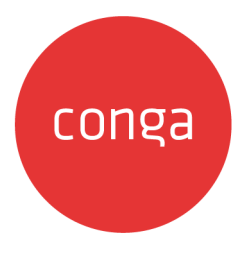

# Conga CLM

## 202408.1.0 Preview Release Get early access to the latest features and improvements.

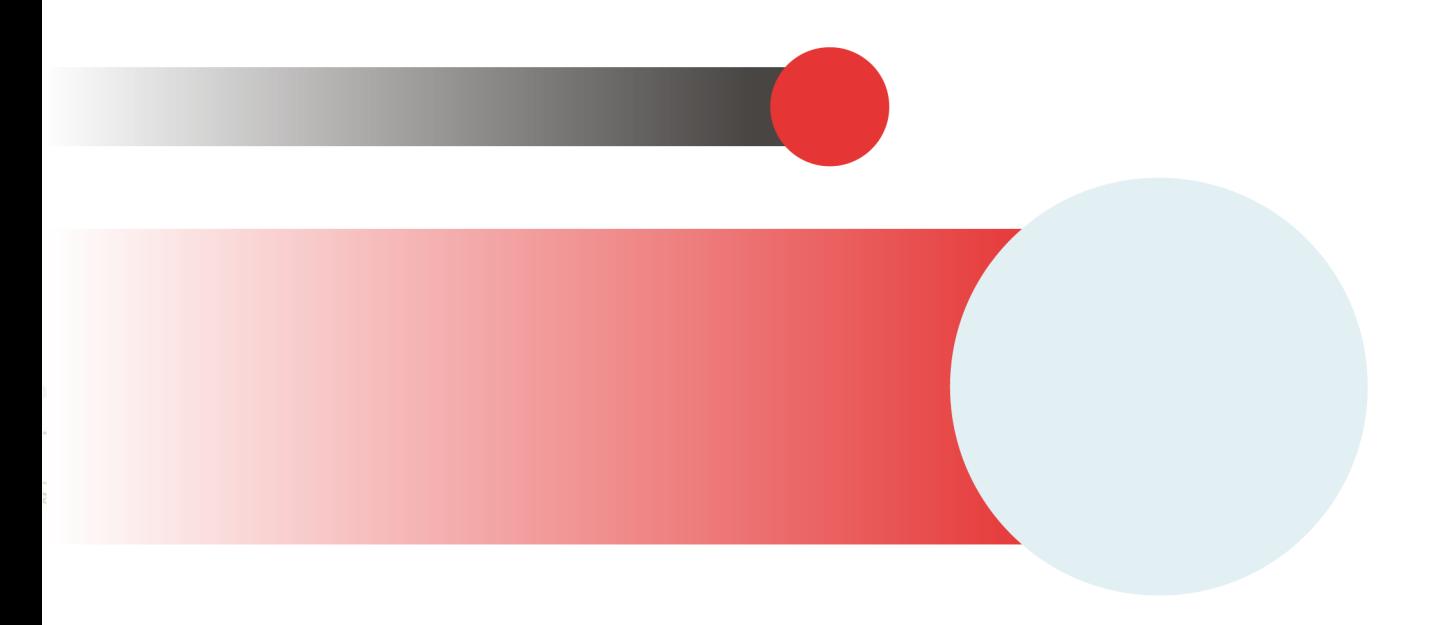

# **Table of Contents**

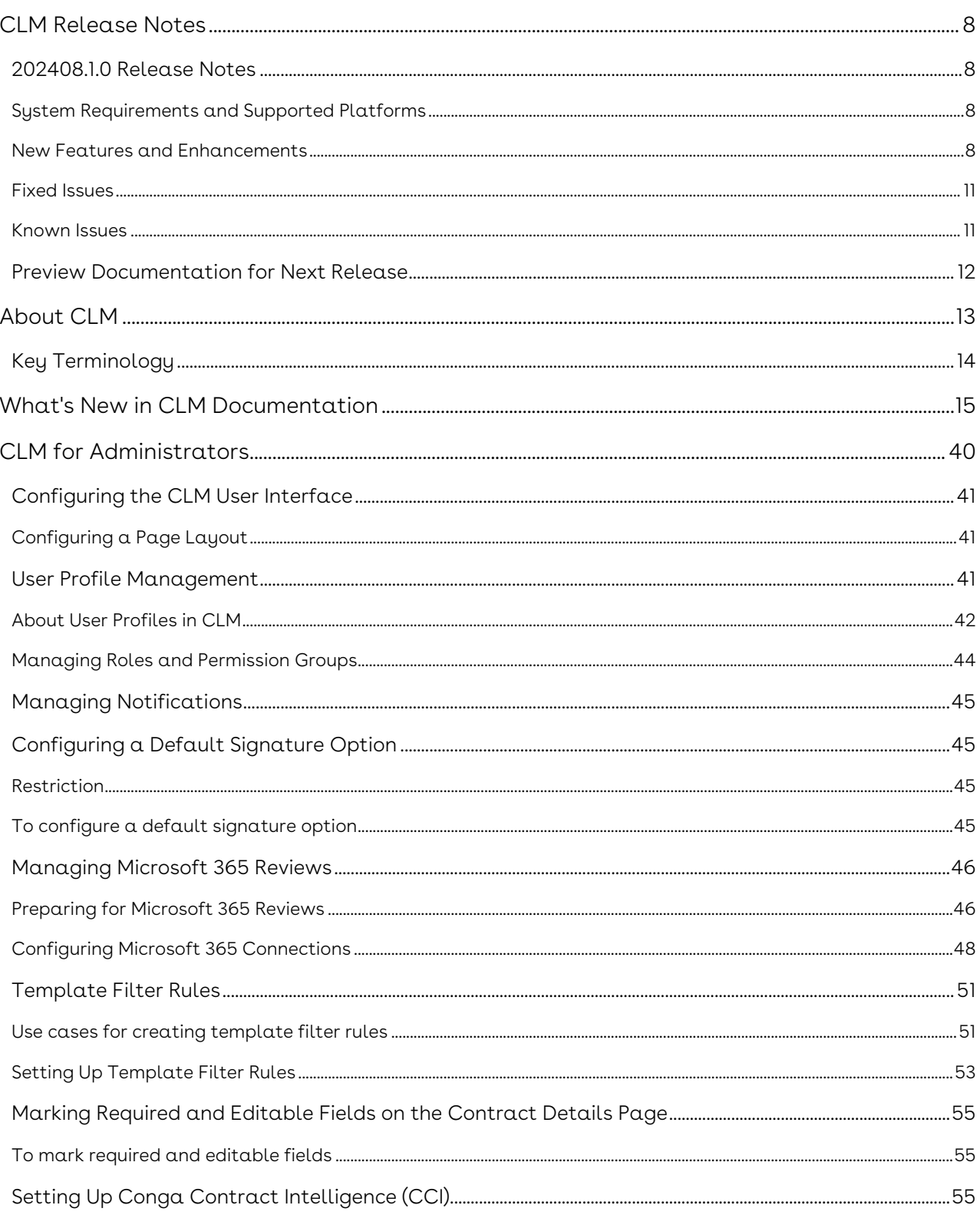

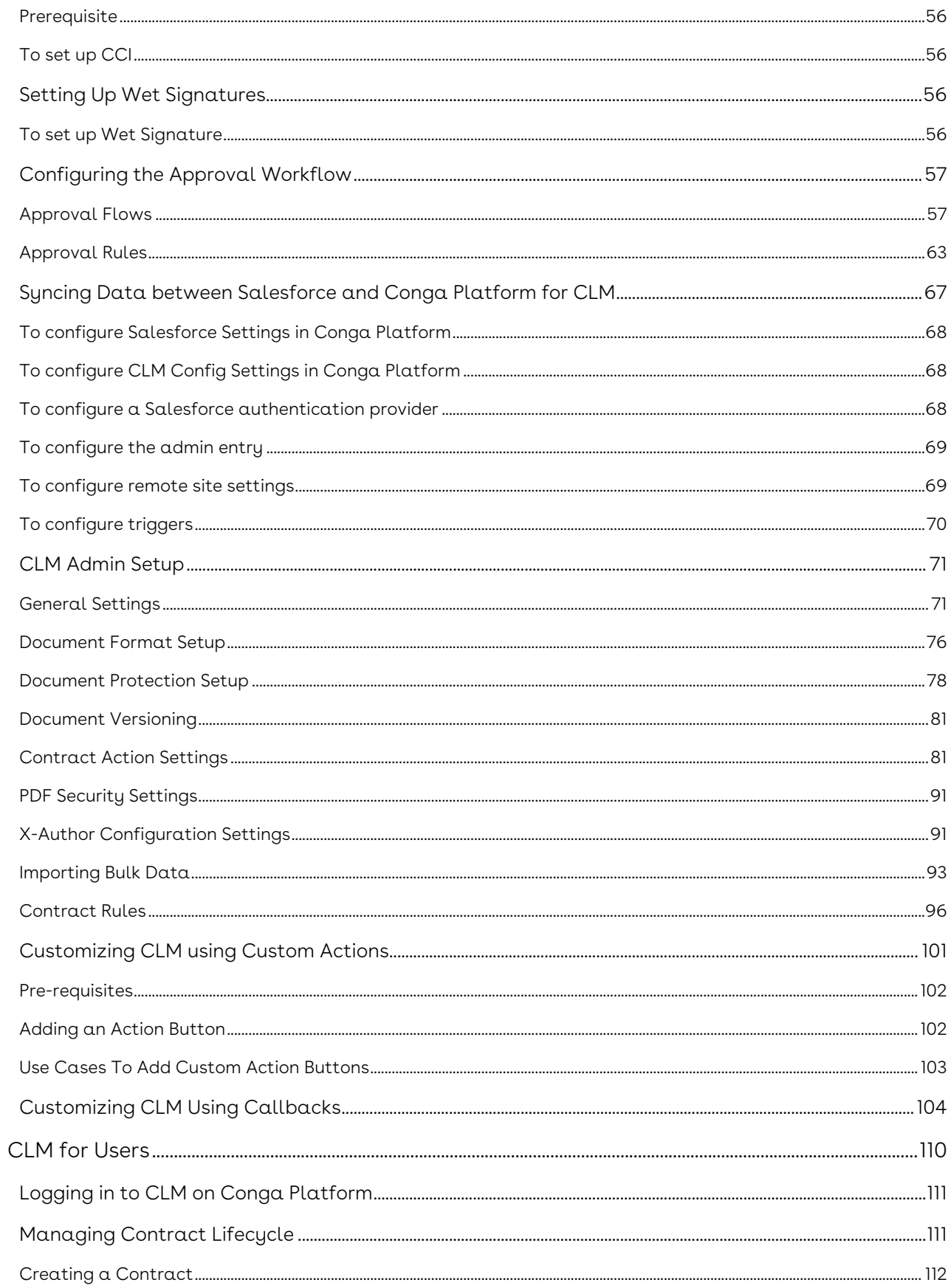

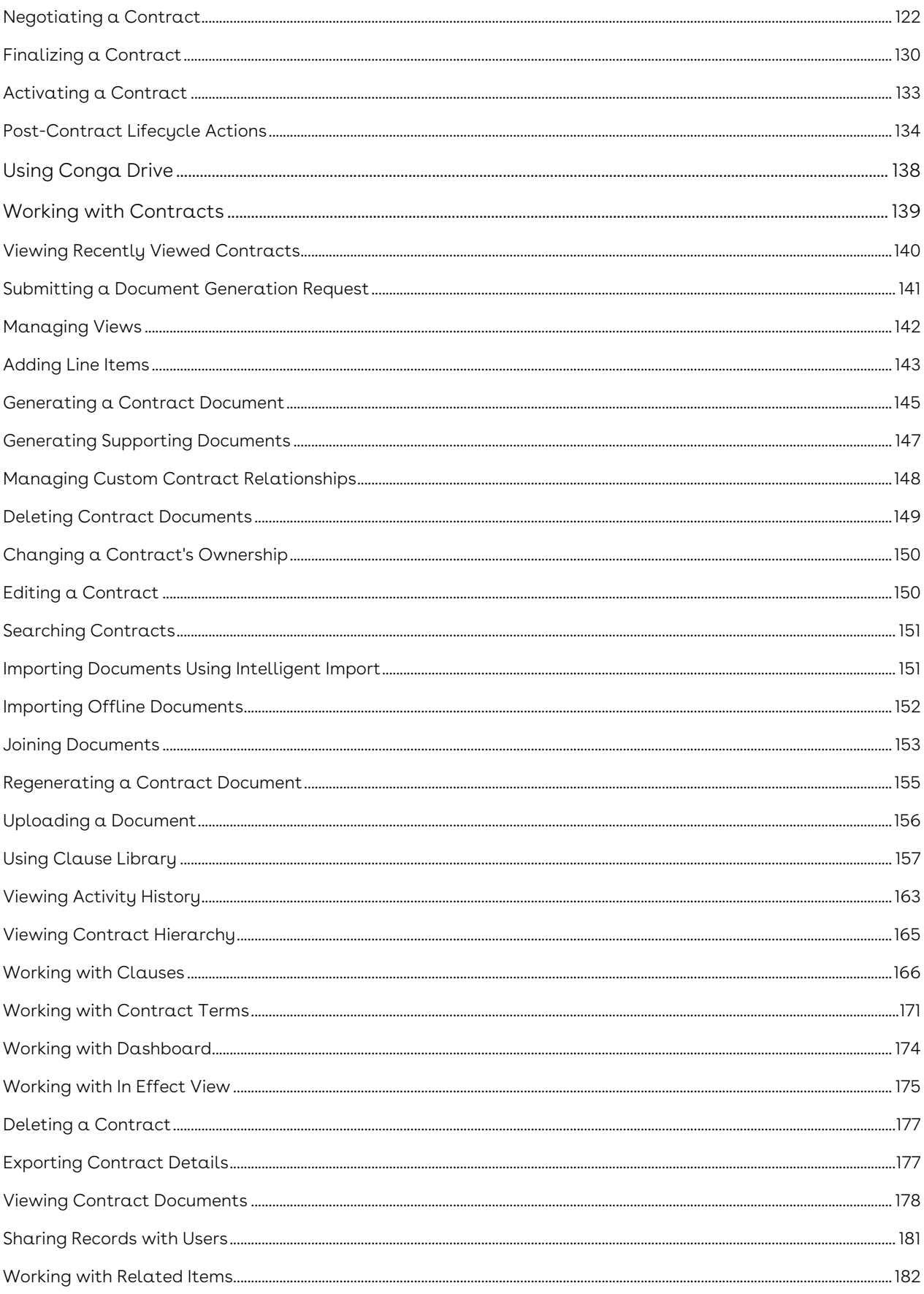

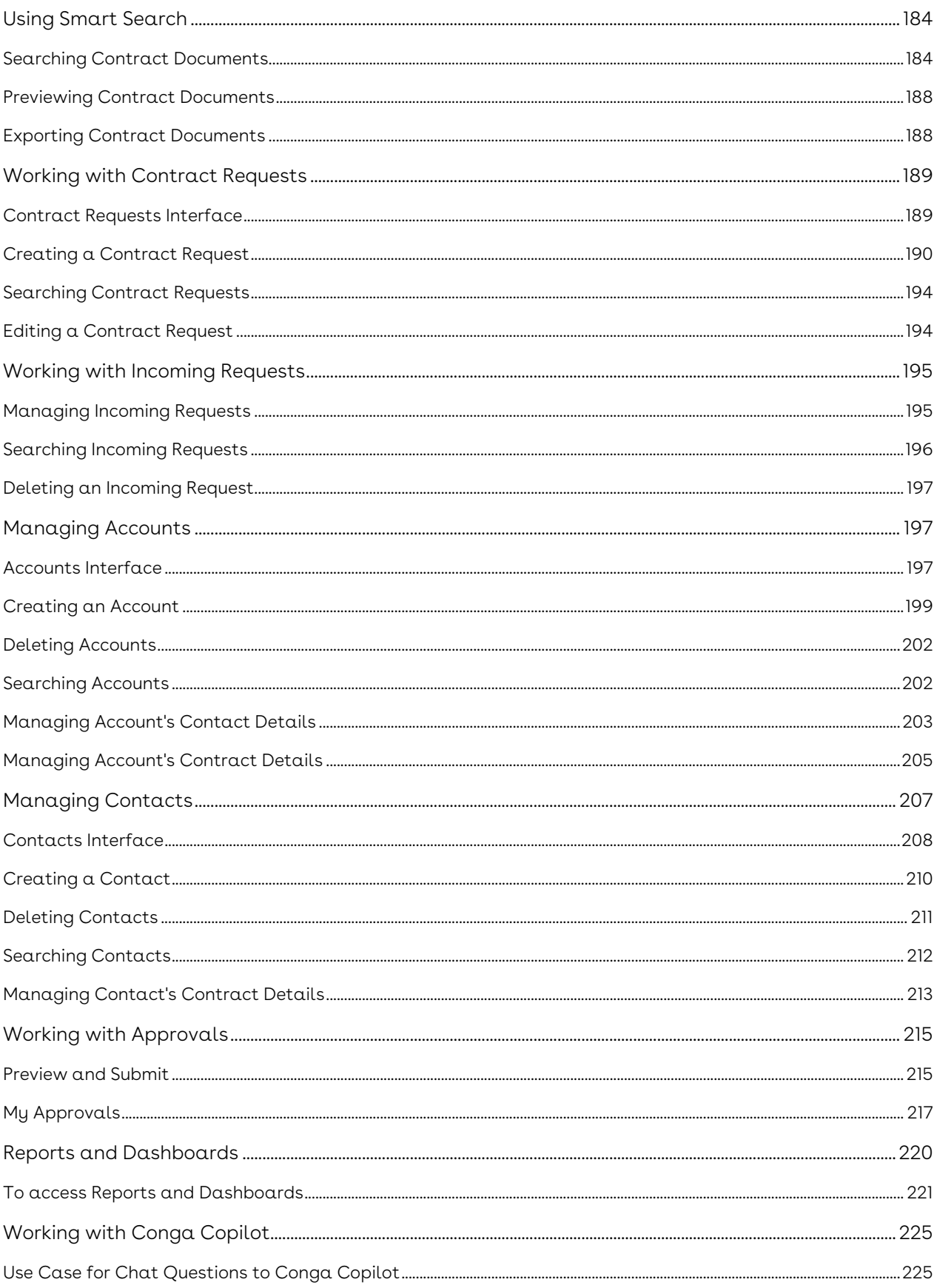

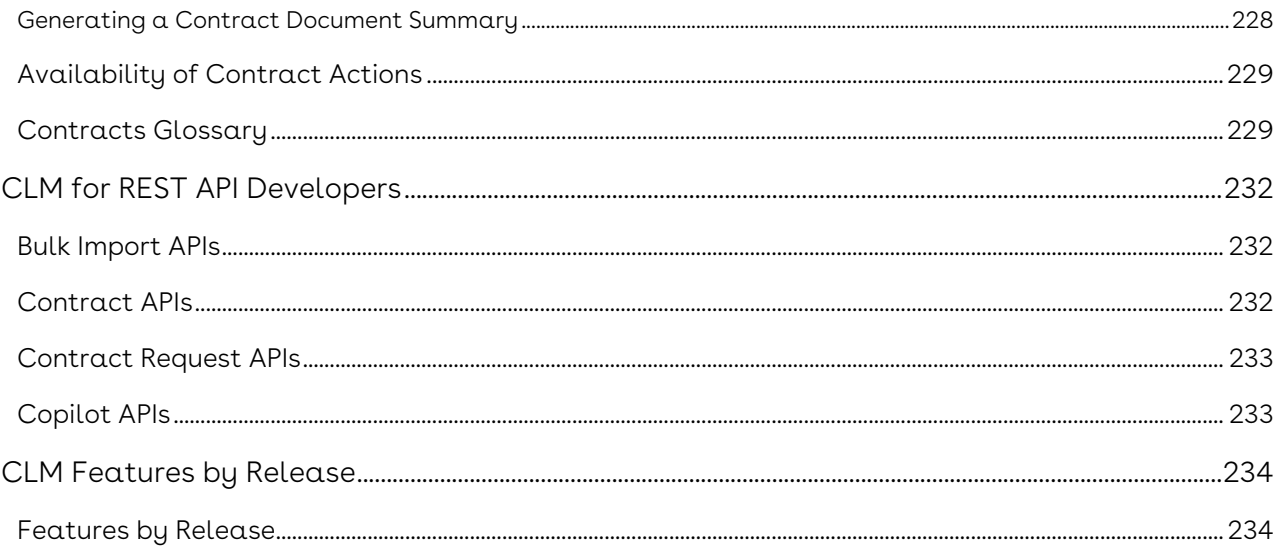

Cloud-based solution that standardizes, streamlines, and automates the contract lifecycle management process.

<span id="page-7-0"></span>Discover what's new in the latest release of Conga Contract Lifecycle Management.

- [202408.1.0 Release Notes](#page-7-1)
- [Preview Documentation for Next Release](#page-11-0)

# <span id="page-7-1"></span>202408.1.0 Release Notes

In these release notes, you can find new features and enhancements and fixed and known issues for the CLM 202408.1.0 release. For documentation updates, see What's New in CLM Documentation.

 $\odot$  This documentation may describe optional features for which you have not purchased a license; therefore your solution or implementation may differ from what is described here. Contact your customer success manager (CSM) or account executive (AE) to discuss your specific features and licensing.

To access the learning path, including overviews and demonstrations of this release's updated features and enhancements, visit the Conga Learning Center.

## <span id="page-7-2"></span>System Requirements and Supported Platforms

For requirements and recommendations to consider before installing the Conga product suite, see the System Requirements and Supported Platforms Matrix.

## <span id="page-7-3"></span>New Features and Enhancements

The following features are new to Conga CLM in this release.

## APIs Modified

The following API is moved from ESignature APIs to CLM APIs:

/api/clm/v1/sign/esignatures/wetsign/{transactionId}/end

## Simplified Conga Sign Configurations

The following fields which were not required for setting up Conga Sign integration with Conga Platform are removed from the UI:

- Scope
- Grant type
- Auth URL
- Conga Sign UI URL
- Callback key

For more information see, Setting Up Conga Sign.

## .MSG File Type Support in Review and Wet Signature Processes

Users can send .MSG file types when sending contract documents for review (simple review and Office 365 review) and wet signatures.

## Account Number in Contract Relationship API

The following endpoint includes the account number in the account response.

GET /api/clm/v1/contracts/{contractId}/hierarchy

For more information, see Conga Developer Portal.

## Navigation from CLM to CCI for Document Review

To review a document imported using Intelligent Import, users can click the Go to CCI Documents link on the Contract Details page in CLM to navigate to Conga CCI for

document review. For information, see To import a document using Conga Contract Intelligence and To navigate to CCI from the Contract Details page.

## Viewing the Clause Fields

Users can select a contract and click the Clauses tab on the contract details page to view the available clauses for that contract. Clicking the clause name link in the Clauses > Details tab displays the clause fields. For more information, see Viewing Clause Details.

## Editing the Clause Details Page Layout

Users can edit the Clause Details page layout by clicking the Edit Page button on the page header. For more information, see Managing Page Layout.

## Redirecting to the Contract Details Page

Upon submitting a contract for approval, users can wait a few seconds or click the Take Me Back Now button to be redirected to the Contract Details page. For more information, see Preview and Submit.

## Reminder and Expiration Parameters for AdobeSign

Administrators can toggle the Show reminder and expiration for end user on or off to display or hide reminders and expiration-related parameters to the users when they send documents for AdobeSign signatures. For more information, see Configuring Adobe Sign Parameters in Conga Platform and Sending Documents for eSignature with Adobe Sign.

## Displaying Fields for the Objects in the Contract Hierarchy card

Users can view the following fields for the account and contract objects in the contract hierarchy card.

• Account: Account name and account number

• Contract: Contract name, contract number and status

For more information, see Viewing Contract Hierarchy

## Viewing the Clause Content and Comparing the Clause Versions

Users can select a contract and click the Clauses tab on the contract details page to view the available clauses for that contract. Clicking the clause name link in the Clauses > Clause Contents tab displays the clause content, version number, and the source action next to the version. For more information, see Viewing Clause Details.

The Compare Versions option in the Clause Content tab allows users to select two clause versions for comparison. For more information, see Comparing Clause Versions.

## Hyperlinks in Smart Search Results

From the search results displayed according to the primary object specified in the search criteria, users can click the hyperlink to view the details.

If the primary object is:

- Contract: Users can click the contract name link to view the Contract Details page.
- Contract Clause: Users can click the contract name link to view the Contract Details page.
- Account: Users can click the account name link to view the Account Details page.

<span id="page-10-0"></span>For more information, see Searching Contract Documents.

## Fixed Issues

There are no fixed issues in this release.

## <span id="page-10-1"></span>Known Issues

There are no known issues in this release.

# <span id="page-11-0"></span>Preview Documentation for Next Release

We provide a preview code drop two weeks before the production deployment, giving you early access to the latest features and improvements. You can view the Preview Release Documentation in PDF.

# <span id="page-12-0"></span>About CLM

A contract is a legally binding arrangement between two or more entities. Contract Management (CM) or Contract Lifecycle Management (CLM) is the process of managing contract creation, analysis, execution, and maintenance. Conga Contract Lifecycle Management (Conga CLM) is a cloud-based solution that standardizes, streamlines, and automates the contract lifecycle management process—from the initial request through drafting, redlining, sending for signatures, securing documents, managing obligations, and renewing contracts.

The following flowchart depicts the Contract Management process:

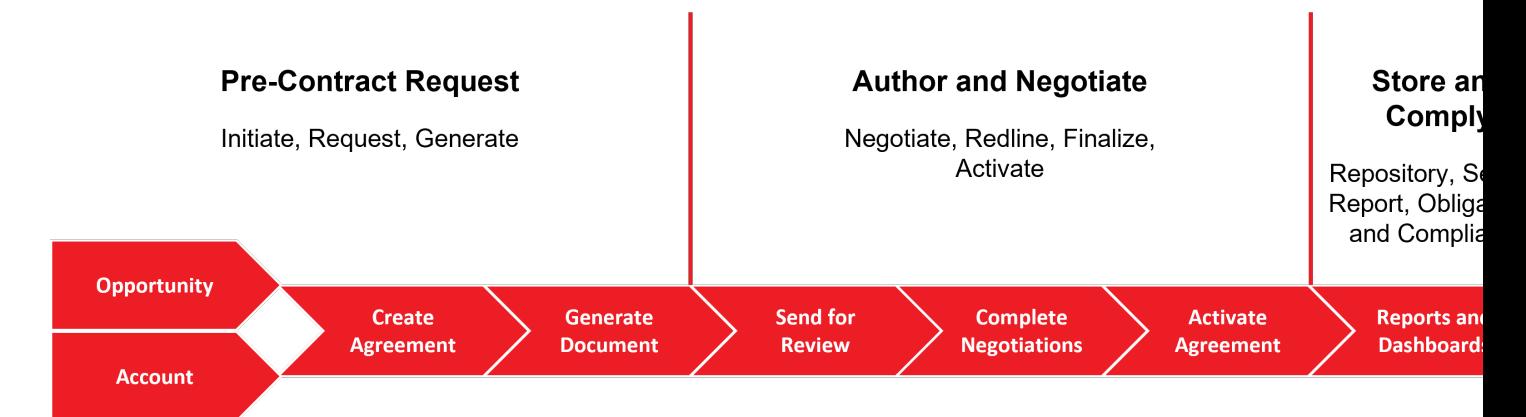

### **Conga Contract Management Process**

As a user, you can create a contract from pre-loaded templates or import a third-party document as an offline contract document. Contract Management works with optical character recognition software to scan imported third-party papers and convert them to a searchable PDF. You can send your contract documents for eSignatures if Contract Management is integrated with eSignature solutions—Conga Sign, Adobe Sign, and DocuSign. Contract Management is able to provide a set of standard or customized, reports to track activity status, expirations, non-standard terms, etc. You can also use contract Explorer to configure and reuse searches and reports.

A contract goes through the contract management lifecycle according to the workflow defined by the application administrator. Your access to all the features of CLM depends on the roles and permissions assigned to you by the application administrator.

The following table lists the tasks that administrators and users can perform using CLM.

- Work with contracts
	- Create
	- Send for review
	- Negotiate
- Finalize
- Sign/Execute
- Activate
- Execute REST APIs

For end-user functionality, see [Conga CLM on Conga Platform for User](#page-109-0)[s](#page-231-0) and Conga CLM API Reference.

# <span id="page-13-0"></span>Key Terminology

It is important to understand how terms are used when working with Conga CLM.

For more information about terms used with Conga CLM, see Glossary.

# <span id="page-14-0"></span>What's New in CLM Documentation

The following section lists changes in the documentation to support each release.

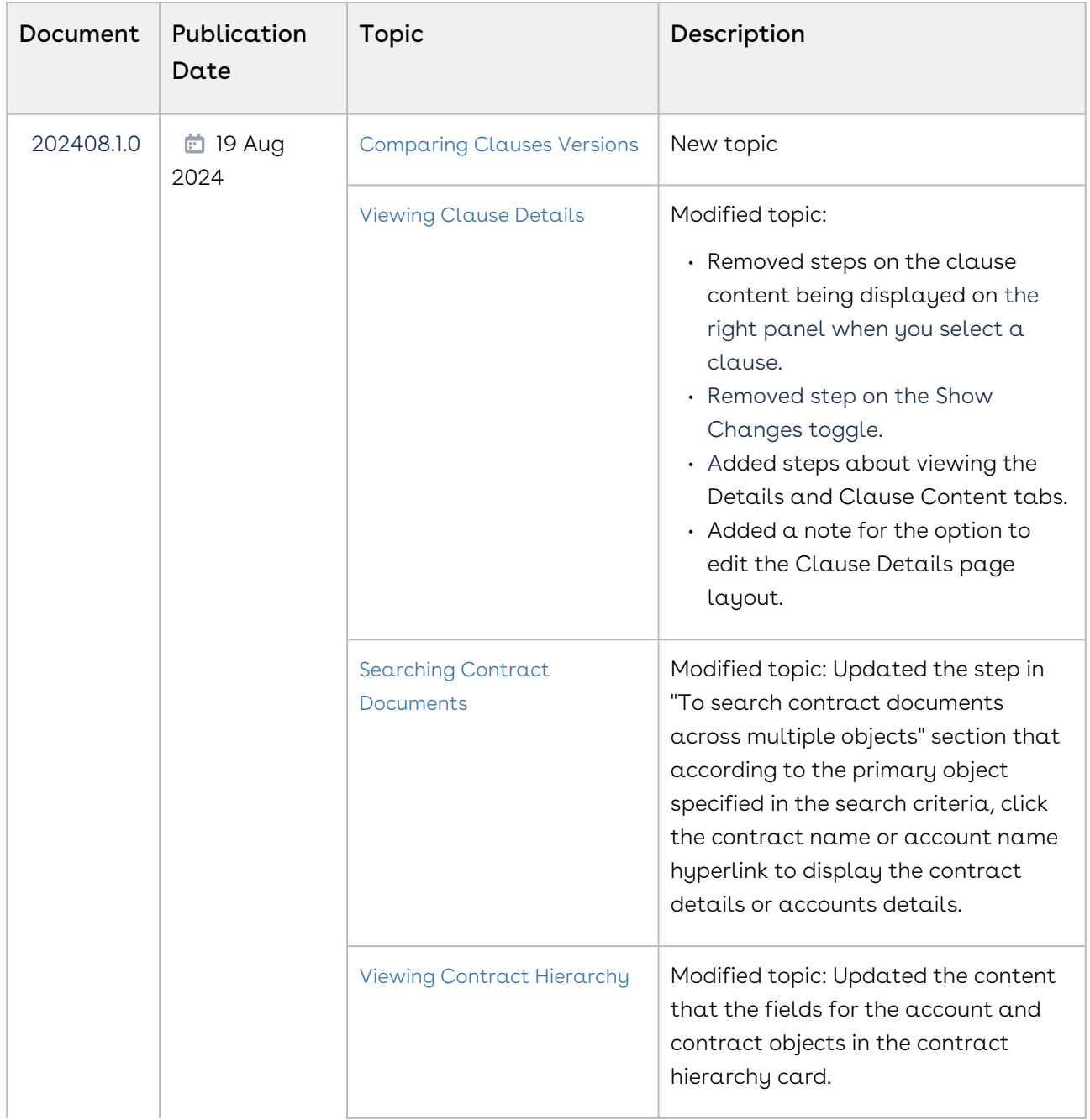

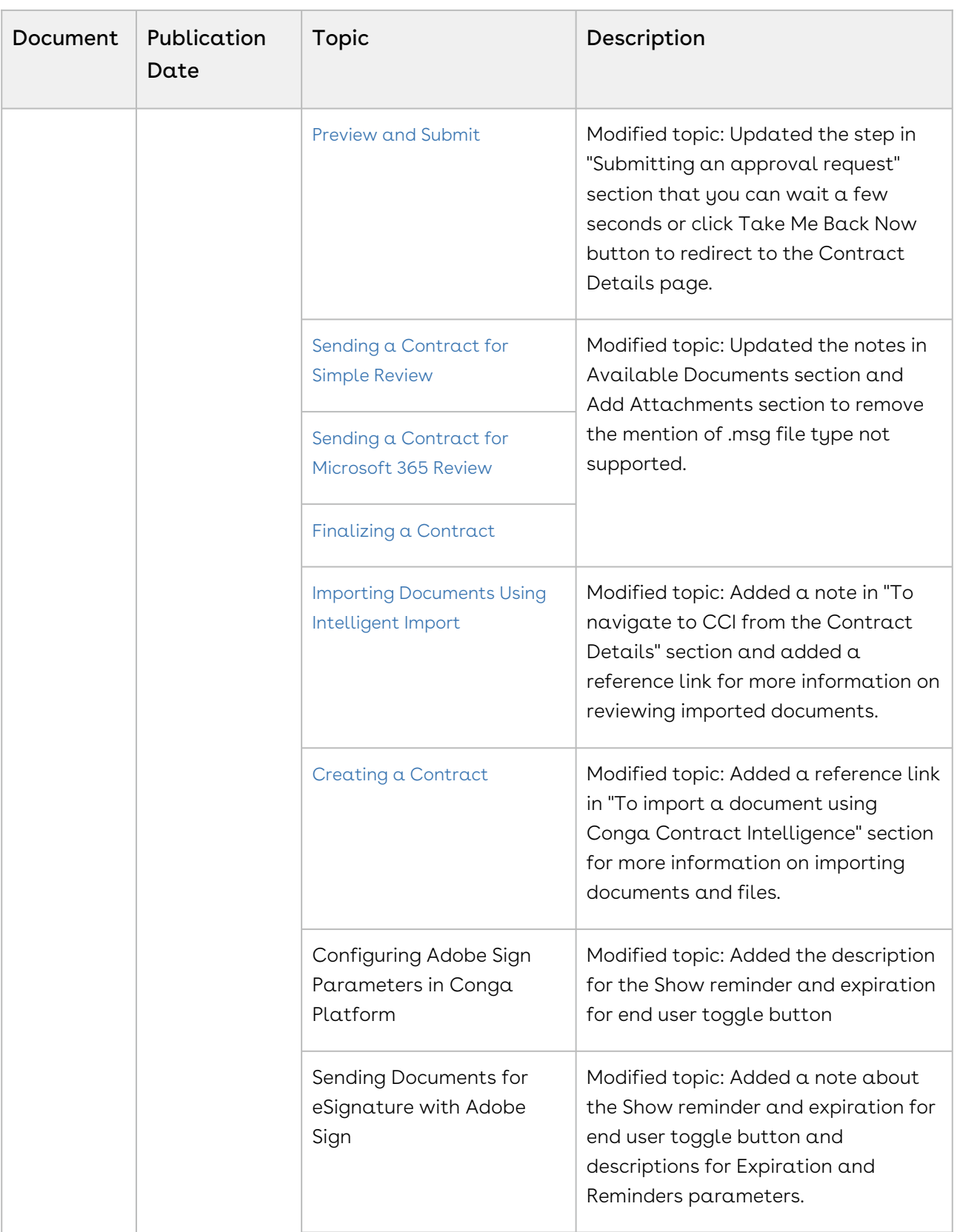

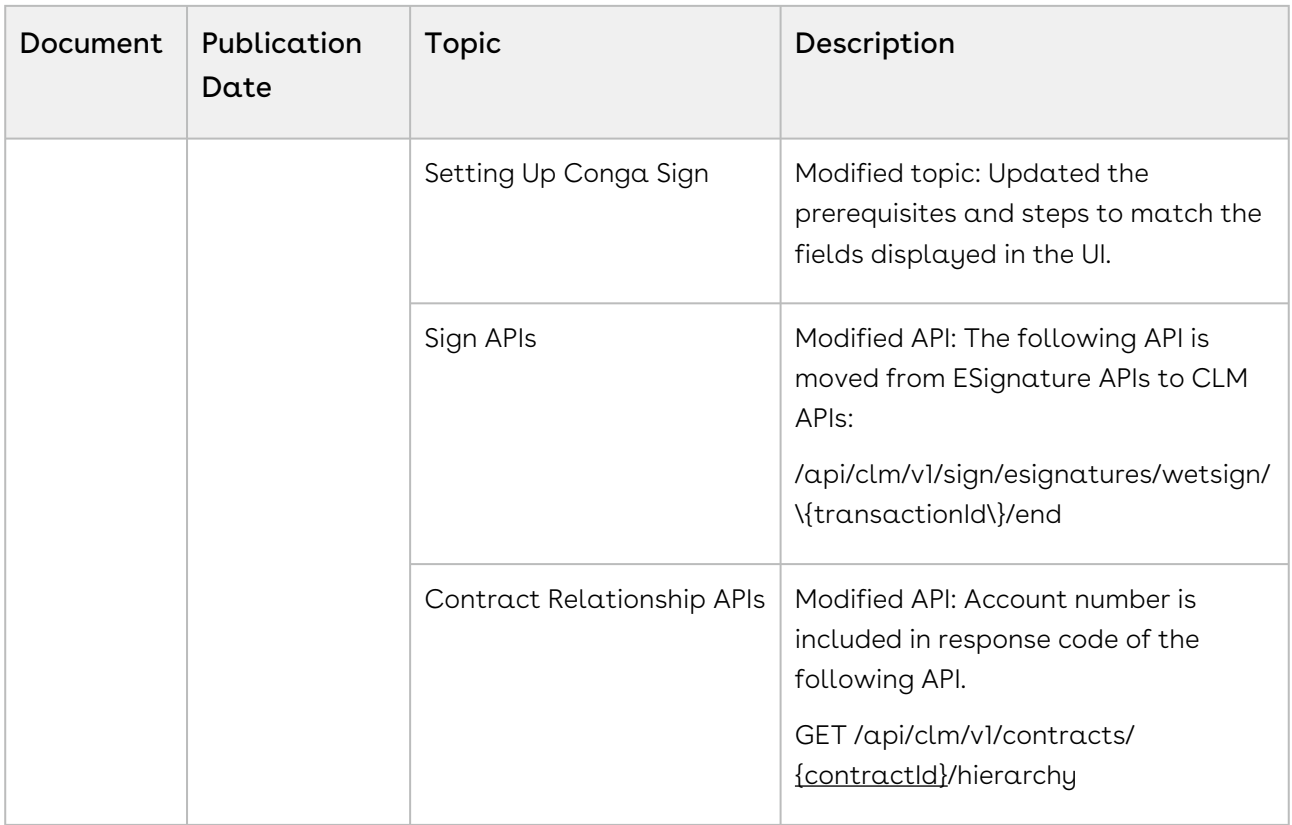

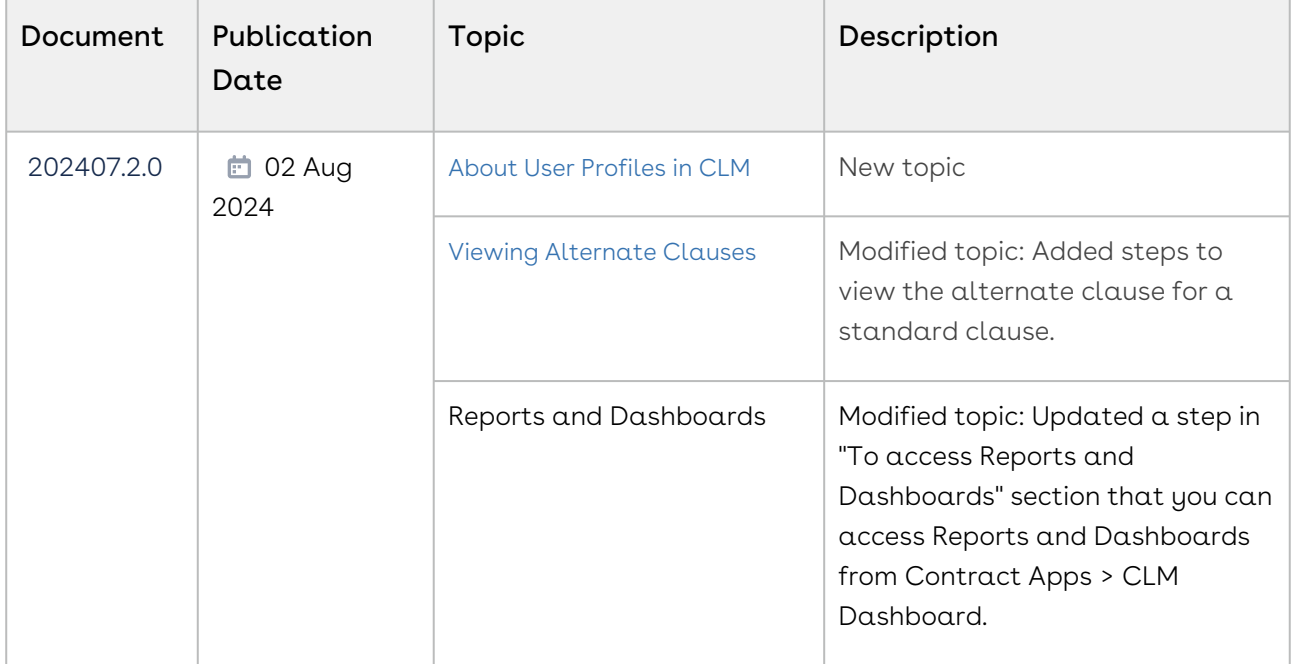

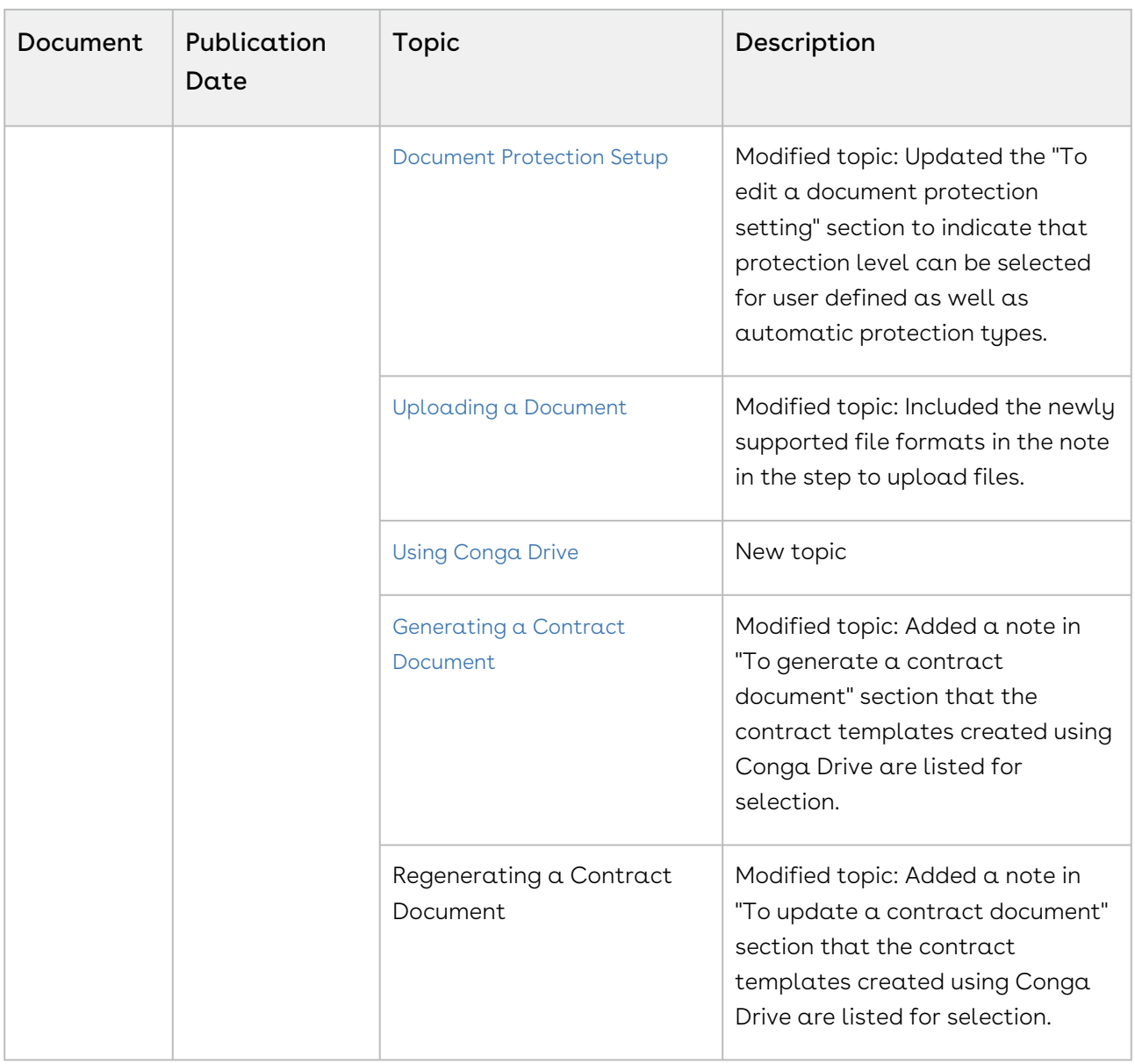

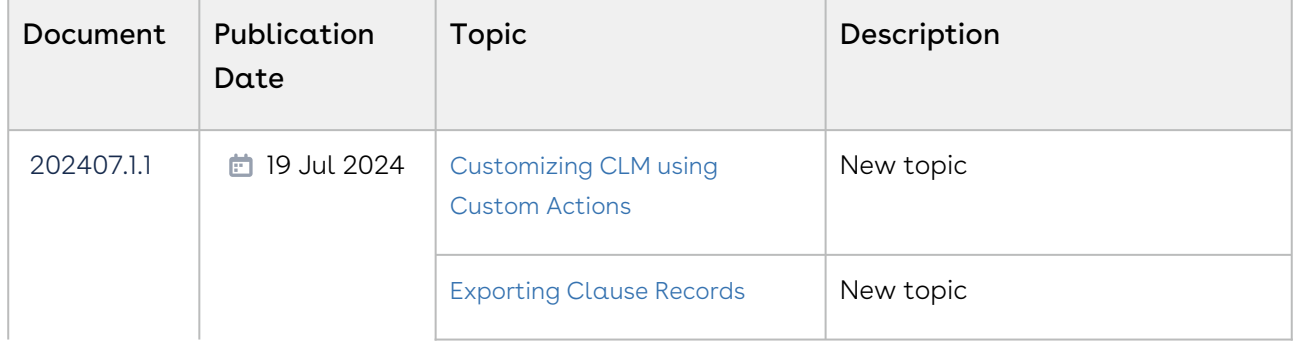

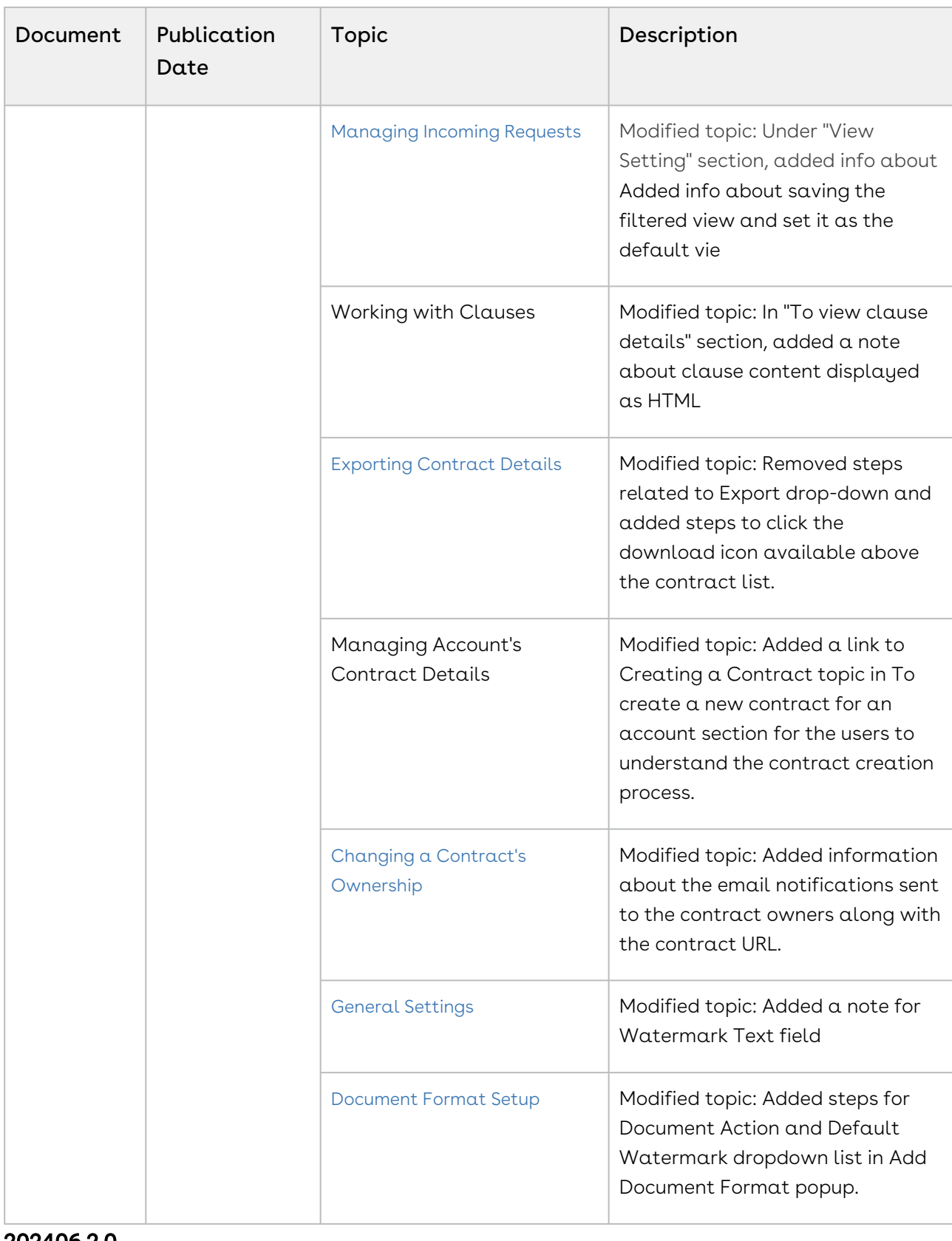

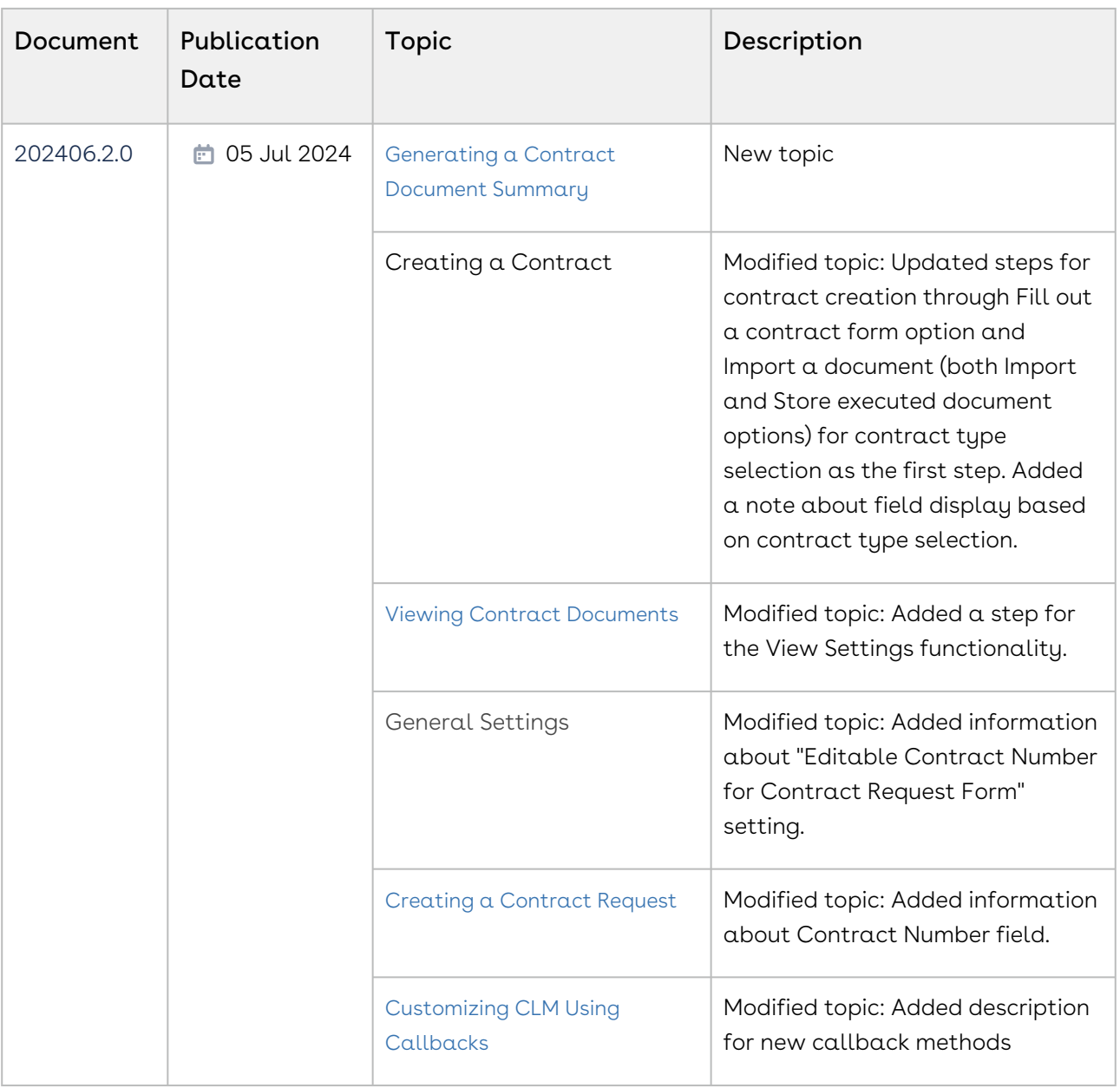

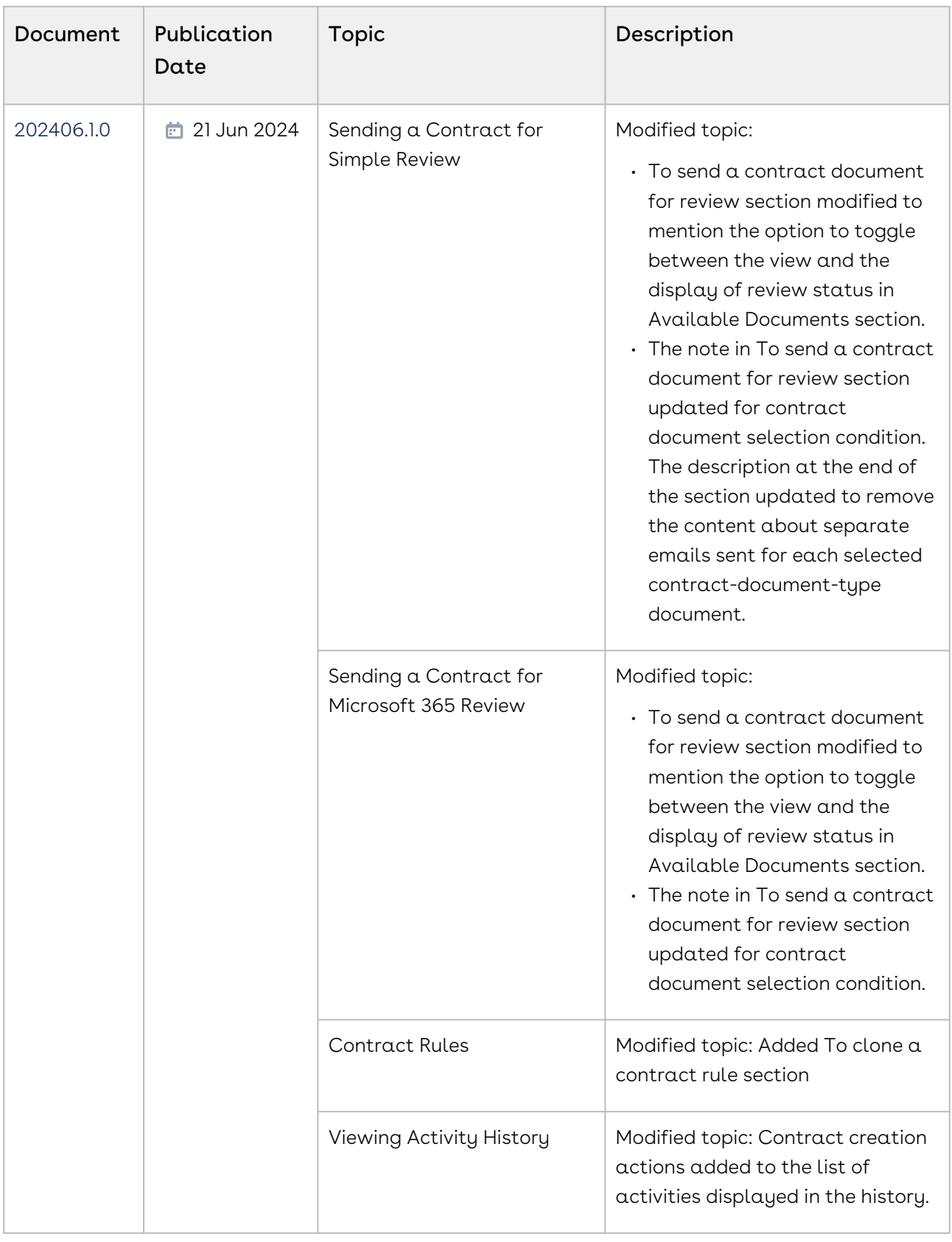

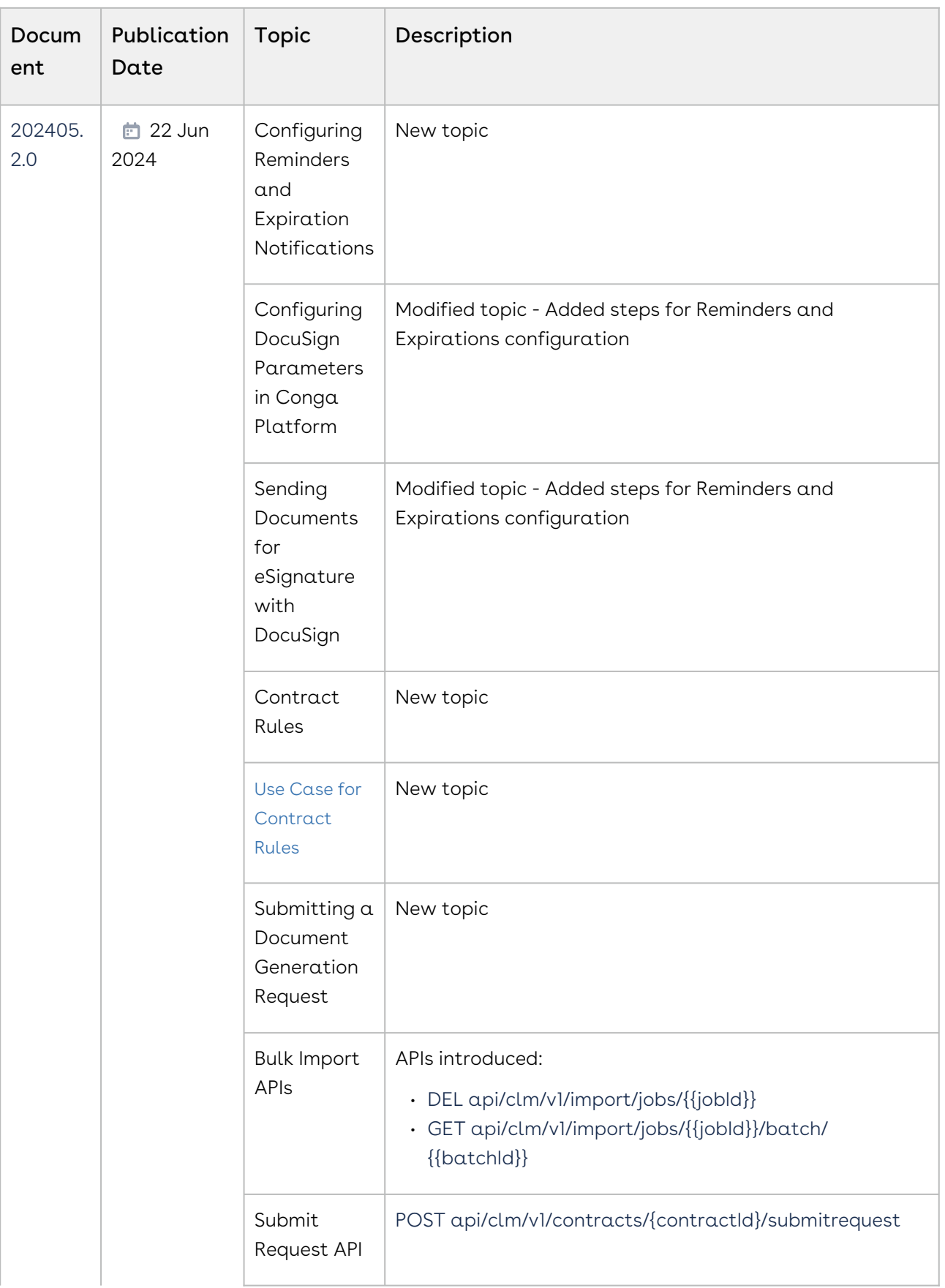

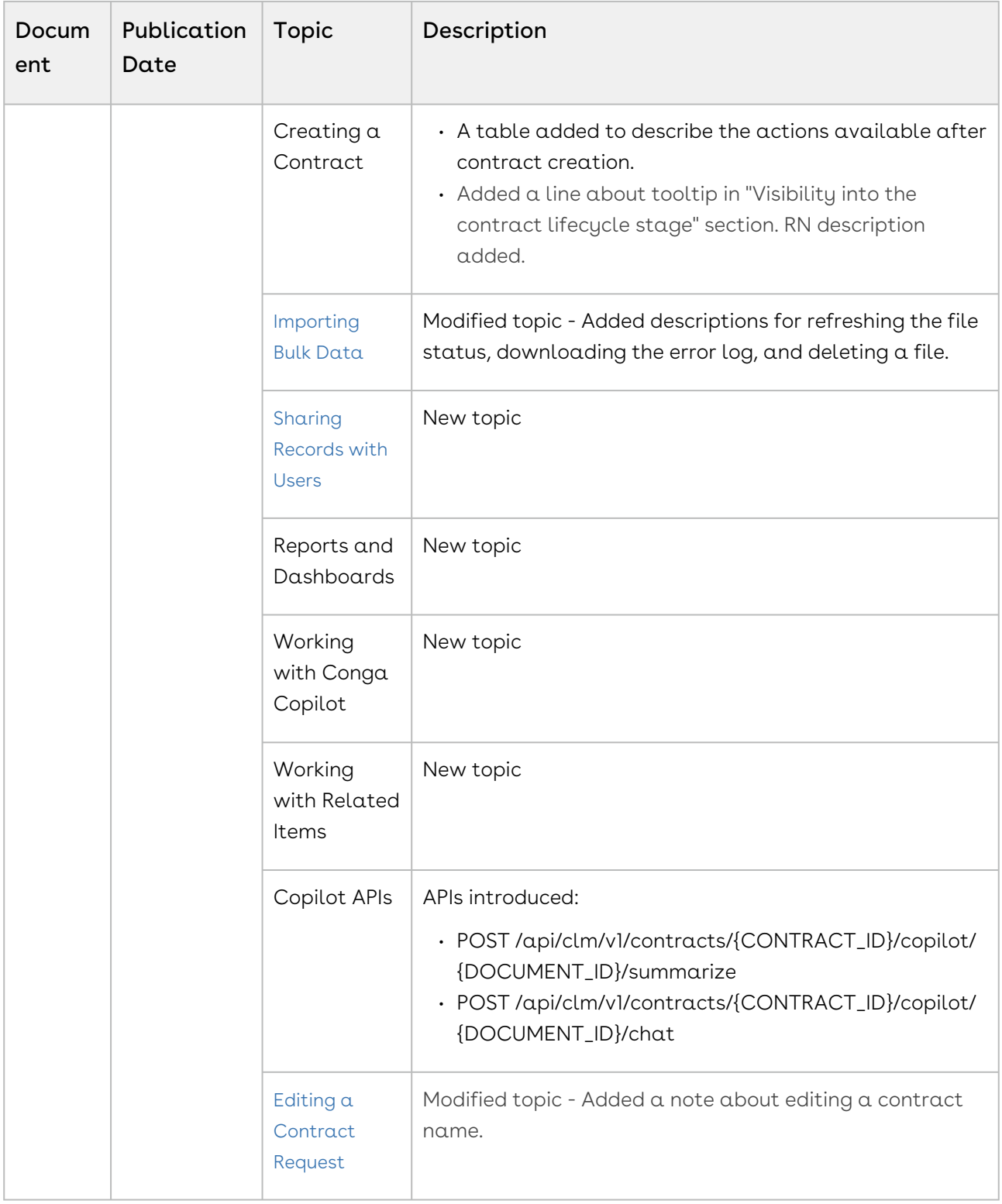

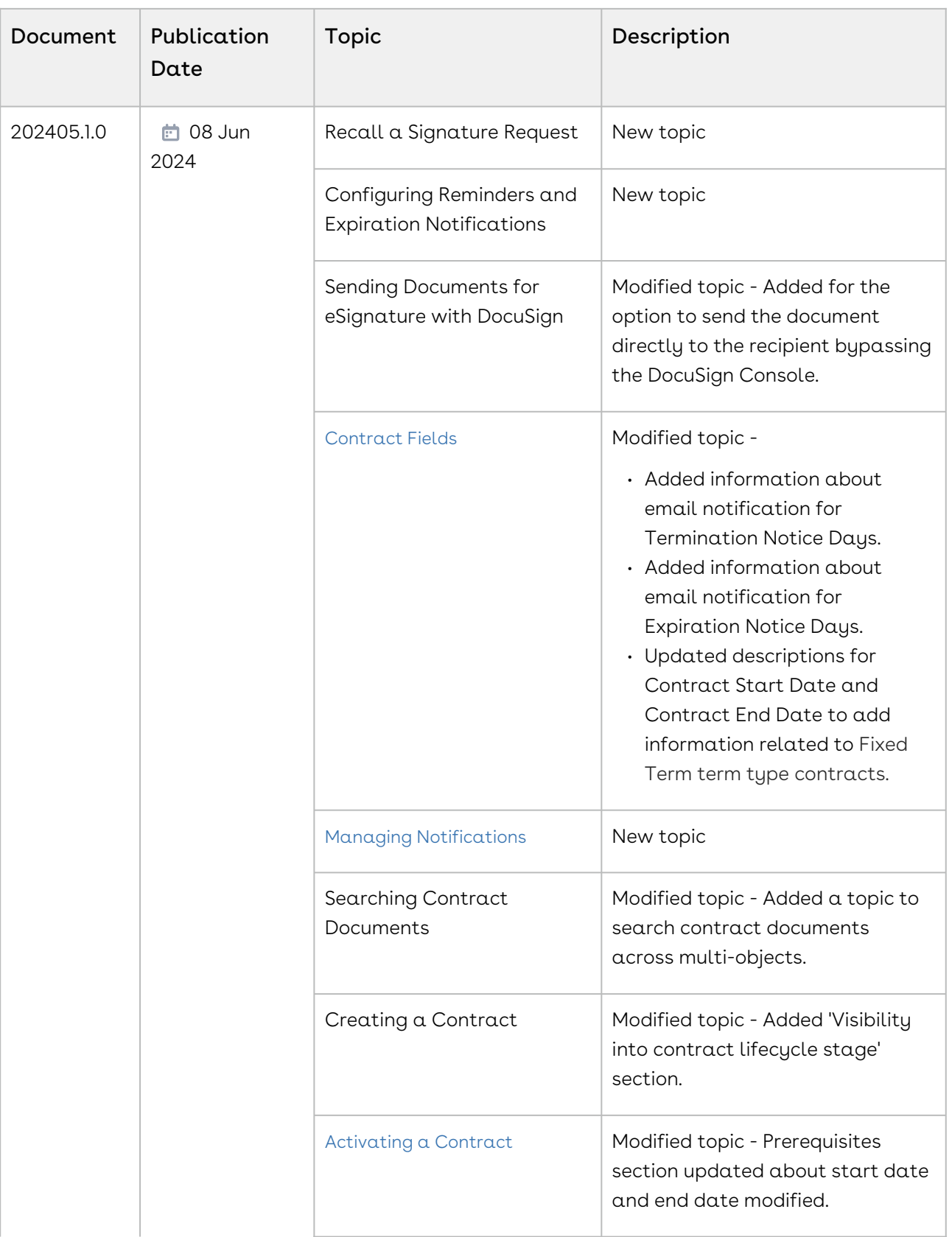

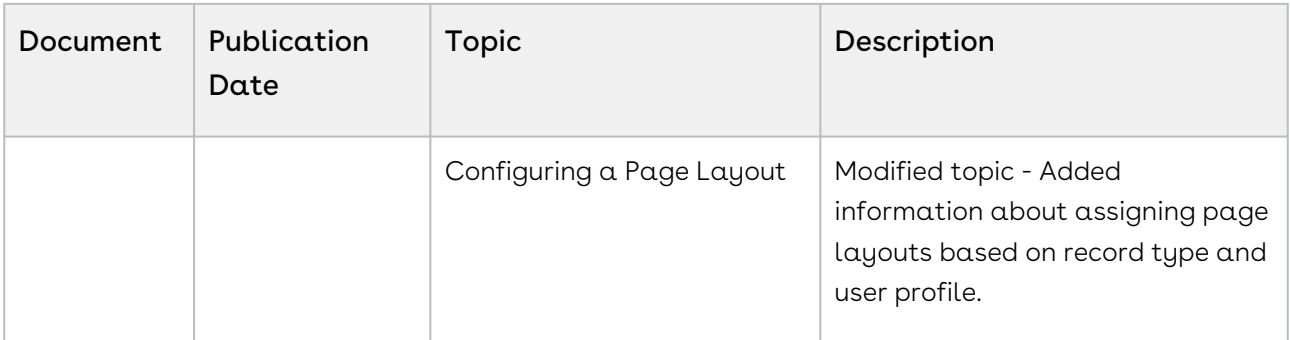

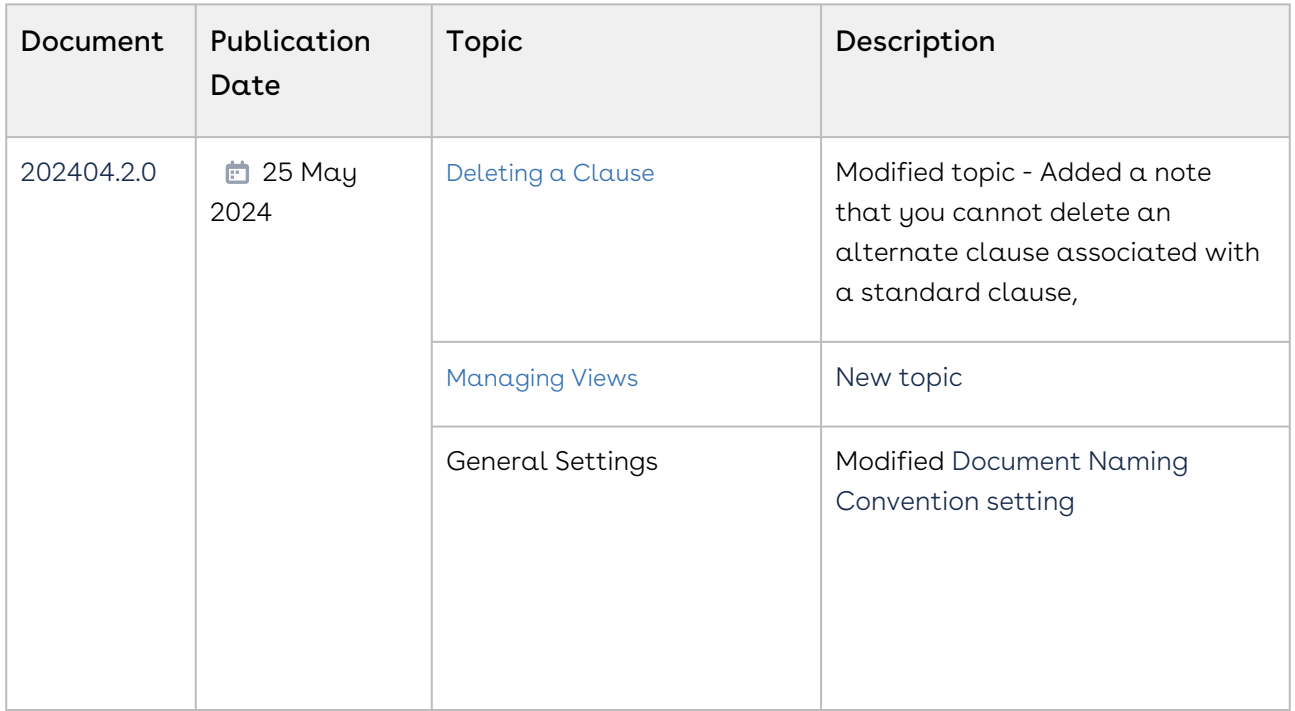

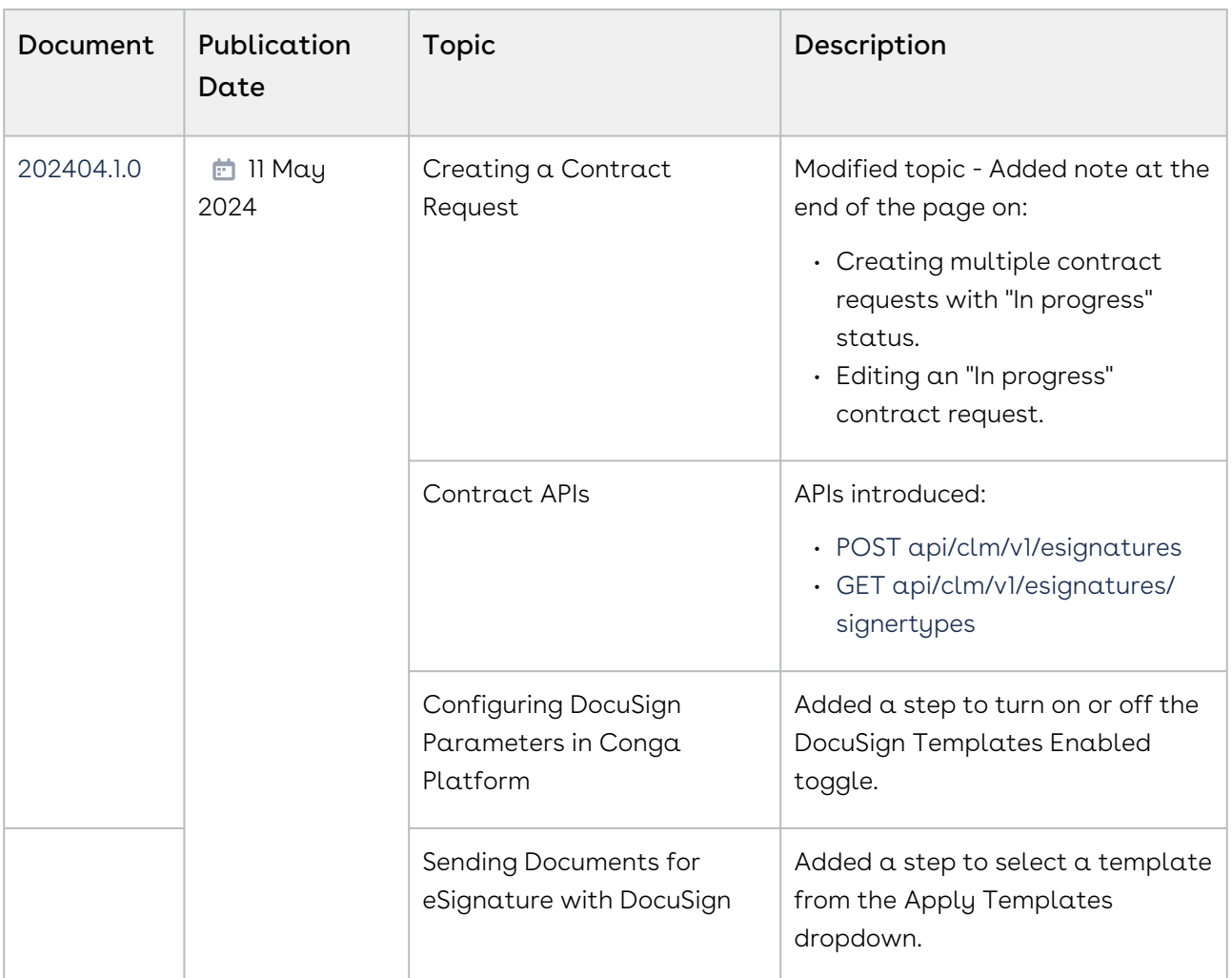

### 202403.3.0

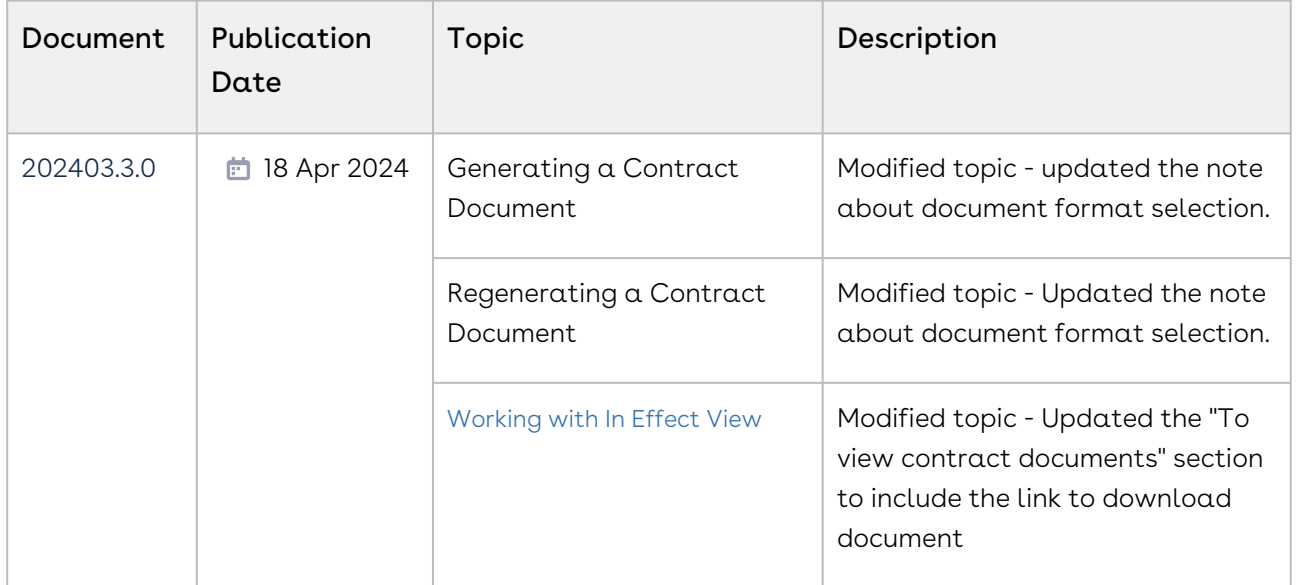

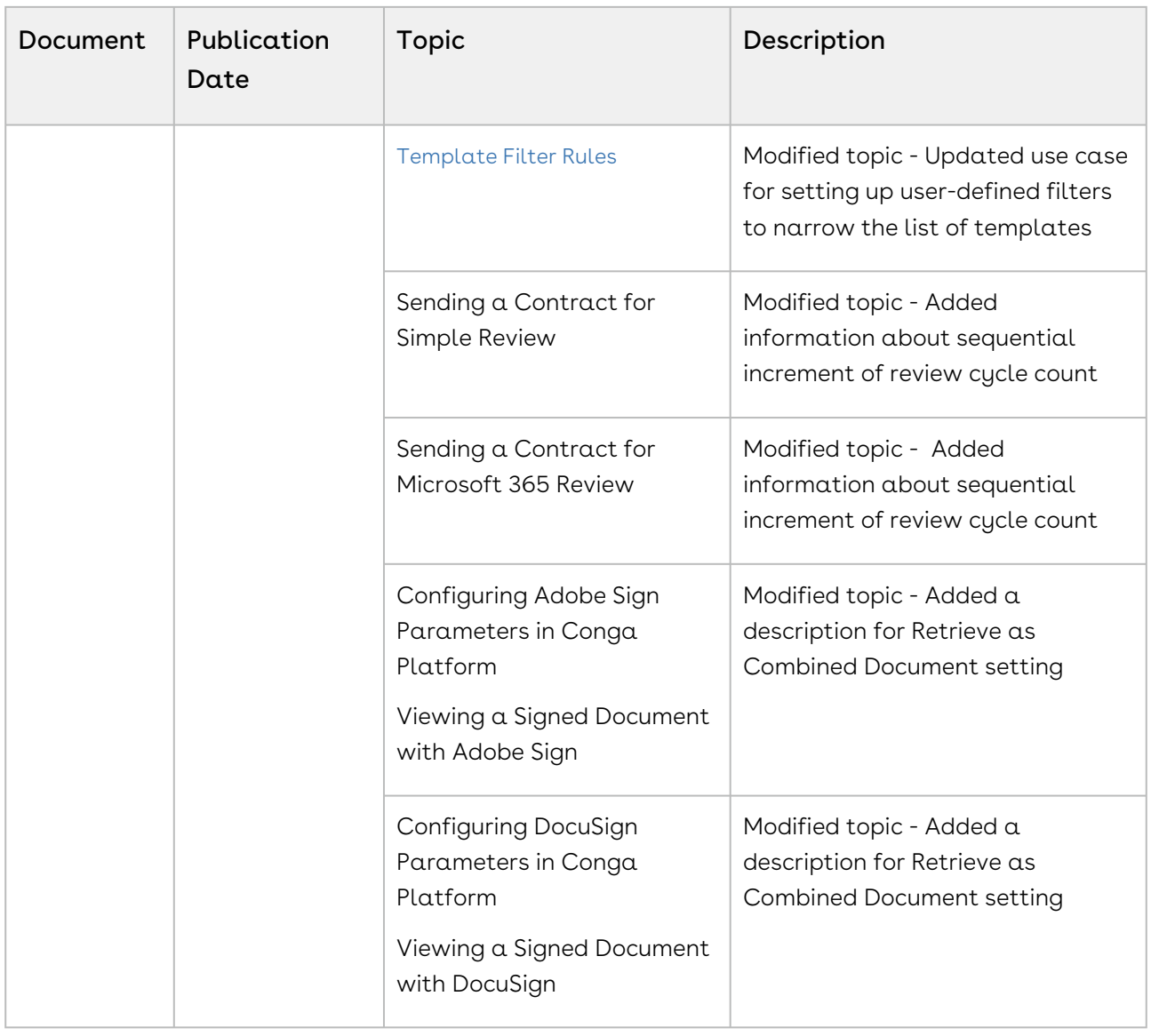

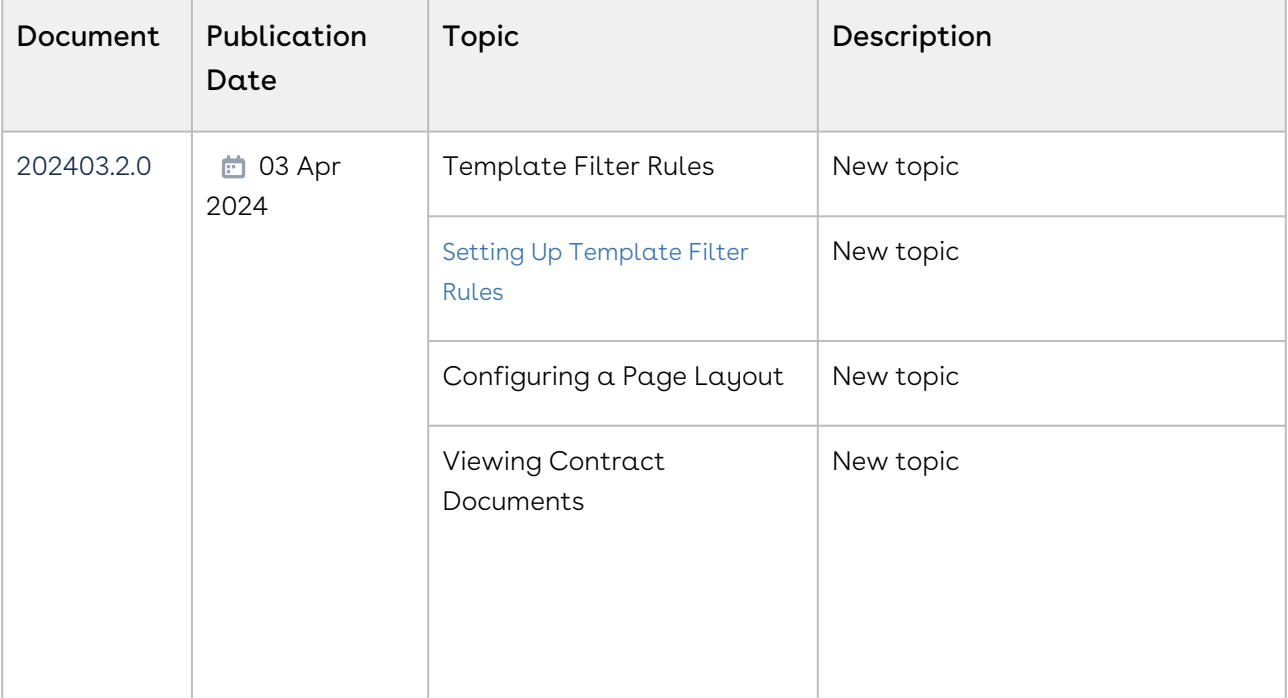

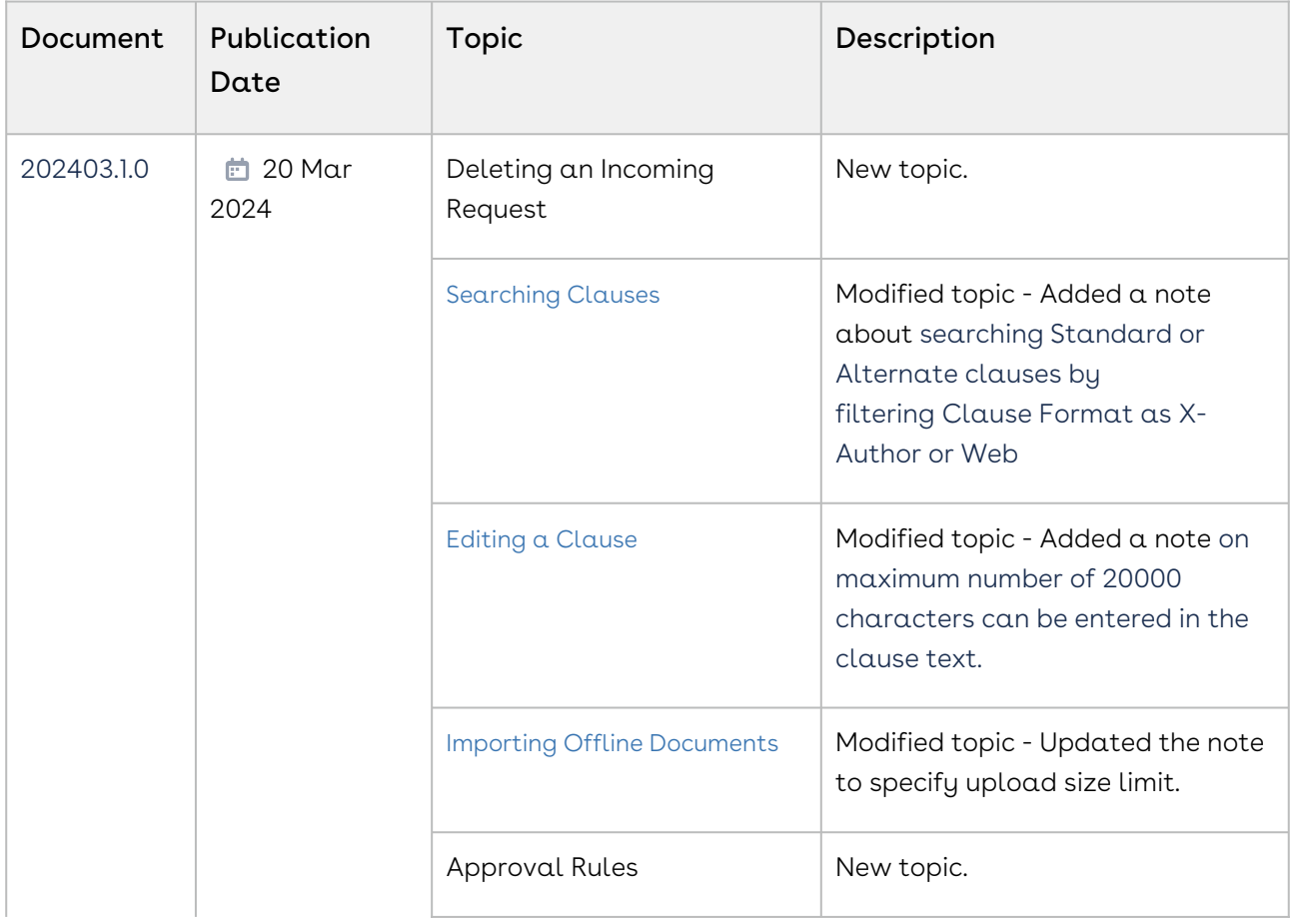

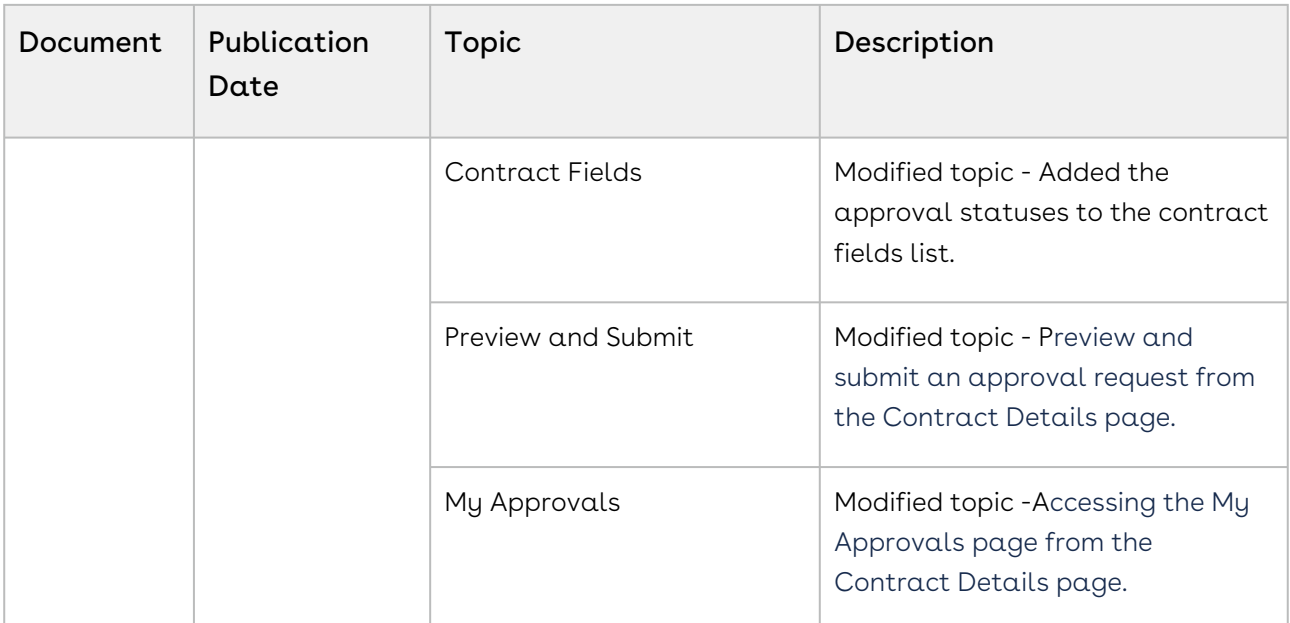

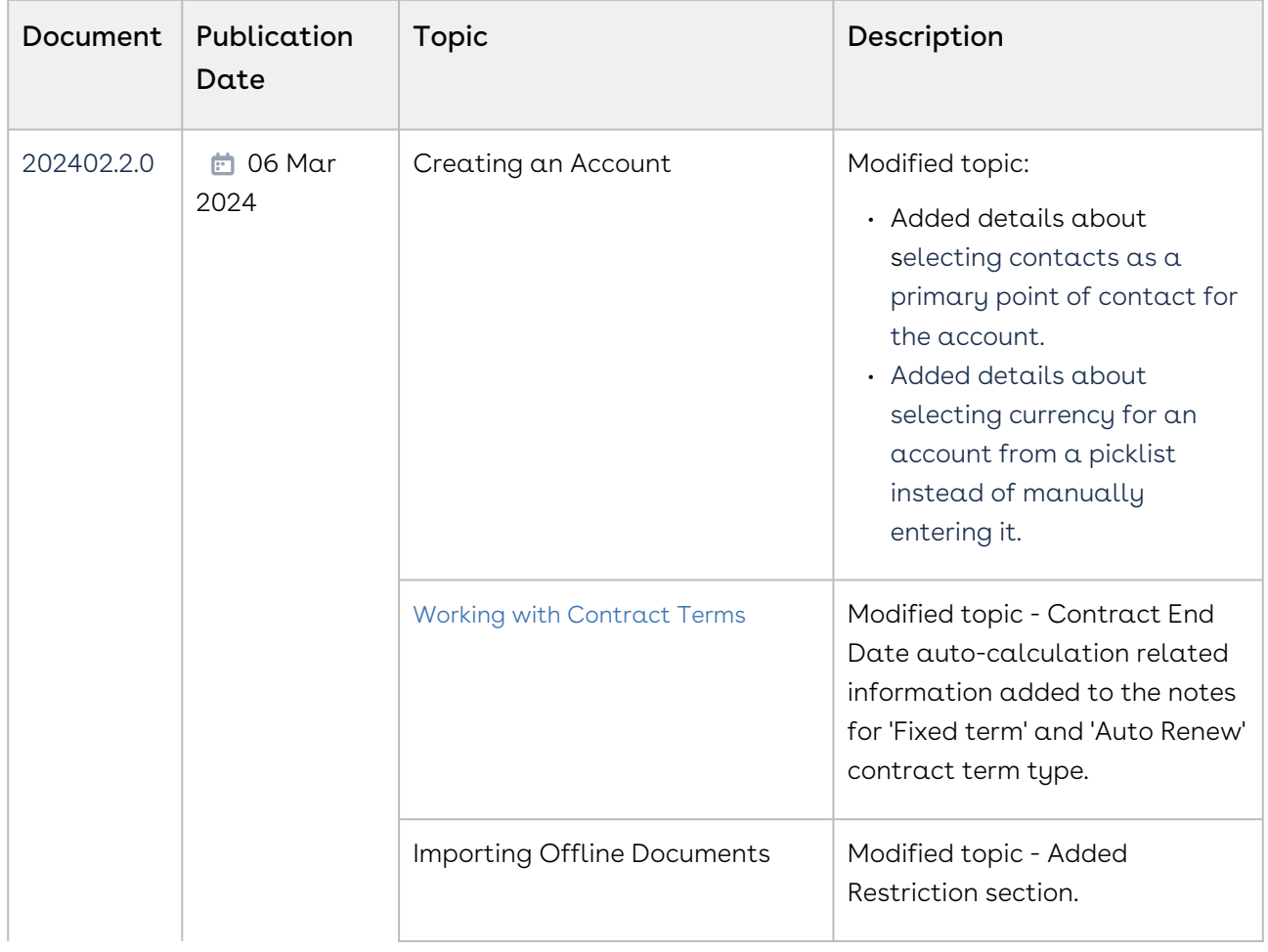

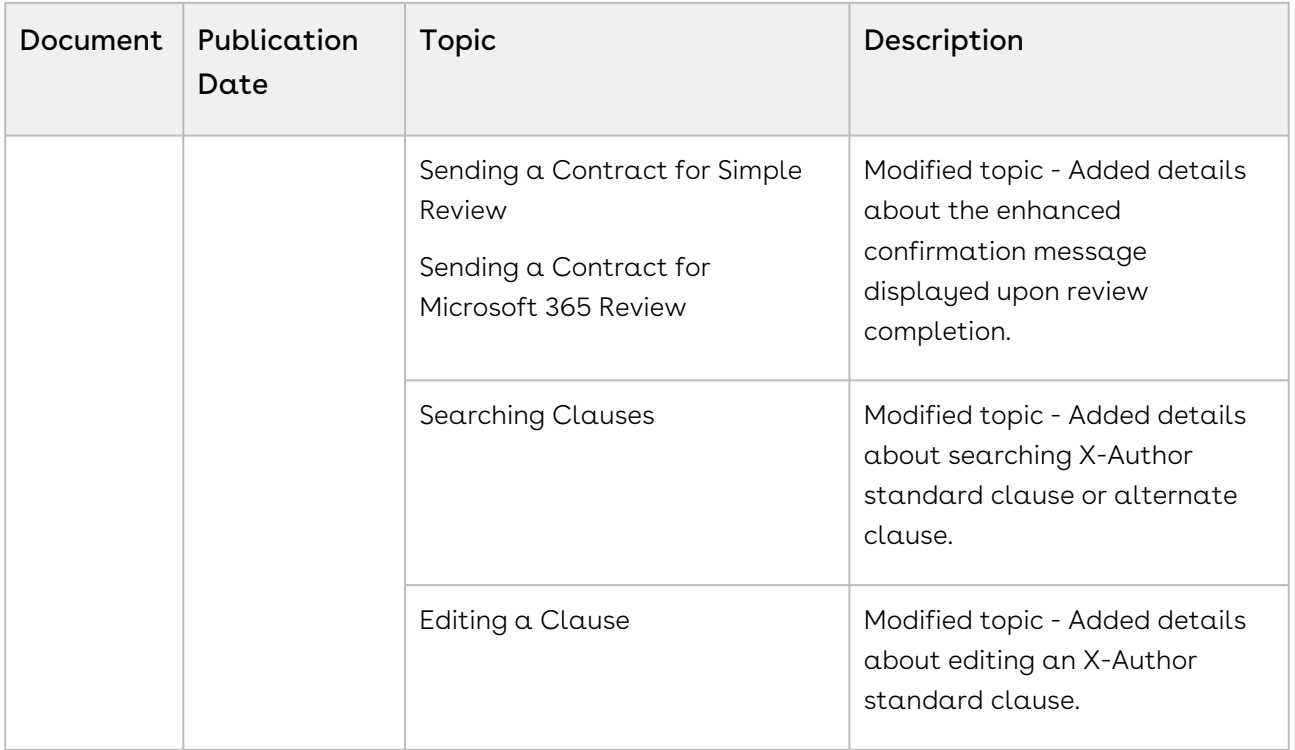

| Document   | Publication<br>Date | Topic                             | Description                                                                                                    |
|------------|---------------------|-----------------------------------|----------------------------------------------------------------------------------------------------|
| 202402.1.0 | 的 21 Feb<br>2024    | <b>Deleting Accounts</b>          | Modified topic. Added details<br>about deleting multiple accounts<br>from the Accounts list.                               |
|            |                     | <b>Deleting Contacts</b>          | Modified topic. Added details<br>about deleting multiple contact<br>from the Contacts list.                                |
|            |                     | <b>Exporting Contract Details</b> | New topic.                                                                                                    |
|            |                     | Working with In-Effect View       | Modified topic. Added details<br>about Contract Number and<br>Contract Name links to view the<br>contract in a new window. |

February '24

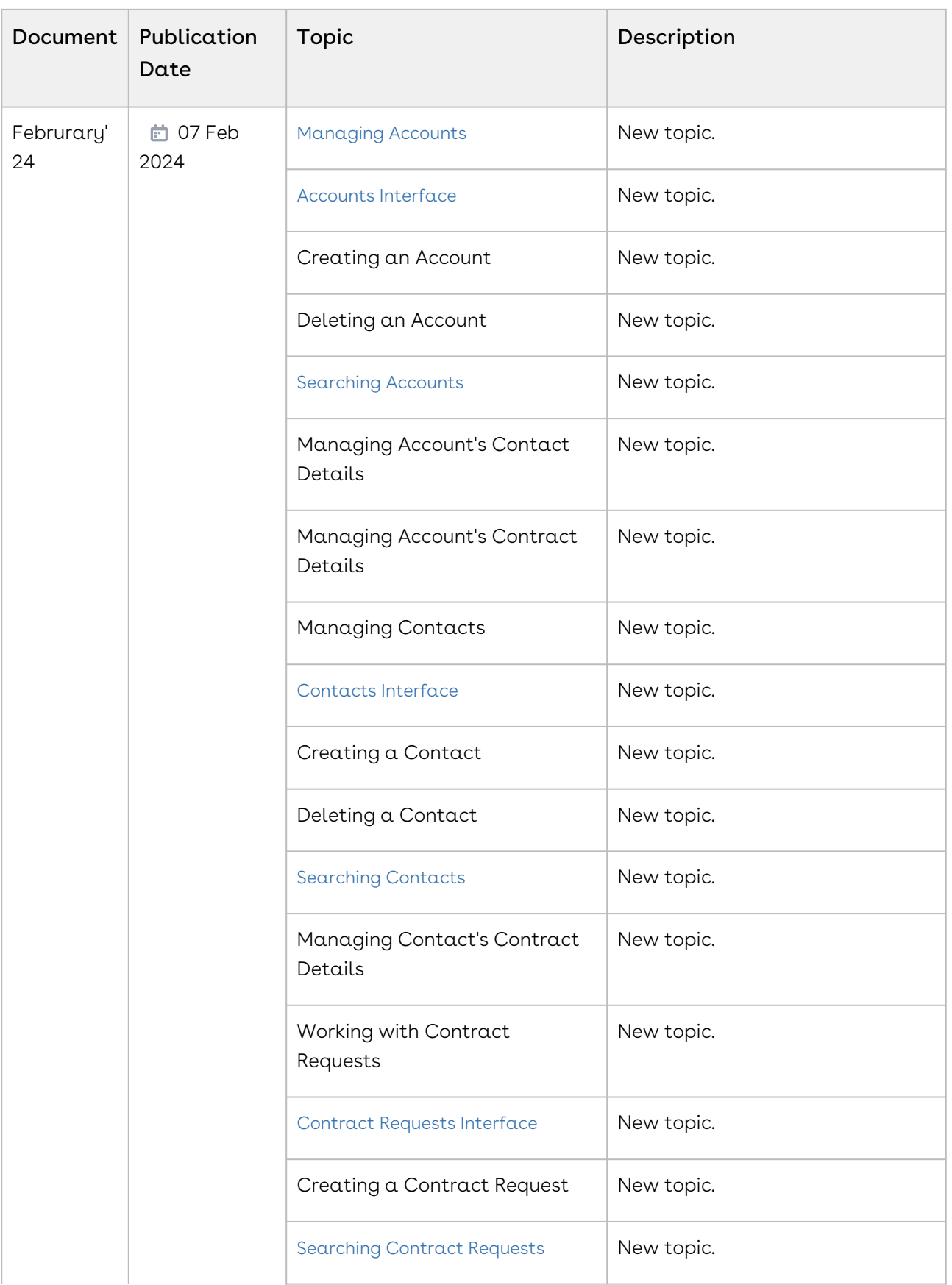

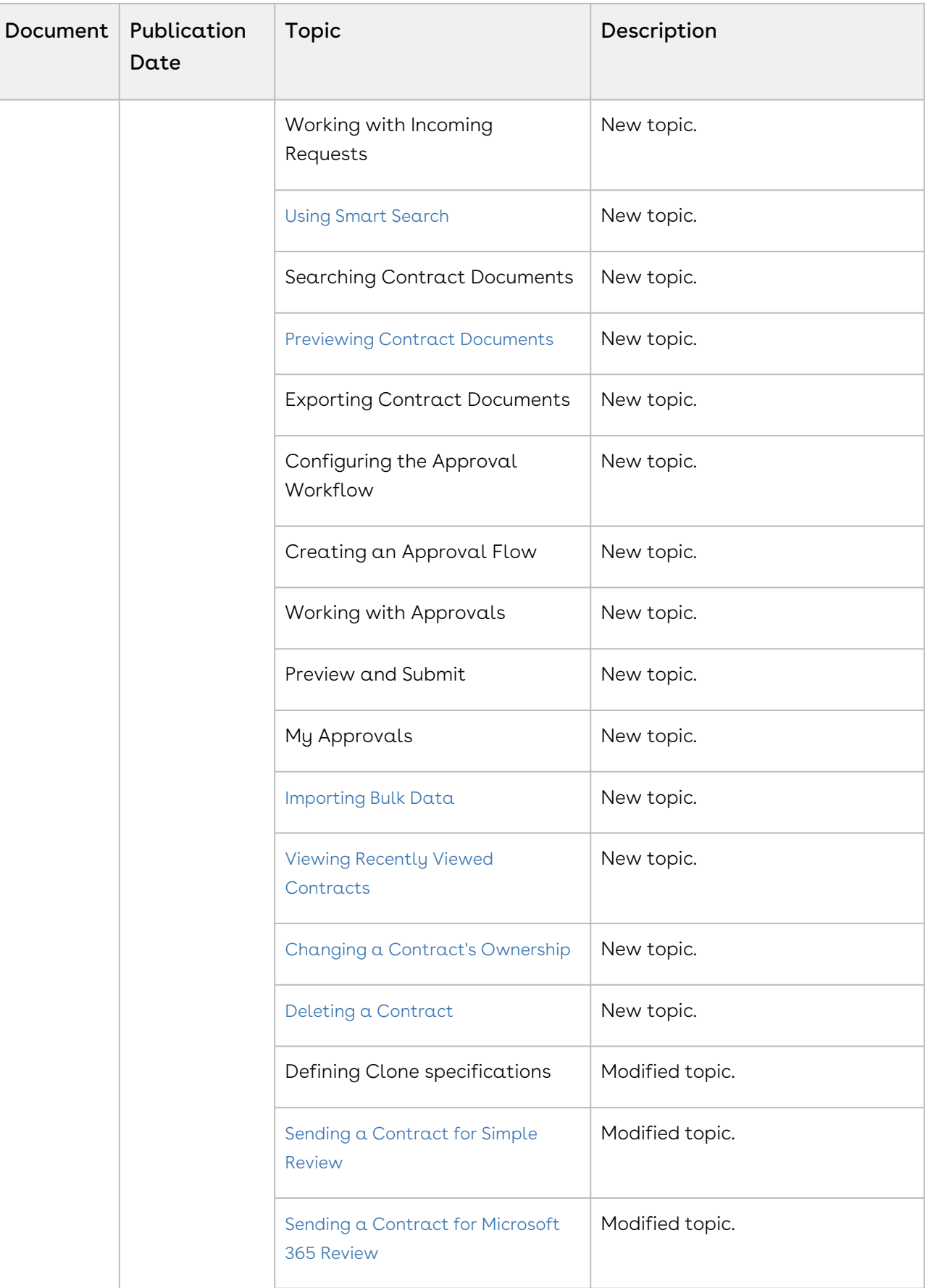

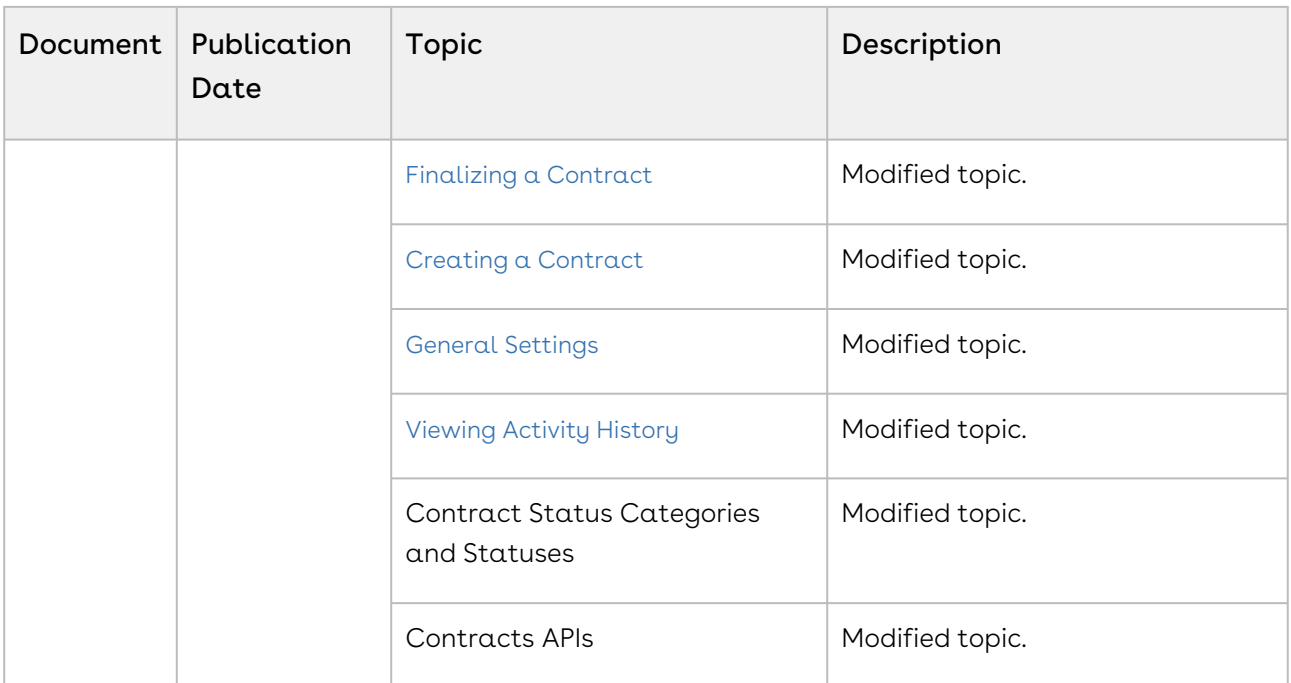

#### October '23

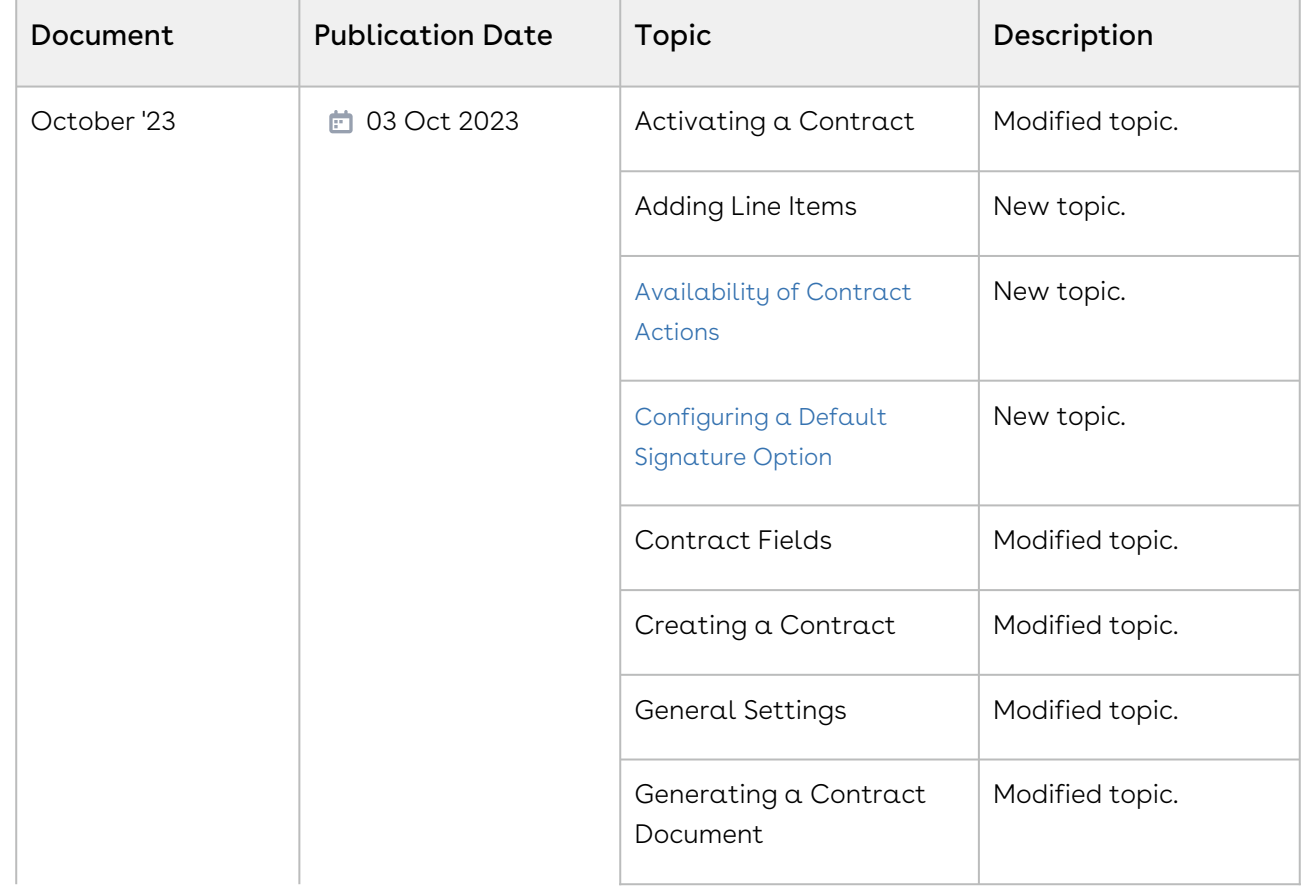

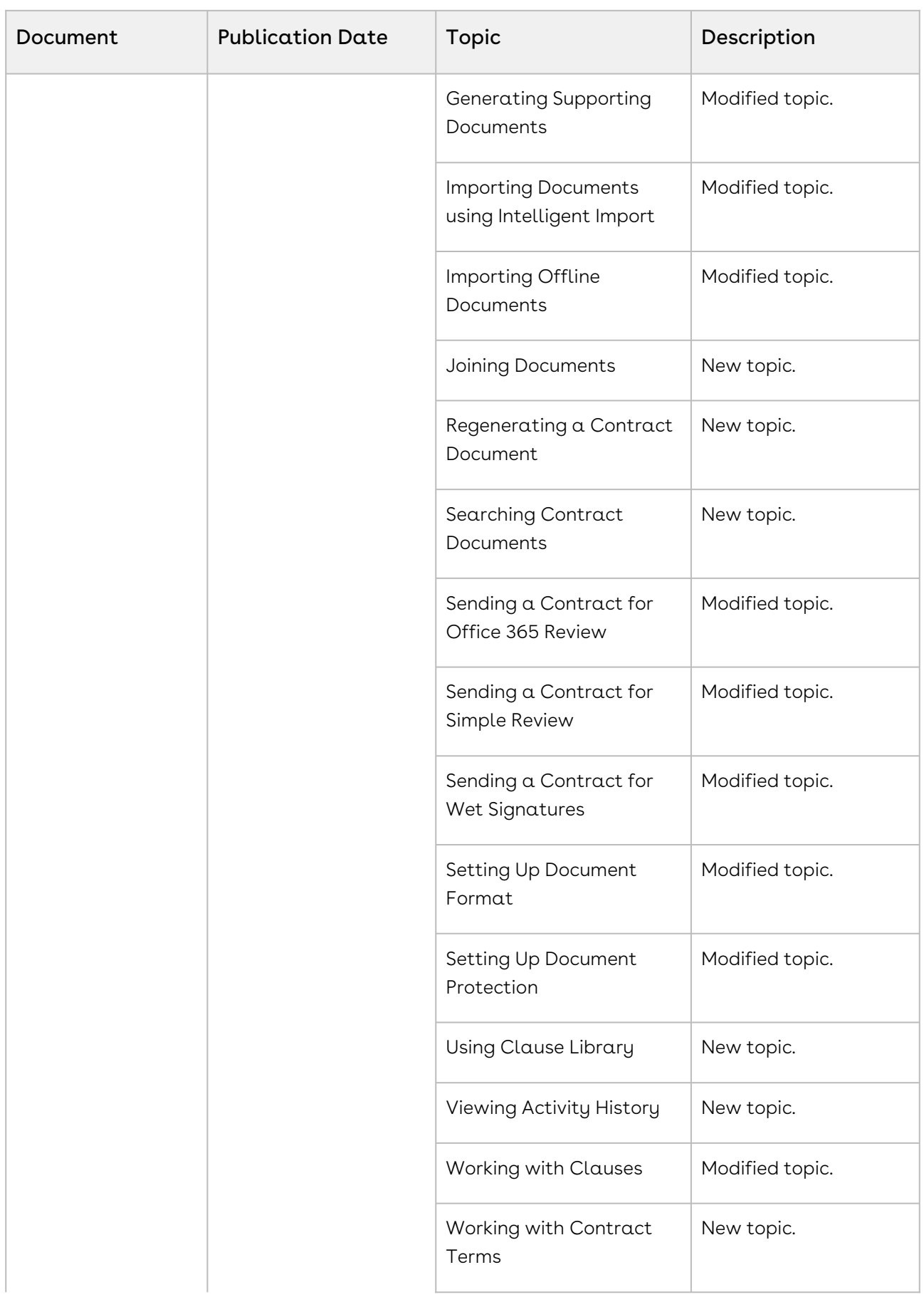

| Document | <b>Publication Date</b> | Topic                          | Description     |
|----------|-------------------------|--------------------------------|-----------------|
|          |                         | Working with In Effect<br>View | New topic.      |
|          |                         | Contract APIs                  | Modified topic. |

June '23
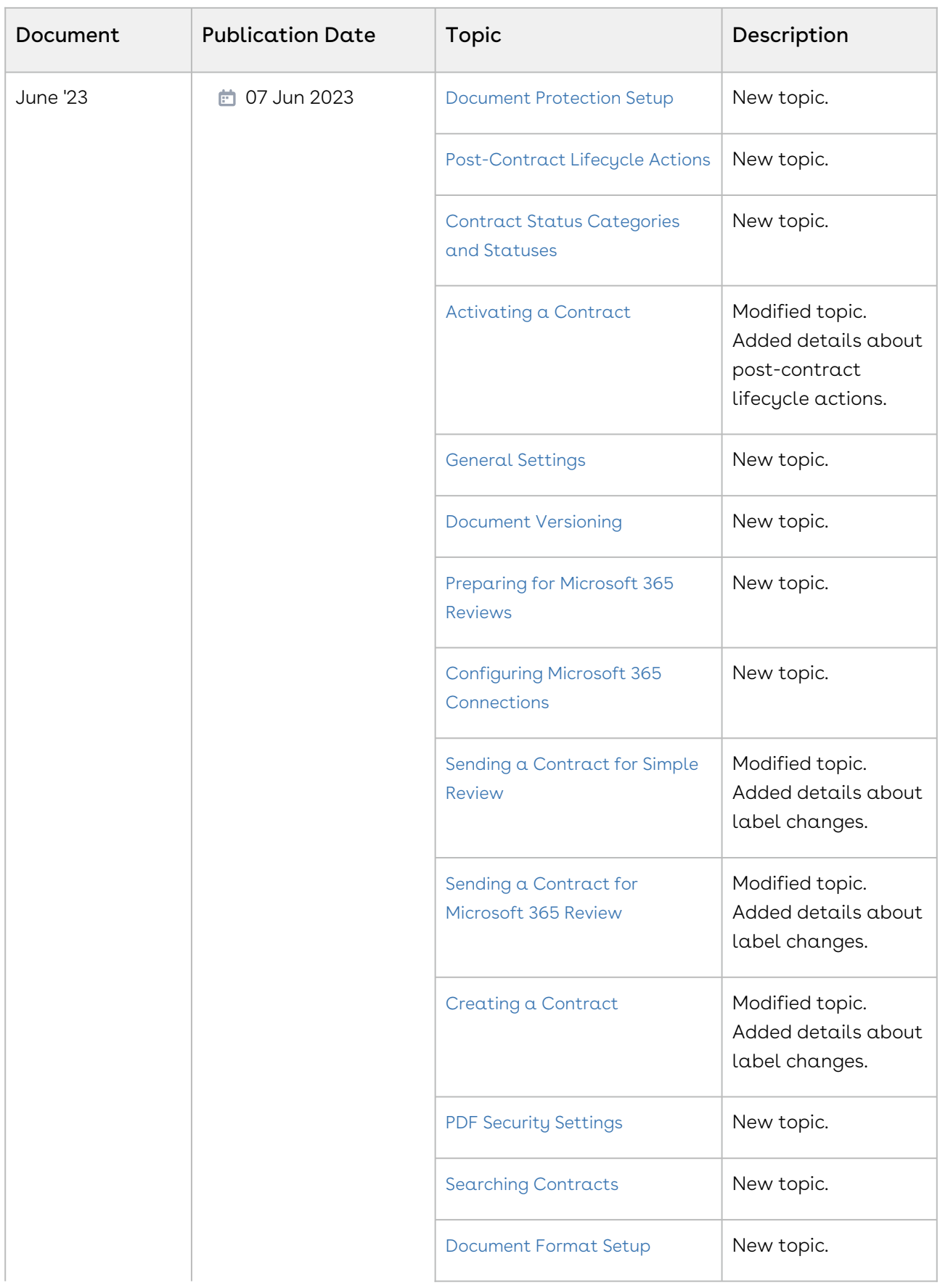

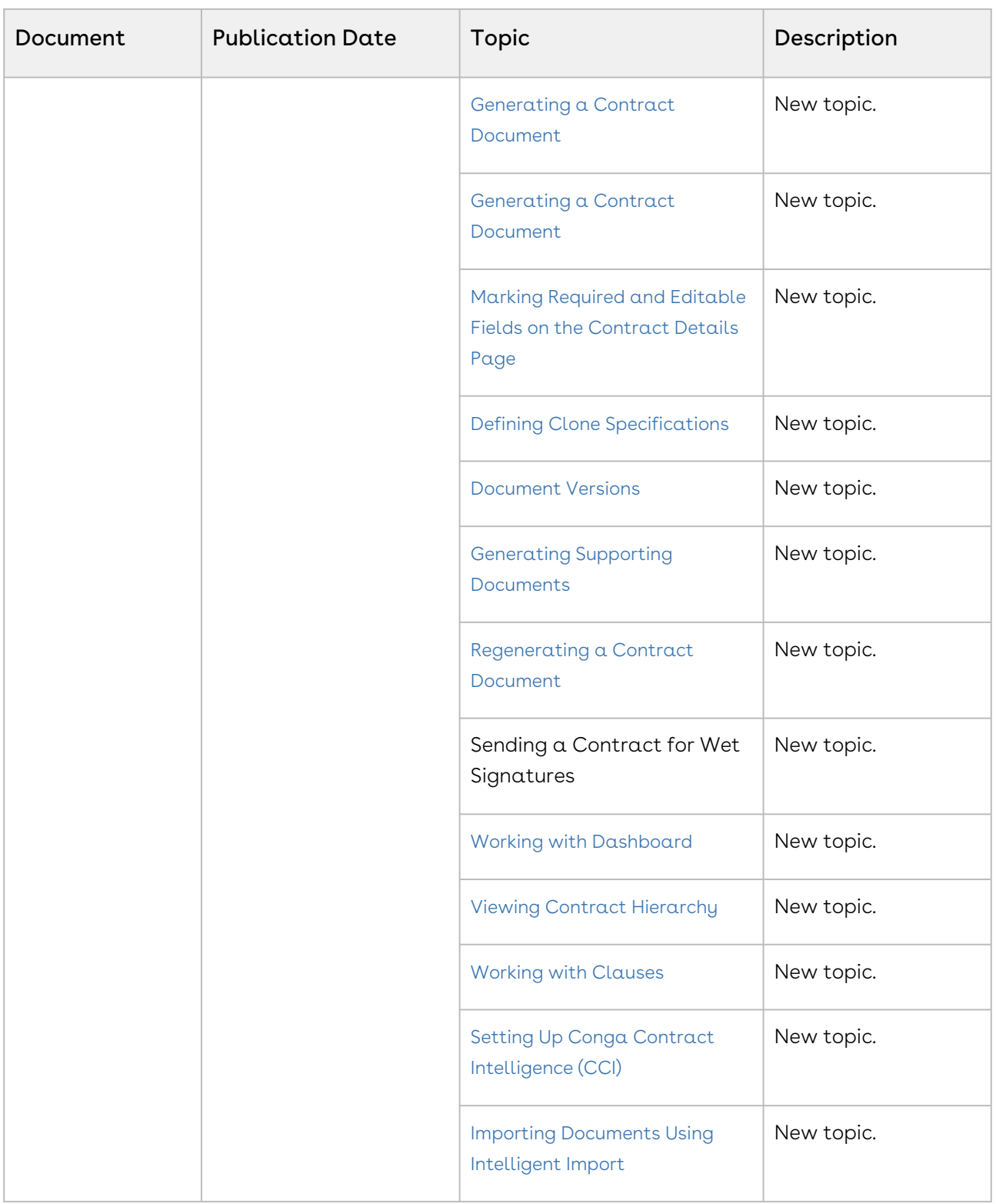

#### February '23

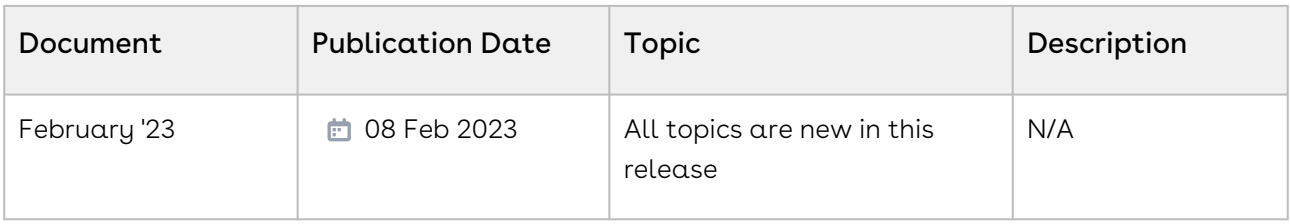

# CLM for Administrators

This section describes how Conga Contract Lifecycle Management (Conga CLM) works and how to manage your organization's and your customers' contracts.

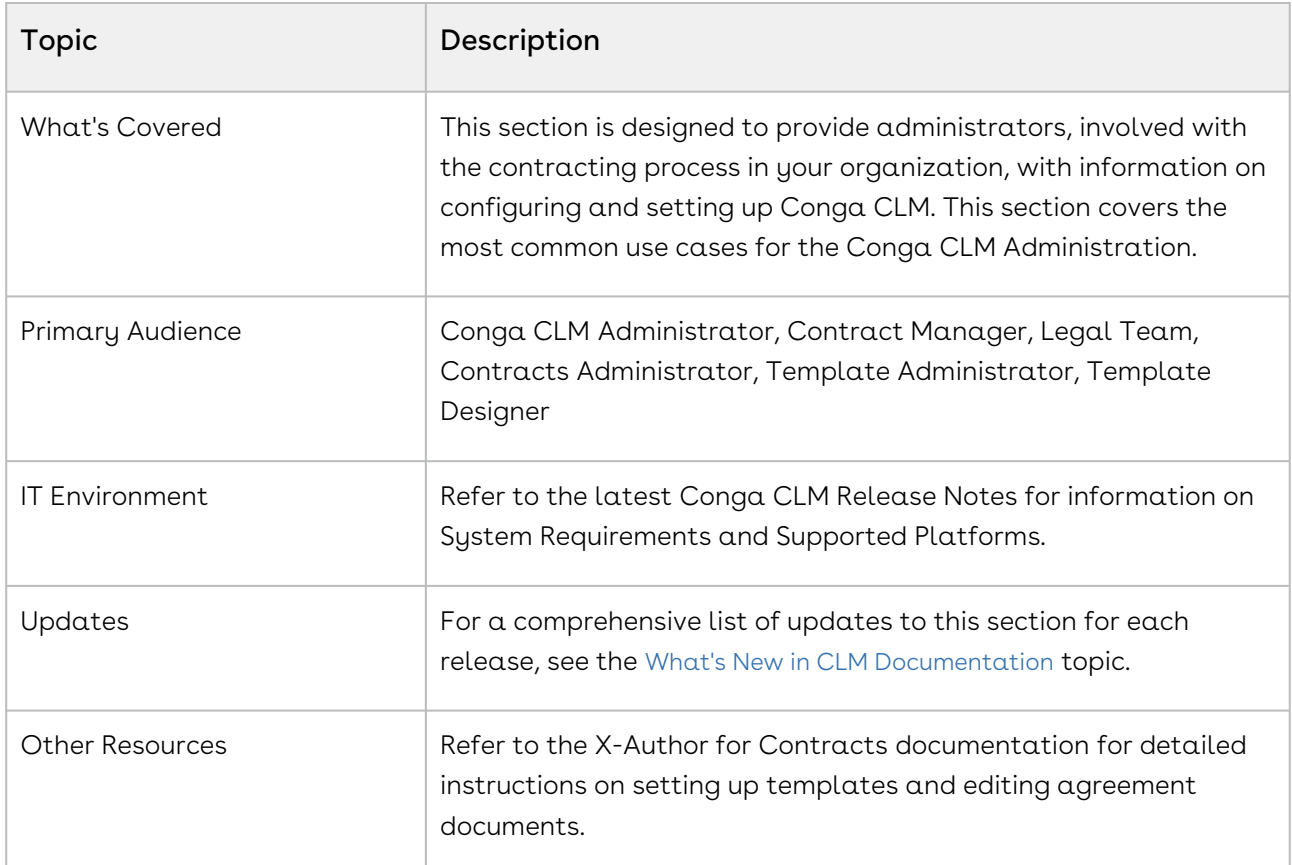

Before using Contract Management, you must be familiar with the following:

- Basic administration
- Conga CLM terms and definitions

Select one of the following topics for more information:

- [Configuring the CLM User Interface](#page-40-0)
- [User Profile Management](#page-40-1)
- [Managing Notifications](#page-44-0)
- [Configuring a Default Signature Option](#page-44-1)
- [Managing Microsoft 365 Reviews](#page-45-1)
- [Template Filter Rules](#page-50-0)
- [Marking Required and Editable Fields on the Contract Details Page](#page-54-0)
- [Setting Up Conga Contract Intelligence \(CCI\)](#page-54-1)
- [Setting Up Wet Signatures](#page-55-0)
- [Configuring the Approval Workflow](#page-56-0)
- [Syncing Data between Salesforce and Conga Platform for CLM](#page-66-0)
- [CLM Admin Setup](#page-70-1)
- [Customizing CLM using Custom Actions](#page-100-0)
- [Customizing CLM Using Callbacks](#page-103-0)

# <span id="page-40-0"></span>Configuring the CLM User Interface

Select one of the following topics for more information:

• [Configuring a Page Layout](#page-40-2)

# <span id="page-40-2"></span>Configuring a Page Layout

A page layout allows you to control the layout and organization of detail and edit pages. It enables you to configure entity information on grid view, manage record-level entities, related lists (sections), and define rules for individual actions and fields. Conga Platform supports page layout configuration through CX Studio Lite. For more information, see Managing Page Layout.

# Assigning a page layout by record type and user profile

You can also assign page layouts based on record type and user profile. You can configure different layouts for different contract types for the same user profile, or different layouts for the same contract type for different user profiles.

If the user has access to one record type, the page layout assigned to the record type or the user profile is displayed when the user initiates record creation. A user with access to more than one record type must select a record type based on which the corresponding page layout is displayed.

# <span id="page-40-1"></span>User Profile Management

This section covers the following topics:

- [About User Profiles in CLM](#page-41-0)
- [Managing Roles and Permission Groups](#page-43-0)

• Configuring X-author Action Permissions for CLM Users

# <span id="page-41-0"></span>About User Profiles in CLM

A profile contains user permissions and access settings. There are five basic profiles used with Conga CLM:

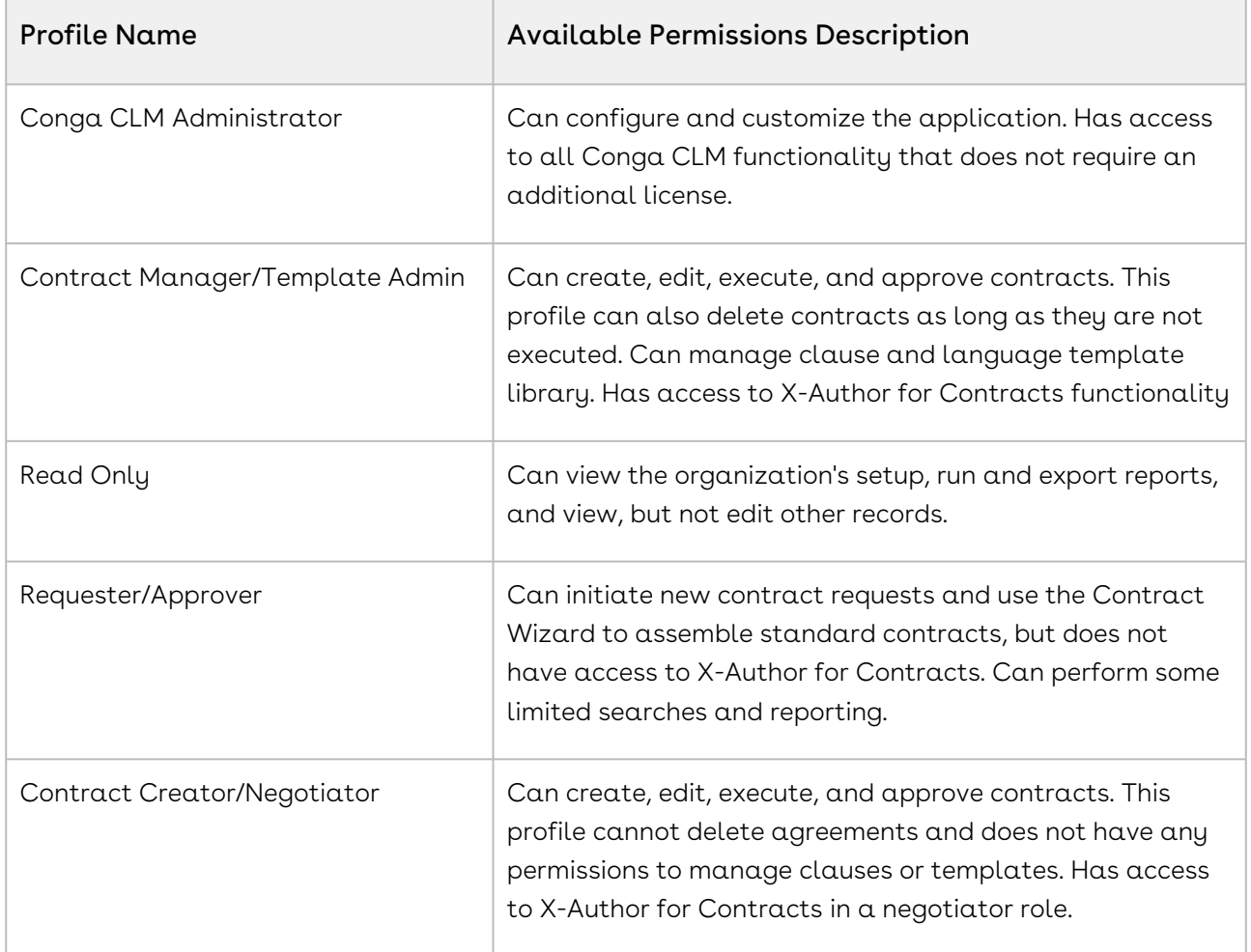

#### • CLM User Roles & Tasks

The following table presents the broad view of some of the key CLM roles and their descriptions:

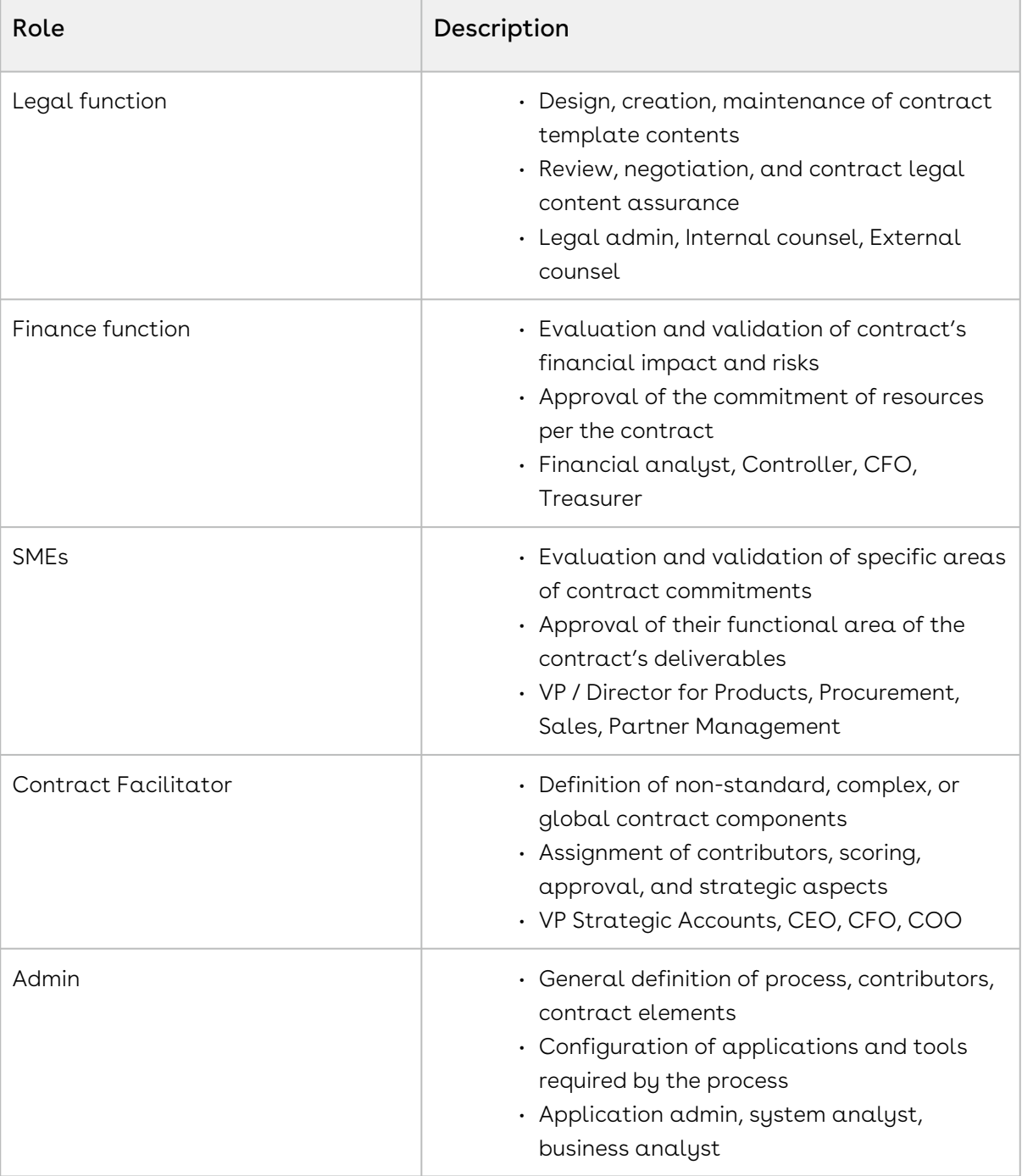

#### • Creating a User Profile

Profile is essentially a definition of a set of permissions granted to a group of users.

#### • Adding a Single User

The maximum number of users you can create is determined by your Salesforce Edition.

#### • Adding Multiple Users

The maximum number of users you can create is determined by your Salesforce Edition. Depending on the number of available licenses, you can create up to 10 users.

#### • Assigning Conga CLM License to a User

In addition to Salesforce licensing, a user profile must be assigned to the Conga CLM license.

#### • Assigning Users to Queues

Queues allow groups of users to manage a shared workload more effectively. A queue is a location where records can be routed to await processing by a group member. If the sharing model for all objects in the Queue is Public Read/Write/ Transfer, you do not need to assign users to the queue, as all users already have access to the records for those objects.

#### • Providing Read Access

This allows preview and generate agreement actions to read the document password from the Admin object without allowing them to view it. You can set the permissions and page layouts for the selected profile. The permissions defined here control access at the object level. Set access levels based on the functional requirements for the profile. For example, create different groups of permissions for individual contributors, managers, and administrators.

# <span id="page-43-0"></span>Managing Roles and Permission Groups

Role and Permission Group management helps administrators configure security on the Conga Platform. A role represents a profile (e.g., system admin, contract facilitator, general user, etc.). Administrators can create user roles that contain a set of permissions with specific access to objects, records, pages, and administrative functions in applications that are built on the Conga Platform. You can either use the User Interface or REST APIs as per your business needs.

Please see Managing Roles and Permission Groups for more information on the following topics:

- Understanding Role-Based Access Control
- Creating Permission Groups
- Working with Permission Groups
- Creating Roles
- Working with Roles
- Creating User Groups

# <span id="page-44-0"></span>Managing Notifications

Alerts help organizations deal with contracts by streamlining the administration process. They assist in tracking contract statuses, renewals, and amendments, allowing for efficient management of contractual agreements.

Alerts can be set to notify contract managers and stakeholders when contracts are nearing their termination or expiration dates. This allows them to promptly take appropriate actions, such as initiating contract renewals or renegotiations. Notifications can be used to remind contract managers about upcoming renewal deadlines. This helps them proactively engage with the relevant parties and initiate discussions well in advance to ensure a smooth renewal process.

<span id="page-44-1"></span>For more information on notification management, see Managing Notifications.

# Configuring a Default Signature Option

When sending documents for signatures, users have the following signature options:

- DocuSign
- Adobe Sign
- Conga Sign
- Wet Signature

You can configure a default signature option, simplifying the process for users who frequently send documents for signatures. To set a default option while still allowing users to choose a different signature method when needed, select the Active option during configuration.

By default, the Wet Signature option is configured as default and active.

# Restriction

You can set only one signature option as default.

# To configure a default signature option

- 1. Click the app launcher ( ).
- 2. In the left panel, under Admin Apps, click **Integrations**.
- 3. In the eSignature API Connections tab, click Edit for a Connection Name under the Action column.
- 4. Turn on the Default option for signature toggle.
	- The Active toggle turns on automatically and is disabled. If the Active toggle is on, it stays the same and is disabled.
- 5. Click Save.
	- You cannot turn off the Default option for the signature toggle unless you have enabled it for another signature. Enabling the Default option for another signature enables the Active toggle and leaves it on while turning off the Default option for the signature toggle.

# <span id="page-45-1"></span>Managing Microsoft 365 Reviews

Select one of the following topics.

- [Preparing for Microsoft 365 Reviews](#page-45-0)
- [Configuring Microsoft 365 Connections](#page-47-0)

# <span id="page-45-0"></span>Preparing for Microsoft 365 Reviews

This topic provides guidelines for selecting a flow for Microsoft 365 configuration. You must consult your organization's SharePoint or Azure configuration team before finalizing the Microsoft 365 configuration approach. You can choose to configure Sharepoint or Azure App according to your requirements.

# About Microsoft 365 Configuration

#### Sharepoint

During Microsoft 365 review, SharePoint temporarily stores agreement documents when a review cycle is initiated. Agreement documents are removed once the review cycle is ended in CLM. Hence, you must provide the required permissions for users to access the stored files.

#### Site Configuration

You can create a dedicated site in your organization's SharePoint and use the configuration details while configuring Microsoft 365 feature in CLM. If you do not create and configure a dedicated site in your organization's SharePoint, Microsoft 365 uses your organization's default site.

#### Folder Configuration

You can create a folder in the configured SharePoint site and use the folder details while configuring Microsoft 365 feature in CLM. If you do not create a folder, SharePoint creates a default folder in the configured SharePoint site and adds all CLM agreement documents to the default folder.

#### Azure App

You must use Azure to communicate between CLM and SharePoint. You can create an app in your Azure portal.

#### App Permissions

You must provide the required permissions to the Azure app for all the reviewers to allow the Azure app to create folders and files. You can use one of the following flows to facilitate interaction between the Azure app and SharePoint.

- Application Flow
- Delegated Flow

#### Application Flow

The Azure app can directly interact with SharePoint without any user interference. There is no need for user permission or user interference. For more information, see Application permissions and Application access.

#### Delegated Flow

The Azure app cannot interact with SharePoint without user interference. Both the review initiator and the Azure app must have permission to create a folder or file and add permission in SharePoint. When sending a document for review, the review initiator must log in every time. Hence, this is a restrictive flow. For more information, see Delegated permissions and Delegated access.

### App Configuration

The app creation and configuration are different for the application and delegated flows. You must select a flow that is appropriate to your organization's policy.

# <span id="page-47-0"></span>Configuring Microsoft 365 Connections

This section provides you with information about how to configure Microsoft 365 Connections to allow users to send documents for review using Microsoft 365.

### Prerequisites

- Microsoft 365 E3 or E5 subscription.
- Azure Client ID, Client Secret, and Active Directory. Contact your IT administrator for these.

### Configure one of the following flows in the Azure app

#### Delegated Permission Flow

### To configure the delegated permission flow

1. In the authentication tab from the Azure app that you had created in the previous configuration, add URI with the instance URL of the org and with the suffix as /apex/ apttus\_\_MSAuthorize.

Sample value: https://test–tbox.my.salesforce.com/apex/apttus\_\_MSAuthorize

- 2. Select API permission under API Permission > Add permission > Microsoft Graph > Delegated Permission.
- 3. Provide the following permissions for Microsoft Graph APIs:
	- Directory.Read.All
	- Files.ReadWrite.All
	- Sites.Read.All
- 4. On the API Permissions page, click **Grant admin consent** for the permissions where Admin consent required is marked as Yes.

#### Application Permission Flow

### To configure the application permission flow

- 1. Select API permission under API Permission > Add permission > Microsoft Graph > Application Permission.
- 2. Provide the following permissions for Microsoft Graph APIs:
	- Directory.Read.All
	- Files.ReadWrite.All
	- Sites.Read.All
- 3. On the API Permissions page, click **Grant admin consent** for the permissions where Admin consent required is marked as Yes.

### <span id="page-48-0"></span>(Optional) To configure a specific SharePoint site

1. Create a SharePoint Communication Site. For more information, see Create a Site in SharePoint.

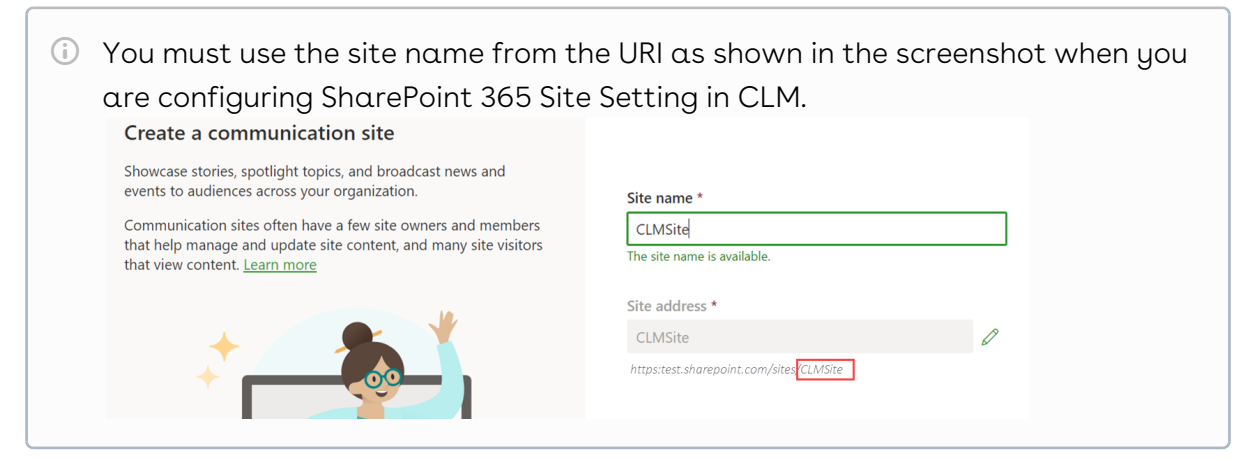

### To configure the Microsoft 365 Connections

- 1. Click the app launcher ( ) and select Admin Console.
- 2. In the left panel, click Integrations.
- 3. Click the Microsoft 365 Connections tab.
- 4. Click New.
- 5. Enter the following details to connect to Microsoft 365:
	- a. Name: Enter Microsoft 365 .
	- b. MS Login URL: Enter the Microsoft 365 login URL to connect to the service. To find Tenant Id, see How to find your Azure Active Directory tenant ID. Sample value: [https://login.microsoftonline.com/<TenantID>/oauth2/v2.0/](#page-47-0)
- c. MS Graph URL: Enter the Microsoft 365 URL to connect to the service. Value: https://graph.microsoft.com/v1.0/
- d. Scope: Enter the scope to be used in the Microsoft 365 Graph API.
	- Ensure you add appropriate values per the configured authentication flow.

For application flow (Permit Delegation is disabled in the Microsoft 365 setting): https://graph.microsoft.com/.default

For delegated flow (Permit Delegation is enabled in the Microsoft 365 setting): offline\_access Files.ReadWrite.All

- e.  $\:$  Client Id: Enter the client ID. (Refer to step 7 in the previous configuration) Sample value: 8m7r4\*\*d-\*\*\*\*-4c\*\*-b4d8-e4a6b\*\*\*79b
- f.  $\:$ Client Secret: Enter the client secret. (Refer to step 11 in the previous configuration) Sample value: taiLWUY\*\*\*\*\*38&7B%400\$5234c\*\*\*UY%
- g. Show Client Secret: Select the checkbox to expose the Client Secret field value.
- h. SharePoint Site: Enter the Microsoft SharePoint Site you use for Microsoft 365 review. (Ensure you do not enter the site URL. For more information, see [SharePoint Site Configuration](#page-48-0).)

Sample value: CLMsite

The system uses the organization's default site if no SharePoint site is configured.

i. Folder Path: Enter the folder path to upload documents to SharePoint. Sample value: ContractDocuments

 $\odot$  If the folder path is blank, the system creates a folder named "Conga CLM Temp Folder" to store the documents to be reviewed.

- j. Permit Delegation: After you log in to Microsoft, select the Permit Delegation checkbox, enabling users to grant delegate access.
	- Select the Permit Delegation checkbox only if you configured your Azure app for delegated flow. Enabling the Permit Delegation toggle button also ensures that only authorized users send out the documents for review. Users are prompted for Microsoft email address and password, if they have logged out from their Microsoft account or if the token is expired.
- 6. Click Test Connection when the setting is active to check if all the entered values are correct.
- 7. Click Save.

# <span id="page-50-0"></span>Template Filter Rules

Users generate contract documents and supporting documents during the contract management life cycle. While generating a contract document or supporting documents, the application displays a list of templates the user can select. The list of templates displayed depends on the configuration of the template filter rule.

Using template filtering rules, you can set up user-defined filters to narrow the list of templates that are displayed for tasks that involve generating contract documents or supporting documents. Administrators set conditions that determine which templates are displayed during contract document and supporting document generation.

The template filter rule looks for a match between fields on the contract and template records. For example, for contract templates created for multiple languages, you should only be able to select templates for the language to which they belong. The template filter uses contract fields and related child object fields to select the templates to display.

# Use cases for creating template filter rules

#### Use case 1

This use case describes filtering templates to generate contract documents or supporting documents using template filter rules. For example, if templates are created for multiple languages, a user might see and pick only language-appropriate templates.

Let us consider that the contract record contains a Language field with the possible values of English or Spanish and the template record contains a similar Language field. By matching the Language field values in the contract and template records, the template filter rule presents the appropriate template for document generation.

To create a template filter rule, perform the following steps:

- 1. Use the **Template Filter Rules** tab to create a template filter rule.
- 2. The template filter rule has two related lists: Qualifiers and Filters.
- 3. Add a new qualifier and provide the following information.
	- a. Field: Select the field to be used for the template filter rule. For example, Language.
- b. Operator: The operator defines the relationship between the field and the value. The list of available operators varies depending on the data type of the chosen field. For example, Equals.
- c. Value: The type of value field depends on the field selected. For example, Spanish.
- 4. Add a new filter and provide the following information.
	- a. Field: Select the field to be used for the template filter rule. For example, Language.
	- b. Operator: The operator defines the relationship between the field and the value. The list of available operators varies depending on the data type of the chosen field. For example, Equals.
	- c. Value: The type of value field depends on the field selected. For example, Spanish.
- 5. Generate a contract document. The desired templates are displayed

#### Use case 2

This use case describes filter templates when the contract is in "In Amendment" status and the template contains the keyword "Amendment" entered in X-Author for Contracts.

- 1. Create a contract-type template to be used in amendment situations. Use any keyword in the keywords field. For example, Amendment.
- 2. Using the  $\texttt{Template Filter Rules}$  tab, create a template filter rule.
- 3. The template filter rule has two related lists: Qualifiers and Filters.
- 4. Add a new qualifier and provide the following information.
	- a. Field: Select the field to be used for the template filter rule. For example, Status
	- b. Operator: The operator defines the relationship between the field and the value. The list of available operators varies depending on the data type of the chosen field. For example, Equals
	- c. Value: The type of value field depends on the field selected. For example, In Amendment
- 5. Add a new filter and provide the following information.
	- a. Field: Select the field to be used for the template filter rule. For example, Keywords
	- b. Operator: The operator defines the relationship between the field and the value. The list of available operators varies depending on the data type of the chosen field. For example, Contains
	- c. Value: The type of value field depends on the field selected. For example, In Amendment
- 6. Generate a contract that is in the In Amendment status. The desired amendment template is displayed.

[For more information on configuring a template filter rule, see](#page-52-0) Setting Up Template Filter Rules.

# <span id="page-52-0"></span>Setting Up Template Filter Rules

You can set up template filter rules in the template selection page to narrow the list of templates displayed to the user for generating documents and supporting document tasks. Administrators set up the template filter rule and allow contract fields and related child object fields to be used in selecting the templates.

The template selection page for the contract generation displays only the templates that apply to the contract. For example: For the contracts of Type Other, show the templates that are defined for a region.

This section describes how to create, edit, clone, and delete a template filter rule.

### To create a template filter rule

- 1. Click the App Launcher icon ( ) and select Admin Console.
- 2. Click Rule Settings. This displays the Template Filter Rules tab.
- 3. To create a new template filter rule. Click Add New.
- 4. In the Details section:
	- a. Enter the template filter rule name in the Template Filter Rule Name field.
	- b. Select the object from the Object drop-down menu. This displays the Qualifiers and Filters sections.
		- Qualifier is a condition on the Contract object.  $\bigcap$ 
			- Filter is a condition on the Template object.
	- c. Select the filter type from the **Filter Type** drop-down menu.
	- d. Enter the description for the template filter rule. You can enter a maximum of 2000 characters.
	- e. **Active**: Slide the **Active** toggle to make the template filter rule active. You can also make it active by sliding the Active toggle from the template filter rule list page.
- 5. In the Qualifiers section, perform the following steps:
	- a. Click Add Criteria.
	- b. Select a field to be used in the filter criteria.
	- c. Select an operator from the Operator drop-down menu. The operator defines the relationship between the field and the value. The list of available operators varies depending on the data type of the chosen field.
- d. Enter the value of the field. The type of value field depends on the field selected.
- e. To add another filter, click **Add Criteria** and repeat steps 5 (a), (b), and (c).
- f. Click Apply.
- 6. In the Filters section, perform the following steps:
	- a. Select a field to be used in the filter criteria.
	- b. Select an operator from the Operator drop-down menu. The operator defines the relationship between the field and the value. The list of available operators varies depending on the data type of the chosen field.
	- c. Enter the value of the field. The type of value field depends on the field selected.
	- d. To add another filter, click **Add Criteria** and repeat steps 6 (a), (b), and (c).
	- e. A formula is displayed in the Filter Expression text box showing the criteria added. You can also alter the filter expression.
	- f. Click Apply.
- 7. Click Create. This displays the "Template Filter Rule {Template Filter Rule Name) has been created successfully." popup.

# To edit a template filter rule

- 1. Click the Template Filter Rule link to open the template filter rule details.
- 2. Edit the details and click Save. This displays the "The Data is saved successfully." popup.

# To clone a template filter rule

You can clone a template filter rule from a list of template filter rules.

- 1. Click the More icon ( ) in the row that you want to clone and select **Clone**. The text 'Clone' is added to the Template Filter Rule Name.
- 2. Edit the details and click Create. This displays the "The template filter rule has been cloned." popup. (or)
	-
- 1. Click the Template Filter Rule link to open the template filter rule details.
- 2. Click the pencil icon (  $\blacktriangleright$  ) to edit the details and click  $\operatorname{\mathsf{Save}}$ .
- 3. Click the Clone button. The text 'Clone' is added to the Template Filter Rule Name.
- 4. Edit the details and click Create. This displays the "The template filter rule has been cloned." popup.

#### To delete a template filter rule

You can delete a template filter rule from a list of template filter rules.

- 1. Click the More icon (  $\dot{\,}$  ) in the row that you want to delete and select **Delete**.
- 2. On the Delete Template Filter Rule window, click Confirm. This displays the "Template Filter Rule deleted" popup. (or)
- 1. Click the Template Filter Rule link to open the template filter rule details.
- 2. Click the Delete button.
- 3. On the Delete Template Filter Rule window, click Confirm. This displays the popup "Template Filter Rule deleted".

# <span id="page-54-0"></span>Marking Required and Editable Fields on the Contract Details Page

As a contract administrator, you can make the fields as required to enforce users to fill the required fields on the Contract Details page. You can also control the editability of fields to permit or restrict users from editing fields on the Contract Details page.

# To mark required and editable fields

- 1. On the top of the Contract Details page, click **Edit Page**.
- 2. Click Edit in the Contract Details section.
- 3. Click a field that you need to mark the field as required or to make the field editable. The Permission Groups popup is displayed.
- 4. Turn on the required toggle to enforce users to add value in the field.
- <span id="page-54-1"></span>5. Turn on the editable toggle to allow users to edit the field.

# Setting Up Conga Contract Intelligence (CCI)

You must configure Conga Contract Intelligence (CCI) set up to import documents using intelligent import.

### Prerequisite

You must have Conga Contract Intelligence (CCI) license.

### To set up CCI

- 1. Click  $\frac{888}{15}$  > Admin Settings > Contract Intelligence. The Contract Intelligence Setup page is displayed.
- 2. Click New.
- 3. Enter the API URL, API token, and Tenant information.
	- Enter the region-specific API URL. For example: Preview Environment: NA: https://login-rlspreview.congacloud.com EU: https://login-preview.congacloud.eu AU: https://login-preview.congacloud.au Production Environment: NA: https://login-rls.congacloud.com EU: https://login.congacloud.eu AU: https://login.congacloud.au
- 4. Turn on the Active toggle.
- <span id="page-55-0"></span>5. Click Save.

# Setting Up Wet Signatures

You must set up wet signature integration to allow users to use the Wet Signature option when sending documents for signatures. By default, the Wet Signature option is set to default and active.

### To set up Wet Signature

- 1. Click the app launcher ( ).
- 2. In the left panel, under Admin Apps, click Integrations.
- 3. In the eSignature API Connections tab, click Edit for WetSignature under the Action column.
- 4. Select Default Option for Signature to make WetSignature the default option while sending documents for signature.
- 5. Select Active to make the WetSignature option available for selection while sending documents for signature.
- <span id="page-56-0"></span>6. Click Save.

# Configuring the Approval Workflow

This section provides the workflow and the sequence of actions you must define to enable Approvals.

To configure Approvals, you must establish a sequence of approvals, each step of which enacts predefined rules.

To access Approvals, click the App Launcher icon (  $\frac{899}{120}$  ) and select Approvals from Shared Apps. You can view the following tabs.

- $\cdot$  Approval Flows describe how to build the sequence of steps that compose an  $\;$ approval flow. From this screen, you can find and select approval flows for creating, reviewing, or editing approval flows For more information, see [Approval Flows](#page-56-1).
- $\cdot$  Approval Rules describe how to define approval rules. Approval rules are used to associate business objects and entry criteria to determine which assignees are required during the approval workflow. Administrators can create rules for use in child processes. For more information, see [Approval Rules](#page-62-0).

# <span id="page-56-1"></span>Approval Flows

An approval flow serves as the framework for your approval request, providing options for setting up key objects like entry criteria. Approval flows consist of reviewers and rules that are applied in the defined order. See [Approval Rules](#page-62-0) for more on these predefined criteria.

### To access the approval flows

- 1. Click the App Launcher icon (  $\frac{888}{360}$  ).
- 2. Select **Approvals** from Shared Apps.

### To create an approval flow

- Fields marked with \* are mandatory.
	- 1. On the Approval Flows tab, select Contract from the Business Object drop-down menu.

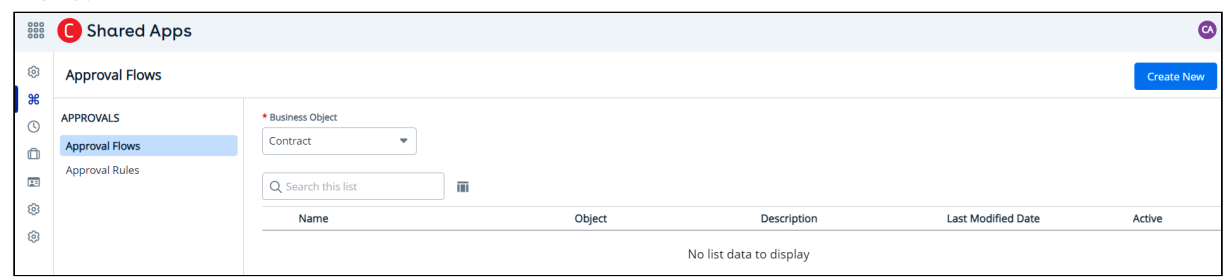

- 2. Click Create New to create a new approval request. The New Approval window appears.
- 3. Enter the following details:

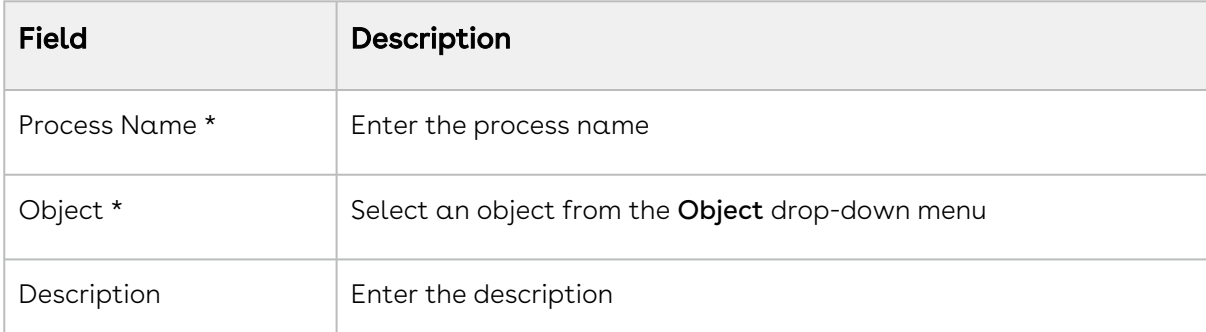

- 4. Click **Create** to create a new approval flow in Draft status. The Approval Flows page appears. You can view the following three tabs on the Approvals Flows page.
	- Setup
	- Settings
	- Details
- 5. On the Setup tab, click Step Name. The UPDATE STEP window appears.
	- a. Enter the following details:

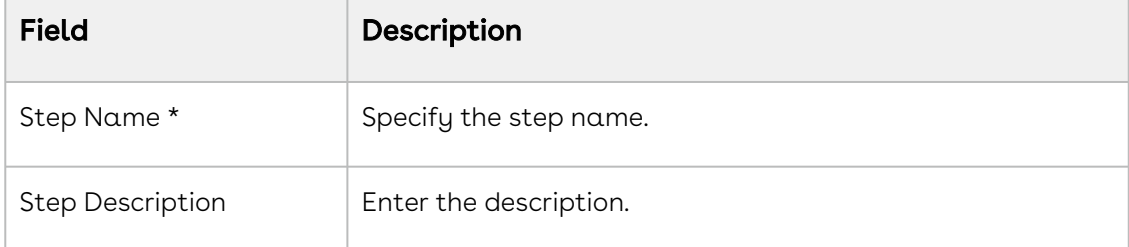

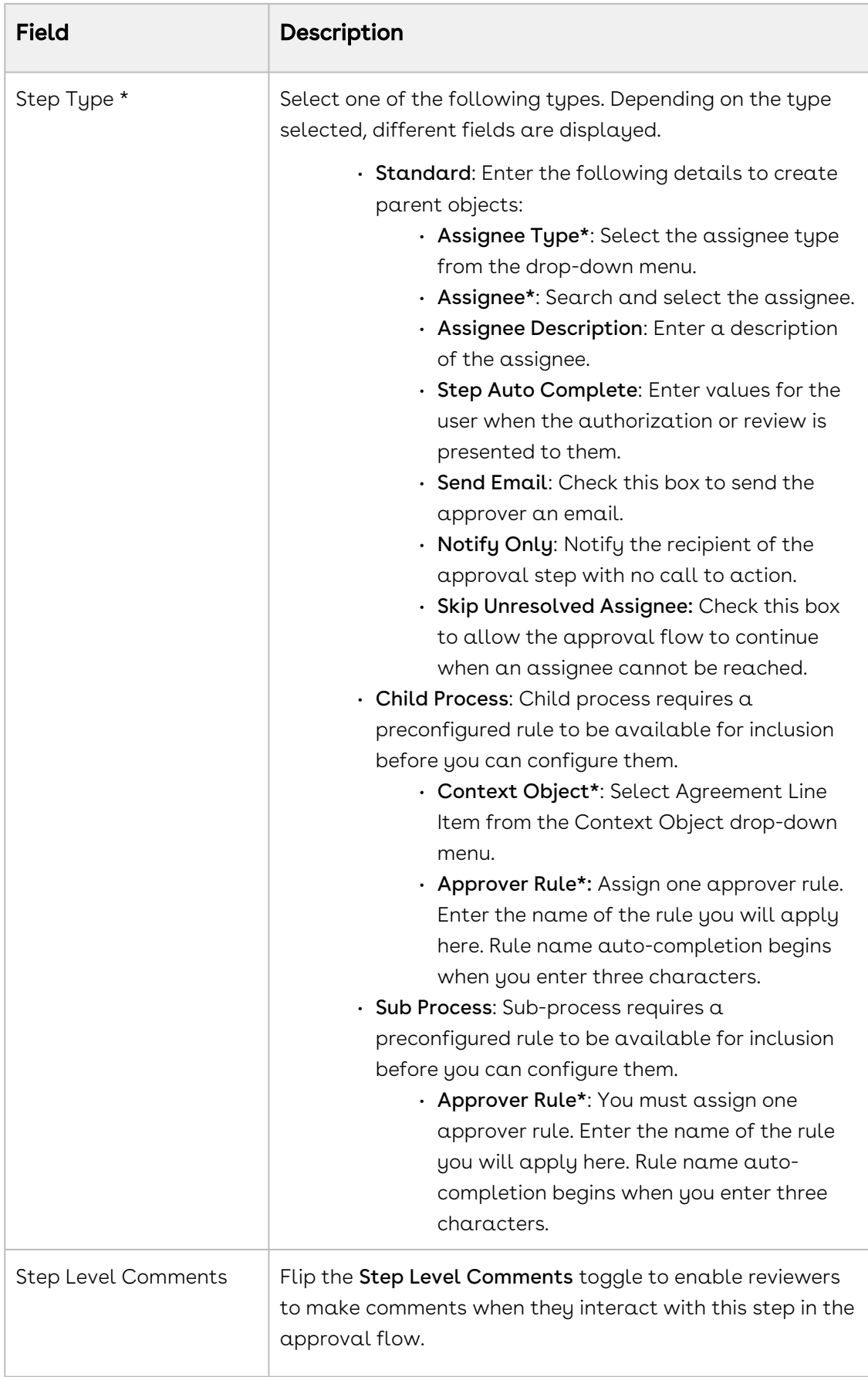

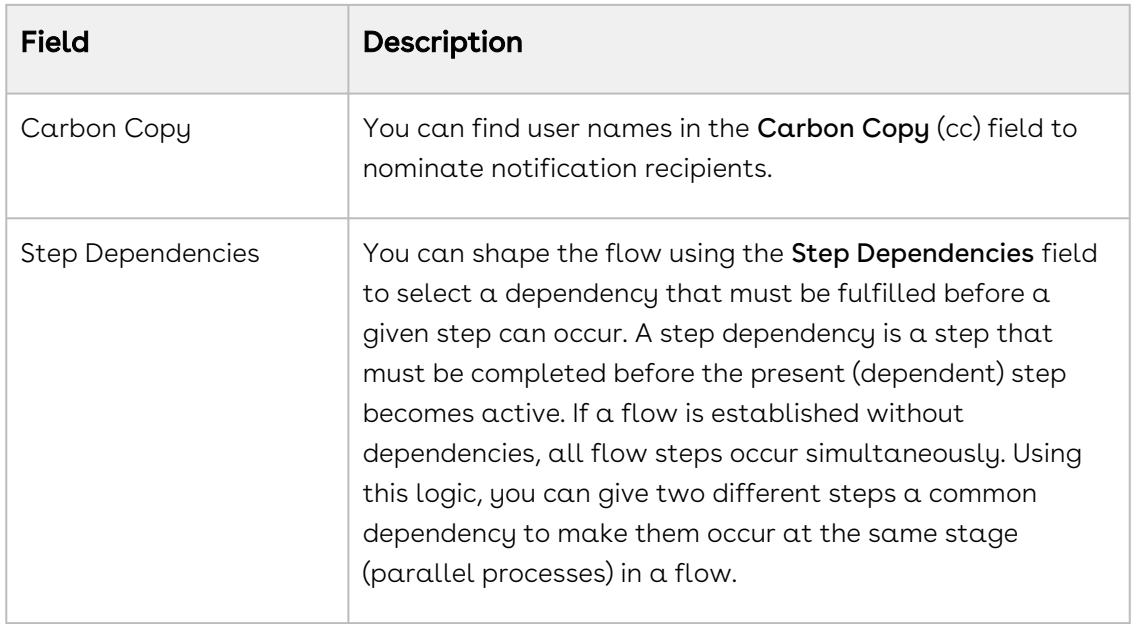

- b. When you have completed the flow, click **Save**. This displays the popup "A Standard step has been created".
- c. To apply conditional logic to a step, click the More icon ( \*) and select **Add** Condition.
- 6. On the Settings tab, you can enter the details in the following tabs.

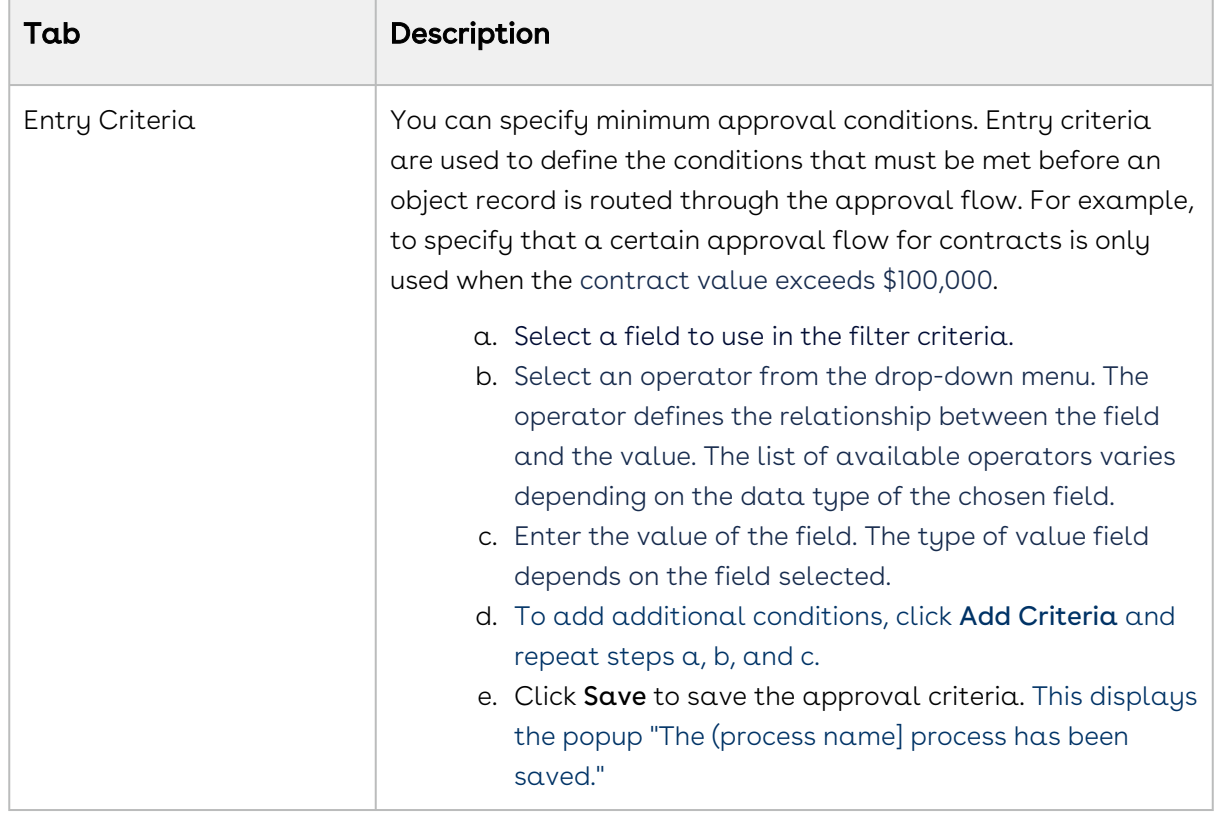

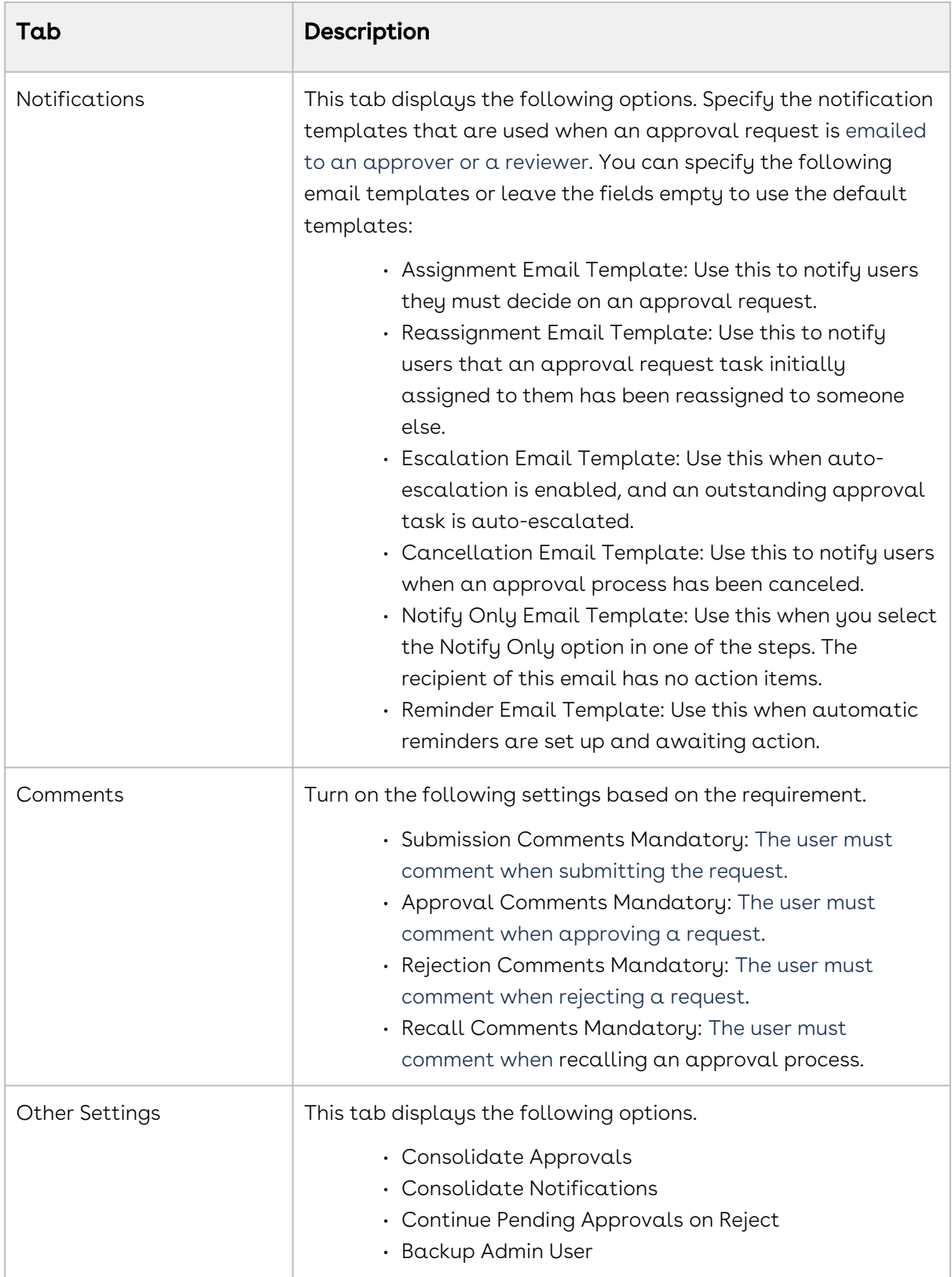

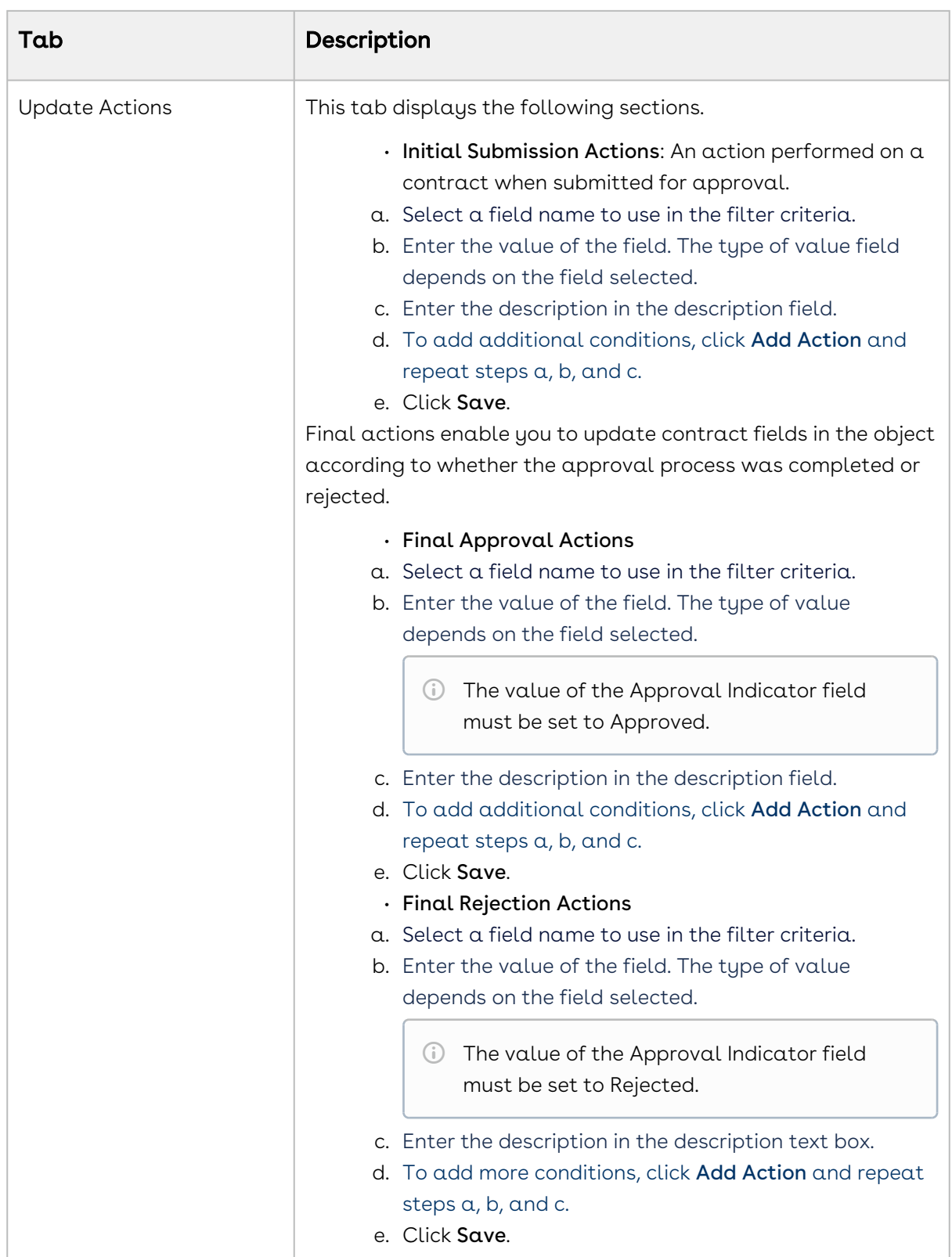

- 7. On the **Details** tab, you can view the details you entered.
- 8. Click Activate to activate the approval criteria. This displays the popup "The (process name) process has been activated". The process is now Active.

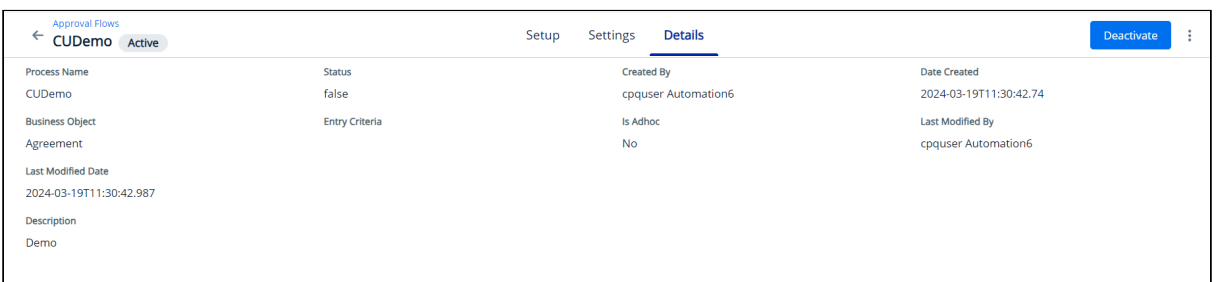

You can now preview and submit the approval request. For more information, see Preview and Submit.

# <span id="page-62-0"></span>Approval Rules

Approval rules encapsulate logical, causal decision points to develop your approval flows. Rather than the one-step, one-reviewer rule for standard flow steps, approval rules enable you to adopt decision points requiring multi-party decisions, which you can define as Unanimous, Majority, Percent, and Quorum. Rules are also reusable.

#### To access the approval rules

- 1. Click the App Launcher icon (  $\frac{\text{RBS}}{\text{SBS}}$  ).
- 2. Select **Approvals** from Shared Apps.
- 3. Select the Approval Rules tab.

### To create a new approval rule

Fields marked with \* are mandatory.

- 1. Click the **Create New** button at the top right.
- 2. Enter the following details.

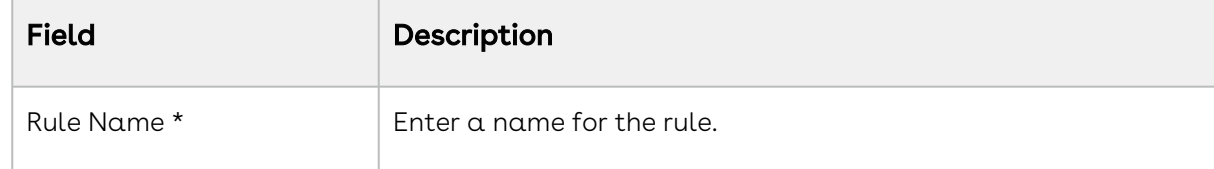

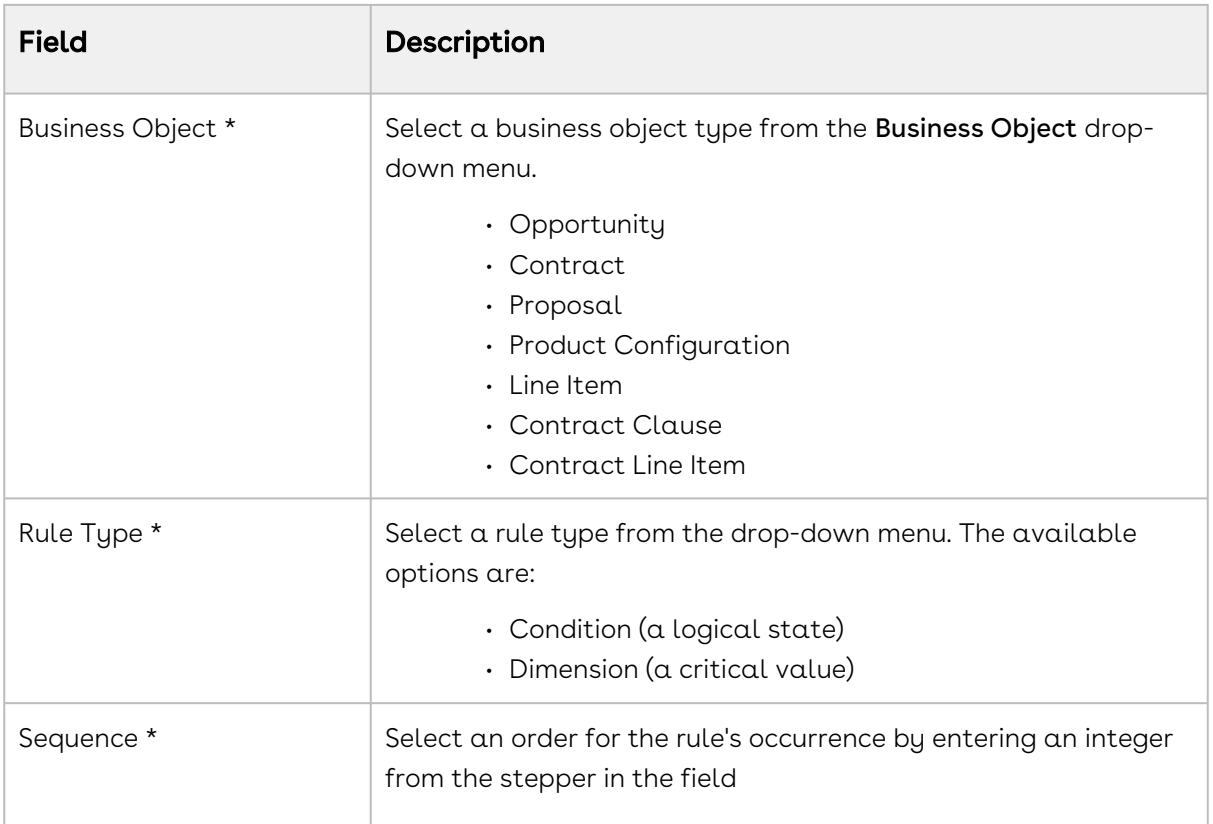

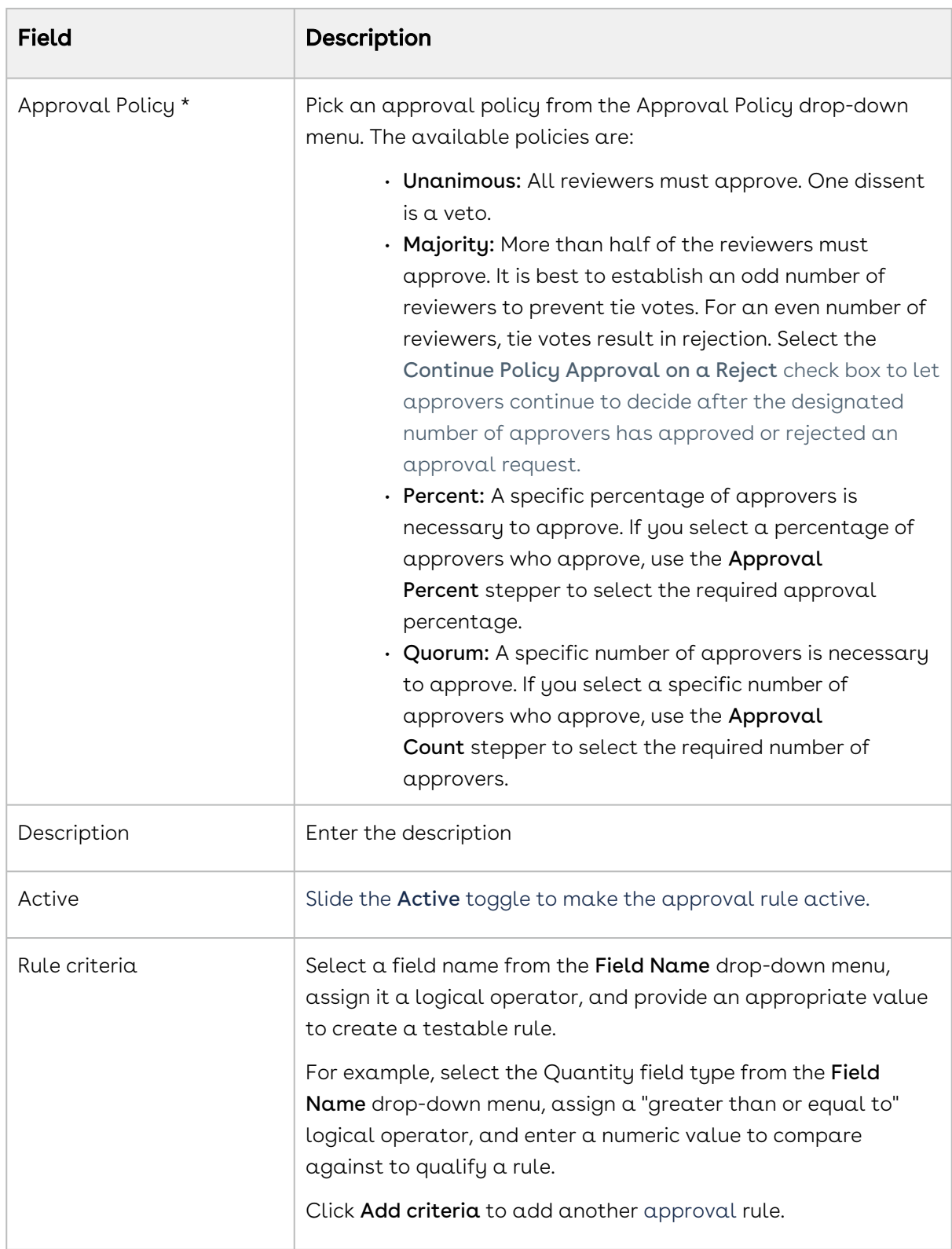

3. When you're done creating an approval rule or adding a rule entry, click **Save**. This displays the popup "New approval rule has been created."

#### To edit an existing approval rule

- 1. Select the business object from the Business Object drop-down menu.
- 2. Find the rule in the Approval Rules table.
- 3. Click the Rule name link.
- 4. On the **Details** tab, modify the approval rule values as described in To create a new approval rule.
- 5. After editing the details, click Save.

### To edit rule conditions

For each rule, you can add rule conditions that determine when and whether the rule is enforced.

- 1. Select the business object from the Business Object drop-down menu.
- 2. Find the rule in the Approval Rules table.
- 3. Click the Rule name link.
- 4. On the Rule Entries tab, click the Rule Entry field. The Rule Entry window appears.
- 5. Enter the following details.

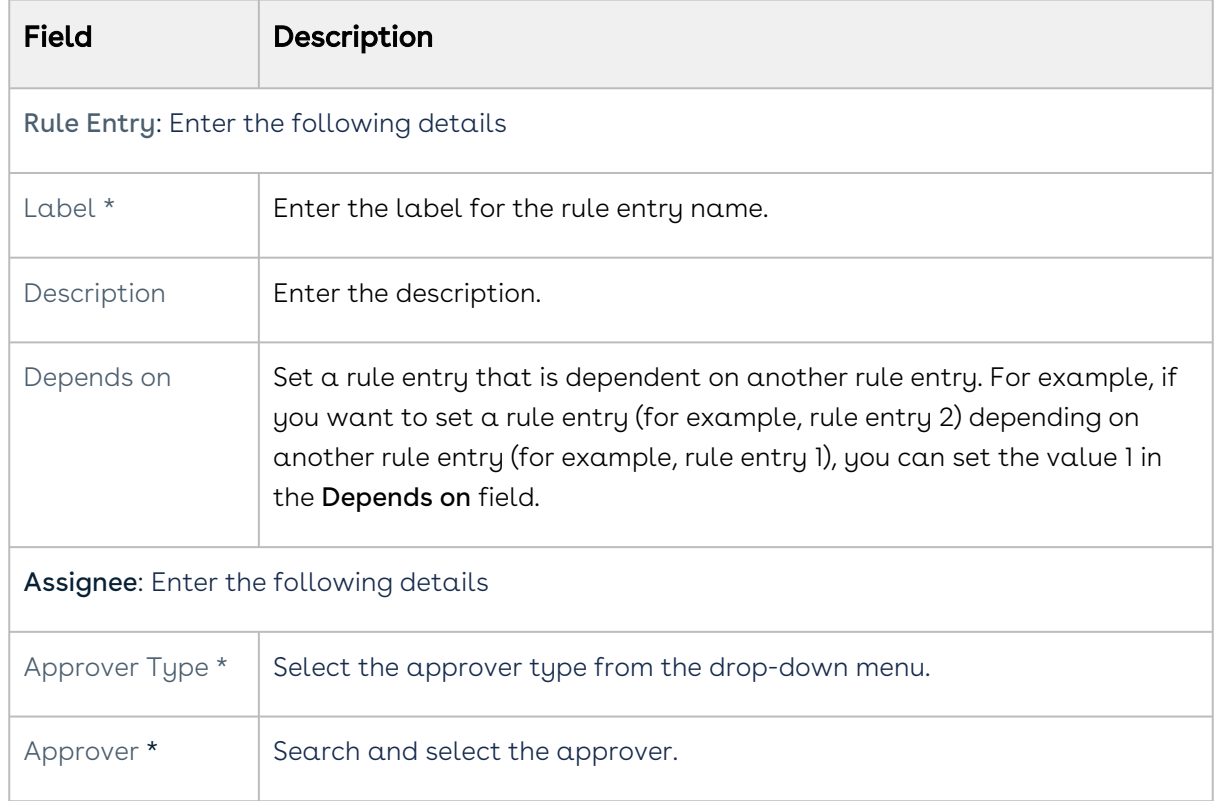

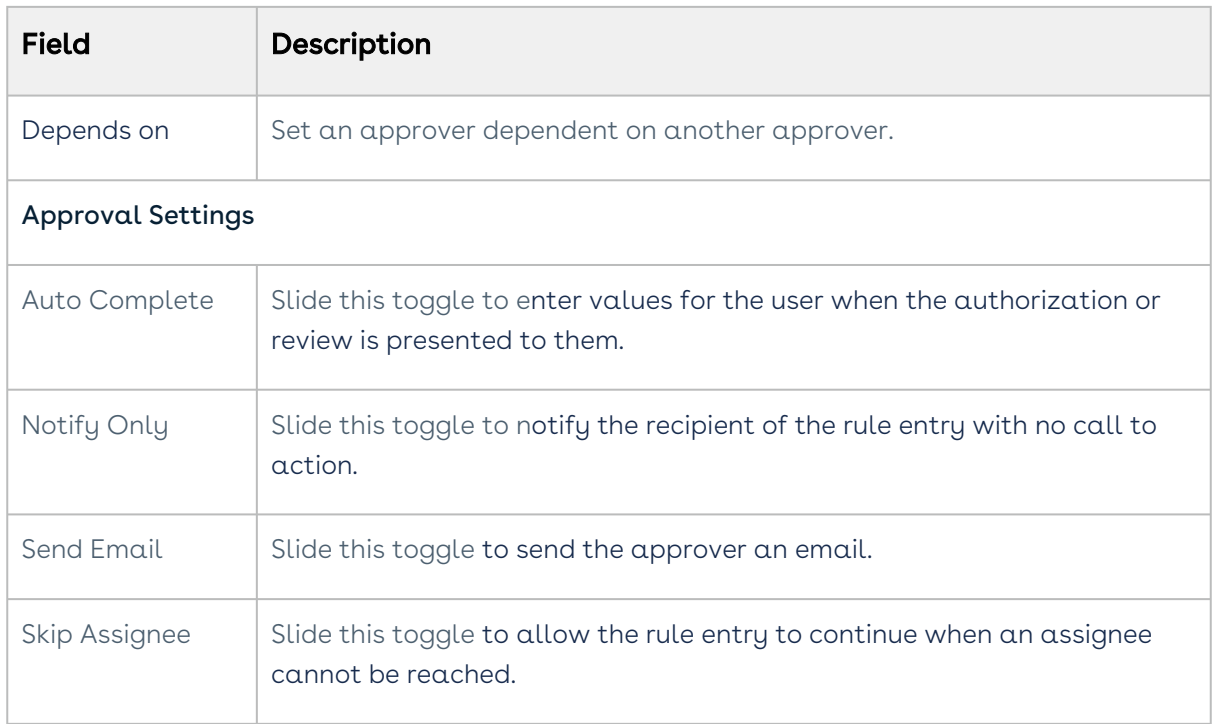

6. When you have modified the rule conditions as desired, click Save to save your changes.

### To delete a rule

- 1. Select the business object from the **Business Object** drop-down menu.
- 2. Find the rule from the Approval Rules table.
- 3. Click the More icon ( ) and select **Delete**.
- 4. On the Delete Rule window, click Delete. This displays the popup "(Rule name) rule has been deleted".

# <span id="page-66-0"></span>Syncing Data between Salesforce and Conga Platform for CLM

You can follow the configurations mentioned in this topic to automatically sync data from Salesforce to Conga Platform for CLM to maintain data consistency across platforms.

This section covers configurations related to syncing data from Salesforce to the Conga Platform for Contract Lifecycle Management (CLM). For detailed information on the data sync process between Salesforce and Conga Platform, see Managing Data Sync.

Perform the following tasks to sync data from Salesforce to Conga Platform for CLM:

- [Configure Salesforce Settings in Conga Platform](#page-67-0).
- [Configure CLM Config Settings in Conga Platform](#page-67-1).
- [Configure a Salesforce authentication provider to log in to CLM on Conga Platform using](#page-67-2)  Salesforce credentials.
- [Configure the APTS\\_RLPInstanceSettings admin entry](#page-68-0).
- [Configure remote site settings](#page-68-1).
- [Configure triggers to sync the out-of-the-box objects to CLM on Conga Platform](#page-69-0).

# <span id="page-67-0"></span>To configure Salesforce Settings in Conga Platform

<span id="page-67-1"></span>For more information, see Salesforce Settings.

# To configure CLM Config Settings in Conga Platform

For CLM, you must only configure CLM Config Settings in the Custom Settings. For more information, see Custom Settings.

# <span id="page-67-2"></span>To configure a Salesforce authentication provider

- 1. Go to Setup > Identity > Auth. Providers.
- 2. Click New and set Provider Type as Open ID Connect.
- <span id="page-67-3"></span>3. Enter the Name as APTS\_RLPInstanceSettings.
- 4. Enter Consumer Key, Consumer Secret, Authorize Endpoint URL , and Token Endpoint URL. For information on how to fetch the Consumer Key, Consumer Secret, and Token Endpoint URL, see Platform Settings. Leave the remaining fields as is.

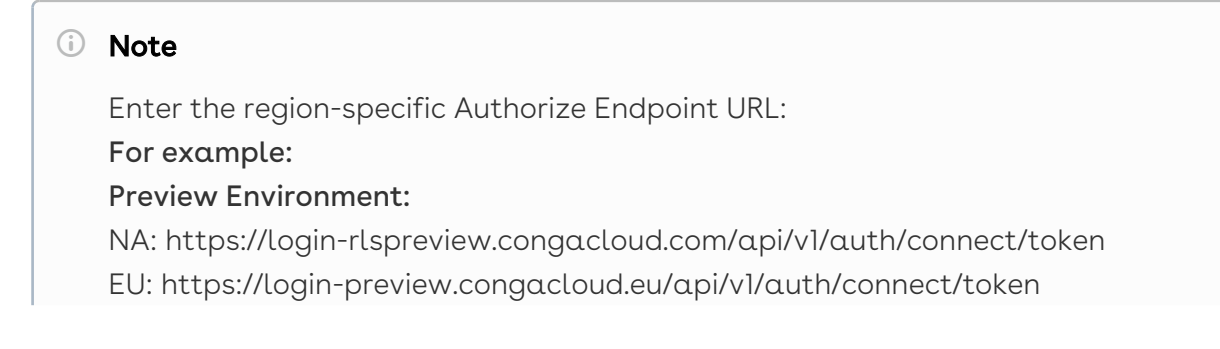

AU: https://login-preview.congacloud.au/api/v1/auth/connect/token Production Environment: NA: https://login-rls.congacloud.com/api/v1/auth/connect/token EU: https://login.congacloud.eu/api/v1/auth/connect/token AU: https://login.congacloud.au/api/v1/auth/connect/token

<span id="page-68-0"></span>5. Click Save.

### To configure the admin entry

- 1. Click the **App Launcher** icon ( **:::** ), enter Admin, and select Admin.
- 2. Click New.
- 3. Enter the following details:

<span id="page-68-2"></span>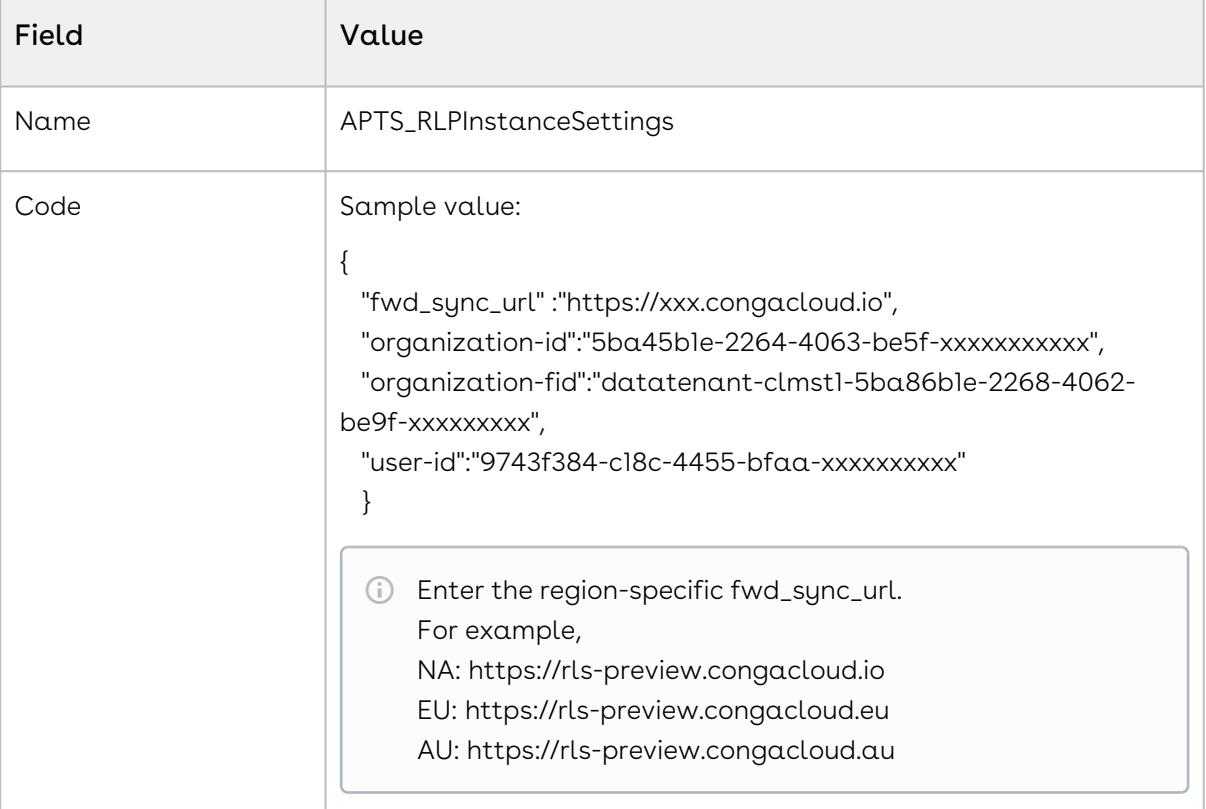

For more information, see Admin Entries.

# <span id="page-68-1"></span>To configure remote site settings

- 1. Go to Setup > Security > Remote Site Settings.
- 2. Click New Remote Site.
- 3. Enter the following details:
- a. Remote Site Name: Enter a remote site name.
- b. Remote Site URL: Enter the remote site URL.
	- You must enter the URL that you provided in the Authorize [Endpoint URL](#page-67-3) field.
- c. Disable Protocol Security: Leave the checkbox unselected.
- d. Description: Enter a description.
- e. Active: Select the checkbox.
- 4. Click Save & New.
- 5. Enter the following details:
	- a. Remote Site Name: Enter a remote site name.
	- b. Remote Site URL: Enter the remote site URL.
		- You must enter the URL that you provided for [fwd\\_sync\\_url](#page-68-2) in the APTS\_RLPInstanceSettings admin entry.
	- c. Disable Protocol Security: Leave the checkbox unselected.
	- d. Description: Enter a description.
	- e. Active: Select the checkbox.
- <span id="page-69-0"></span>6. Click Save.

# To configure triggers

- 1. Go to Setup > Object Manager.
- 2. Select the **Agreement** object.
- 3. Click Triggers > New.
- 4. In the Apex Trigger window, select the **Is Active** checkbox.
- 5. Enter the following code.

```
trigger AgreementDualWriteTrigger on Apttus__APTS_Agreement__c (after insert, 
after update, after delete) 
{ Conga_4SF.CongaDualWriteUtils.initiateDualWrite(); }
```
- 6. Go to Setup > Object Manager.
- 7. Select the **Attachment** object.
- 8. Click Triggers > New.
- 9. In the Apex Trigger window, select the **Is Active** checkbox.

10. Enter the following code.

trigger AttachmentDualWriteTrigger on Attachment(after insert, after update, after delete) { Conga\_4SF.CongaDualWriteUtils.initiateDualWrite(); }

- 11. Go to Setup > Object Manager.
- 12. Select the ContentDocumentLink object.
- 13. Click Triggers > New.
- 14. In the Apex Trigger window, select the Is Active checkbox.
- 15. Enter the following code.

trigger ContentDocumentLinkDualWriteTrigger on ContentDocumentLink(after insert, after update, after delete) { Conga\_4SF.CongaDualWriteUtils.initiateDualWrite(); }

You can configure additional objects to sync data. For more information see Admin Entries to Sync Data between Salesforce and Conga Platform for CLM.

# <span id="page-70-1"></span>CLM Admin Setup

Select one of the following topics:

- [General Settings](#page-70-0)
- [Document Format Setup](#page-75-0)
- [Document Protection Setup](#page-77-0)
- [Document Versioning](#page-80-0)
- [Contract Action Settings](#page-80-1)
- [PDF Security Settings](#page-90-0)
- [X-Author Configuration Settings](#page-90-1)
- [Importing Bulk Data](#page-92-0)
- [Contract Rules](#page-95-0)

# <span id="page-70-0"></span>General Settings

You can configure settings that are required to manage a contract life cycle.

#### To configure general settings

1. Click the App Launcher icon ( ) and select Contract Apps.

- 2. Click the CLM Admin (  $\mathbb{L}$  ) icon from the left pane.
- 3. Under CLM ADMIN SETUP, select General Settings.
- 4. Update the following settings as required and click Save.

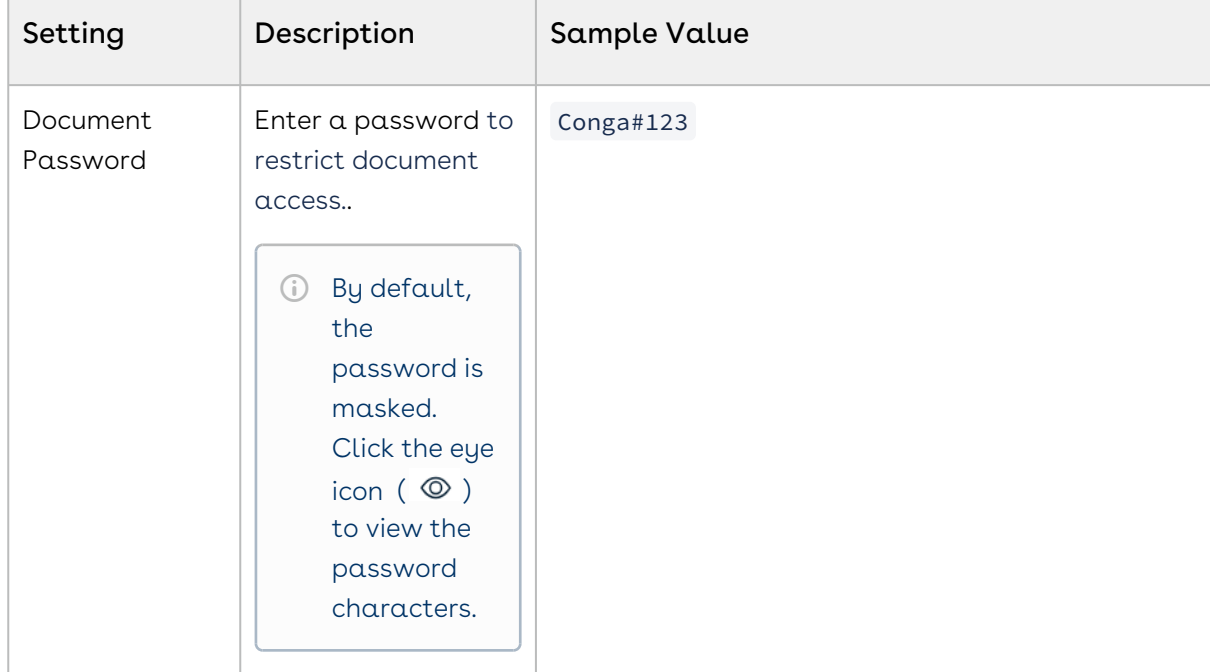
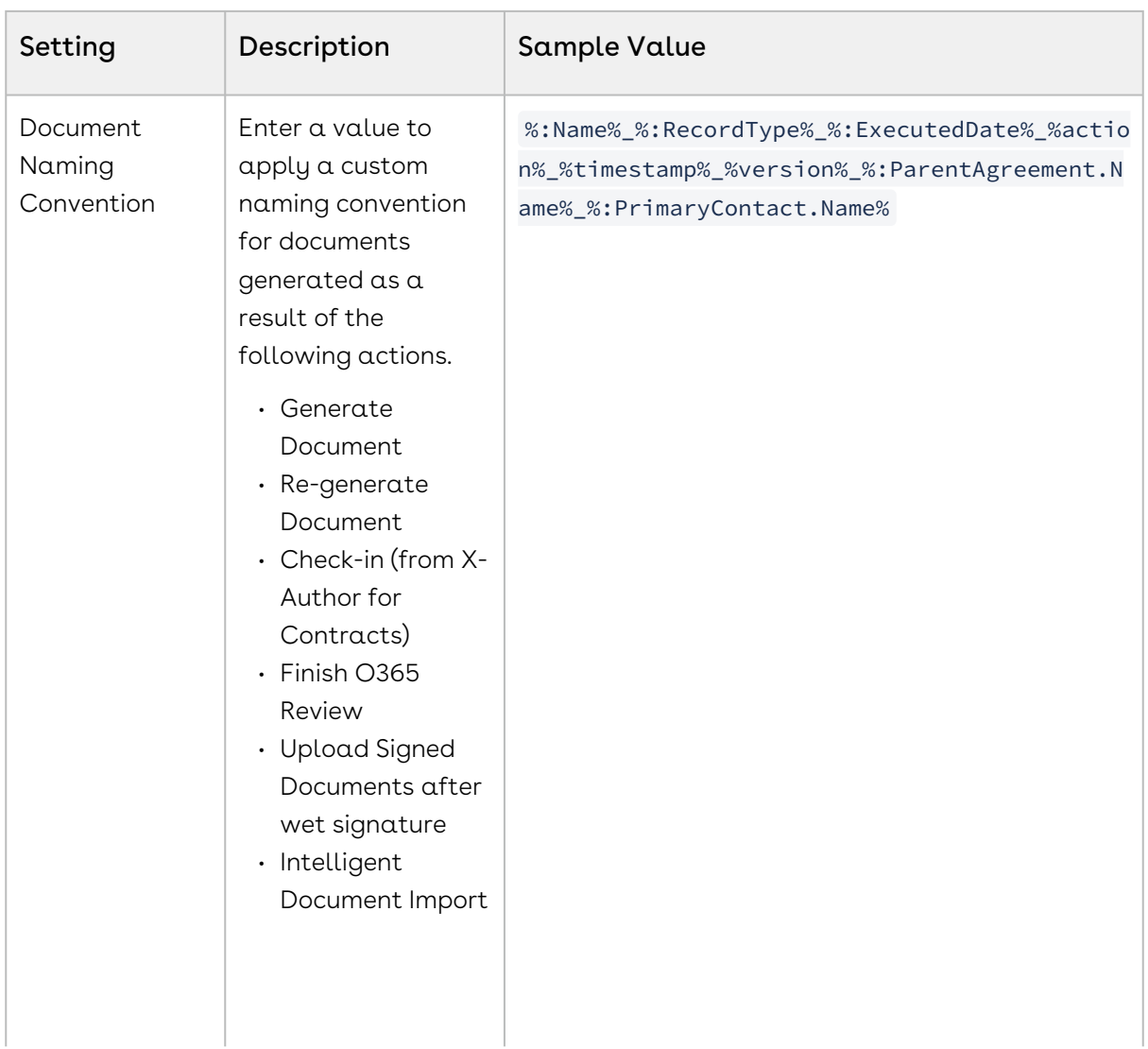

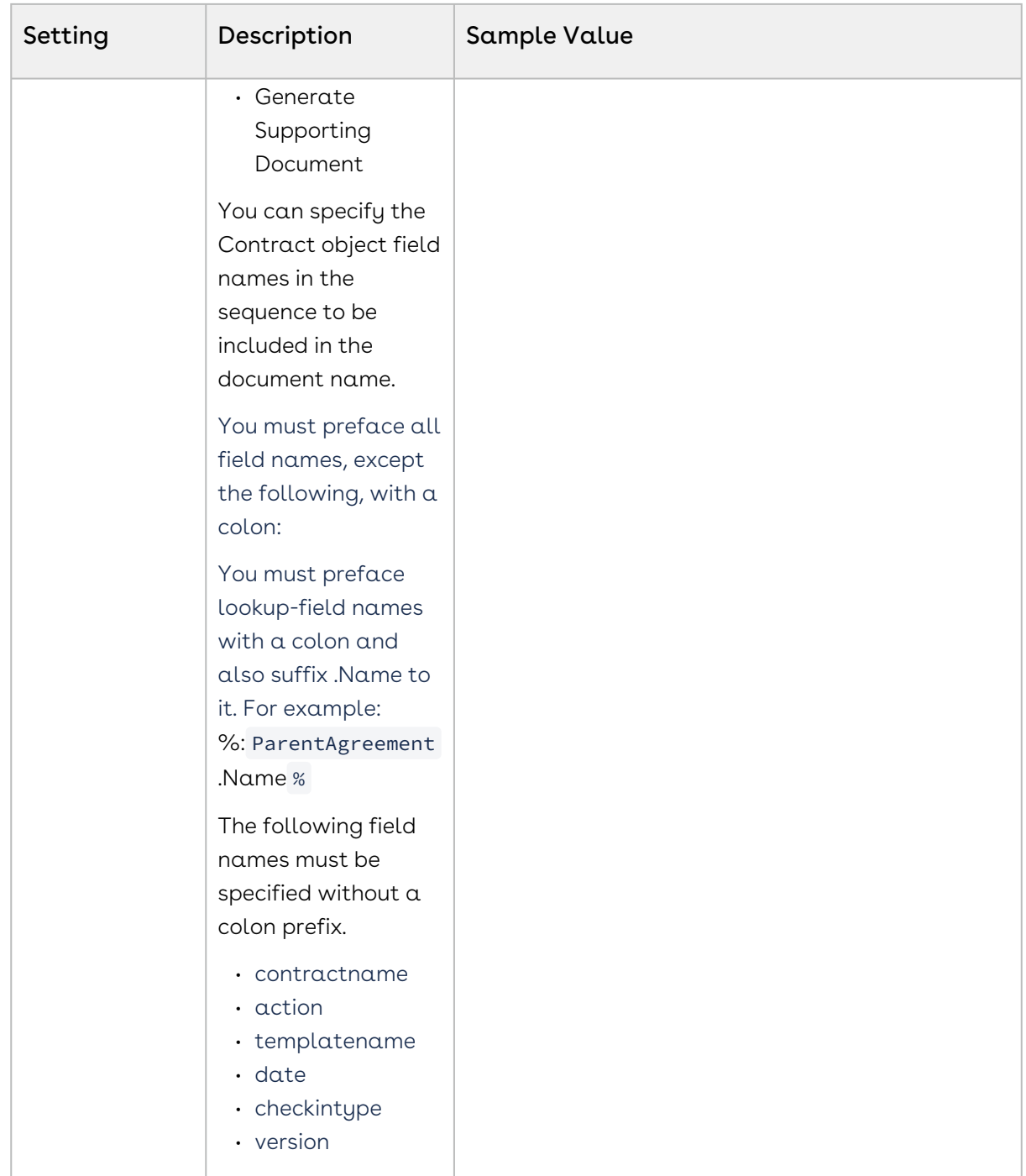

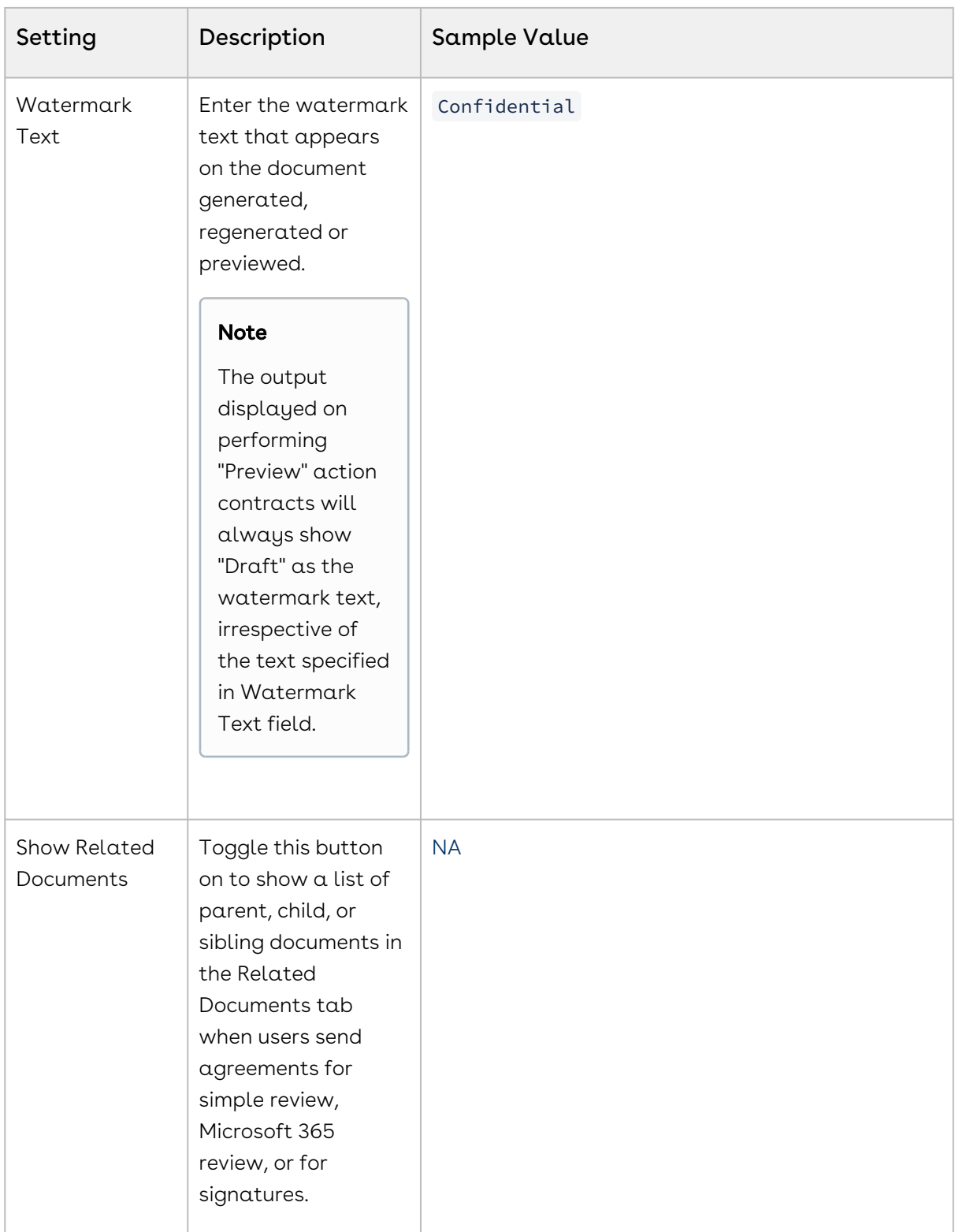

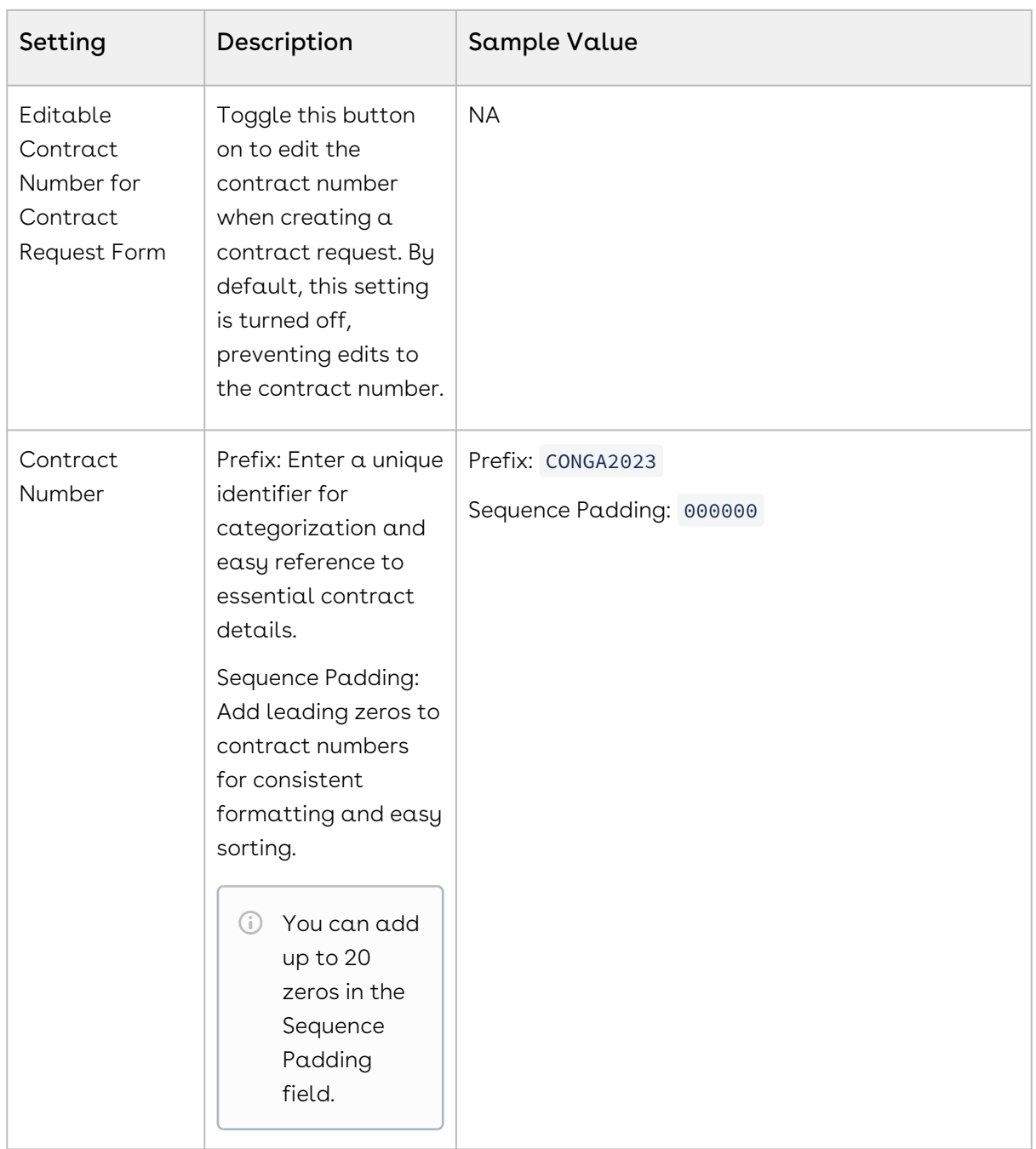

## Document Format Setup

Documents can be set up to enable you to specify the output format when you generate a document. In some cases, you may want to restrict these options.

You can set up company-wide default formats for creating contract documents at the User Role and Contract Type levels. Supported formats are DOCX, PDF, and PDF/A. If you select

the User Selection option, you allow the user to select a format during contract document generation.

Document format setup allows you to set the default document format and watermark options in the "Select a template" popup that appears when a user generates a contract document from a template. You can define role-level document format setup. You can also overwrite the role-level setup by defining contract type-specific exceptions.

## To configure document format

- 1. Click > Admin Settings > CLM Settings > Document Format Setup.
- 2. Enter a role in the Select Role search box and select the role from the dropdown.

The Contract Administrator role is selected by default.

All document format setups for Admin are displayed. The following screenshot shows the Document Format Setup page.

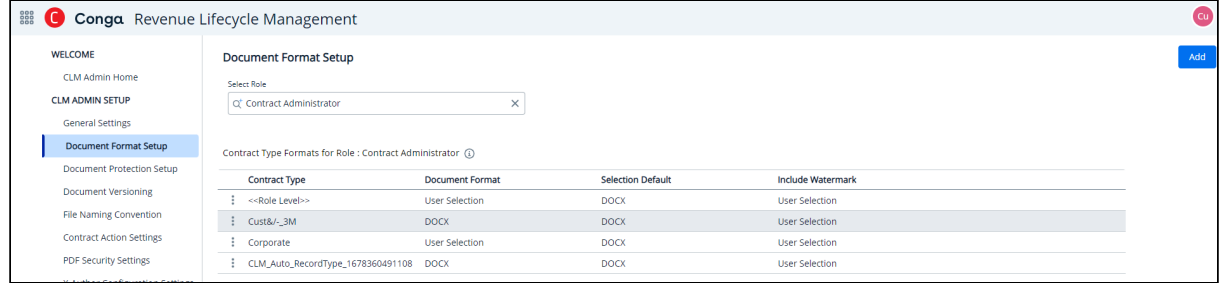

### 3. Click the Add button.

The Add Document Format popup is displayed.

- 4. On the Add Document Format popup:
	- a. In the Contract Type dropdown, select a contract type.
	- b. In the Document Format dropdown, select DOCX, PDF, or PDF/A document format to restrict the document output format type or select User Selection to allow users to select the desired document output format.
	- c. In the Document Action dropdown, select the actions on which this format is applicable.

#### **Note**

For actions other than the ones selected in the document action dropdown, the following default format options will be displayed to the users when they perform the document action in the contract:

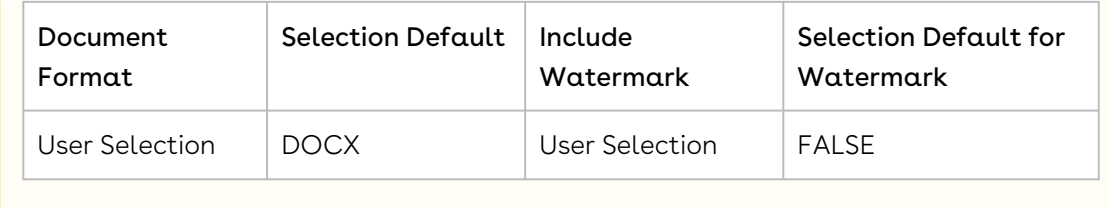

- d. If you selected User Selection in the previous step, the Selection Default dropdown is enabled. Select DOCX, PDF, or PDF/A to set a default document output format option when a user generates a contract document.
- e. In the Include Watermark dropdown, select User Selection to allow users to selected whether the watermark should be displayed or not, at the time of performing the document action. Select Always to apply a watermark whenever users perform document actions.
- f. If you selected User Selection in Include Watermark dropdown, the Default Watermark dropdown is enabled. Select True to display the Include Watermark checkbox as selected by default at the time of document action. The users can override the default selection if you have selected User Selection in Include Watermark dropdown.
- 5. Click Save.

A document format is added.

## To edit a document format

- 1. Click the More icon (  $\dot{\phantom{a}}$  ) for a contract type and select **Edit**. The Add Document Format popup is displayed.
	- If both the <Role Level> contract type and a particular contract type document format are set up, the contract-type document format setup takes precedence.
- 2. Make the necessary changes and click Save.

## Document Protection Setup

You can restrict changes to contract documents for specific roles by making the documents read-only or enabling Track Changes in MS Word to capture any updates to the document.

For example, the Read Only protection level provides read-only access, while the Insert Comments and Track Changes Only level captures modifications made to the document generated by a specific user. In this case, a System Administrator can specify that a user

with the Sales role is allowed full document access when generating or re-generating a document, but Track Changes is enabled when the user sends a document for review.

When the protection levels are set up for different actions, the document is protected according to the protection type and the specified level.

You can view the protection type configured for different document actions for Contract Administrator and Contract Standard User roles.

You cannot configure protection setup for Generate Supporting Document and Regenerate actions. User Defined option is not applicable for Create Offline Contract and Import Offline Contract actions.

### To configure document protection

- 1. Click Admin Settings > CLM Settings > Document Protection Setup. >
- 2. In the Select Role search box, Contract Administrator is selected by default and you can view the protection type configured for different document actions.

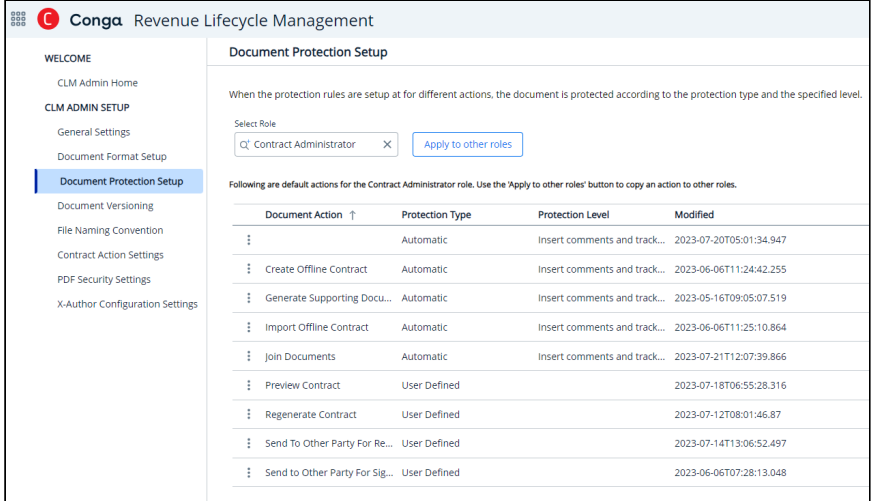

## To edit a document protection setting

- 1. On the Document Protection Setup page, click the More icon (  $\hspace{0.1mm}$  ) for a document action and select Edit.
- 2. Select one of the following Protection Types:
	- a. User Defined: This option allows users to select the desired document protection. You can select the default protection level which the users can change at the time of performing an action on the contract document.
	- b. Automatic: With this option, the protection level must be selected at configuration time.

#### **Note**

Following are the protection levels for the user defined and automatic protection types:

- Full access: This option provides complete access to a user's role to perform the selected action.
- Insert comments and tracked changes only: This option allows a user's role to insert comments in the contract document along with tracking the changes made by any other user.
- Insert comments only: This option allows a user's role to insert only comments in the contract document.
- Fill in form fields only: This option allows a user's role only to fill in only the form fields inside the contract document.
- Read only: This option gives only read access to the user.
- c. Unprotect: With this option for the selected action, the password-protected document can be unprotected for certain actions, provided the password is the same as the one set in the Document Password setting. For more information, see [General Settings](#page-70-0).
- d. Ignore: With this option, protection settings can be bypassed.
- 3. Click Apply.

### To apply an existing protection type to another role

1. On the Document Protection Setup page, click for a document action and select Apply to other roles to apply a document action to a role. or

Click the Apply to other roles button to apply all available document actions to a role.

- 2. In the Select roles to apply settings popup, select roles.
- 3. Click Apply.

### Related topics

- Protecting and Unprotecting a Document in X-Author for Contracts
- Locking and Unlocking Documents in X-Author for Contracts

## Document Versioning

You can control the versioning of documents when specific actions are performed on the contract.

### To configure document versioning

- 1. Go to CLM ADMIN.
- 2. Under CLM ADMIN SETUP, click Document Versioning. You can update the following settings.

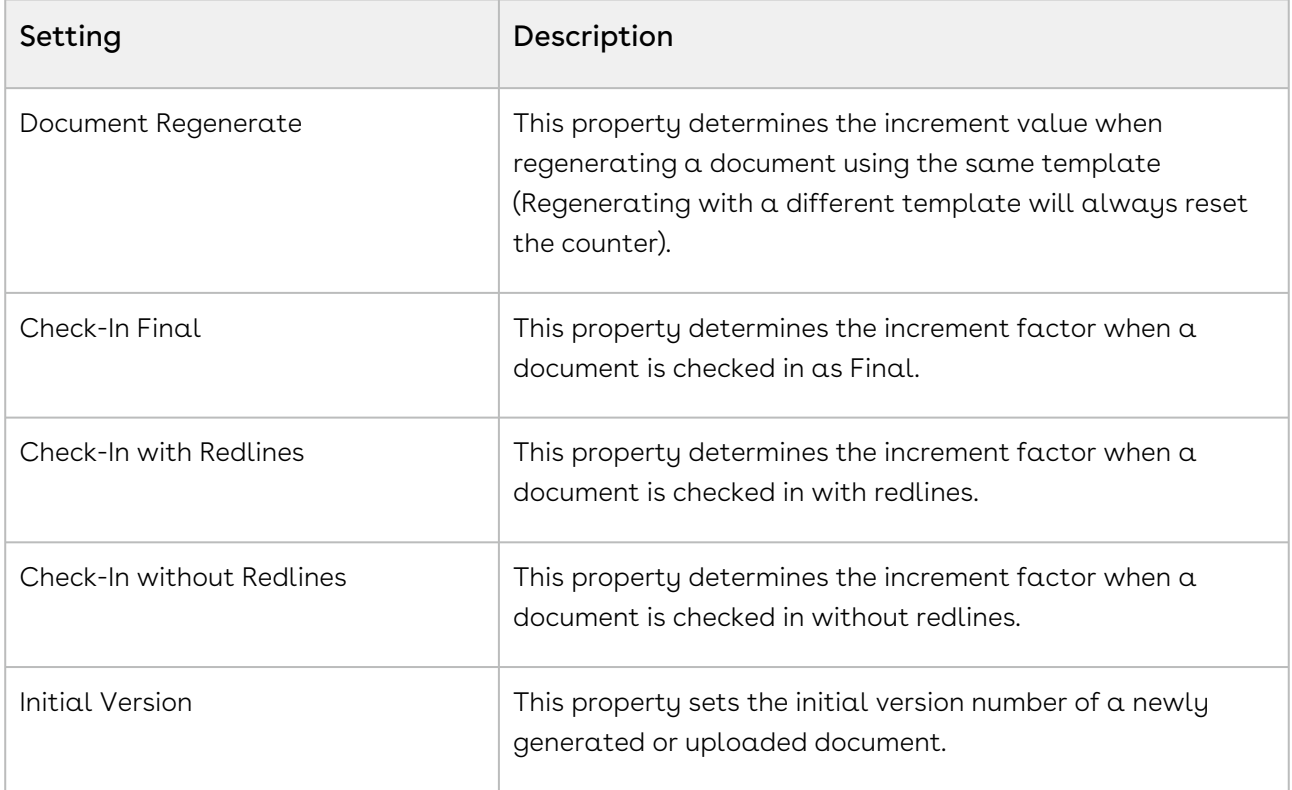

## Contract Action Settings

Select one of the following topics:

- [Defining Clone Specifications](#page-81-0)
- [Clone Types](#page-87-0)

### <span id="page-81-0"></span>Defining Clone Specifications

The clone specifications feature automates configuration-based object cloning. If a relevant clone specification is configured and available, it is invoked when a user clones, amends, or renews a contract. You can define clone specifications to override the system's default process for cloning, amending, and renewing a contract.

The system initially searches for any configuration available in the below format. If any configuration is available, then cloning is processed based on the available configuration. Otherwise, it looks for the default cloning and copies the entire agreement object to a new one.

<span id="page-81-1"></span>The following table lists the configuration name format for a clone specification and related examples.

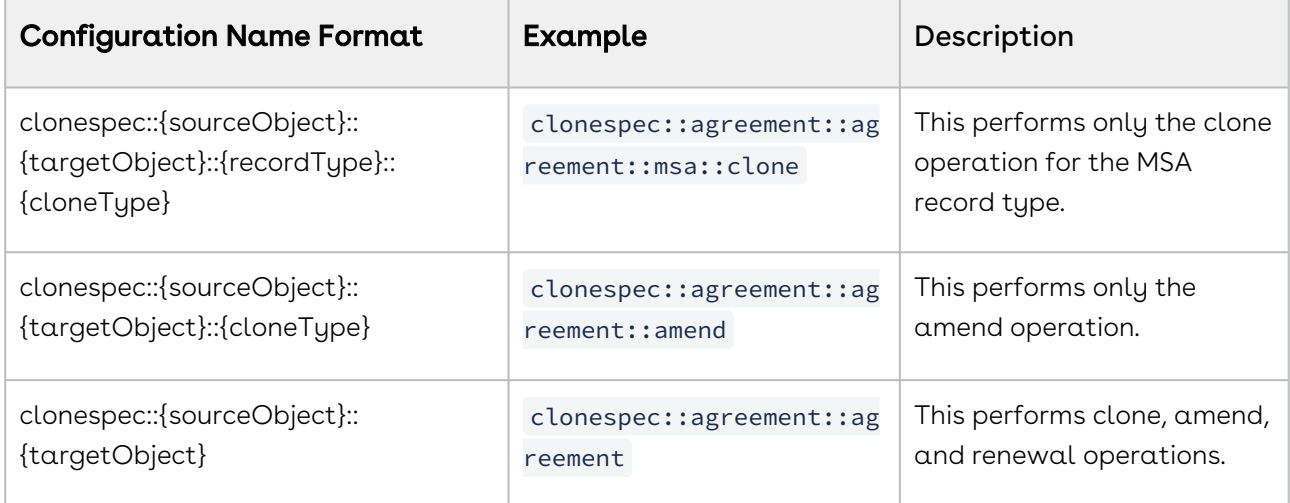

Clone specification is omitted for the following system fields.

- Id
- CreatedBy
- CreatedDate
- ModifiedBy
- ModifiedDate
- ActivatedBy
- ActivatedDate
- AgreementNumber
- Status
- StatusCategory
- CLM
- If you clone an agreement, the value of StatusCategory and Status fields of source agreement is Unchanged.
	- If you amend or renew an agreement, the value of StatusCategory of the source agreement is In Effect.
	- If you amend or renew an agreement, the value of Status of the source agreement is Being Amended and Being Renewed respectively.

The system automatically populates the values for the following field types. The clone specifications configuration cannot control these fields.

- Autonumber
- Calculated fields
- Rollup fields

### Clone Types

 $\bigcirc$ 

These clone types are available.

- AllFields
- CustomFields
- IncludeFields

For more information, see [Clone Types](#page-87-0).

### To configure a clone specification

- 1. Click the App Launcher icon ( ) and select CLM Admin.
- 2. Click Contract Actions Settings tab.
- 3. Click Add to display the Add Config popup.
- 4. [Enter a configuration name in the](#page-81-1) Name field. For more information, see Configuration Format Name.
- 5. In the code block, enter the clone specification code in JSON format.

```
Sample Clone Specification
{
     "SourceObject": "Agreement",
     "TargetObject": "Agreement",
     "CloneType": "AllFields",
     "IncludeFields": {
        "Name": "$$Name + -Clone",
        "AccountId": "$$AccountId",
         "Owner": "$$Owner",
```

```
 "RecordType": "$$RecordType"
     },
     "ExcludeFields": [
         "ContractNumber",
         "ContractStartDate",
         "ContractEndDate"
     ]
}
{
     "SourceObject": "Agreement",
     "TargetObject": "Agreement",
     "CloneType": "AllFields",
     "IncludeFields": {
        "Name": "$$Name + -Amend",
         "AccountId": "$$AccountId",
         "Owner": "$$Owner",
         "RecordType": "$$RecordType"
     },
     "ExcludeFields": [
         "ContractNumber",
         "ContractStartDate",
         "ContractEndDate"
     ]
}
{
     "SourceObject": "Agreement",
     "TargetObject": "Agreement",
     "CloneType": "AllFields",
     "IncludeFields": {
        "Name": "$$Name + -Renew",
        "AccountId": "$$AccountId",
         "Owner": "$$Owner",
          "RecordType": "$$RecordType",
     },
     "ExcludeFields": [
         "ContractNumber",
         "ContractStartDate",
         "ContractEndDate"
     ]
}
```
#### 6. Click Save.

### Configuring Clone Specification For System Object

The system object AgreementClause is completely handled by the internal system. If you use the system object AgreementClause in clone specification, then the cloning process considers CloneType as "AllFields" and omits the elements in "IncludeFields" and "ExcludeFields".

#### **Sample clone specification**

```
{
     "SourceObject": "Agreement",
     "TargetObject": "Agreement",
     "CloneType": "AllFields",
         "IncludeFields" : {
                  "Name": "$$Name + -Clone"
         }
     "ChildObject": [
         {
              "SourceObject": "AgreementClause",
              "TargetObject": "AgreementClause",
              "FromField": "Agreement",
              "ToField": "Id"
         }
     ]
}
```
You cannot use the following system objects in clone specification.

- DocumentMetadata
- User
- Role
- ObjectPermission

### Configuring Parent-Child Relationship

When you clone an object, you must also clone all its related objects. The clone specification allows you to configure parent-child relationships.

CLM

**Example 1: Sample clone specification: parent and child object relationship through a lookup field**

```
{
     "SourceObject": "Agreement",
     "TargetObject": "Agreement",
     "CloneType": "AllFields",
     "IncludeFields": {
        "Name": "$$Name + -Clone",
         "AccountId": "$$AccountId",
         "Owner": "$$Owner",
         "RecordType": "$$RecordType"
     },
     "ChildObject": [
         {
              "SourceObject": "AgreementClause",
              "TargetObject": "AgreementClause",
              "FromField": "Agreement.Id",
              "ToField": "Id",
              "CloneType": "IncludeFields"
              "IncludeFields": {
                 "Name": "$$Name + -Clone",
                  "Action": "$$Action",
                  "Category": "$$Category",
                  "Agreement": "#PARENT#"
             }
         }
     ]
}
```
 $\odot$  #PARENT# stores the LookupObject of the parent object.

```
Example 2: Sample clone specification: parent and child object relationship through a reference field
{
     "SourceObject": "Agreement",
     "TargetObject": "Agreement",
     "CloneType": "AllFields",
     "IncludeFields": {
         "Name": "$$Name + -Clone",
         "AccountId": "$$AccountId",
```

```
 "Owner": "$$Owner",
         "RecordType": "$$RecordType"
     },
     "ChildObject": [
         {
              "SourceObject": "AgreementClause",
              "TargetObject": "AgreementClause",
              "FromField": "Agreement",
              "ToField": "Id",
              "CloneType": "IncludeFields"
              "IncludeFields": {
                 "Name": "$$Name + -Clone",
                  "Action": "$$Action",
                  "Category": "$$Category",
                  "Agreement": "#PARENTID#"
             }
         }
     ]
}
```
"#PARENTID#" stores the ID of the parent object

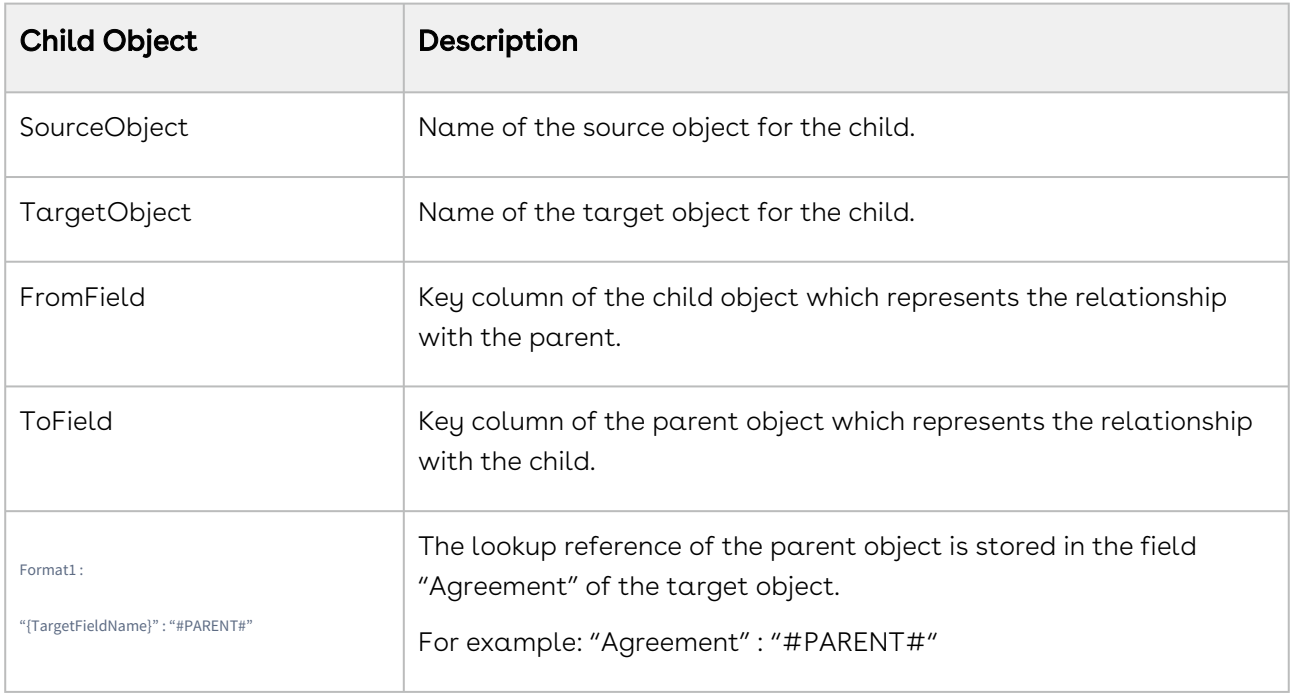

The following table describes the child objects in a parent-child relationship.

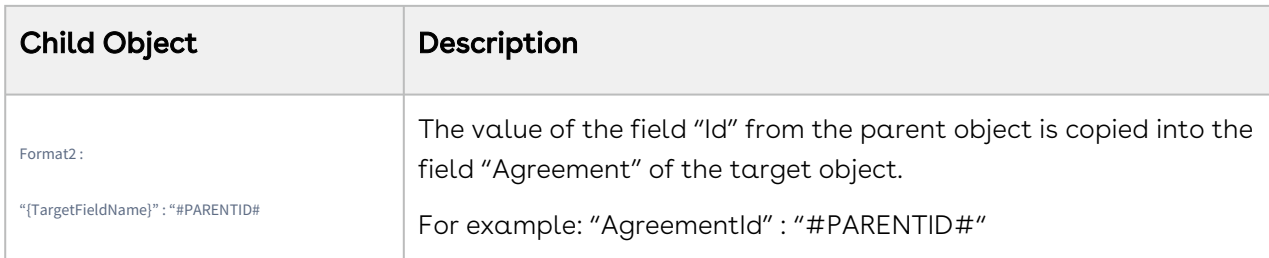

## <span id="page-87-0"></span>Clone Types

The following are the three types of cloning:

- AllFields
	- All fields from the source object are cloned except the fields specified in ExcludeFields.
	- Fields specified in the IncludeFields are cloned as per the specification. All other fields are cloned by matching the field name from the source and target object.
	- Any calculated fields, Rollup fields and Auto popup fields such as "id", "createdby", "createddate", "modifiedby", "modifieddate", "externalid" are omitted.
- CustomFields
	- All custom fields from the source object are cloned except the fields specified in ExcludeFields.
	- Fields specified in the IncludeFields are cloned as per the specification irrespective of whether those fields are custom or not.
	- Any calculated fields, Rollup fields, and Auto popup fields such as "id", "createdby", "createddate", "modifiedby", "modifieddate", and "externalid" are omitted
	- Any fields from the source object other than the above fields are omitted.
- IncludeFields
	- Only the fields specified in the IncludeFields list are cloned.
	- All other fields are omitted.

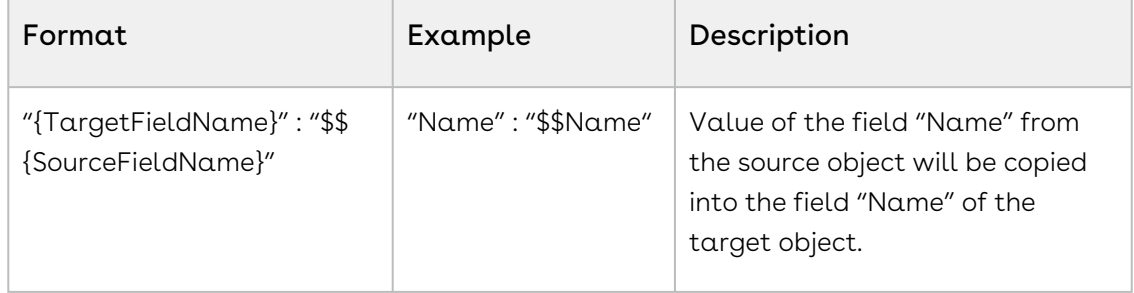

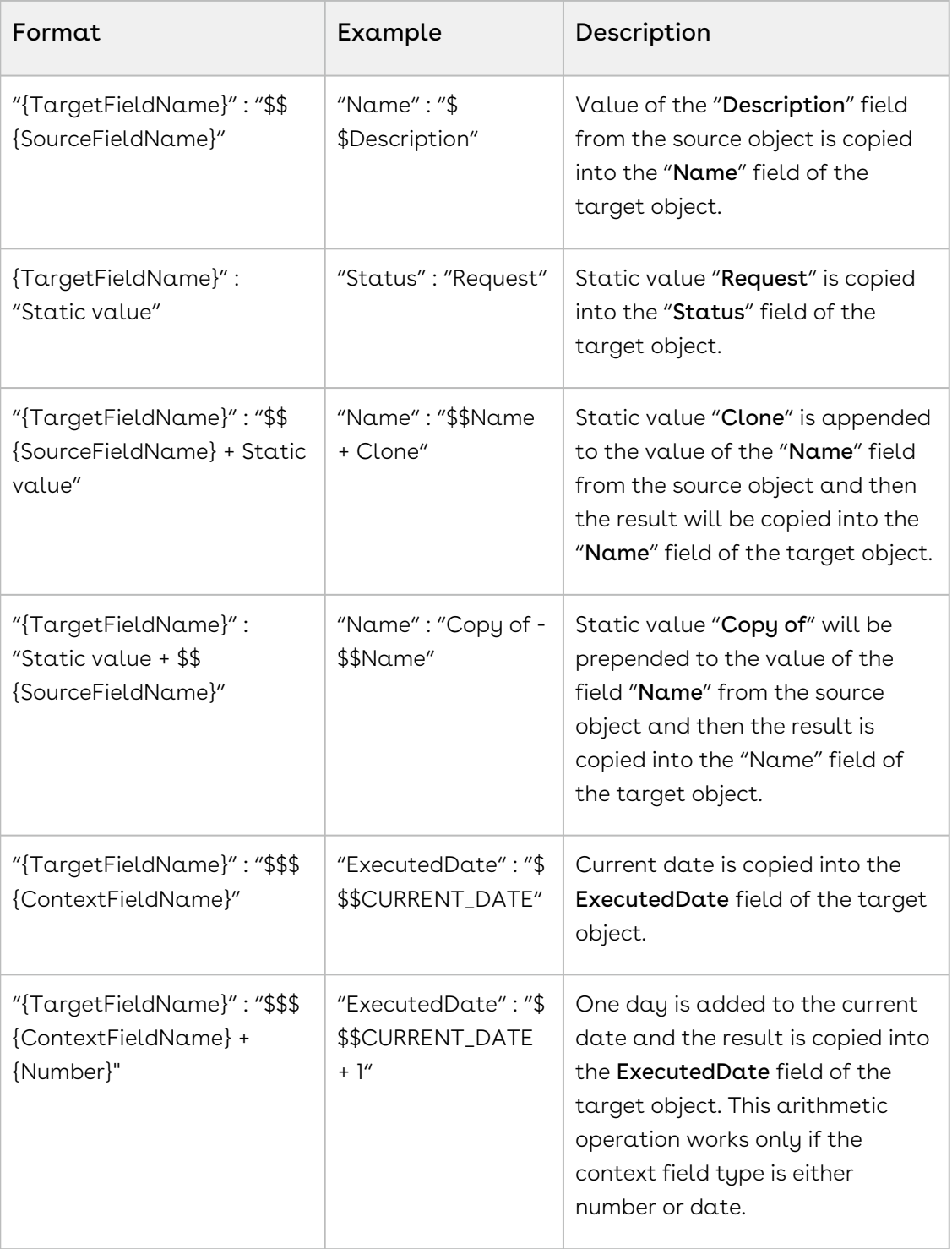

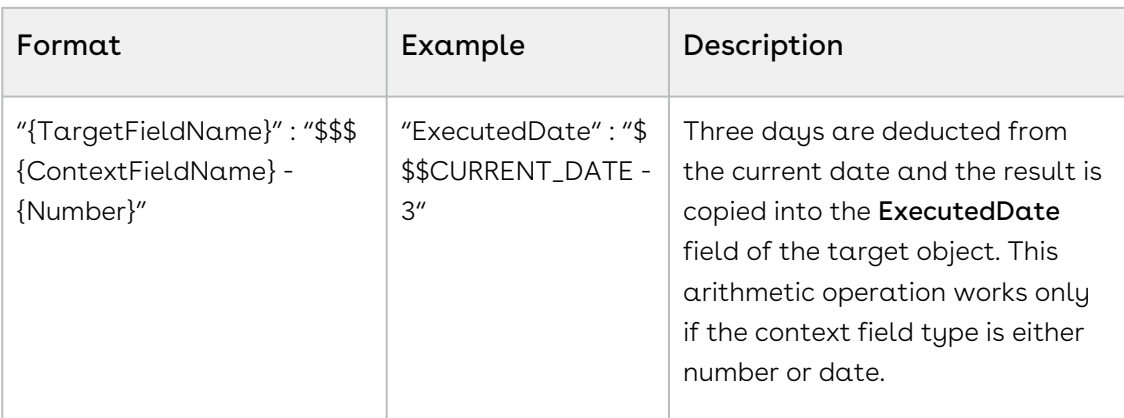

### Context Fields

The clone specification feature supports the below list of context fields

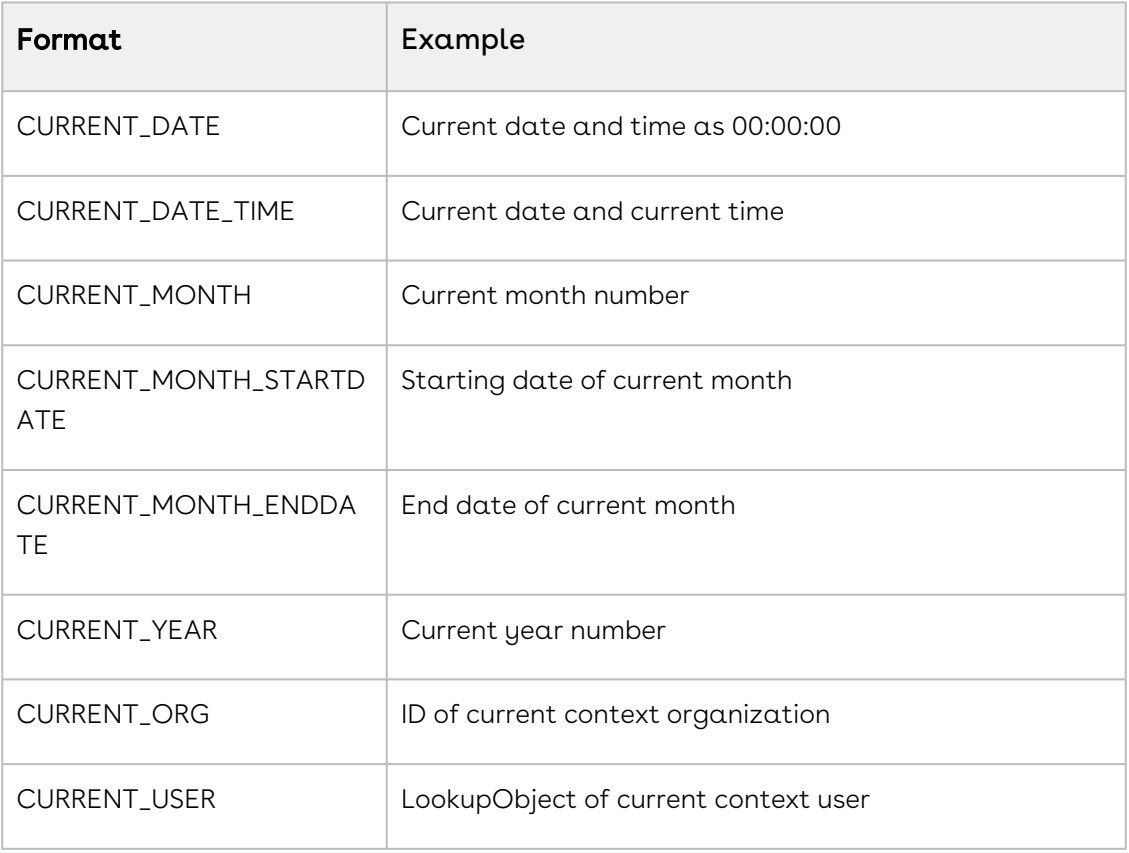

Source and target object names, field names and context field names are case sensitive.

## PDF Security Settings

You can enforce security on a PDF document by enabling or disabling certain restrictions.

## To configure PDF security

- 1. Go to CLM ADMIN.
- 2. Under CLM ADMIN SETUP, click PDF Security Settings. You can update the following settings. Enabling these settings allows users to perform the actions in the Description column.

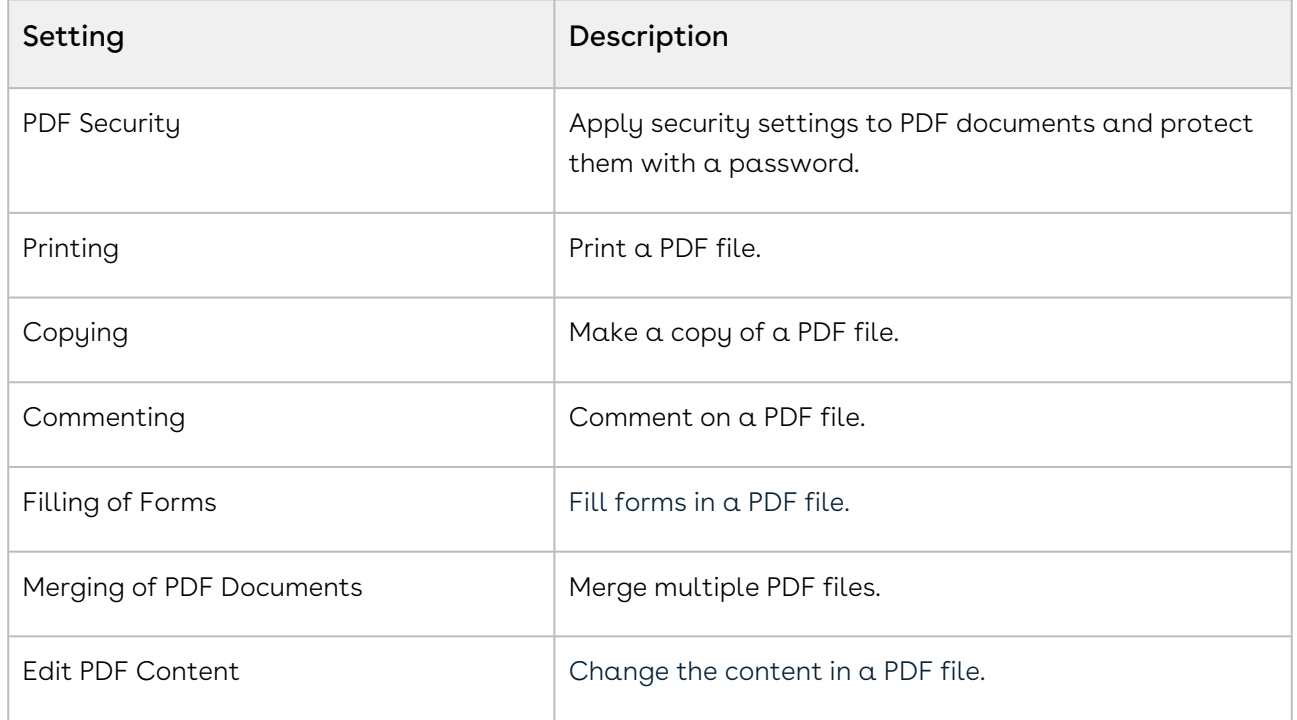

## X-Author Configuration Settings

You can enable or disable X-Author-specific features for the CLM users working on contract documents in X-Author.

## To configure X-Author settings

1. Go to CLM ADMIN.

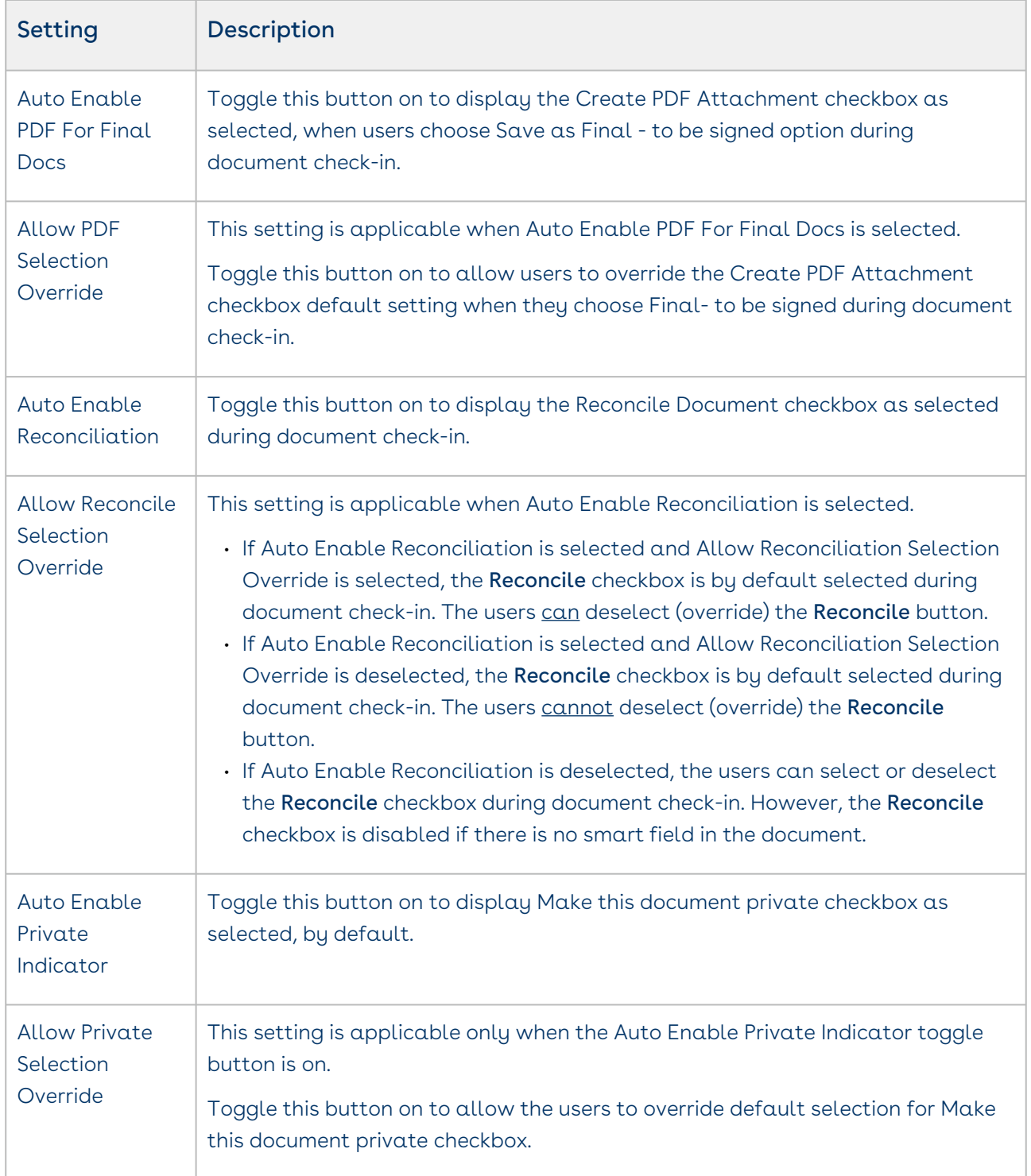

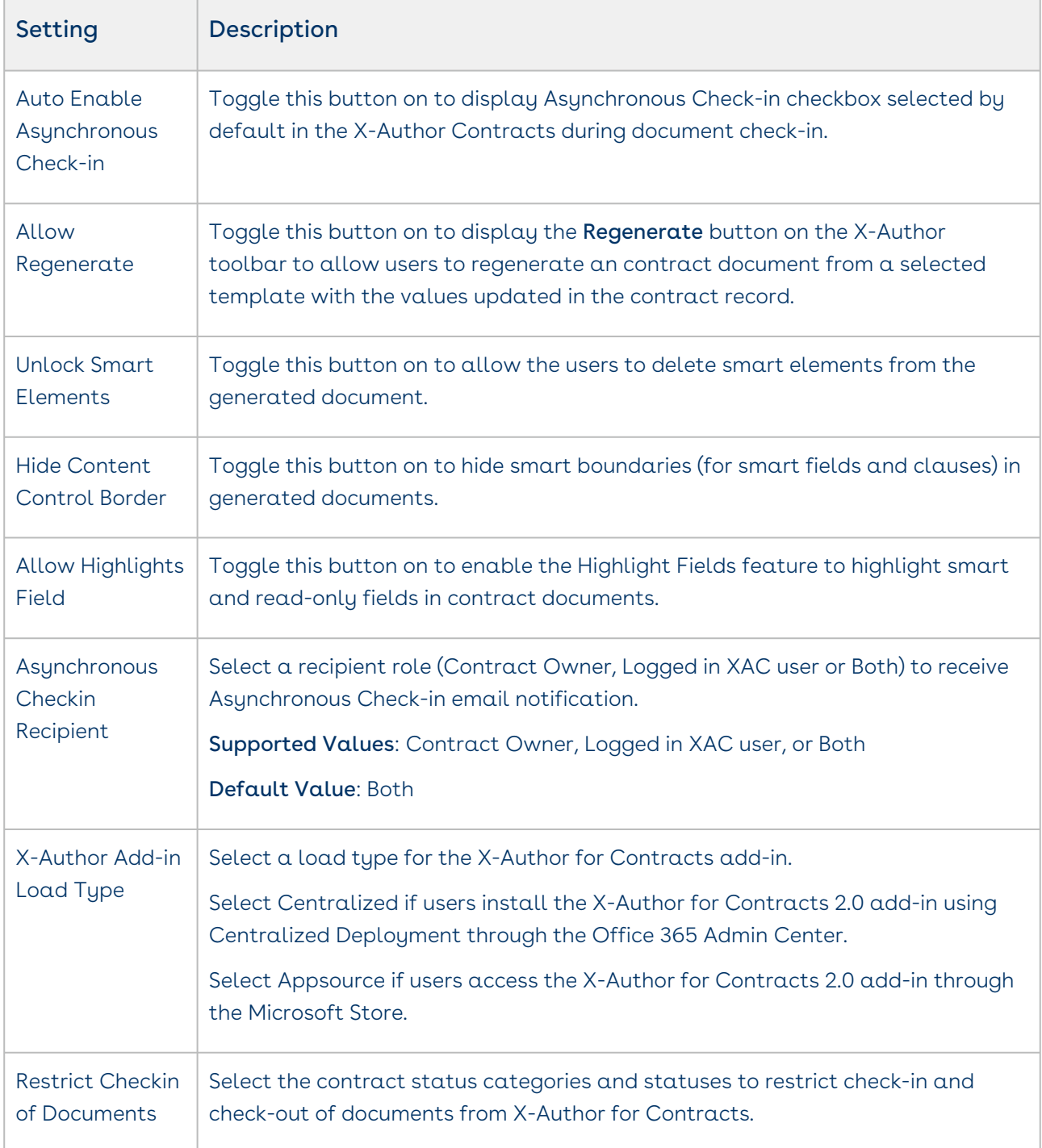

## Importing Bulk Data

You can import bulk data for the following objects to Conga CLM application :

- Accounts
- Contracts
- Contacts

The bulk data import process involves the following steps:

- 1.  $\,$  Downloading a template for the object: The system provides a template for each object type to populate the data to be imported. A template comprises columns corresponding to the database fields required for inserting data for the object type.
- 2. Uploading the data: You need to fill in the data to be imported into the template .CSV file for the relevant object and then upload the file.

## To download a template

- 1. Launch CLM Admin and click **Bulk Import** in the left-hand navigation.
- 2. Click the Templates tab. Names and descriptions of the objects supported for bulk import are displayed.
- 3. Select the checkbox corresponding to the object name to download the template.
	- $\odot$  You can download templates for multiple objects at a time by selecting all the required objects.
- 4. Click Download Template > Download as .CSV
- 5. A new window allowing you to save the compressed (zip) folder (containing the template) to your computer is displayed.
- 6. Browse and select the desired location. Click  $\operatorname{\mathsf{Save}}$  . The template is saved at the selected location.
	- $\odot$  If you selected multiple objects for template download, a single compressed folder named 'Templates' is generated. You can extract the folder to get template files for each object.

## To upload the data

Prerequisite: A .CSV file with the data to be imported is available.

- 1. Click the Data tab.
- 2. Click Upload Data.
- 3. Select the file that contains the data to be imported.

You can upload multiple .CSV files for the same or different objects at a time.

4. Click Upload.

A record is created for the file uploaded and is assigned Queued status. The record is assigned InProgress status when the conga-contracts-batch-worker processes it. Click the circular arrow ( $\mathbb{C}$ ) icon to refresh the file status.

The record is assigned Completed status if the data from the file is successfully created in the application. Else, it is assigned Failed status. Click information  $\left( \bullet \right)$  icon and download  $(\triangleq)$ icon to to view and download the error log, respectively.

You can download the file with the data by clicking the filename.

## To download the file error log

You can download error log of a file that has been processed i.e. a file with Completed or Failed status.

- 1. Click the Data tab.
- 2. Select the **Filename** checkbox.

#### Note

You can select multiple files at a time.

- icon. ( قطّ) icon. 3. Click the download
- 4.  $\,$  Save As dialog box is displayed. Select the location and click  $\,$  Save.

#### Note

If you selected multiple files, the Save As dialog box is displayed separately for each file.

The error log is downloaded at the selected location in .CSV format.

## To delete a file

You can delete a file that has been processed i.e. a file with Completed or Failed status.

- 1. Click the Data tab.
- 2. Select the **Filename** checkbox.

Tip

You can select delete multiple files together. Select checkboxes for the files to be deleted.

3. Click the delete ( $\blacksquare$ ) icon.

CLM

4. Click Delete to confirm deletion of the file.

The file is deleted from the system and no longer displayed in the list.

## Contract Rules

Contract rules can be used to fulfill contract creation requests when the requestor does not have permission to generate contract documents. Contract rules enable the system to determine how a contract should be processed when a requestor raises a new contract request.

Contract rules can be configured to auto-generate contract documents or assign the contract to a user group for further processing. The following is an example of a contract request process for which contract rules can be configured:

- The requester creates a contract record and clicks Submit Request.
- Based on the information provided by the requester, the system determines if the contract should be processed as a standard self-service contract or as a nonstandard contract requiring authoring and negotiations.
- For a standard contract, the system generates a contract document and sends it as an email attachment to the contract's primary contact. The requester obtains the signatures on the contract document, scans the hard copy, and attaches it to the contract record. Clicking Activate puts the contract in effect.
- For a non-standard contract, the contract is assigned to a preconfigured user group. The user group takes ownership of the contract, authors it, and negotiates it with the other party. The requester obtains the signatures on the contract document, scans the hard copy, and attaches it to the contract record. Clicking Activate puts the contract in effect In Effect.

For more information about contract rule use cases and how contract rules work, see Use Case for Contract Rules. Also see Submitting a Document Generation Request.

This section describes how to configure contract rules with one or more inclusion criteria and filter criteria to define the conditions to process contract requests.

### To create a Contract Rule

- 1. Go to CLM ADMIN.
- 2. Under CLM ADMIN SETUP, click General Settings.
- 3. Click New Rule.
- 4. Enter the following information:
- a. Enter the contract rule name in the Name field.
- b. Slide the Is Active toggle button to make the rule active.
- c. Enter a value in the Sequence Number field. The sequence number defines the order in which the contract rule is executed.
- d. Select the rule type, as described in the following table:

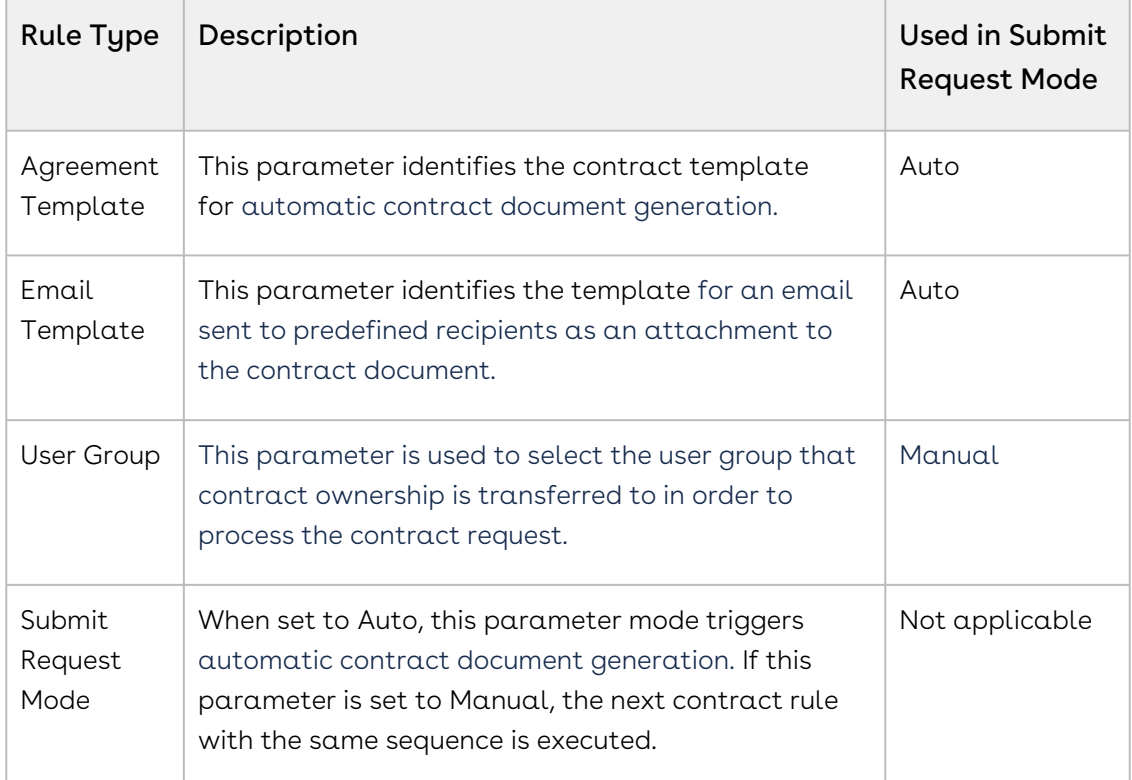

- e. Enter a value in the Rule Value field.
- f. Description: Enter a description for the rule.
- 5. Click Save.

### To configure a contract rule

- 1. Click the Rule Configuration tab for the contract rule.
- 2. In the Inclusion Criteria section, select the field and expressions to use as entry criteria for the contract record to be submitted for processing. Click Add Criteria.
	- a. Select a field from the Field drop-down list.
	- b. Select an operator from the Operator drop-down list. The operator defines the relationship between the field and the value. The list of available operators varies depending on the data type of the chosen field.
	- c. Enter the value of the field. The type of value field depends on the field selected.
	- d. To add another criteria, click **Add Criteria** and repeat steps 2 (a), (b), and (c). A formula is displayed in the Filter Expression textbox showing the criteria added.

You can also alter the filter expression. AND and OR operators are supported in the filter expression.

- 3. In the Filter Criteria section, select fields and expressions to control the visibility of contract records when inclusion criteria are met. Click Add Criteria.
	- a. Select a field from the Field drop-down list.
	- b. Select an operator from the Operator drop-down list. The operator defines the relationship between the field and the value. The list of available operators varies depending on the data type of the chosen field.
	- c. Enter a value. The type of value is defined by the field selected.
	- d. To add another criterion, click **Add Criteria** and repeat steps 3 (a), (b), and (c). A formula is displayed in the Filter Expression textbox showing the criteria added. You can also alter the filter expression. AND and OR operators are supported in the filter expression.
- 4. Click Save.

## To edit a contract rule

- 1. Click the Contract Rule link to open the contract rule.
- 2. Click Edit.
- 3. Edit the details and click Save.

## To clone a contract rule

- 1. Click the Contract Rule link to open the contract rule.
- 2. Click the More icon ( ) and select **Clone** for the contract rule to be cloned. This displays the "Contract rule cloned successfully." popup. A copy of the cloned contract rule is created with "Clone" suffixed to its name.
- 3. Click Edit to modify the rule information.
- 4. Click Save.

## To delete a contract rule

You can delete a contract rule from the contract rule list.

- 1. Click the **More** icon ( ) in the row you will delete and select **Delete**.
- 2. Click Confirm.

The contract rule is deleted.

## Use Case for Contract Rules

The Submit Request feature for a contract allows contract requestors to raise a new contract request. Contract rules enable the automation of processing the contract requests submitted by the requestors.

The administrator can define rules to identify if:

- $\cdot$  a contract document should be automatically generated after the contract is submitted for processing
- the contract should be sent to a user group for reviewing and processing the contract

The following are some requirements for which contract rules can be configured to automate the contract request process:

- If the record type is NDA, the system should generate a contract document automatically with a predefined template and send the document as an email attachment to the contract's primary contact.
- If the contract is other than NDA and needs review and negotiation with the other party, the system should assign it to the legal team.
- If the record type is NDA but contains non-standard legal language, the system should assign it to the legal team for review.
- If the Total Contract Value exceeds \$5000, the system should assign it to the legal team for review.

Contract rules can be configured with one or more conditions to determine how a contract should be processed.

Let's take a use case to understand how contract rules work.

### Use Case

For a contract of type NDA with Non Standard Legal Language checkbox not selected, contract document should be automatically generated. But, if the NDA contract has Non-Standard Legal Language checkbox selected, the document should not be generated, and the contract should be forwarded to the legal team for review. Additionally, if the nonstandard contract is with ACME International account, it should be forwarded to a the account-specific legal team.

To achieve the above use case, you need to configure contract rules as shown in the table below:

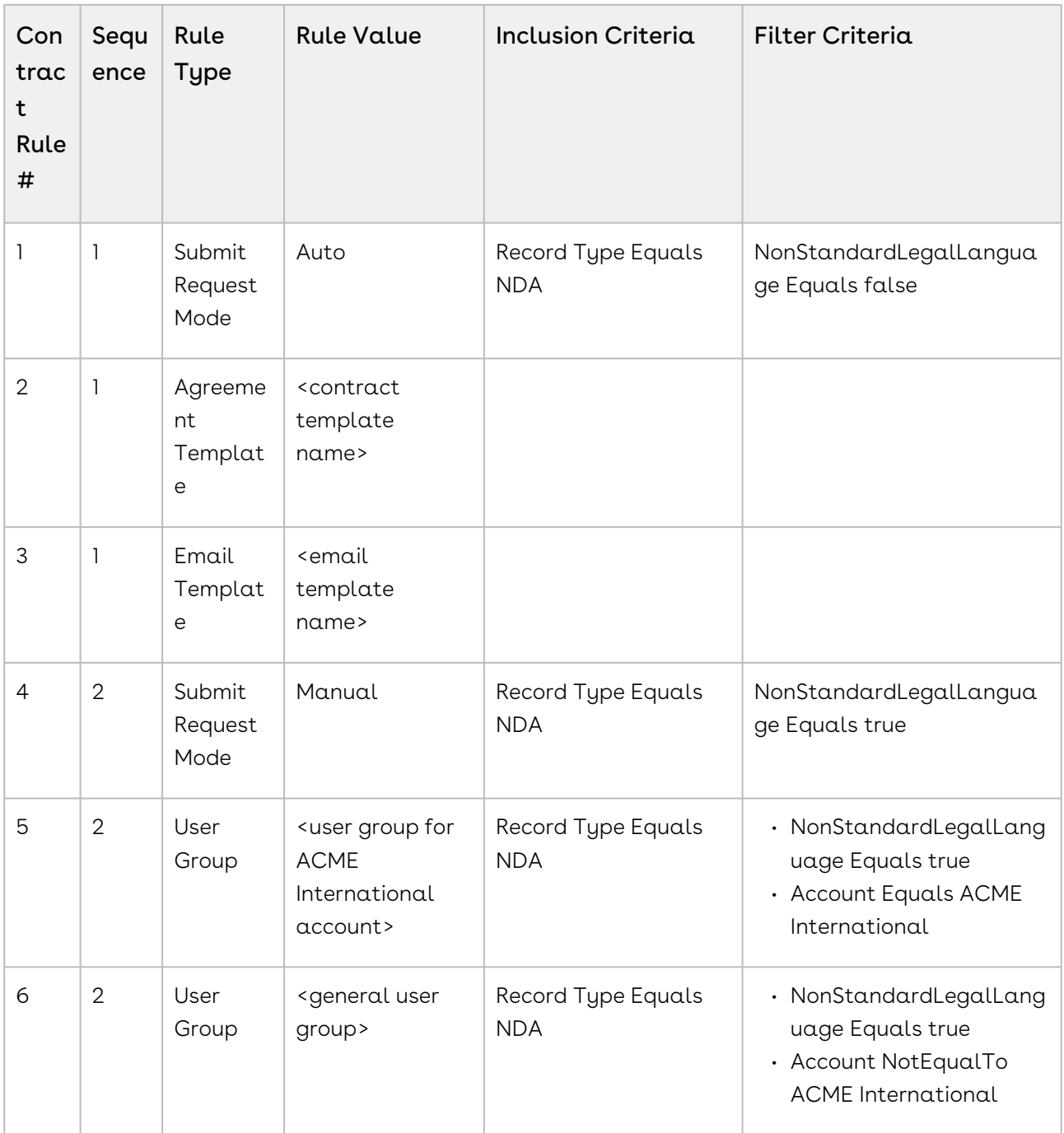

Now let's see, how the contract rules are executed depending on the contract information.

Scenario1: The requestor creates an NDA contract with Non Standard Legal Language checkbox not selected.

- The inclusion criteria for all the contract rules configured above are satisfied.
- The system evaluates the contract against the filter criteria configured. It determines that the contract matches the filter criteria configured for Submit Request Mode rule of type Auto.
- The Submit Request Mode rule of type Auto is triggered.
- All the rules configured with the sequence same as that of Submit Request Mode rule of type Auto are triggered.

As a result of the above, a contract document is generated with the template selected in agreement template rule. The contract document is sent in an email using the email template rule.

Scenario2: The requestor creates an NDA contract with Non Standard Legal Language checkbox selected for ACME International account.

- The inclusion criteria for all the contract rules configured above are satisfied.
- The system evaluates the contract against the filter criteria configured. It determines that the contract matches the filter criteria configured for Submit Request Mode rule of type Manual.
- The Submit Request Mode rule of type Manual is triggered.
- All the rules configured with the sequence same as that of Submit Request Mode rule of type Manual are triggered.

As a result of the above, the contract owner is changed to account specific user group selected in the user group rule.

# Customizing CLM using Custom Actions

Conga CLM enables you to introduce custom actions in the application to fulfill business requirements otherwise not achieved through out-of-the-box actions. You can add a custom action button in the contract details page header to perform either of the following functions:

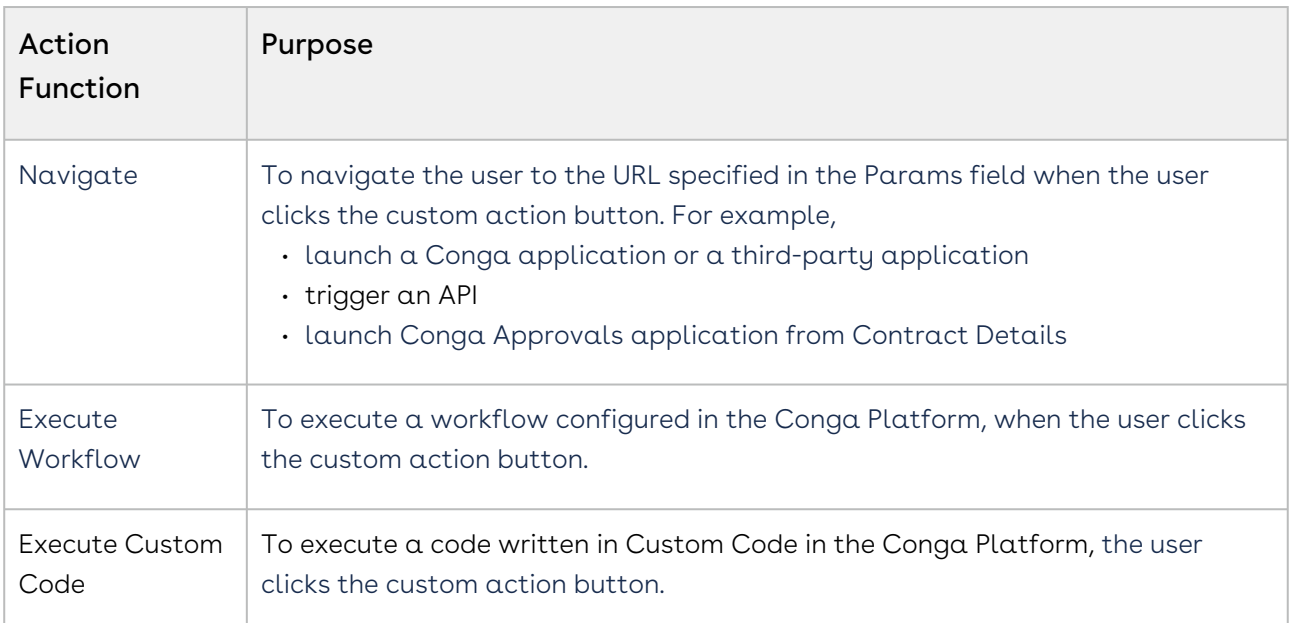

## Pre-requisites

• You have configured the required workflow or custom code in the Conga Platform. For more information see, Managing Workflows or Managing Custom Code.

## Adding an Action Button

#### Note

You can add action buttons only to the page header.

- 1. Navigate to My Contracts and open a contract.
- 2. Click **Edit Page**. The page layout for the contract type that is edited is displayed in Cx Studio.
- 3. Click on the page header in the layout.
- 4. Click Add Action on the navigation panel on the right hand side.
	- a. Enter the Action name.
	- b. Select the Action Function.
	- c. Depending on the action function selected, enter the Params. For Navigate action function, provide the URL to navigate the user to. For Execute Workflow action function, specify

The custom action button added to the page header will be displayed in the kebab menu. The custom action buttons are displayed for a contract depend on its type depending on the contract type and the page layout configured for it.

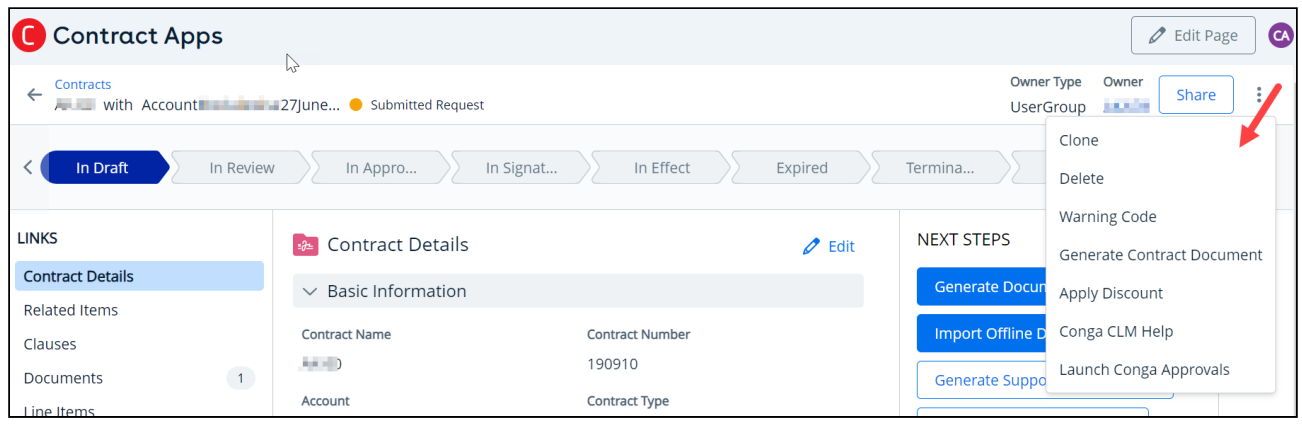

## Use Cases To Add Custom Action Buttons

Let's take a few examples to understand how custom action can be added to achieve different use cases:

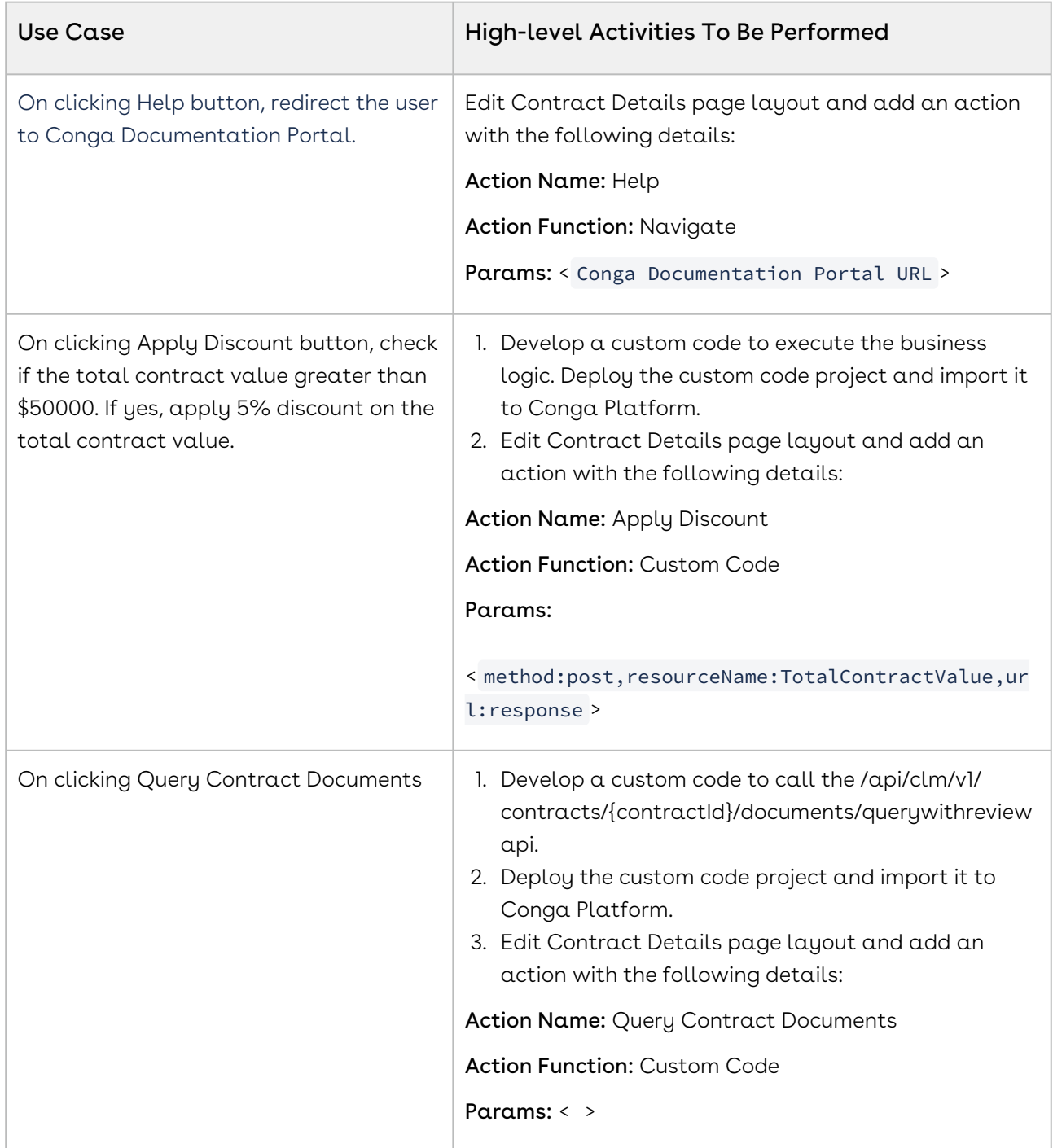

## Customizing CLM Using Callbacks

Callback methods provide a mechanism to execute custom actions at different stages in the contract management process. The following methods are available for different objects:

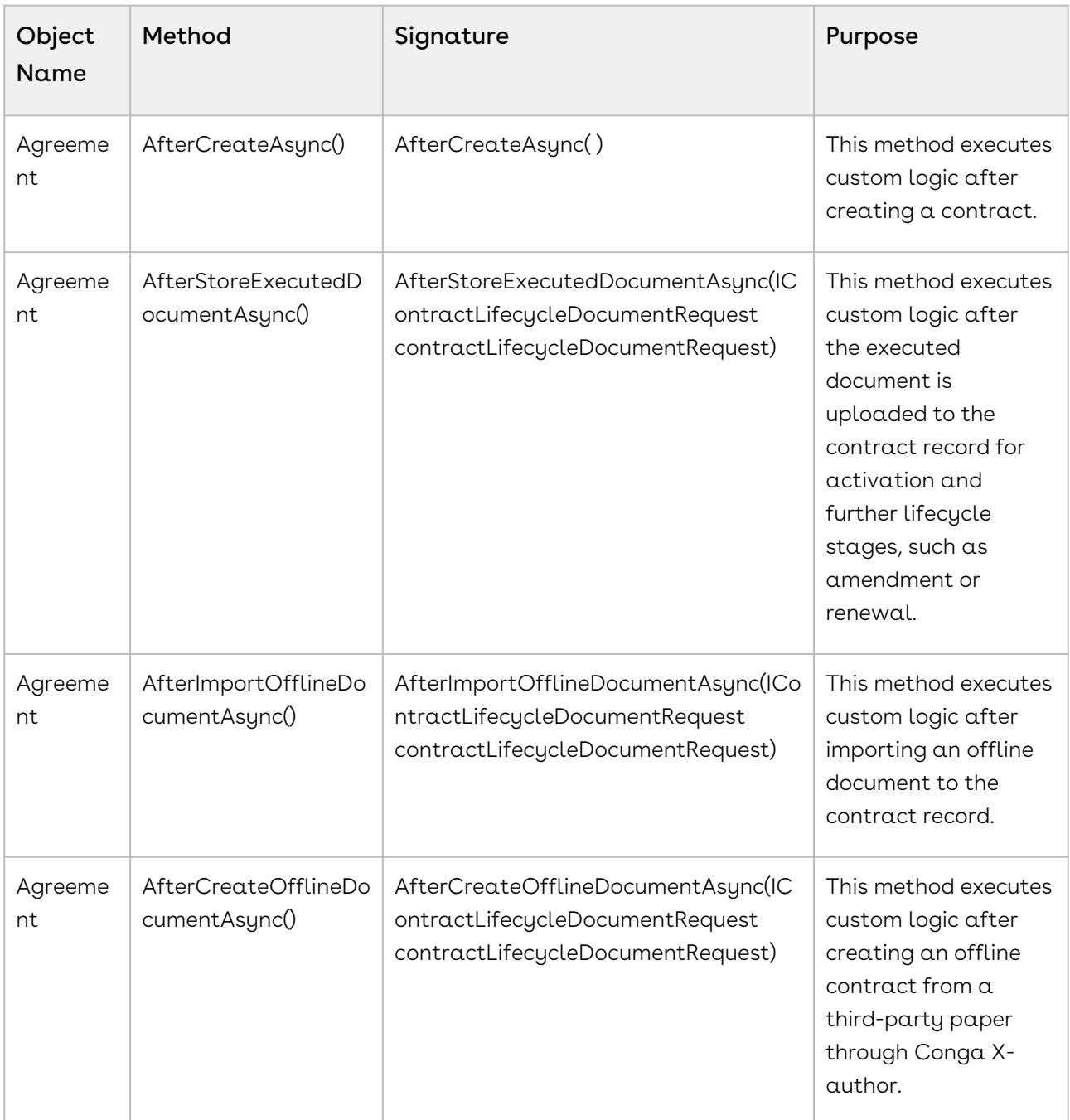

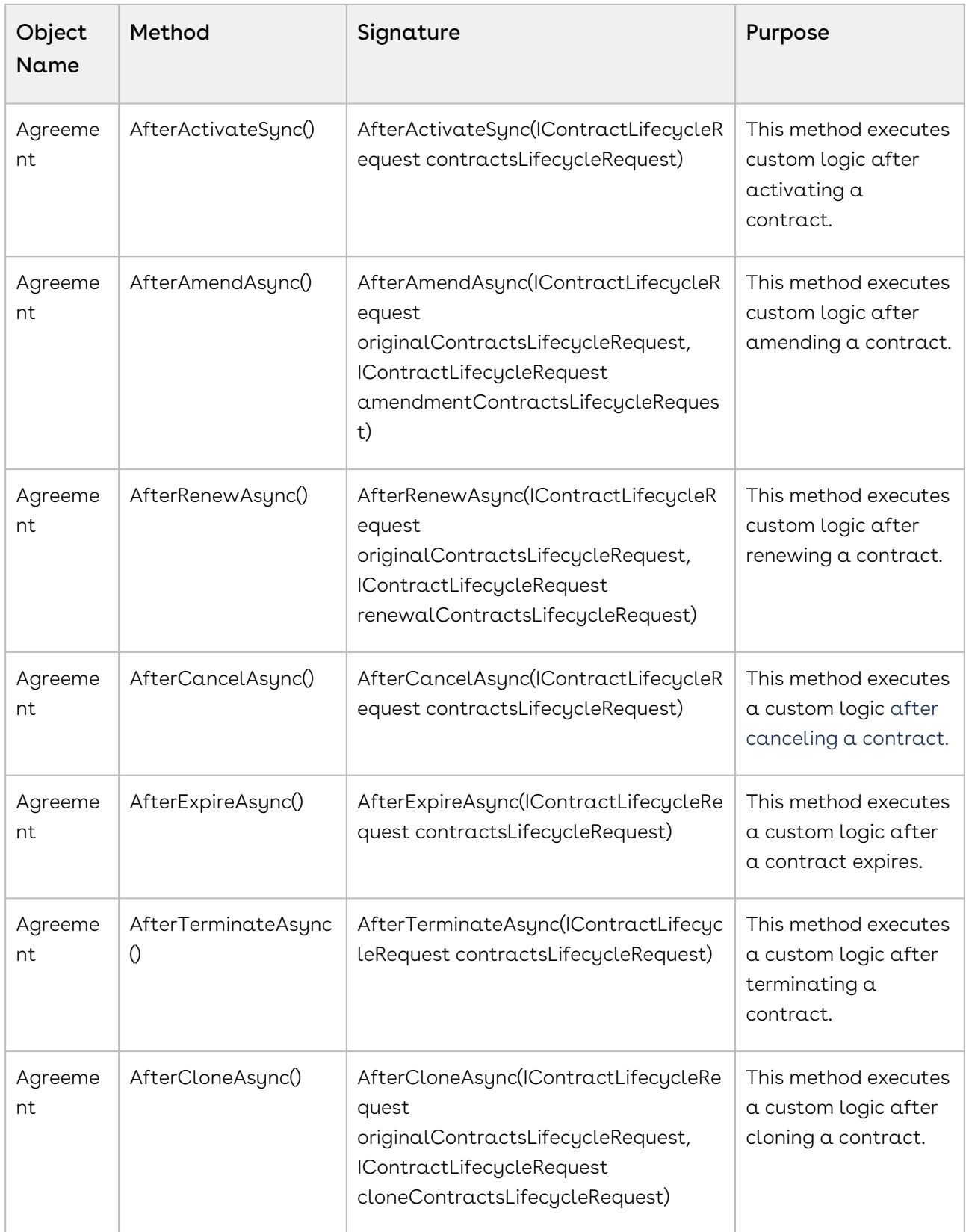

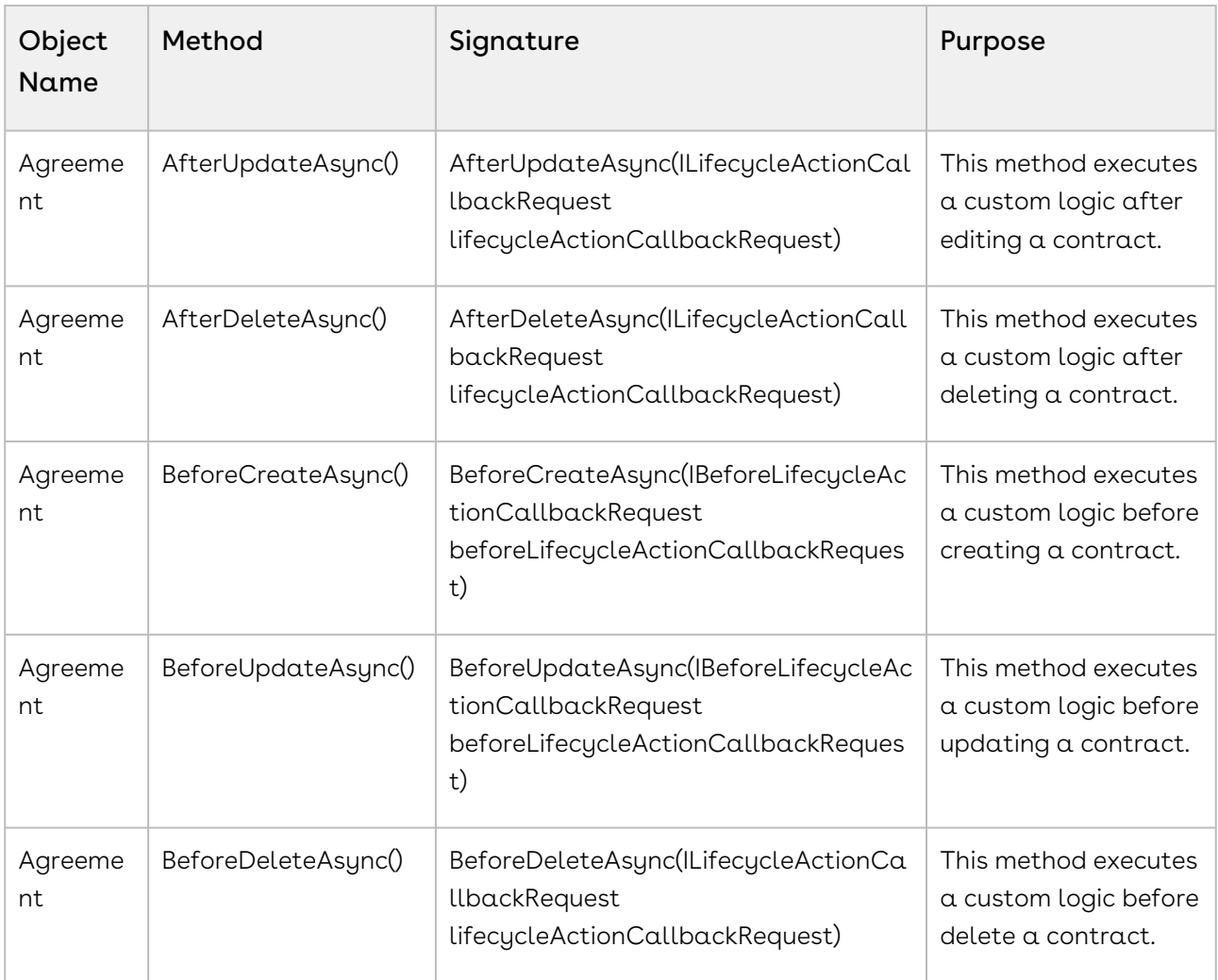

You can implement callback methods using one or more of the following options:

### Using Telemetry Traces

Telemetry Traces allows you to trace complex operations from the custom code. You can add it as a child span of the custom code execution operation. The traces are available in Grafana tempo.

### Using LogHelper

You can use LogHelper to log required information from the custom code. The log information is available in Grafana traces at runtime. At the time of authoring, these logs are available under console output tab in authoring UI callback edit screen.

To write logs in callbacks,

1. Get the Log Helper

2. Log any of the supported level log message for example: logHelper.LogInformation or logHelper.LogDebug etc

The following methods are available in LogHelper class:

- void LogCritical(string message);
- void LogDebug(string message);
- void LogDebug(object obj);
- void LogError(string message);
- void LogInformation(string message);
- void LogTrace(string message);
- void LogWarning(string message);

#### Using DataHelper

DataHelper allows querying the object data. It can also be used to add, update, delete object records, which can be custom or product objects, from custom code.

#### Using HttpHelper

HttpHelper enables HTTP communication from custom code to third-party services. External service endpoints must be in the Trusted-API configuration to allow external communication from HttpHelper.

#### Example 1:

The below code uses the DataHelper and adds telemetry log information to the contract's Description field on contract creation.

```
using System;
using System.Linq;
using Conga.Platform.Extensibility.CustomCode.Library;
using System.Collections.Generic;
using System.Threading.Tasks;
using Conga.Contracts.Common.Callback;
using Conga.Contracts.Common.Callback.Messages;
using CallbackTest;
namespace CallbackTest
{
    /// <summary>
     /// Contracts lifecycle Callback
     /// </summary>
     public class TestContractLifecycleCallback : CodeExtensibility, 
IContractLifecycleCallback
```

```
 {
         public async Task AfterCreateAsync(ILifecycleActionCallbackRequest 
lifecycleActionCallbackRequest)
         {
             var traceHelper = GetTelemetryHelper();
             using var span = 
traceHelper.StartActiveSpan($"{nameof(TestContractLifecycleCallback)}.
{nameof(this.AfterActivateAsync)}");
             span?.AddLog($"AfterCreateAsync 
{lifecycleActionCallbackRequest.ContractId}");
            var dataHelper = GetDataHelper();
             Dictionary<string, object> contract = new()
\{ {"Id", lifecycleActionCallbackRequest.ContractId },
                     {"Description", "Contract is created Successfully and ID= " + 
lifecycleActionCallbackRequest.ContractId }
                 };
             await dataHelper.UpdateAsync("Agreement", contract);
                        await Task.CompletedTask;
         }
     }
}
```
#### Example 2:

The below code adds telemetry log information to check if RecordType is "CAF". If RecordType is CAF, then AgreementCategory cannot be null. If AgreementCategory is null, then CLM shows an AgreementCategory is required. message.

```
using System;
using System.Linq;
using Conga.Platform.Extensibility.CustomCode.Library;
using System.Collections.Generic;
using System.Threading.Tasks;
using Conga.Contracts.Common.Callback;
using Conga.Contracts.Common.Callback.Messages;
namespace CallbackTest
{
     /// <summary>
     /// Contracts lifecycle Callback
```
```
 /// </summary>
     public class TestContractLifecycleCallback : CodeExtensibility, 
IContractLifecycleCallback
     {
         public async Task<ICallbackResult> 
BeforeCreateAsync(IBeforeLifecycleActionCallbackRequest 
beforeLifecycleActionCallbackRequest)
         {
             bool success = true;
             string message = "";
             var traceHelper = GetTelemetryHelper();
             using var span = 
traceHelper.StartActiveSpan($"{nameof(TestContractLifecycleCallback)}.
{nameof(this.BeforeCreateAsync)}");
             Dictionary<string, object> contract = 
beforeLifecycleActionCallbackRequest.Contract;
             if (contract != null &&
            contract.TryGetValue("RecordType", out var RecordType) &&
            RecordType?.ToString() == "RecordType1" &&
            (!contract.TryGetValue("AgreementCategory", out var AgreementCategory) || 
AgreementCategory == null))
\{ success = false;
                 message = "AgreementCategory is required.";
 }
             ICallbackResult result = new CallbackResult(success, message);
             return await Task.FromResult(result);
         }
    }
}
```
#### Example 3:

```
var logHelper = GetLogHelper();
logHelper.LogInformation("This is sample info message");
```
# CLM for Users

This section describes how Conga Contract Lifecycle Management (Conga CLM) works and how to manage contracts for your organization and your customers.

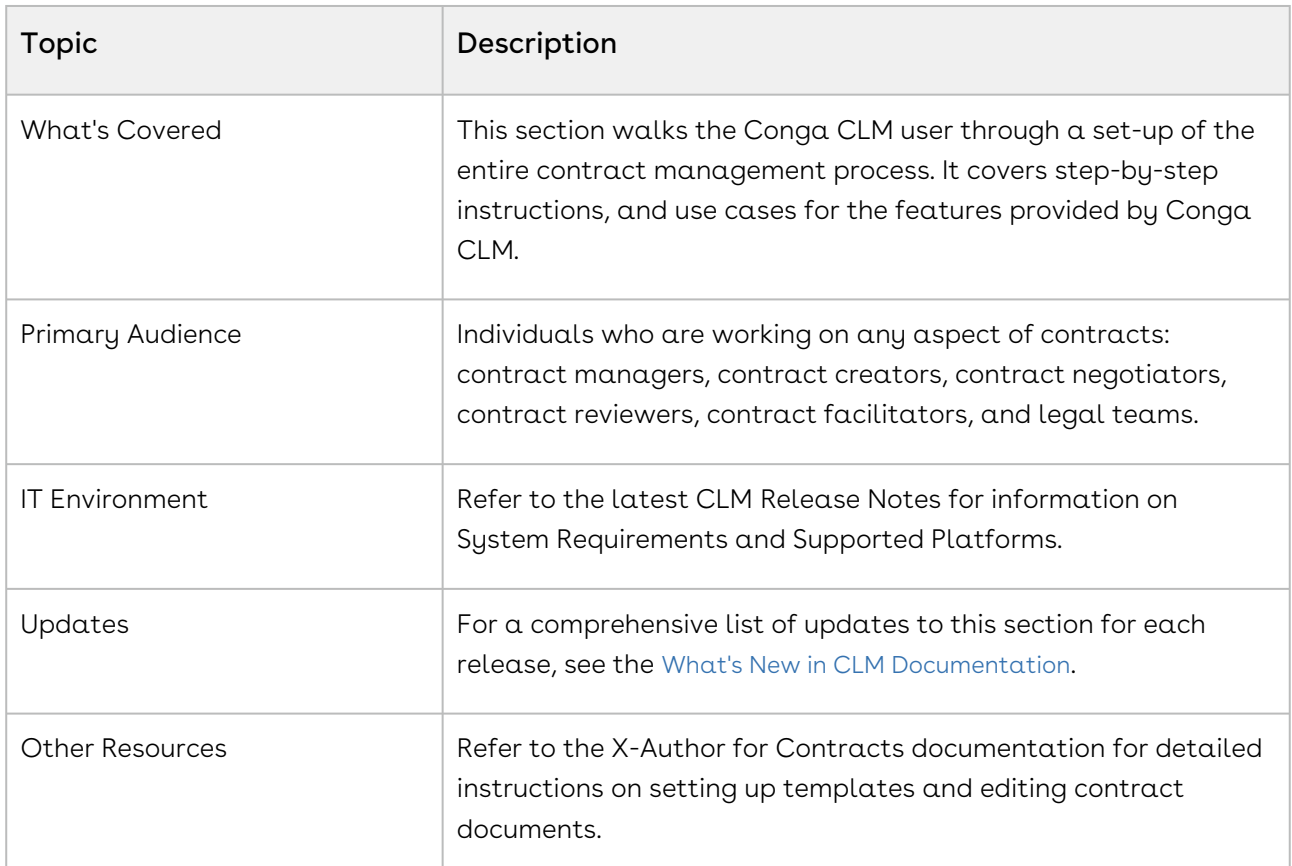

Before using Conga CLM, you must be familiar with the following:

- Basic understanding of Conga Platform
- Conga CLM terms

This section describes the following tasks:

- $\cdot\,$  <code>Creating</code>  $\upalpha$  <code>Contract:</code> You can fill out a contract form, use a template, or import  $\upalpha$ contract to create a new contract.
- $\cdot\,$  Generating a Contract: After creating a contract, you can use a template to generate a document.
- $\cdot$  Import an Offline Contract or Document: You can create a contract from a thirdparty paper or import an offline document.
- $\cdot$  Sending a Contract for Review: You can send the generated Contract document to the customer for review.
- $\cdot$  Completing Negotiations: After the review phase, the terms and conditions are negotiated and finalized between the engaged parties.
- $\cdot$   $\,$  Activating a Contract: <code>After</code> <code>a</code> contract is finalized and signed, you can activate the Contract to bring it into effect.

Select one of the following topics for more information:

- [Logging in to CLM on Conga Platform](#page-110-0)
- [Managing Contract Lifecycle](#page-110-1)
- [Using Conga Drive](#page-137-0)
- [Working with Contracts](#page-138-0)
- [Using Smart Search](#page-183-0)
- [Working with Contract Requests](#page-188-0)
- [Working with Incoming Requests](#page-194-0)
- [Managing Accounts](#page-196-0)
- [Managing Contacts](#page-206-0)
- [Working with Approvals](#page-214-0)
- [Reports and Dashboards](#page-219-0)
- [Working with Conga Copilot](#page-224-0)
- [Availability of Contract Actions](#page-228-0)
- [Contracts Glossary](#page-228-1)

# <span id="page-110-0"></span>Logging in to CLM on Conga Platform

<span id="page-110-1"></span>For more information, see Logging in to Conga Revenue Lifecycle Platform.

# Managing Contract Lifecycle

This section describes how to request a contract and manage it through the contract lifecycle (create, negotiate, finalize, and activate), and which actions are available to manage the contract after it goes into effect.

Select one of the following topics for more details.

- [Creating a Contract](#page-111-0)
- [Negotiating a Contract](#page-121-0)
- [Finalizing a Contract](#page-129-0)
- [Activating a Contract](#page-132-0)
- [Post-Contract Lifecycle Actions](#page-133-0)

## <span id="page-111-0"></span>Creating a Contract

When drafting your contract record, you must fill out the mandatory data fields, such as Contract Name, Account, and Contract Type. The system automatically populates the system fields, such as Status and Status Category, that help identify the current stage of the agreement lifecycle.

You can create a contract by:

- Adding basic contract information and generating a contract document later
- Using an existing contract template
- Importing a contract document

The options you select when creating a contract set the following statuses and status categories on the Contract Details page.

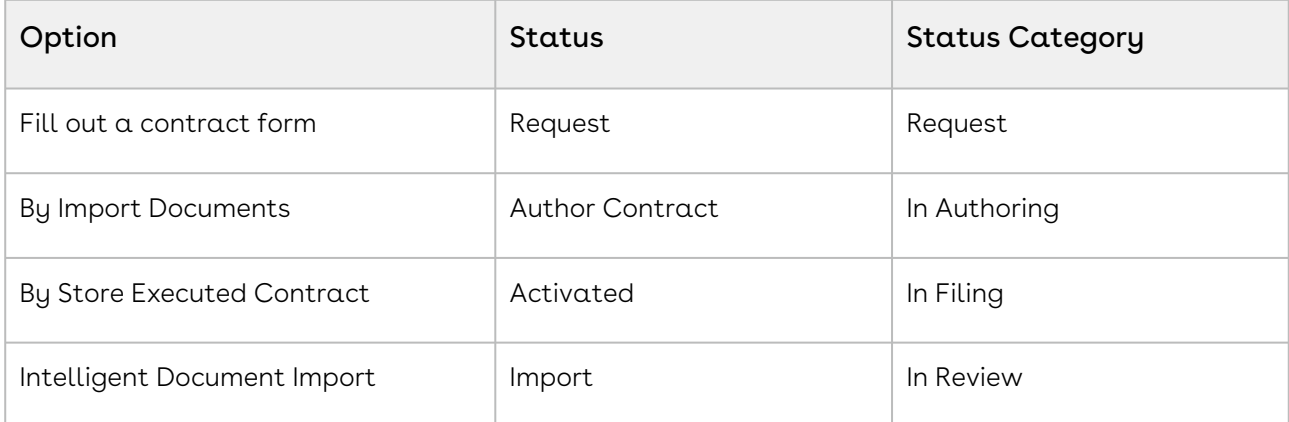

### **Prerequisites**

- To create a contract from a template, you have a contract template in the system. For information on creating a template, see Creating New Templates in X-Author for Contracts.
- To import an existing contract document, you have a contract document in the system.

A contract name must not contain more than 255 characters (including spaces and special characters).

### To create a contract

1. Launch Conga CLM and click **Create New Contract** raising this popup:

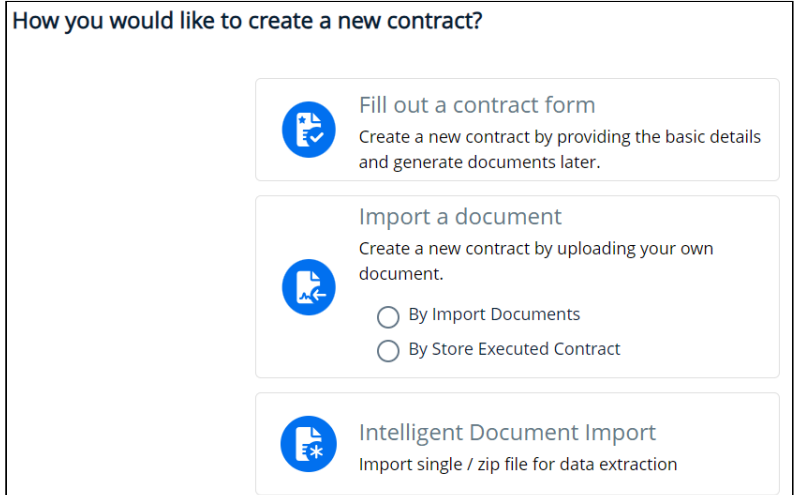

#### To create a new contract by filling a form

- 1. Select Fill out a contract form.
- 2. Select Contract Type. Conga CLM displays the contract fields for the selected contract type's page layout, configured by the administrator.
- 3. Fill in the Contract Name, Contract Start Date, Account, Contract End Date, Contract Type, Term Months, Total Contract Value, and Primary Contact fields. The Contract Type and Account fields are required. For more information about contract fields, see [Contract Fields](#page-114-0).
- 4. Click Create.

After creating a contract, you can generate a contract document. For more information, see [Generating a Contract Document](#page-144-0).

You can raise a contract request if you are unable to create a contract from this page. For more information, see [Creating a Contract Request](#page-189-0).

#### To import contract details from a third-party document

- 1. Select By Import Documents to import a third-party document.
- 2. Select **Contract Type**. Conga CLM displays the contract fields for the selected contract type's page layout, configured by the administrator.
- 3. Enter the required details. The Account field is mandatory. For more information about contract fields, see [Contract Fields](#page-114-0).
- 4. Upload or drag and drop the contract document from your system. You can import documents in DOC, DOCX, PDF, PNG, RTF, and TXT formats.

#### 5. Click Create.

To import an executed contract:

- 1. Select **By Store Executed Contract** to import an executed contract.
- 2. Select Contract Type. The contract fields configured by the administrator for the page layout of the selected contract type are displayed.
- 3. Enter the required details. The Account field is mandatory. For more information about contract fields, see [Contract Fields](#page-114-0).
- 4. Upload or drag and drop the contract document from your system. You can upload documents in DOC, DOCX, and PDF.
- 5. Click Create.

#### To import a document using Conga Contract Intelligence

1. Select Intelligent Document Import. The Import Document page opens in a new tab. Follow the steps in Importing Documents and Files.

A contract record is created. The Contract Details page is displayed with the basic information you just added. Click the pencil icon ( $\ell$ <sup>Edit</sup>) to modify existing information or to capture additional information. For more information, see Contract Fields. You can click the hyperlink in the Account field to go to the Account Details page.

The following table describes the actions available for the contract when its category and status are set to Request:

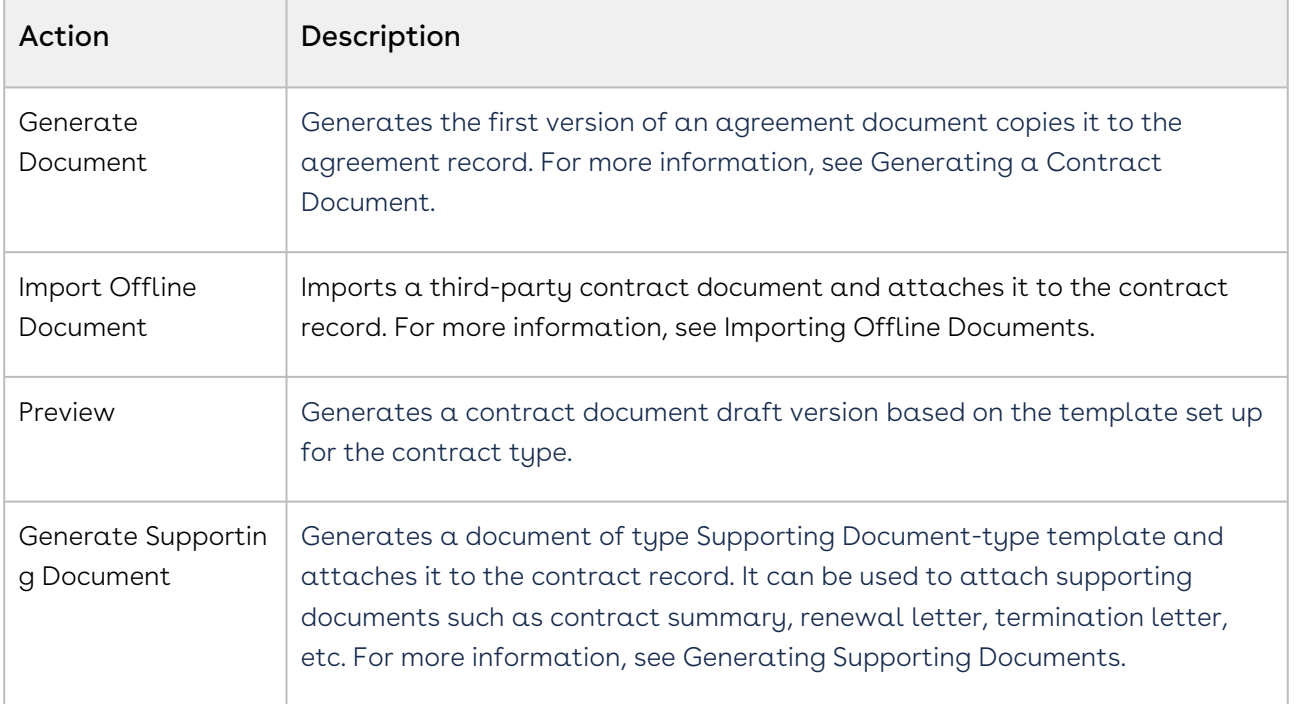

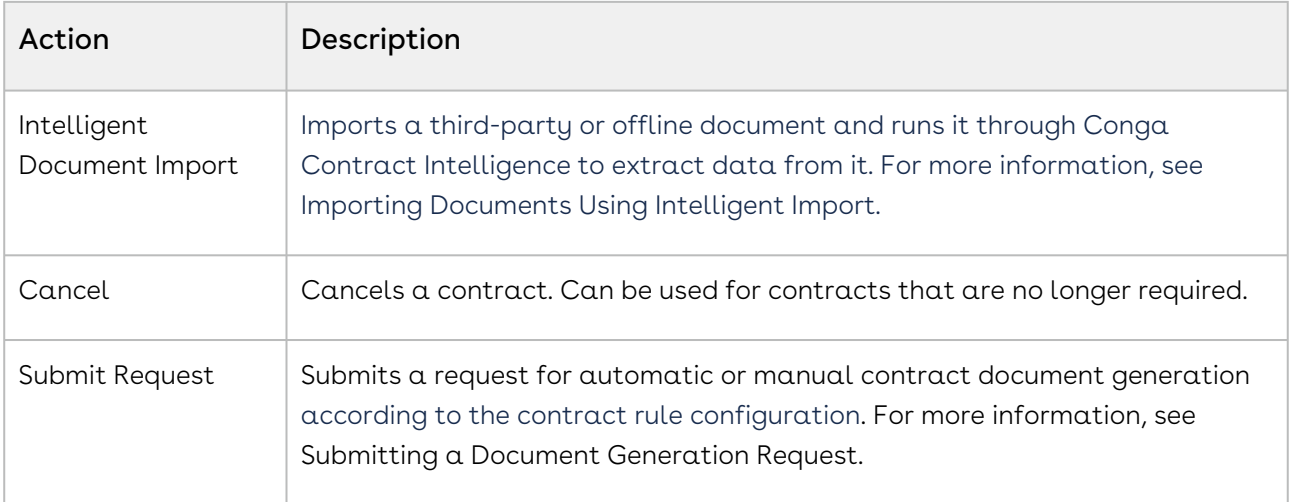

### Visibility into the contract lifecycle stage

Once you create a contract, you can track its lifecycle through the transition bar displayed above the contract details. The workflow stages are arranged sequentially, depicting the progress of the contract stages from initiation to completion.

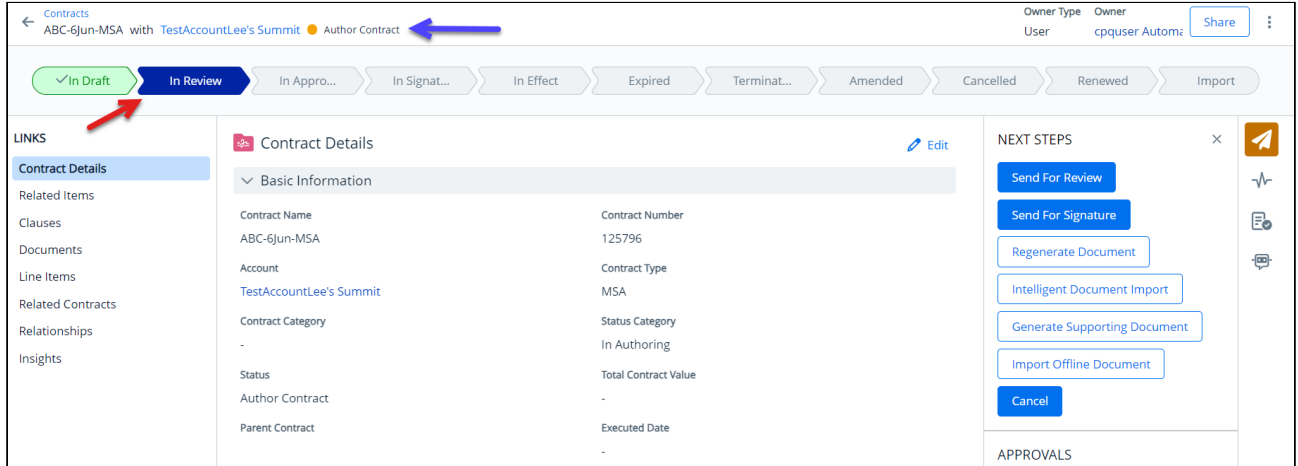

The current contract stage is displayed in blue, and the completed contract stages are displayed in green. Click the workflow stage icon to view the tooltip with a brief description of the stage.

For more information about the mapping between contract statuses, status categories, and workflow stages, see Contract Status Categories and Statuses.

## <span id="page-114-0"></span>Contract Fields

These fields are available on the Contract Details page,

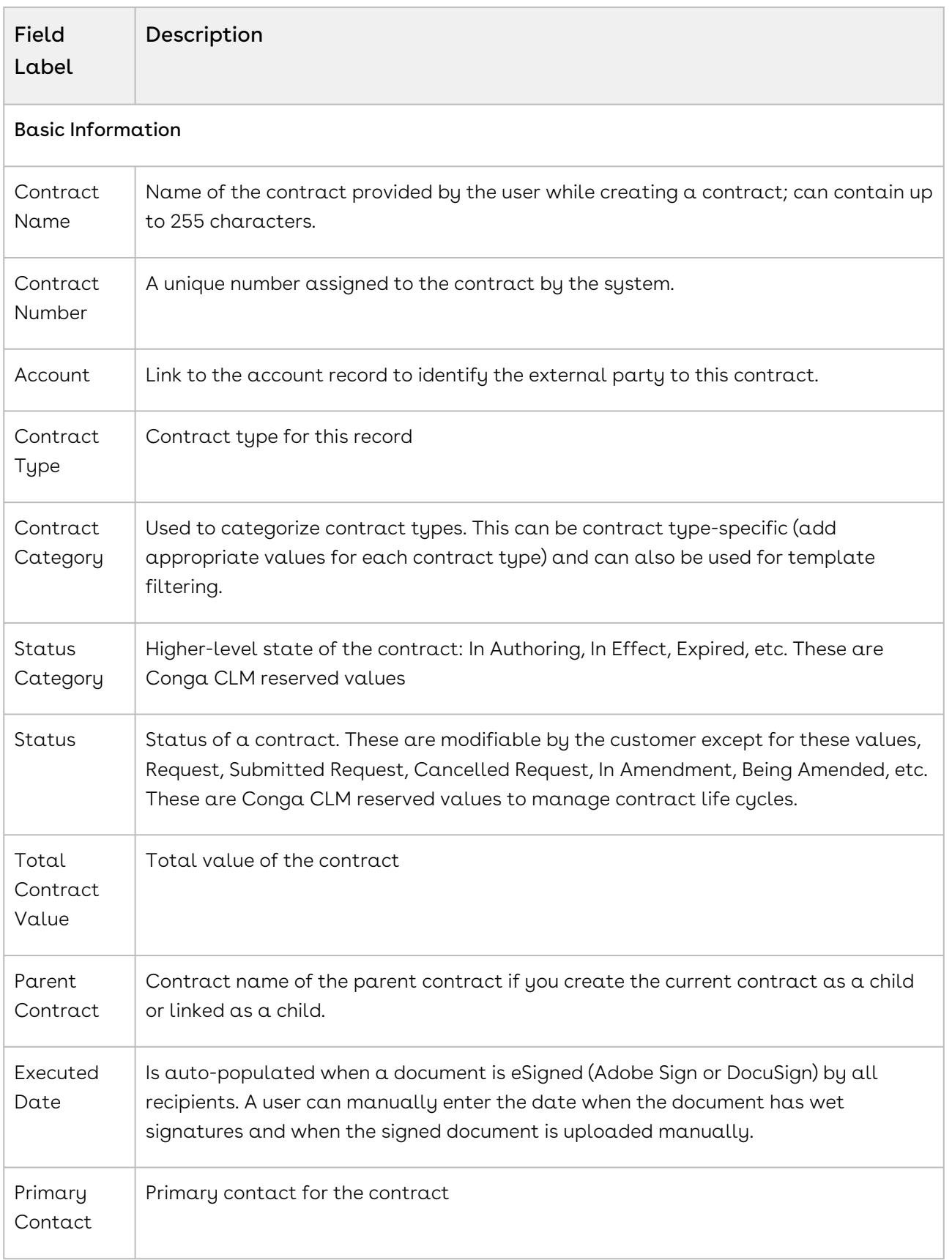

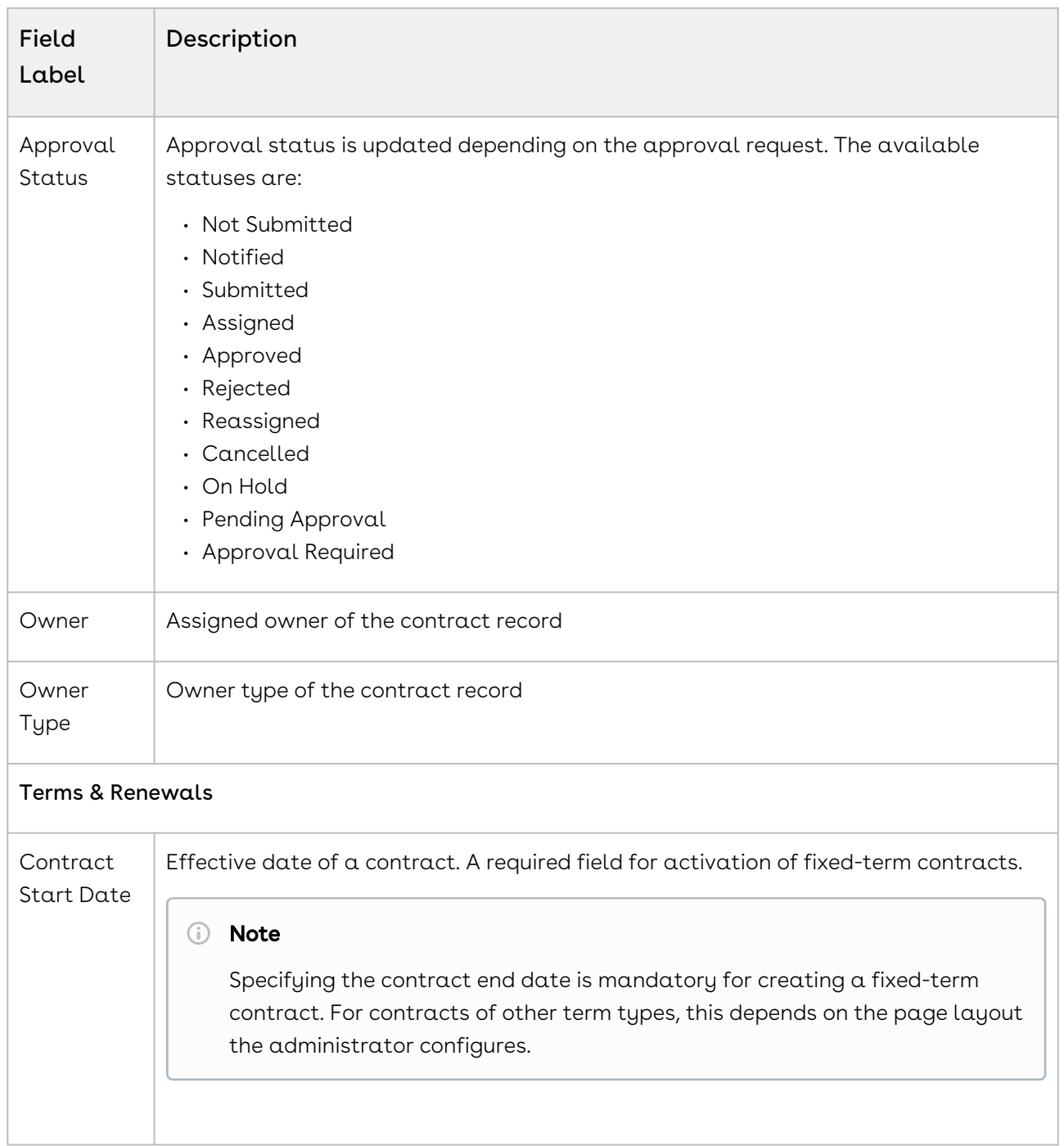

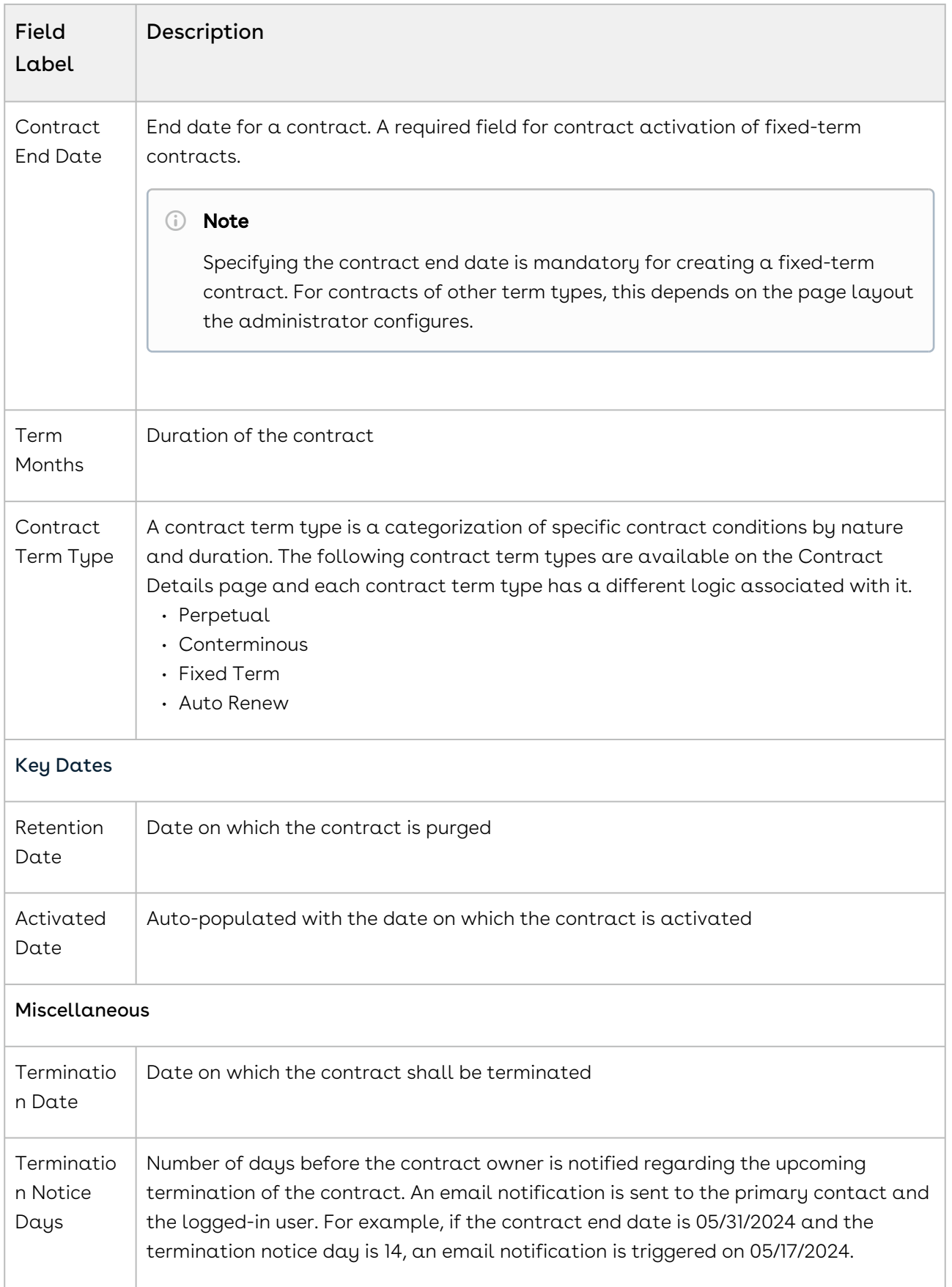

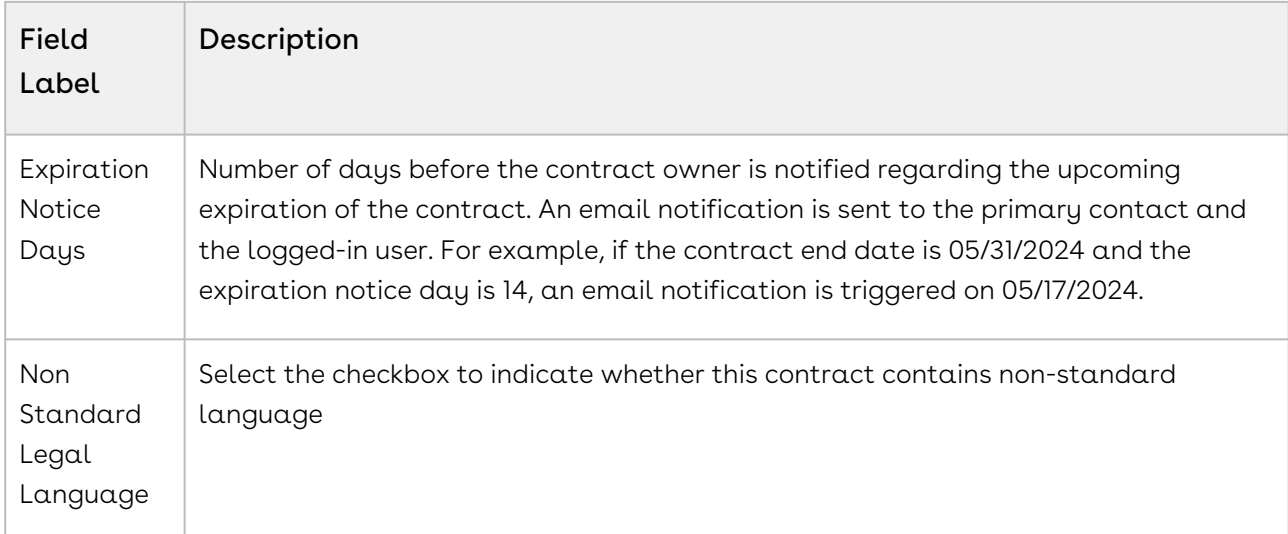

## Contract Status Categories and Statuses

This section describes status categories and associated statuses. The workflow stage name refers to the stage name displayed in the lifecycle transition bar for a contract based on the status category and status combination.

### Import

This status category indicates that an offline document is imported to CLM.

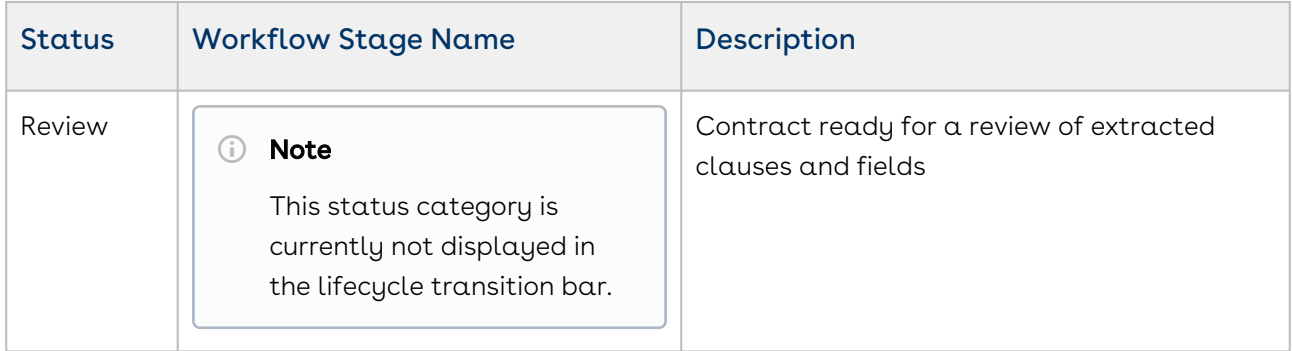

### Request

This status category indicates that the contract is in the Request stage.

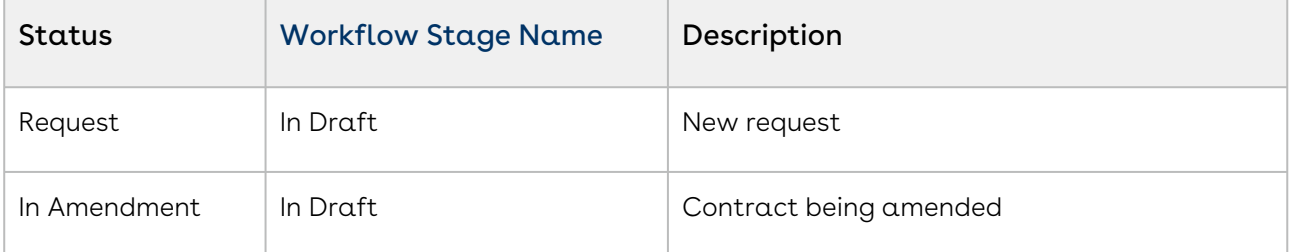

### In Authoring

This status category indicates that the contract is in the Authoring stage.

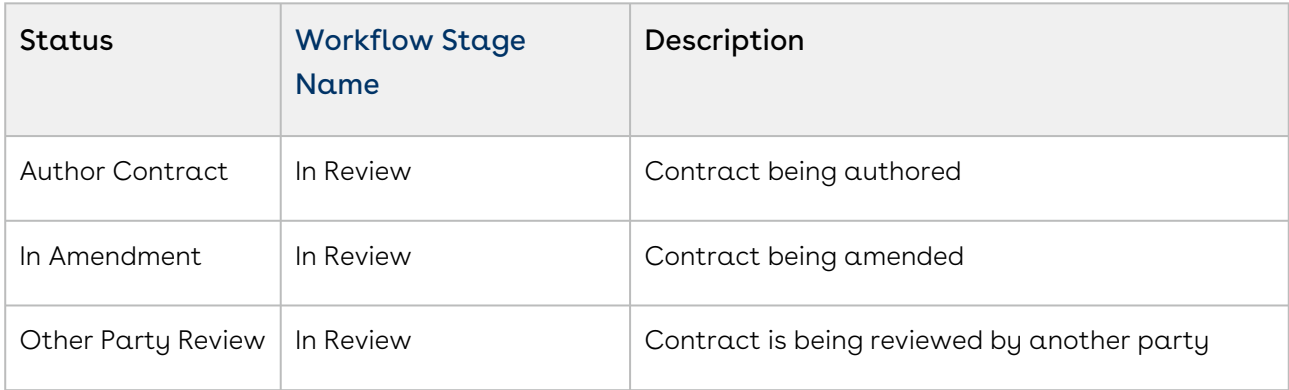

### In Signatures

This status category indicates that the contract is in the Signatures stage.

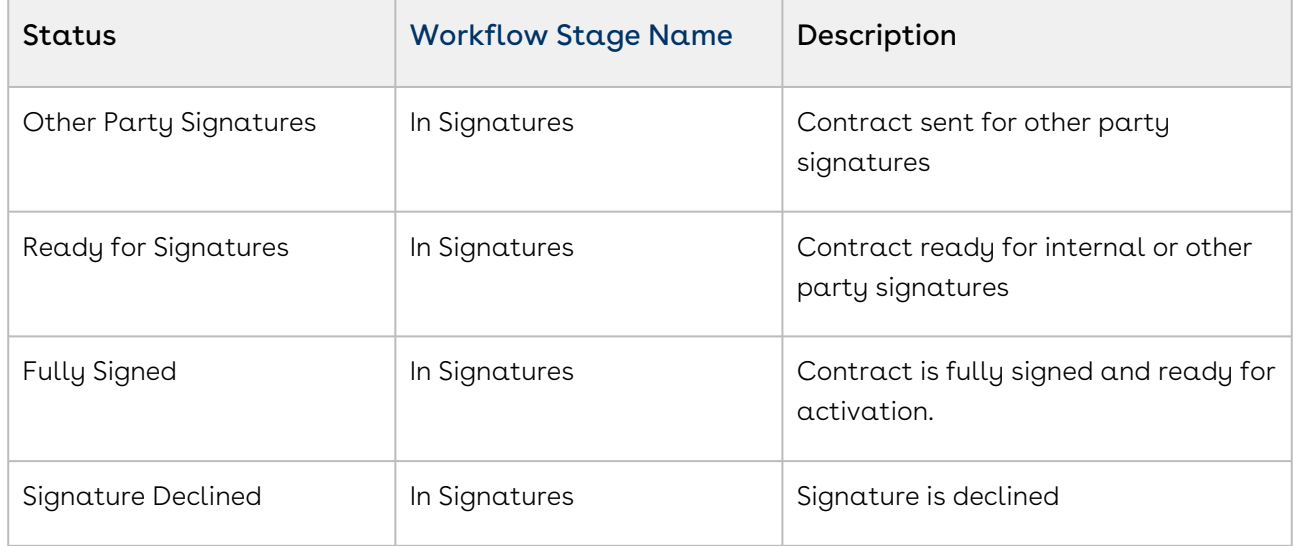

## In Filing

This status category indicates that the contract is in the Filing stage.

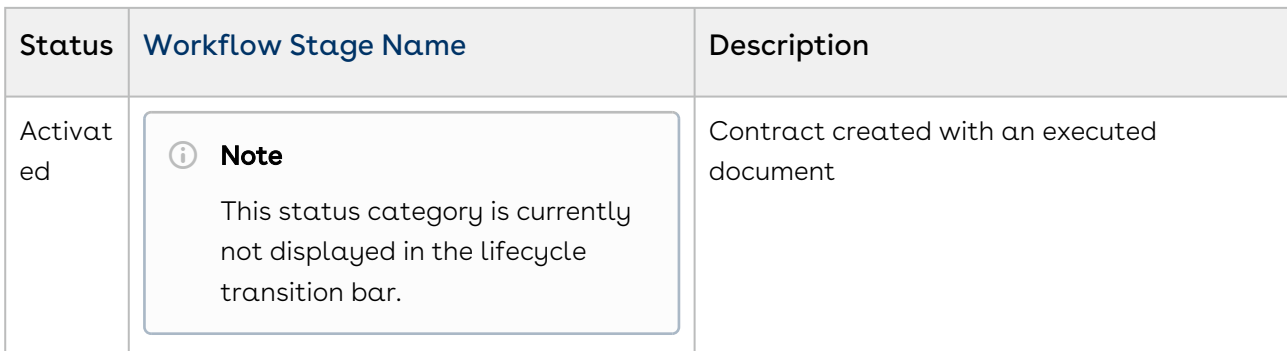

## In Effect

This status category indicates that the contract is in the Effect stage.

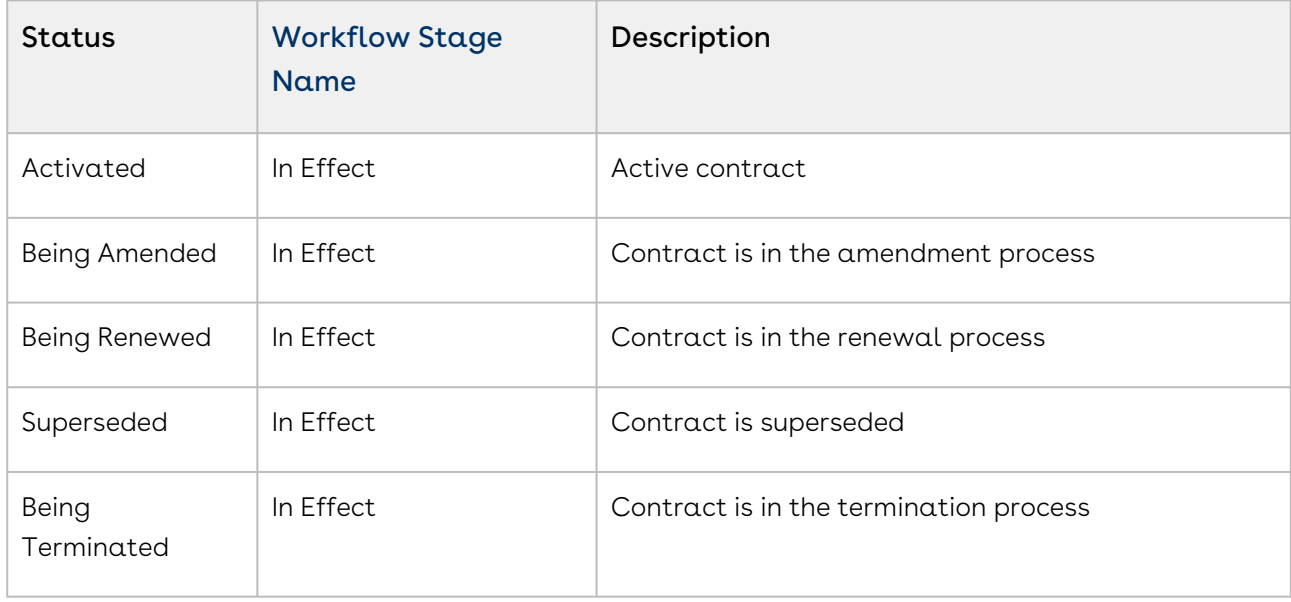

### Expired

This status category indicates that the contract is in the Expired stage.

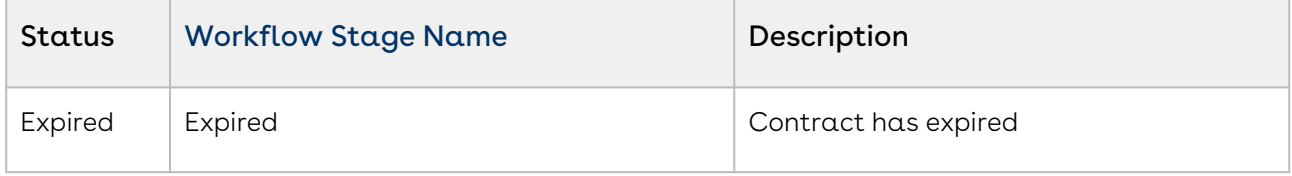

### Terminated

This status category indicates that the contract is in the Terminated stage.

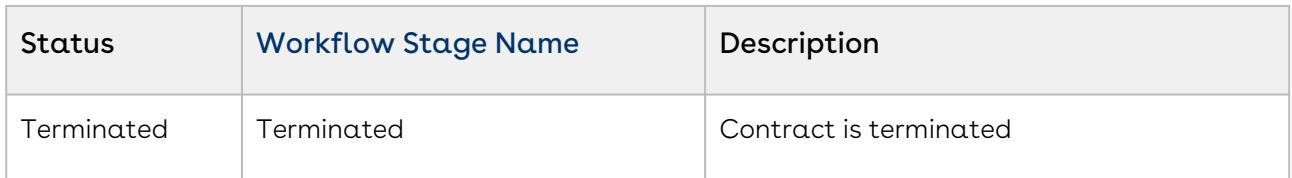

### Amended

This status category indicates that the contract is in the Amended stage.

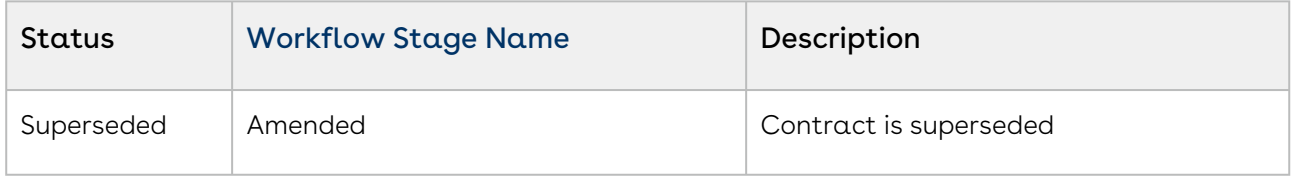

### Renewed

This status category indicates that the contract is in the Renewed stage.

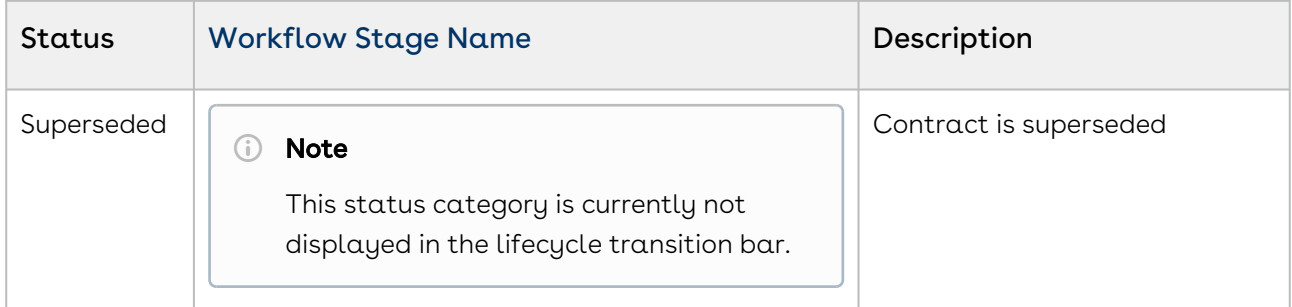

### Cancelled

This status category indicates that the contract is in the Cancelled stage.

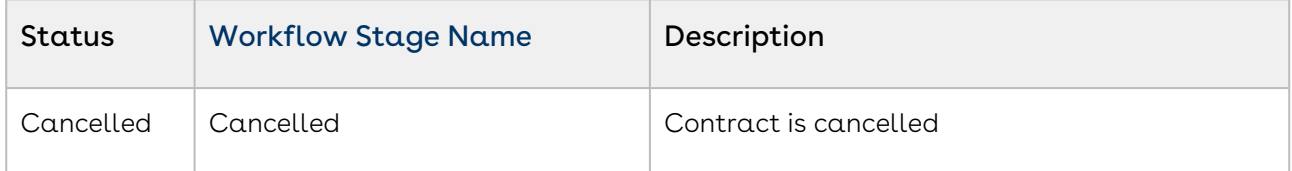

## <span id="page-121-0"></span>Negotiating a Contract

As a contract manager, you can send a contract document to all the contract stakeholders to negotiate the contract's terms and conditions. After all the stakeholders have provided the comments on the contracts' terms and conditions, you need to compile them and update the contract document manually.

Select one of the following topics for more information.

- [Sending a Contract for Simple Review](#page-122-0)
- [Sending a Contract for Microsoft 365 Review](#page-124-0)

## <span id="page-122-0"></span>Sending a Contract for Simple Review

At any point in the negotiation process, before finalizing a contract document, you can send the document for review to your customers or other parties involved in the negotiation. You can also send documents from contracts related to the current contract if the administrator has enabled the Show Related Documents setting. For more information, see [General Settings](#page-70-0).

### Prerequisites

- A contract document is available in the contract.
- The contract status category and status must be In Authoring and Author Contract, respectively, to view the Send for Review button.

### To send a contract document for review

- 1. On the Contract Details page, click Send for Review.
- 2. Choose Send as attachments on the popup.
- 3. In the Available Documents section, click the thumbnail (  $\frac{35}{10}$  ) icon or the list ( $\equiv$  ) icon to toggle between the views. Select the documents to send for review. Documents with review status In Progress cannot be selected.
	- You must select one document, and only one, with its type as Contract Document.  $(i)$ 
		- Only the latest versions of the documents are displayed.
		- You can select documents (including additional attachments) of size up to 20 MB.
- 4. (Optional) Click the Related tab if available. Select documents from the contracts related to the current contract. To search specific related contracts, click the Parent, Child, or Sibling tabs.
- 5. (Optional) Documents selected for sending to the reviewers are displayed in the Current and Related sections in the right panel. Drag documents to rearrange the order.
- 6. (Optional) In the Document Protection Level column, select the required protection for a document.
- The Document Protection Level dropdown is editable based on the document protection setting configured by your administrator. By default, the "Insert comments and tracked changes only" protection level is selected. For more information, see [Document Protection Setup](#page-77-0). Document protection is only available for documents in the DOCX format.
- 7. Click Next.
- 8. Enter recipients in the To field. Once you start entering the user details, i.e. first name, last name, or email address. Autocomplete suggestions appear below the search box if the user or contact exists in CLM. The user's role is displayed under each user's name in the list.

You can add users, contacts, and external email addresses to the recipient list.

- 9. (Optional) From the Email Template dropdown, select an email template.
- 10. (Optional) Review the Email Preview and update the email subject, and email body if required.
- 11. (Optional) Click Add Attachments to add supporting documents. Upload or drag and drop documents from your system and click Upload.
- 12. Click Send.

The reviewer receives review documents as an email attachment. The contract status category and status are set to "In Authoring" and "Other Party Review".

 $\odot$  You can send a document for multiple simple reviews The review cycle count is incremented sequentially until a redline document is generated. Once a redline document is generated, the review cycle is restarted. The number of days a review cycle is "In progress" is also incremented sequentially until canceled. The document's review cycle details are displayed in the right panel.

### To view a document's review cycle

1. Go to the Contract detail page.

2. Click the **Review Cycle** icon (  $E$  ) in the right panel.

You can view whether the review cycle is In Progress, Canceled, or Completed.

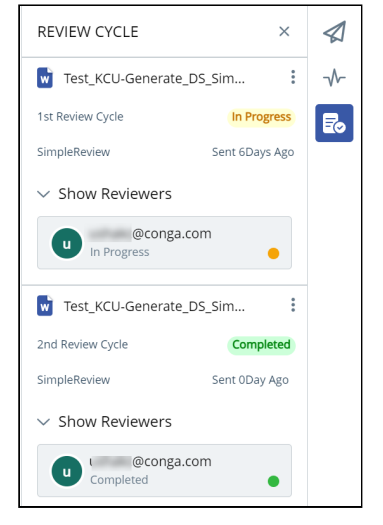

### To finish a contract document review

- 1. Go to the Contract detail page.
- 2. Click the **Review Cycle** icon (  $E$  ) in the right panel.
- 3. Click the More icon (  $\bullet$  ) beside the document name.
- 4. Click Finish Review.
- 5. On the Finish Review popup:
- Click Yes to upload the reviewed document. Select and upload the required documents.

A new version (redline document) of the existing contract document is generated and is available in the contract's Documents tab. Once a redline document is generated, the review cycle is restarted.

- (Or)
- Click No to finish the review without uploading documents.

A message confirming review process completion for the document is displayed. The contract status category and status are set to "In Signatures" and "Ready for Signatures".

## <span id="page-124-0"></span>Sending a Contract for Microsoft 365 Review

You can send the contract documents to Microsoft 365 for collaborative review by sharing links to the contract documents. You can also send documents from contracts related to the current contract if the administrator has enabled the Show Related Documents setting. For more information see [General Settings](#page-70-0).

In Microsoft 365, you can collaboratively review a contract document with all the team members and view live changes. When you send a contract document in DOCX format for Microsoft 365 review, a review cycle is created and a redline document is generated. All documents reviewed in Microsoft 365 have change tracking turned on. You can send contract documents for review to stakeholders in and out of your organization.

### Prerequisites

- You have a Microsoft 365 subscription.
- You have configured Microsoft 365 settings to send a contract document for review. For more information, see [Configuring Microsoft 365 Connections](#page-47-0).
- A contract document in DOCX format is available in the contract.

### To send a contract document for review

- 1. On the Contract Detail page, click Send for Review.
- 2. Choose **Share as links** on the popup.
- 3. If you are not logged in to your Microsoft account or if the token is expired, a pop-up window prompts you to enter your Microsoft email address.

If two-factor authenticator is enabled in the system, enter the code displayed in the authenticator app on your phone.

- 4. In the Available Documents section, click the thumbnail (  $\overline{\ }$  ) icon or the list ( $\equiv$  ) icon to toggle between the views. Select the documents to send for review. Documents with an In Progress review status cannot be selected.
	- You must select one and only one Contract Document-type document.
		- Only the latest versions of the documents are displayed.
		- You can select additional documents of size up to 20 MB for attaching to the email along with the contract document link.
- 5. Click the Related tab if it is displayed. Select documents from the contracts related to the current contract. To search specific related contracts, click the Parent, Child, or Sibling tabs.
- 6. Click Next.

 $\bigcap$ 

7. Enter recipients in the To field. Once you start entering user details like first name, last name, or email address, autocomplete suggestions appear below the search box if the user or contact exists in CLM. The user's role is displayed under each user's name in the list.

- 8. Select an email template from the Email Template dropdown.
- 9. Preview the email and update its email subject and body if required.
- 10. Click Add Attachments to add supporting documents. Upload or drag and drop documents from your system and click Upload.
- 11. Click Send.

The reviewer receives the document for review as a link to the document, with supporting documents sent as email attachments. The contract status category and status are set, respectively, to "In Authoring" and "Other Party Review".

You must cancel the Microsoft 365 review in progress to initiate a new Microsoft 365 review. The review cycle count increments until a redline document is generated. The review cycle restarts after redline document generation. The number of days a review cycle is "In progress" increments until the review is canceled. The right panel displays the document's review cycle details.

## To send a contract document for review from the Documents link

- 1. On the Contract Detail page, go to the Documents link and select the documents to send for review.
- 2. Click Send for Review.
- 3. A pop-up window prompting you to enter your Microsoft email address appears if you are not logged in to your Microsoft account or if the token is expired. Specify your Microsoft email address and password.
	- $\odot$  If two-factor authenticator is enabled in the system, enter the code displayed in the authenticator app on your phone.
- 4. Enter recipients in the To field and an email body if required. The list displays the user's role under each user's name. The list displays the user's role under each user's name.
- 5. (Optional) Click Add Attachments to add supporting documents. Upload or drag and drop documents from your system and click Upload.
- 6. Click Send.

The reviewer receives the document for review  $\alpha s \alpha$  link to the document, with supporting documents sent as email attachments. The contract status category and status are set, respectively, to "In Authoring" and "Other Party Review".

### To review a document

- 1. Open your email and click the document link.
- 2. Log in to your Microsoft account. The document opens with change tracking turned on.
- 3. Make the required changes and close the document.

### To view a document's review cycle

- 1. Go to the Contract detail page.
- 2. Click the Review Cycle icon (  $\epsilon$  ) in the right panel. You can view whether the review cycle is In Progress, Canceled, or Completed.

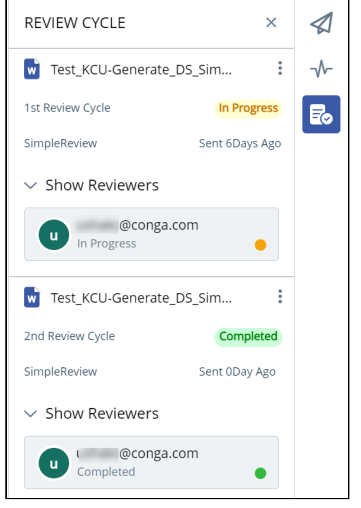

### To add reviewers to the review cycle

- 1. Click the Review Cycle icon (  $\mathsf{E}^\bullet$  ) in the right panel.
- 2. Click the More icon (  $\bullet\,$  ) beside the document name and click **Add Reviewer**. Alternatively, you can click the More Details ( $\Xi$ ) icon in the Show Reviewers row and click Add Reviewer in the Manage Review Cycle page.
- 3. A pop-up window prompting you to enter your Microsoft email address appears if you are not logged in to your Microsoft account or if the token is expired. Specify your Microsoft email address and password.
- 4. Enter the recipient's email address and click Done.
- You can add multiple email addresses to the list.

The newly added reviewer receives the review email notification. The system sets the review status to "In Progress.

#### To cancel a review for a reviewer

- 1. Click the Review Cycle (  $\mathsf{L}\bullet$  ) icon in the right panel.
- 2. Click the More Details (『Dowall in the Show Reviewers row to raise the Manage Review Cycle page.
- 3. Click the More icon (  $\bullet$  ) beside the reviewer to finish the review.
- 4. If you are not logged in to your Microsoft account or if the token is expired, a pop-up window prompts you to enter your Microsoft email address and password. Specify your Microsoft email address and password.
- 5. Click Cancel Review.

The reviewer receives an email notification that the document review is canceled. The review status for the reviewer changes from In Progress to Canceled.

### To cancel a review

- 1. Click the Review Cycle icon (  $\mathsf{E}\bullet$  ) in the right panel.
- 2. Click the More icon (  $\bullet\,$  ) beside the document name.
- 3. A pop-up window prompting you to enter your Microsoft email address appears if you are not logged in to your Microsoft Account or if the token is expired. Specify your Microsoft email address and password.
- 4. Click Cancel Review. Click Yes to confirm.

All reviewers receive an email notification that the document review is canceled. When you end the review, the review cycle status changes from In Progress to Canceled.

### To finish the review for a reviewer

- 1. Click the Review Cycle icon (  $E_{\bullet}$  ) in the right panel.
- 2. Click the More Details icon (『 ®) in the Show Reviewers row to raise the Manage Review Cycle page.
- 3. Click the More icon (  $\bullet$  ) beside the reviewer to finish the review.
- 4. A pop-up window prompting you to enter your Microsoft email address appears if you are not logged in to your Microsoft Account or if the token is expired. Specify your Microsoft email address and password.

#### 5. Click Finish Review.

A message confirming review process completion on this document for the reviewer appears. The reviewer receives an email notification that the document review is completed. The review status for the reviewer changes from In Progress to Completed.

### To finish review

- 1. Click the Review Cycle icon (  $\mathsf{E}\bullet$  ) in the right panel.
- 2. Click the More icon (  $\bullet\,$  ) beside the document name.
- 3. A pop-up window prompting you to enter your Microsoft email address appears if you are not logged in to your Microsoft Account or if the token is expired. Specify your Microsoft email address and password.
- 4. Click Finish Review. Click Yes to confirm.

A message confirming review process completion for the document appears. When you end the review, the review cycle status changes from In Progress to Completed. The document is archived and you cannot edit it. The reviewer receive an email notification that the document review is complete.

A new version of the contract document is and available in the Documents tabs on the left panel.

CLM assigns the document a name formatted per the Document Naming Convention setting.

# <span id="page-129-0"></span>Finalizing a Contract

After completing negotiations with the customer, you can send the reviewed and approved contract document to the customer to gather the required signatures. Depending on your organization's requirements, you can send the contract document to your customer for manual signature or electronic signature. Once you receive the manually signed documents from the customer, you can upload the signed documents to finalize the contract. If a thirdparty application such as DocuSign or AdobeSign is installed in your organization, you can send the contract document for electronic signature. Documents in the review are not available to send for signature.

CLM

### **Prerequisites**

- You have sent the customer a generated contract document for review.
- The contract record's status category is "In Authoring".
- Send for Signatures is configured in the wet signature setup. For more information, see [Setting Up Wet Signatures](#page-55-0).

## To send a contract for wet signatures

- 1. On the Contract Details page, click Send for Signature.
- 2. Select WET SIGNATURE and click Next.
- 3. From the Available Documents section, select the documents to send for signature.
	- You must select at least one document with its Document Type set to "Contract Document".  $(i)$ 
		- You can select documents (including additional attachments) of size up to 20 MB.
- 4. (Optional) Click the Related tab if it is available. Select documents from the contracts related to the current contract. To search specific related contracts click the Parent, Child, or Sibling tabs.
- 5. (Optional) Documents selected for sending to the reviewers are displayed in the Current and Related sections in the right panel. Drag documents to rearrange the order.
- 6. (Optional) In the Document Protection Level column, select the required protection for a document.
	- The Document Protection Level dropdown is editable based on the document protection setting configured by your administrator. By default, the "Insert comments and tracked changes only" protection level is selected. For more information, see [Document Protection Setup](#page-77-0). Document protection is only available for DOCX-formatted documents.
- 7. Click Next.
- 8. Enter recipients in the To field. Once you start entering the user details such as first name, last name, or email address, autocomplete suggestions appear below the search box if the user or contact exists in CLM. User's role is displayed under each user's name in the list.
- You must add users, contacts and external email addresses to the recipient list.
- 9. (Optional) From the Email Template dropdown, select an email template.
- 10. (Optional) Check the email preview and update the email subject and email body as required.
- 11. (Optional) Click **Add Attachments** to add supporting documents. Upload or drag and drop documents from your system and click Upload.
- 12. Click Send.

An email notification is sent to all the signers.

## To upload a signed document

- 1. On the Contract Details page, click Upload Signed Document. The Upload Document popup is displayed.
- 2. Upload or drag and drop contract documents from your system.
- 3. Click Upload.

The signed document is uploaded to the contract. You can view it in the Documents tab on the left panel.

 $\odot$  The document is assigned a name as per the format configured in Document Naming Convention setting.

# To send a contract for electronic signature

## Prerequisites

- You have sent a generated contract document to the customer for review.
- The contract record's status category is In Authoring.

From the Contract detail page, click the **eSignature** button. This takes you to the DocuSign, Adobe Sign, or Conga Sign wizard. For more information on each of these signature solutions, see:

- DocuSign
- Adobe Sign
- Conga Sign

The following conditions apply when you send documents in the version-aware contract for eSignatures in DocuSign or Conga Sign:

- The status category changes to In Signatures and the status changes to Other Party Signatures for your contract record.
- The signed contract documents are stored in the Documents link for the contract.
- All the contract clauses are marked as final.
- The document type is updated to Executed Document
- $\odot$  After a contract document is signed, all the smart clauses are marked as final in the Contract Clauses section. The clauses with source action "deleted" and the clauses inserted as text are not marked as final.

# <span id="page-132-0"></span>Activating a Contract

After the parties have finalized and signed the contract, you can activate the contract to bring it into effect. Activating a contract record is crucial because it ensures that the system monitors key dates and events and that all in-effect contracts are included in appropriate searches and views.

## **Prerequisites**

- No review cycles are in progress for the contract.
- Contract documents are reviewed and signed.
- The status category and status of the contract are respectively, In Signatures | Fully Signed.
- The start date and end date are provided for the contract if it is of the Fixed Term type or if the administrator has configured them to be mandatory irrespective of term type.
- Contract End Date is not prior than the Activated Date.

### To activate a contract

- 1. On the Contract Detail page, click Activate. The contract is activated and the Status Category and Status are updated to In Effect and Activated, respectively. The Activated Date is updated to the date of activation. You can view the Amend, Renew, Expire, and Terminate buttons on the Contract Details page.
- 2. From the Available Documents section, select the documents you want to activate.
- By default, the executed document is selected. Note that any documents not selected for activation are deleted after contract activation.
- 3. Click Activate.
- 4. Click Done to return to the Contract Details page.
- 5. Click Notify others to send an email notification to stakeholders.
- 6. Enter recipients in the To field.
- 7. Select an email template from the **Email Template** pull-down menu.
- 8. Preview the email and update its subject and body if required.
- 9. Scroll to the bottom of the page to the Attachments section and unselect the documents that should not be attached to the email.
- <span id="page-133-0"></span>10. Click Notify to email a notification to all recipients.

## Post-Contract Lifecycle Actions

After a contract is activated and brought into effect (Status | Status Category = Activated | In Effect), you can take further actions necessary to keep the contract up to date. The following post-contract lifecycle actions are available for an activated contract.

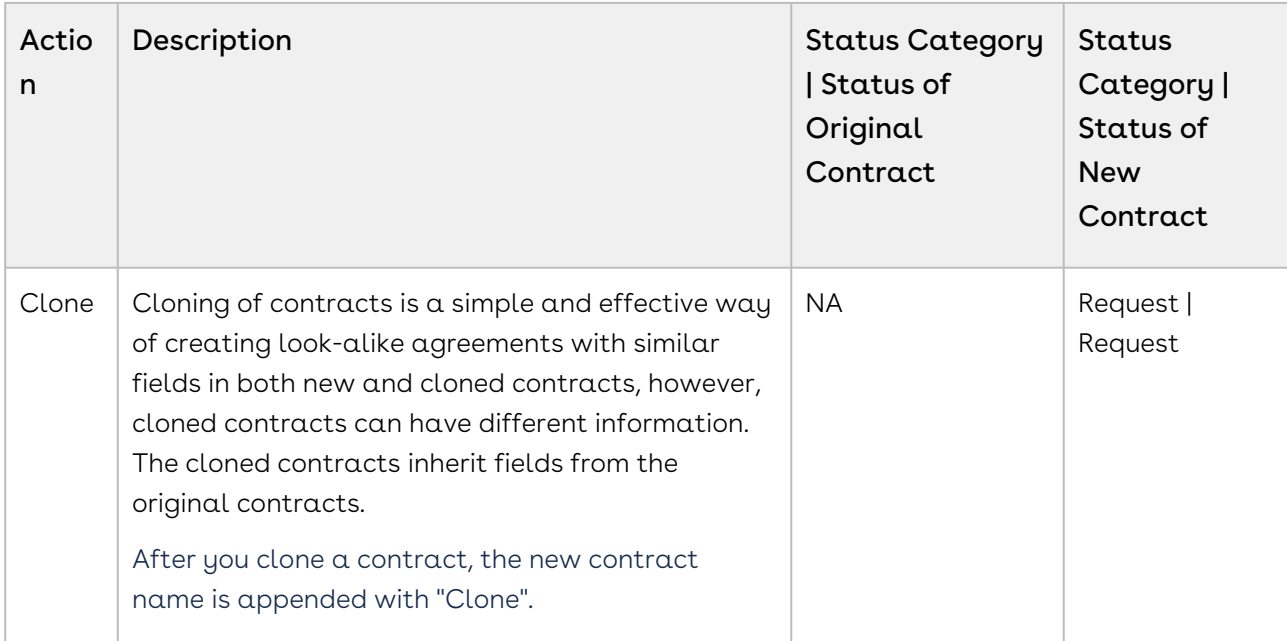

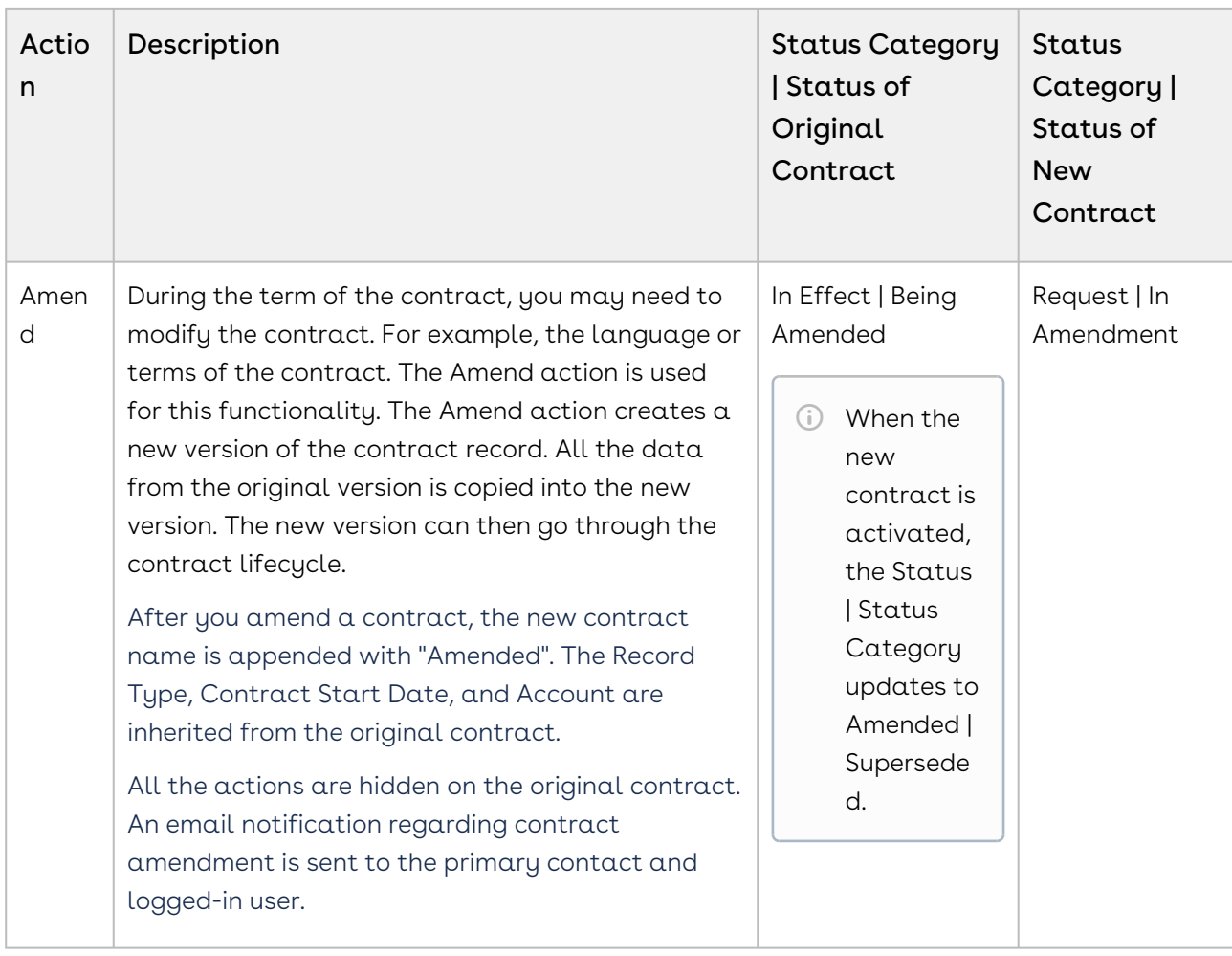

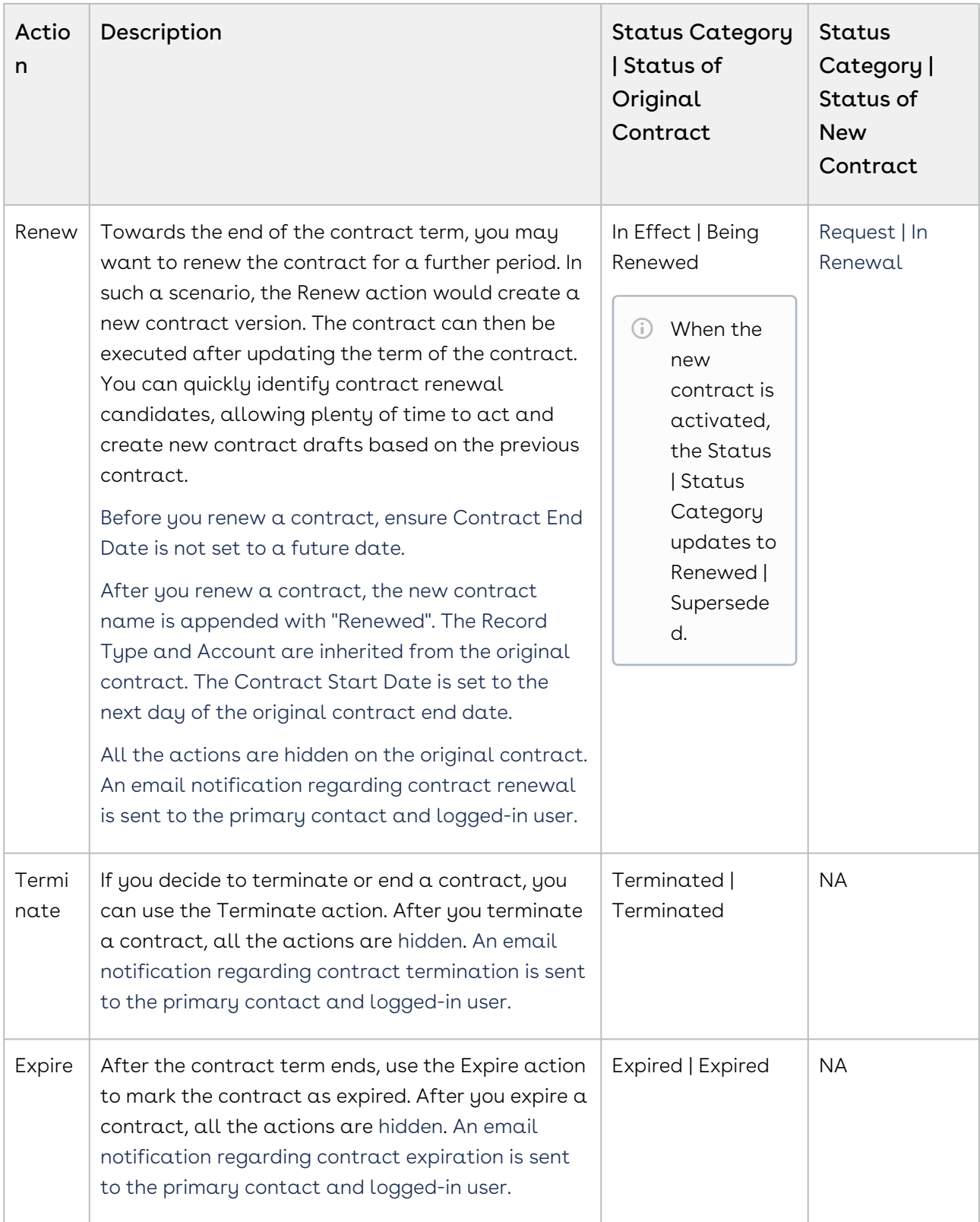

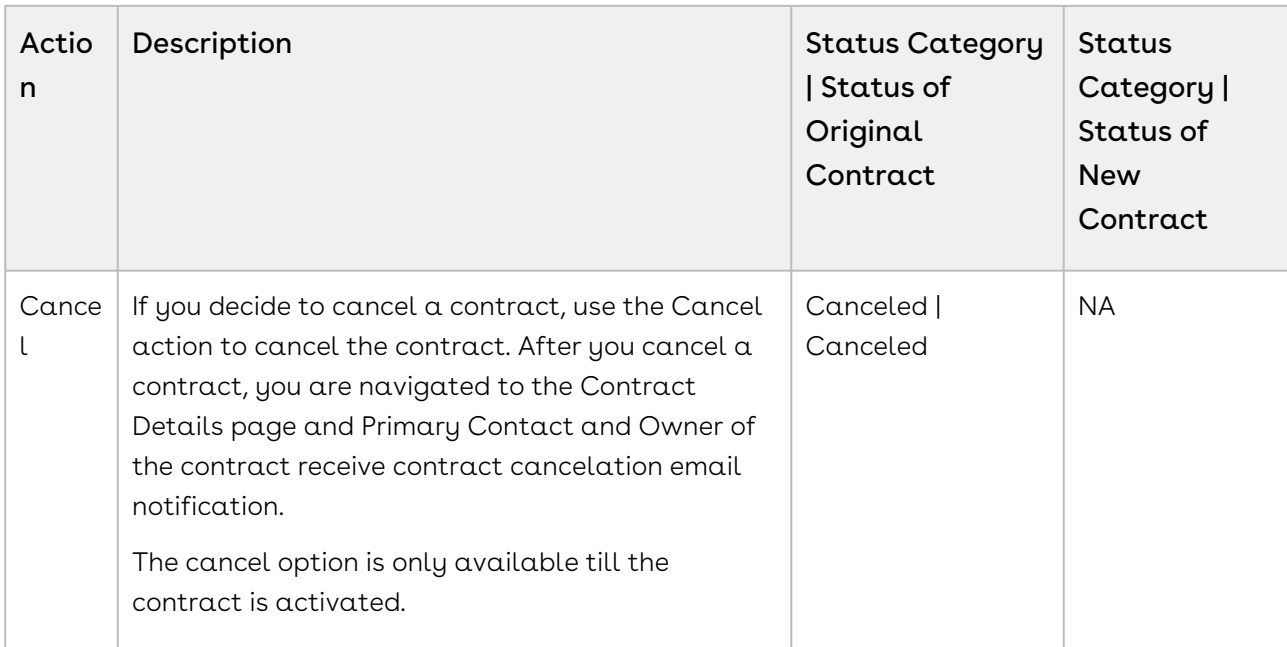

## Renewing a Contract

Towards the end of the contract term, you may want to renew the contract. In such  $\alpha$ scenario, the Renew action creates a new contract version. The contract can then be executed after updating the term of the contract. You can quickly identify contract renewal candidates, allowing plenty of time to act and create new contract drafts based on the previous contract.

Before you renew a contract, ensure Contract End Date is not set to a future date.

After you renew a contract, the new contract name is appended with "Renewed". The Record Type and Account are inherited from the original contract. The Contract Start Date is set to the day after the original contract end date.

All the actions are hidden in the original contract. An email notification regarding contract renewal is sent to the primary contact and logged-in user.

### **Prerequisite**

Ensure the contract is In Effect and Activated.

### To renew a contract

On the Contract Details page, click Renew.

A new contract is created with the contract number increment by a decimal point and the status category is set as Request and status as In Renewal. The original contract status category remains In Effect and the status changes to Being Renewed. When the new

contract is activated, the original contract status category updates to Renewed and the status updates to Superseded. A notification email is sent to the contract manager and the primary contact that the contract is renewed.

### To auto-renew a contract

#### Prerequisites

- Ensure either End Date or Term Months fields are populated.
- Ensure the Start Date is not before the Activated Date.
- 1. On the Contract Details page, click Edit.
- 2. In the Terms & Renewals section, click the Contract Term Type dropdown and select Auto Renew.

# <span id="page-137-0"></span>Using Conga Drive

Conga Drive stores your contract documents as templates for use with CLM application. You can create your contract templates in the Conga Drive system and upload the templates.

Prerequisite: Access to CLM application

#### To use Conga Drive

- 1. Click the App Launcher icon (<sup>eee</sup> ).
- 2. Select Conga Drive from Shared Apps.
- 3. You will see the following sections.
	- $\cdot$  My Files: You can view the list of stored documents. Each document displays the name, type, size, created date and sharing status.

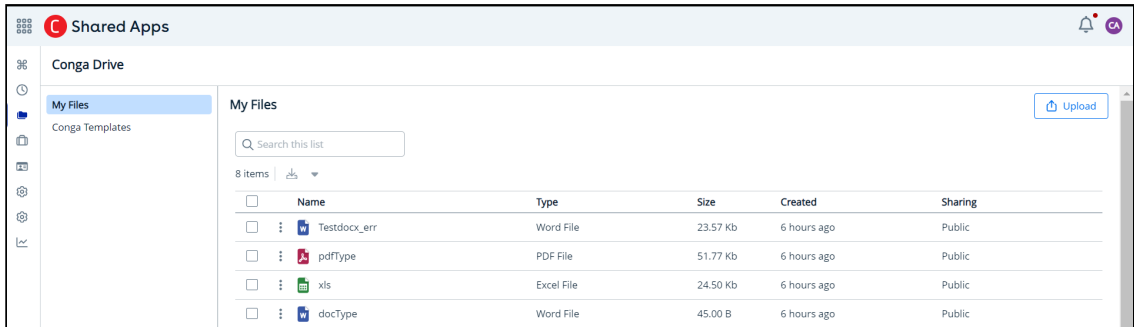

 $\cdot$  Conga Templates: You can see the list of stored contract templates. Each template record displays the template type, file type, status, sharing rules and

#### the last updated date.

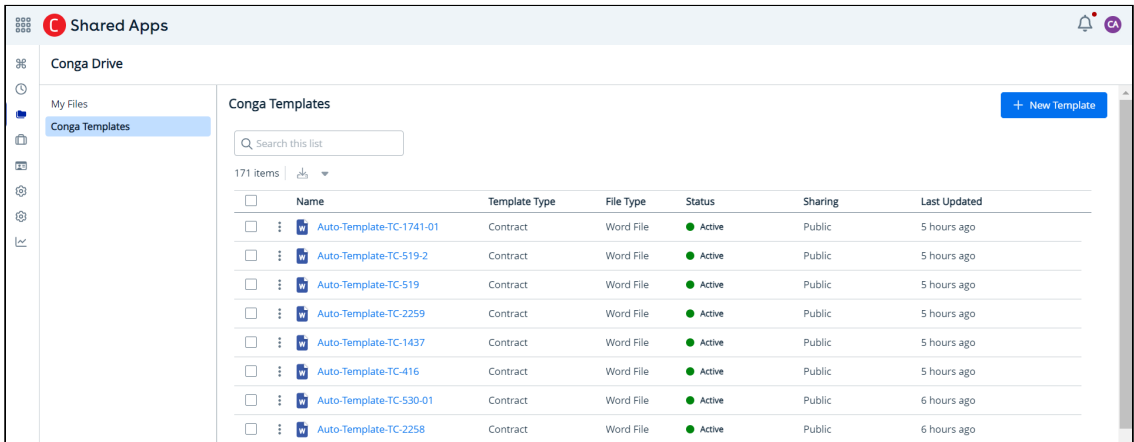

For more information on creating contract templates using Conga Drive, see Working with Conga Drive.

# <span id="page-138-0"></span>Working with Contracts

Select one of the following topics.

- [Viewing Recently Viewed Contracts](#page-139-0)
- [Submitting a Document Generation Request](#page-140-0)
- [Managing Views](#page-141-0)
- [Adding Line Items](#page-142-0)
- [Generating a Contract Document](#page-144-0)
- [Generating Supporting Documents](#page-146-0)
- [Managing Custom Contract Relationships](#page-147-0)
- [Deleting Contract Documents](#page-148-0)
- [Changing a Contract's Ownership](#page-149-0)
- [Editing a Contract](#page-149-1)
- [Searching Contracts](#page-150-0)
- [Importing Documents Using Intelligent Import](#page-150-1)
- [Importing Offline Documents](#page-151-0)
- [Joining Documents](#page-152-0)
- [Regenerating a Contract Document](#page-154-0)
- [Uploading a Document](#page-155-0)
- [Using Clause Library](#page-156-0)
- [Viewing Activity History](#page-162-0)
- [Viewing Contract Hierarchy](#page-164-0)
- [Working with Clauses](#page-165-0)
- [Working with Contract Terms](#page-170-0)
- [Working with Dashboard](#page-173-0)
- [Working with In Effect View](#page-174-0)
- [Deleting a Contract](#page-176-0)
- [Exporting Contract Details](#page-176-1)
- [Viewing Contract Documents](#page-177-0)
- [Sharing Records with Users](#page-180-0)
- [Working with Related Items](#page-181-0)

## <span id="page-139-0"></span>Viewing Recently Viewed Contracts

You can quickly return to your most recently viewed contracts using the "Recently Viewed" tab.

#### **Note**

The recently viewed contracts are displayed for the current login session only. They will not be displayed if you have cleared the cache or have logged in back.

## To search contracts

- 1. Enter a search term in the search bar and press **Enter**.
- 2. Click the **Advanced Search** icon (  $\vee$  ) to apply filters to your search results. The Advanced Search window is displayed.
- 3. Select a field and an operator.
- 4. Enter a value for the selected field.
- 5. To add another filter, click **Add Criteria** and repeat steps 3 and 4.
- 6. To remove the search criteria., click the delete icon (  $^{\rm \textup{un}}$  ) next to the search query.
- 7. Click Remove All to remove multiple search criteria.
- 8. Click Apply.

A list of contracts that match the criteria is displayed. Up to 50 recent contracts are displayed in the list.

### View Setting

View Setting allows you to control which columns are displayed in the grid and rearrange the column order.

- 1. Click the **View Setting** icon (『''"" ). The **View Settings** window appears.
- 2. To add a column to the grid, highlight it in the left section and click the plus-sign (  $\biguplus$  ) icon.
- 3. To remove a column from the grid, highlight it in the right section and click the minussign ( $\Theta$ ) icon. You can use the search box available above the section to search for a specific field.
- 4. To add or remove all columns, click Insert All or Remove All, respectively. At least one column must be displayed in the grid.
- 5. Click Apply to close the dialog and apply view settings to the grid.

## Sorting Contracts

You can sort the contracts by clicking the column names. Every time you click the column name, the sorting switches between ascending and descending order. You can adjust the column width by dragging the columns. Hover near the column boundaries till the two-way arrow appears. Click when the arrow appears and drag left or right to adjust the column width.

### Actions available on this page

- $\cdot$  Click **Create New Contract** [to create a contract. For more information, see](#page-111-0) Creating a Contract.
- $\cdot\,$  Click the contract name link to open the  $\sf Contract$  Details page.
- $\cdot\,$  Click the More icon (  $\bar{\ }$  ) next to a contract name to clone an existing contract.
- $\cdot\,$  Click the More icon (  $\,$  ) next to a contract name to delete an existing contract. For more information, see [Deleting a Contract](#page-176-0).

# <span id="page-140-0"></span>Submitting a Document Generation Request

## Prerequisites

- The contract status category and status are set Request.
- Contract rules are configured. For more information, see Contract Rules and Use Case for Contract Rules.

## To submit a documentation request

#### On the Contract Details page, click Submit Request.

A confirmation message is displayed if the contract information matches a contract rule and the rule is triggered. Depending on the contract rule triggered, either of the following takes place:

- If an active contract rule is triggered in "auto" submit request mode, the contract document is automatically generated with the template selected in the agreement template rule. The document is sent to the primary contact as an email attachment using the email template selected in the email template rule. The contract document is also available in the contract's Documents link.
- If an active contract rule is triggered in "manual" submit request mode, the Owner field value is changed to the user group selected in the user group agreement rule. An email about the transfer of ownership is sent to the address specified in the user group.

If the contract information doesn't match any of the contract rules, a confirmation message " Unable to submit the contract because it didn't match any submission rules. Please contact your administrator for assistance" is displayed.

# <span id="page-141-0"></span>Managing Views

Unable to render include or excerpt-include. Could not retrieve page.

## Managing View Settings

You can use View Settings to manage which columns are displayed in the grid, group the records according to the columns, pin a column range, or rearrange the column order.

### To add or remove columns from the grid

1. Click the IIIView Setting icon. A View Settings dialog box is displayed.

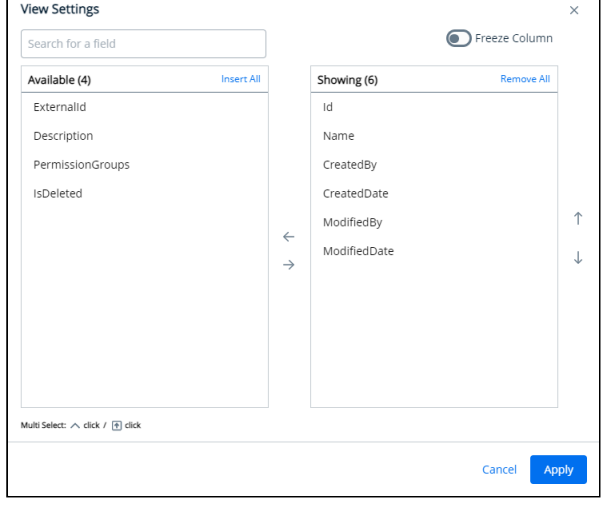

- 2. To remove a column from the grid, highlight it in the right-hand section and click the  $\Theta$  icon.
- 3. To add a column to the grid, highlight it in the left-hand section and click the icon. You can use the type ahead above the section to search for a specific field.
- 4. To add or remove more than one column, use Ctrl-Click or Shift-Click to highlight the columns, then click Add/Remove Selected Fields (left and right arrows).
- 5. To add or remove all columns, click Insert/Remove All. At least one column must be displayed in the grid.
- 6. Click Apply to close the dialog and apply view settings to the grid. Or click Apply and Save to View to apply view settings and save them to the current view (if any).

### To rearrange columns in the grid

- 1. Click the **INView Settings** icon to open the View Settings dialog.
- 2. In the right-hand section, click and drag a column name to move it before or after another column in the list.
- 3. To move a column up or down one place in the order, hover your cursor over the column name and click the up or down arrow.
- 4. To change the position of more than one column, use Shift-Click to highlight the columns and click the up or down arrow to the right of the section to move the selected columns.
- 5. Click Apply to close the dialog and apply view settings to the grid. Or click Apply and Save to View to apply view settings and save them to the current view (if any).

## To freeze/pin columns

- 1. Click the IIIView Settings icon to open the View Settings dialog.
- 2. Click the **Freeze Column** slider to enable pinning.
- 3. Click and drag the top and bottom sliders to define the range of visible columns to be pinned.
- 4. Click Apply to close the dialog and apply view settings to the grid. Or click Apply and Save to View to apply view settings and save them to the current view (if any).

# <span id="page-142-0"></span>Adding Line Items

A contract line item is a feature that allows you to add detailed information about a specific product or service to a contract. It includes essential details such as the product's name, pricing, quantity, and any other relevant information. Contract line items are essential for specifying the terms and conditions associated with each product or service

within the contract, providing a comprehensive overview of the contract's components. They are also used for defining tables in a way that Contract Intelligence can recognize.

## To add a line item

- 1. Open a Contract.
- 2. On the LINKS panel, click Line Items.
- 3. Click Add New Line Item.
- 4. Enter the following details:

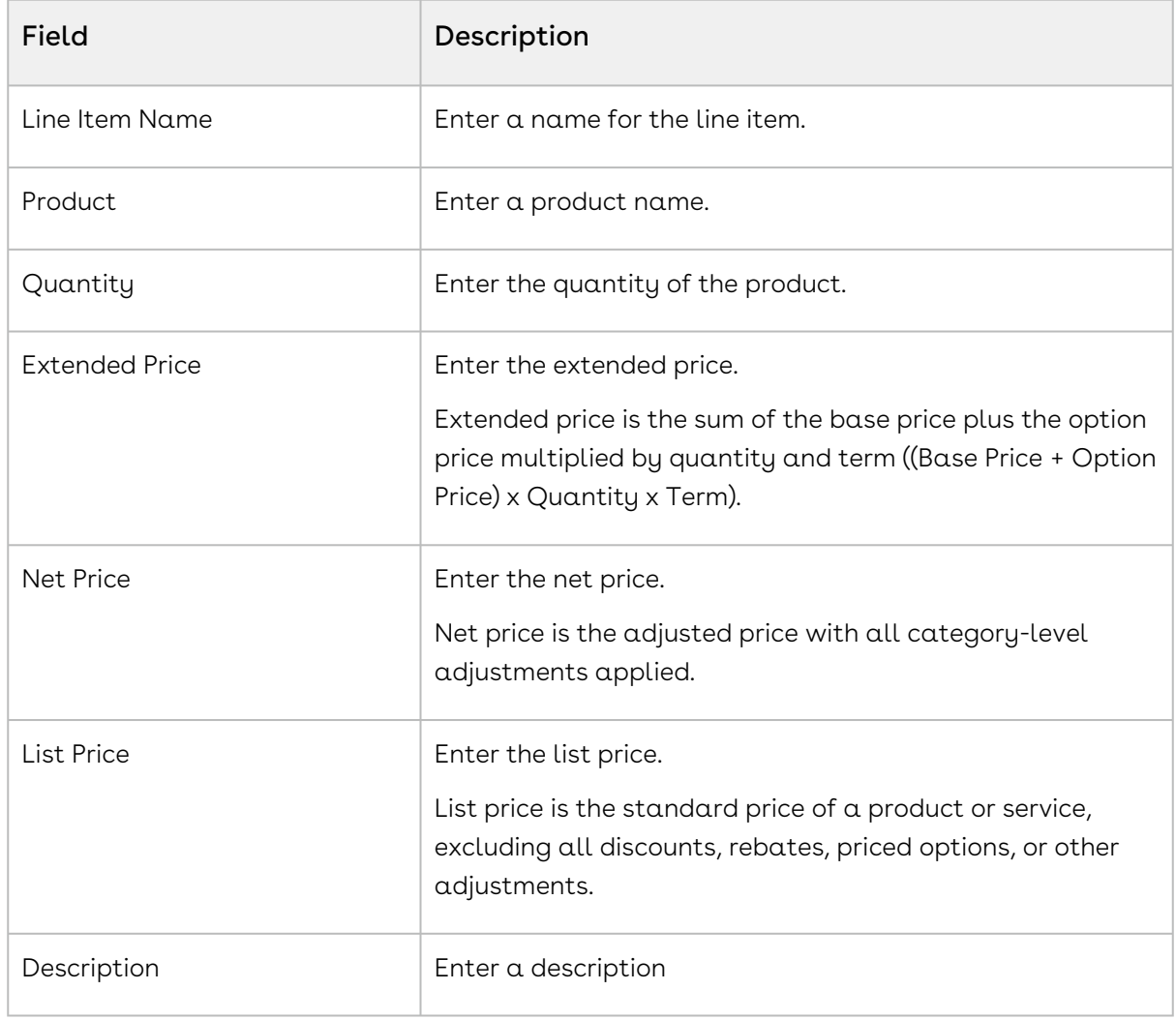

5. Click Create.

## To clone a line item

1. For a line item, click the More icon ( \*) and select **Clone**.
2. Update the required fields and click Save.

### To edit a line item

- 1. For a line item, click the More icon (  $\tilde{ }$  ) and select **Edit**.
- 2. Update the required fields and click Save.

### To delete a line item

- 1. For a line item, click the More icon ( ) and select **Delete**. The Delete Line Item popup is displayed.
- 2. Click Delete.

### To delete multiple line items

- 1. Select line items that you want to delete.
- 2. Click the delete icon ( $\blacksquare$  ). The Delete Line Item popup is displayed.
- 3. Click Delete.

# Generating a Contract Document

After creating a contract, you must generate a contract document that can be sent for review to stakeholders You can generate a contract document using an existing template or import an existing contract document.

### To generate a contract document

- 1. Go to the Contract Details page.
- 2. Click Generate Document.
- 3. Select a template or search for a template and select the template's file type.
	- If you had associated a contract template with a contract type when creating a new template using Conga Drive, then those contract templates are listed for selection. For more information, see [Using Conga Drive](#page-137-0).

CLM

- Only 100 templates are visible in the Select a Template popup. Use the search box to search for a particular template.
- 4. Select a document format from the Select the Document Format section.
	- The options available in the Select the Document Format section are based on the document format setting configured by your administrator. The options are disabled if the administrator has configured a default document format. For more information, see [Document Format Setup](#page-75-0).
- 5. Select a document protection type from the Select Document Protection dropdown.
	- The Select the document permission level dropdown is editable based on the document protection setting configured by your administrator. For more information, see [Document Protection Setup](#page-77-0).
- 6. Select the Include Watermark checkbox to apply the watermark to the contract document.
- 7. Click Create.

A new contract document is created from the selected template. You can view the contract document in the Documents tab on the left panel.

 $\odot$  The document is assigned a name as per the format configured in Document Naming Convention setting.

# Document Versions

You can see different document versions as per the naming convention and version properties defined by the administrator.

A version type is created every time a user:

- Generates a document.
- Regenerates a document with a new template.
- Creates an Offline document.
- Imports an Offline document.
- Checks in a Clean document or a document without Redlines.
- Checks in a document as Final.

The following table describes various versions with their descriptions and examples.

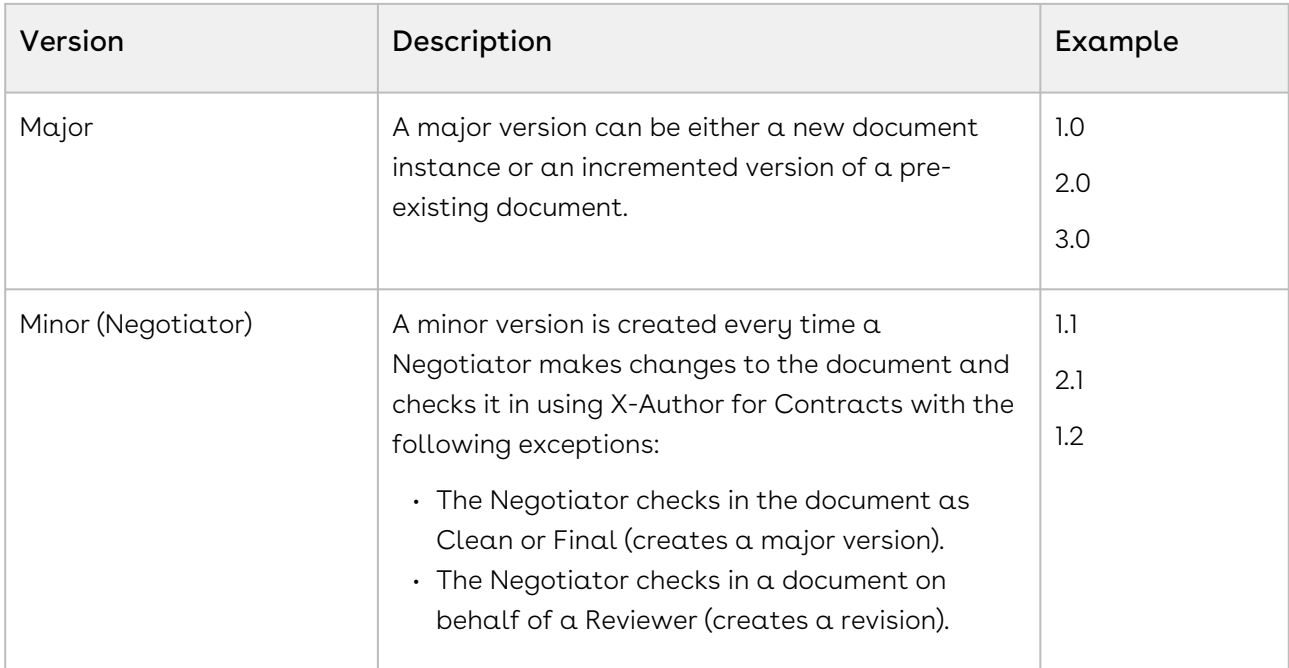

# Generating Supporting Documents

Using contract templates, you can generate a supporting document, such as Contract Summary, Renewal Letter, and Termination Letter.

# To generate a supporting document

- 1. On the Contract Details page, click Generate Supporting Document.
- 2. Select a template or search for a template and select the template's file type.

Only 100 templates are visible in the Select a Template popup. Use the search box to search for a particular template.

3. Select a document format from the Select the Document Format section.

The options available in the Select the Document Format section are based on the document format setting configured by your administrator. For more information, see [Document Format Setup](#page-75-0).

4. Select a document protection type from the Select the document permission level dropdown.

- The Select the document permission level dropdown is editable based on the document protection setting configured by your administrator. For more information, see [Document Protection Setup](#page-77-0).
- 5. Select the Include Watermark checkbox to apply the watermark to the contract document.
- 6. Click Create.

A new contract document is created from the selected template. You can view the contract document in the Documents tab on the left panel.

 $\odot$  The document is assigned a name as per the format configured in Document Naming Convention setting.

# Managing Custom Contract Relationships

You can link one contract to another by creating custom relationships between contracts. You can create Amendment For, Amended By, Renewal For, and Renewed By relationships between contracts.

When you amend or renew a contract using Contract Actions, the original and the new contract are linked automatically and you cannot delete such relationship.

You can use the Parent Contract field on the Contract Detail page to create a parent-child relationship between two contracts. You can see IsParentOf and IsChildOf relationships in parent and child contracts respectively.

### To create a custom contract relationship

- 1. Open the Contract Detail page for a contract.
- 2. In the LINKS panel, click Relationships.
- 3. Click the Link Contract button. The Link Contract popup is displayed.
- 4. Select a Relationship Type.
- 5. Search for a contract using the contract name in the Contract Name field.
- 6. Click Link.

You can see the Contract Number, Contract Name, Relationship Type, and Status of the linked contract.

### CLM

### To delete a custom contract relationship

- 1. Open the Contract Detail page for a contract.
- 2. In the LINKS panel, click Relationships.
- 3. Click the **Delete** icon (  $\times$  ) for a relationship to delete the relationship.
- 4. In the Delete Record popup, click Delete. The custom contract relationship is removed between the contracts.

### To create a parent-child contract relationship

- 1. Open the Contract Detail page for a contract.
- 2. Click Edit.
- 3. In the Parent Contract field, add the name of a child contract.
- 4. Click Save.
- 5. In the LINKS panel, click Relationships.

You can see the IsParentOf relationship is added. Similarly, you can see the IsChildOf relationship is added in the child contract.

# Deleting Contract Documents

You can remove documents that need to be excluded from a contract or documents that are no longer valid.

## To delete a contract document

- 1. On the Contract Details page, go to Documents.
- 2. Click the menu icon (  $\ddot{\phantom{1}}$  ).
- 3. Select Delete.

### To delete multiple contract documents

- 1. On the Contract Details page, go to Documents.
- 2. Select documents and click the delete icon (  $\blacksquare$  ).
- 3. On the Delete Record popup, click Delete.

# Changing a Contract's Ownership

You can assign a contract to a user or a user group for them to work on it. You can also assign a contract to yourself if it is already assigned to another user or a user group.

# To assign a contract to a user or user group

- 1. Go to the Contract Details page.
- 2. Click the edit icon ( $\ell$ <sup>Edit</sup>).
- 3. To assign the contract to another user, select User as the **Owner Type** and specify the user Name in Owner. To assign it to a user group, select User Group as the Owner Type and specify the User Group Name in Owner.
- 4. Select Send email notification for owner change button to notify the new owner about transfer of contract ownership.
- 5. Click Save.

The new contract owners will receive an email notification along with the contract URL to view the contract record in Conga CLM.

# To assign a contract to yourself

- 1. Go to the Contract Details page.
- 2. Click the edit icon ( $\ell$ <sup>Edit</sup>).
- 3. Click Assign to Me. Your user Name is displayed in the Owner field.
- 4. Select Send email notification for owner change button to receive a notification transfer of contract ownership.
- 5. Click Save.

You will receive an email notification along with the contract URL to view the contract record in Conga CLM.

# Editing a Contract

You can edit and update terms and conditions in a contract after you have created the contract.

### To edit a contract

- 1. Go to the Contract Details page.
- 2. Click the edit icon (  $\ell$  <sup>Edit</sup> ).
- 3. Update the required details and click Save.

# Searching Contracts

You can search contracts on the Contracts List page and Document List View page using the regular search or advanced search.

### To search contracts

- 1. On the Contracts List page, enter a search term in the search bar and press Enter.
- 2. Click the filter icon (  $\blacksquare$  ) to apply filters to your search results. The filter popup is displayed.
- 3. Select a field and an operator.
- 4. Enter a value for the selected field.
- 5. To add another filter, click Add Criteria and repeat step 3.
- 6. To add logic, turn on the Logic toggle. You can use:
	- Numbers to refer to each condition
	- AND or OR to identify which combination of conditions must be true
	- Parentheses to group parts of the string together
	- Sample expression: ((1 AND 2 AND 3) OR 4)
- 7. Click Apply.

# Importing Documents Using Intelligent Import

You can import third-party or offline documents into CLM and run them through Contract Intelligence to extract data from them.

## **Prerequisites**

- You have a Conga Contract Intelligence (CCI) license.
- Contract Intelligence for Conga CLM is configured as described in Setting Up Conga Contract Intelligence.

# To navigate to CCI from the Contract List page

- 1. On the Contract List page, click Contract Intelligence.
- 2. CCI opens in a new tab. For more information, see Contract Intelligence for Users.

### To import documents into a contract

- 1. On the Contract Details page, click Intelligent Document Import.
- 2. The Import Document page opens in a new tab. Follow the steps in Importing Documents and Files.

# To navigate to CCI from the Contract Details page

#### Note

The Go to CCI Documents link is available only for the contracts having Import and Review as the status category and status, respectively.

On the Contract Details page, click Go to CCI Documents to open the imported document. The document opens in CCI for review. For more information, see Reviewing Imported Documents.

# Importing Offline Documents

You can import third-party paper into Conga CLM.

## Prerequisite

Documents for import are in DOC, DOCX, PDF, PNG, RTF, and TXT formats.

## Restriction

You cannot import documents to a contract after it is in the Activated status.

# To import offline documents

- 1. On the Contract Details page, click Import Offline Document.
- 2. Upload or drag and drop contract documents from your system.

You can upload a maximum of 10 documents totaling up to 15 MB.

#### 3. Click Upload.

The imported document is added to the contract and is available in the Documents tab on the left panel.

# Related Topic

Importing Offline Contracts using X-Author for Contracts

# Joining Documents

This feature allows you to combine the latest versions of different contract documents. You can merge the documents in different formats (DOCX, DOC, and PDF formats) into one document before sending the documents for review or activating a contract.

### Prerequisite

At least two different contract documents (documents generated using different templates) are available in a contract.

### Restriction

You can not join documents in a contract after it is in 'Activated' status.

### To join documents

- 1. Open a contract and click Join Documents.
- 2. From the Available Documents section, select the documents to merge.
- 3. In the Selected Documents for Join section, click and drag the reorder icon  $(\mathbb{F})$ to rearrange the order of documents and click Next.
- 4. Enter the following details and click Join:

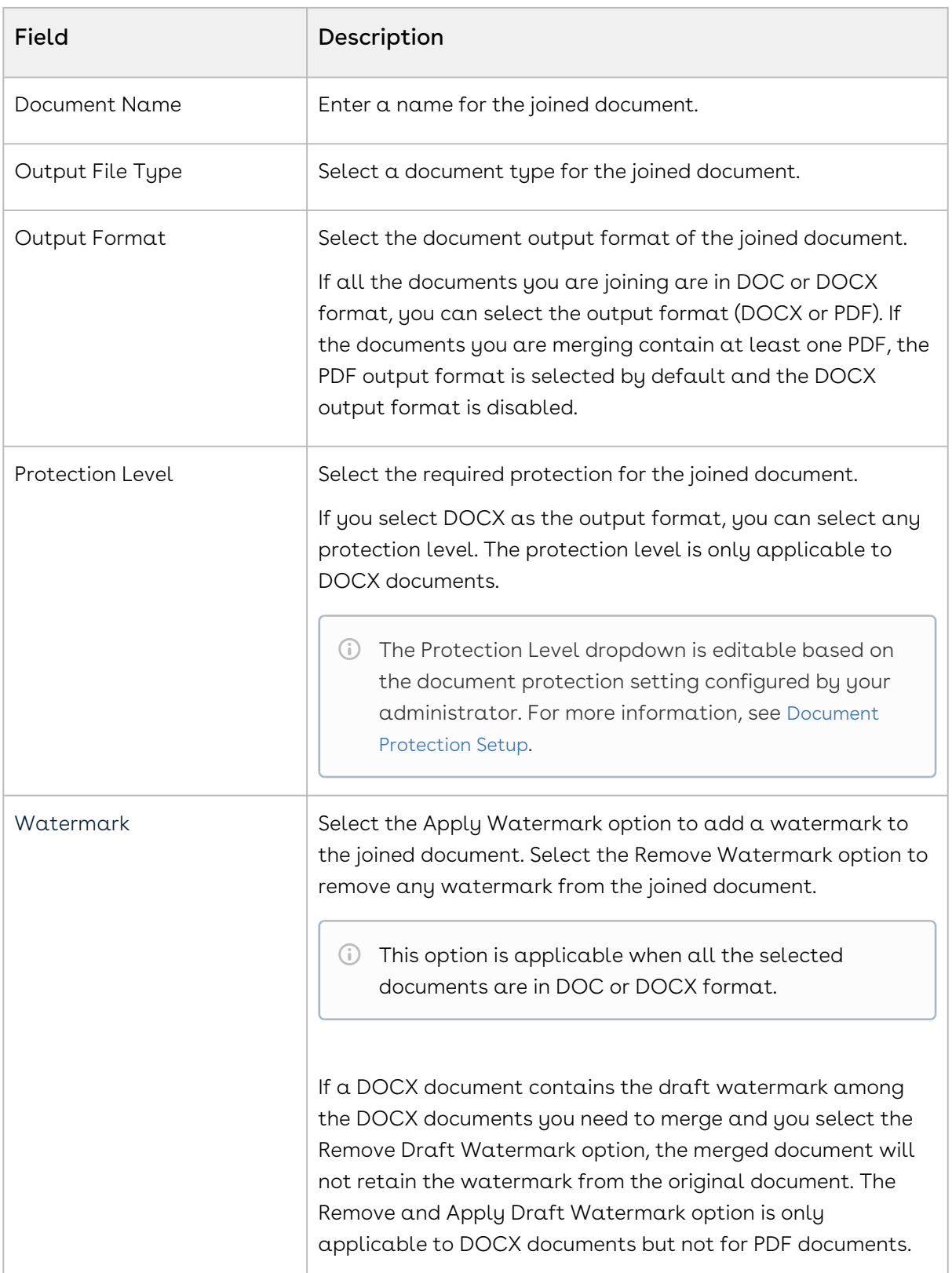

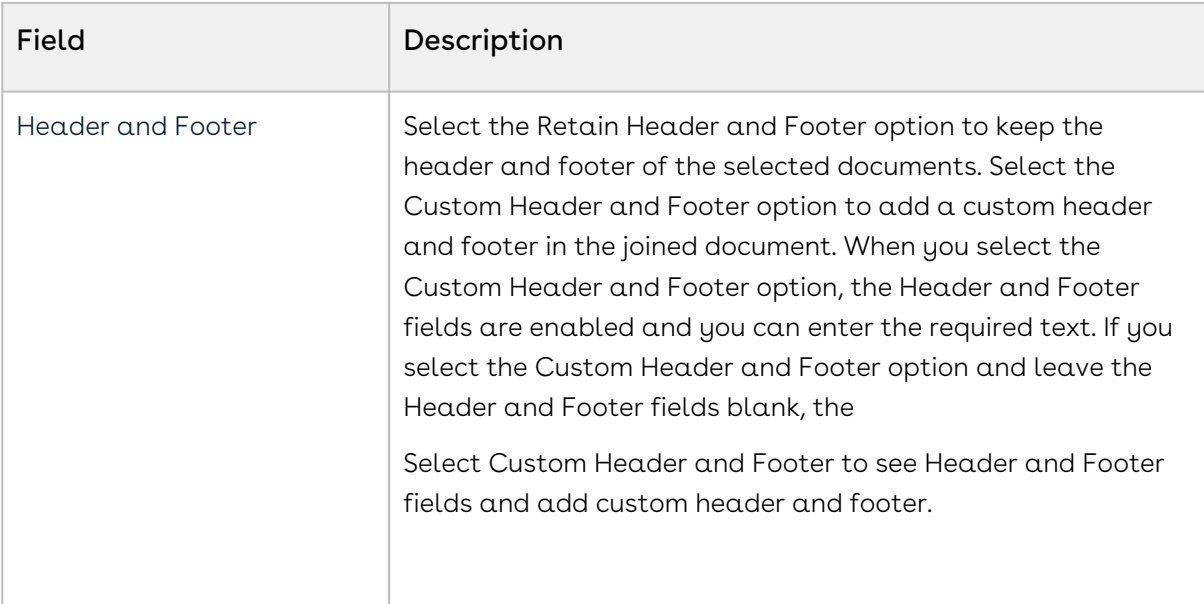

A new document is created by merging the documents selected for joining. You can view the merged document in the Documents tab on the left panel.

# Related topics

Comparing and Merging Contract Documents using X-Author for Contracts

# Regenerating a Contract Document

You can use the same template that you used while generating a contract document or a different template to update a contract document.

## To update a contract document

- 1. Go to the Contract Details page.
- 2. Click Regenerate Document.
- 3. Select a template or search for a template and select the template's file type.
	- If you had associated a contract template with a contract type when creating a new template using Conga Drive, then those contract templates are listed for selection. For more information, see [Using Conga Drive](#page-137-0).

Only 100 templates are visible in the Select a Template popup. Use the search box to search for a particular template.

- 4. Select a document format from the Select the Document Format section.
	- The options available in the Select the Document Format section are based on the document format setting configured by your administrator. If the administrator has selected a default format, it is selected by default and all the document format options buttons are disabled. For more information, see [Document Format Setup](#page-75-0).
- 5. Select a document protection type from the Select the document permission level dropdown.
	- The Select the document permission level dropdown is editable based on the document protection setting configured by your administrator. For more information, see [Document Protection Setup](#page-77-0).
- 6. Select the Include Watermark checkbox to apply the watermark to the contract document.
- 7. Click Create.

A new contract document is created from the selected template. You can view the contract document in the Documents tab on the left panel.

# Uploading a Document

You can upload a document with a specific document type to a contract.

# To upload a document

- 1. On the left panel, click Documents.
- 2. Click Upload.
- 3. Drag and drop the document you need to upload or click  ${\tt Brows}$  Files to select  ${\tt \alpha}$ document from your system.

- 4. After you attach the document, click the Select Type dropdown and select one of the following document types for the uploaded document.
	- Supporting Document
	- Global Document
	- Company Document

You can upload documents in DOC, DOCX, PDF, XLS, XLSX, MSG, TXT, PNG, and RTF formats.

- Custom/Other
- 5. Click Upload.
- 6. After the document uploads, click Done.

You can view the contract document in the Documents tab on the left panel.

# Using Clause Library

A clause library is a repository for clauses that can be accessed and utilized throughout the contract management process. The following types of clauses are available within the clause library:

- Web standard clause
- Web alternate clause
- X-Author standard clause
- X-Author alternate clause

Within the clause library page, you can:

- View a list of clauses sorted by their last modification date.
- Search for clauses by their name, keywords, or specific criteria.
- Access the text and details of a selected clause.
- Switch between various versions of a clause and compare them.
- View alternate clauses associated with a standard clause.
- Edit a clause.
- Create a new clause (either a Web Standard Clause or a Web Alternate Clause).
- Clone a clause (either a Web Standard Clause or a Web Alternate Clause).

When you perform an advanced search on the available clauses, you can use the following fields to filter clauses:

- Name
- Clause Type
- Contract Types
- Category
- Subcategory
- Language
- Updated by
- Updated on
- Keywords

This section covers the following topics.

- [Creating a Clause](#page-157-0)
- [Searching Clauses](#page-158-0)
- [Editing a Clause](#page-159-0)
- [Deleting a Clause](#page-160-0)
- [Cloning a Clause](#page-160-1)
- [Viewing Alternate Clauses](#page-161-0)
- [Comparing Clause Versions](#page-162-0)

### Related topics

- Working with Web Clauses using X-Author for Contracts
- Using the Clause Library for a Contract in X-Author for Contracts

## <span id="page-157-0"></span>Creating a Clause

- 1. Click the App Launcher icon ( ) and select Clause Library.
- 2. Click New Clause.
	- You can view the Create New Clause button if no clauses are available in CLM. If there are clauses available in CLM, you see a list of clauses.

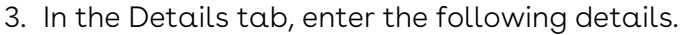

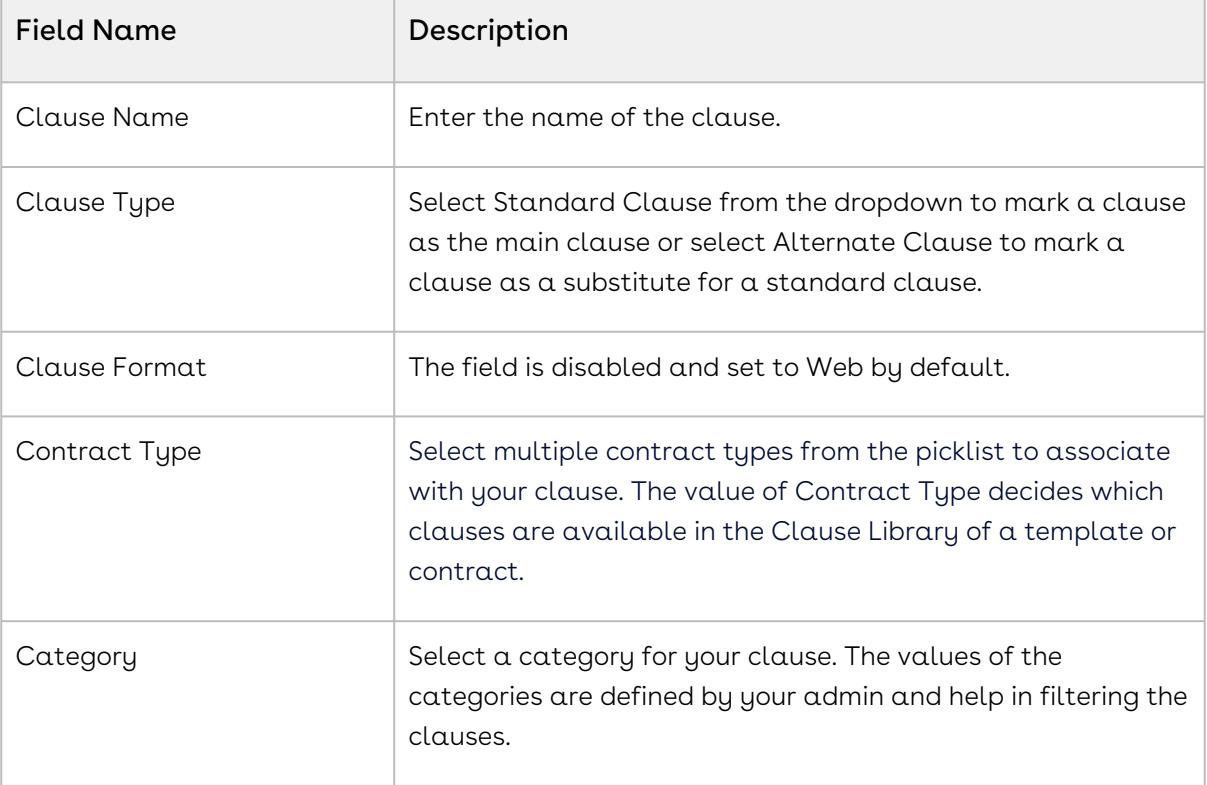

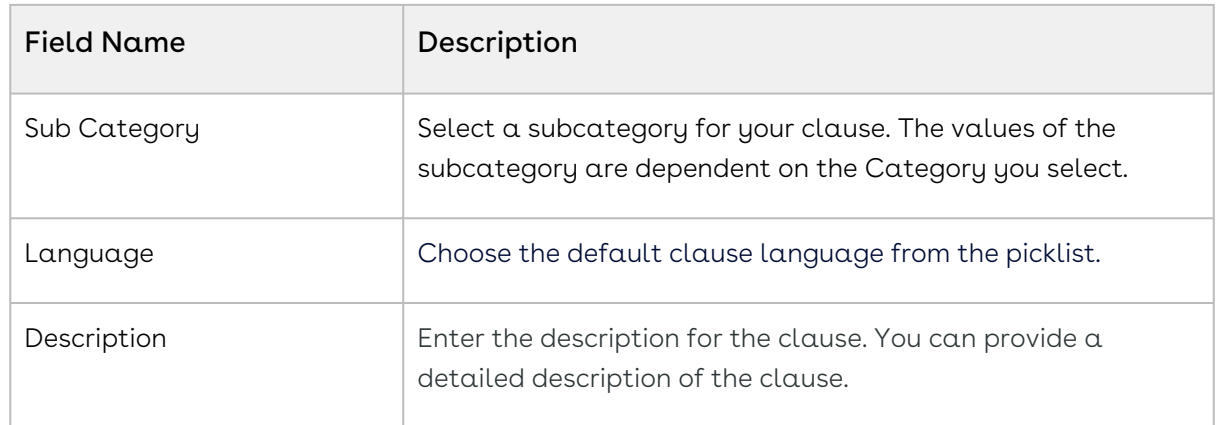

- 4. Click Add Clause Text.
- 5. Enter the clause text in the CONTENT field.
- 6. Enter comma-separated keywords to associate with the clause.

Keywords are useful when you search for clauses in the Clause Library.

<span id="page-158-0"></span>7. Click Save.

### Searching Clauses

To search clauses in the clause library

- 1. Click the App Launcher icon ( ) and select Contract Apps.
- 2. Click the **Clause Library** icon (  $\Box$  ).

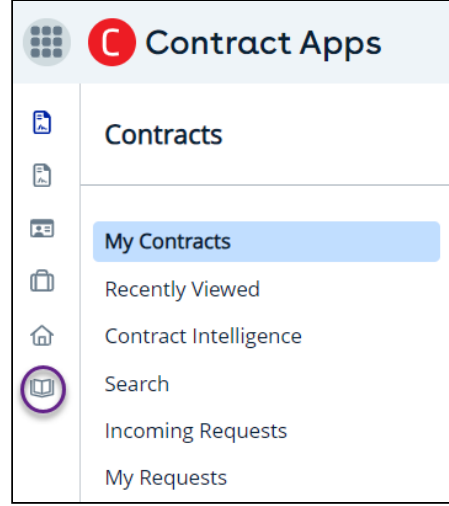

- 3. In the search box, enter a clause name or a keyword in a clause.
- 4. Press Enter.

You can view a list of clauses matching your search criteria displayed according to

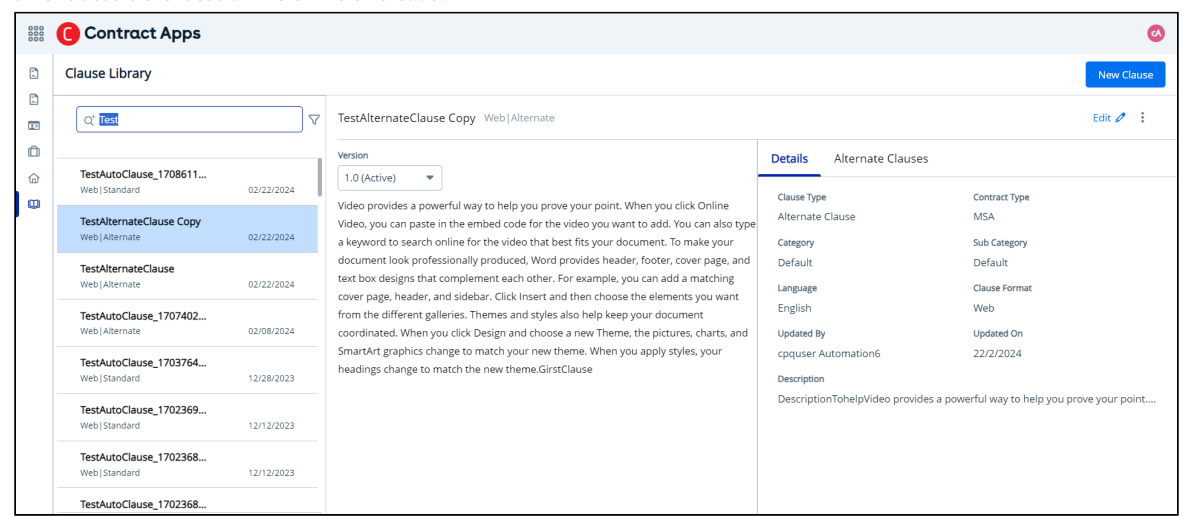

#### the clause's last modified date.

- 5. Click the filter icon (  $\blacksquare$  ) to apply filters to your search results. This displays the Advanced Filter window.
- 6. Click Add Criteria.
- 7. Select a field to use in the filter criteria.
- 8. Select an operator from the drop-down.

The operator defines the relationship between the field and the value. The list of available operators varies depending on the chosen field's data type.

- 9. Enter the value of the field. The type of value field depends on the field selected.
	- To search for a standard clause or alternate clause, you can choose one of the following options:
		- Select Clause Type as field, Operator as Equals, and select Standard Clause or Alternate Clause as value.
		- Select Clause Format as field, Operator as Equals, and select X-Author or Web as value.
- 10. To add another filter, click Add Criteria and repeat steps 7, 8, and 9.
- 11. Click Apply.

This displays the search results according to your search criteria.

# <span id="page-159-0"></span>Editing a Clause

Restriction: You cannot edit an X-Author Alternate clause.

#### To edit a clause

- 1. Select a clause and click the edit icon (  $^{\rm Edit}$  ).
- 2. Update the required fields in the **Details** tab.

3. On the Clause Text tab, edit the clause text in the CONTENT field.

You can enter a maximum number of 20,000 characters in the CONTENT field.

- 4. Click Save.
- 5. Select the available alternate clauses and click the plus sign (+) to add to the Alternate Clauses tab. Use the remove icon ( $\otimes$ ) to remove the added clause and add it to the "Available Alternate Clauses".
- 6. Click Save.

#### To edit an X-Author standard clause

- 1. Search and select an X-Author standard clause.
- 2. Click the edit icon ( <sup>Edit  $\mathscr{O}$  ) to display the **Alternate Clauses** tab. You can view a list of</sup> alternate clauses with the same contract type in the Available Alternate Clauses section. For example, if the standard clause contains the NDA contract type, only the NDA contract type of alternate clauses is displayed.
	- In the Available Alternate Clauses section:
		- Enter a clause name or keyword in the search box to search for alternate clauses.
		- $\cdot$  Click the info icon (  $\cup$  ) to view the clause name and its content.
- 3. Select the available alternate clauses and click the plus sign (+) to add to the

Alternate Clauses tab. Use the remove icon ( $\heartsuit$ ) to remove the added clause.

<span id="page-160-0"></span>4. Click Save.

## Deleting a Clause

#### To delete a clause

Restriction: You cannot delete a clause that is associated with a template.

- 1. Select a clause.
- 2. Click the More icon ( ) and select **Delete**.
- 3. On the Delete Clause popup, click Delete. The clause is deleted.

<span id="page-160-1"></span>You cannot delete an alternate clause associated with a standard clause.

# Cloning a Clause

#### To clone a clause

Restriction: If a standard clause has associated alternate clauses and you clone the standard clause, the associated alternate clauses are not added to the cloned clause.

- 1. Go to Clause Library.
- 2. Select a clause.
- 3. Click the More icon ( ) and select **Clone**.
- 4. Update the required fields and click Save. The word Copy is appended in the name of the newly cloned clause.

# <span id="page-161-0"></span>Viewing Alternate Clauses

You can select a clause from the clause library and view the alternate clauses for that clause.

#### To view an alternate clause

1. Go to Clause Library.

You can view a list of standard and alternate clauses.

- 2. Select a clause.
	- a. If you select a standard clause, you can view the clause content and the following tabs.
		- Details: Displays the clause details
		- Alternate Clauses: Displays the list of available alternate clauses. Click the Expand icon  $($ ) to view the alternate clause text.

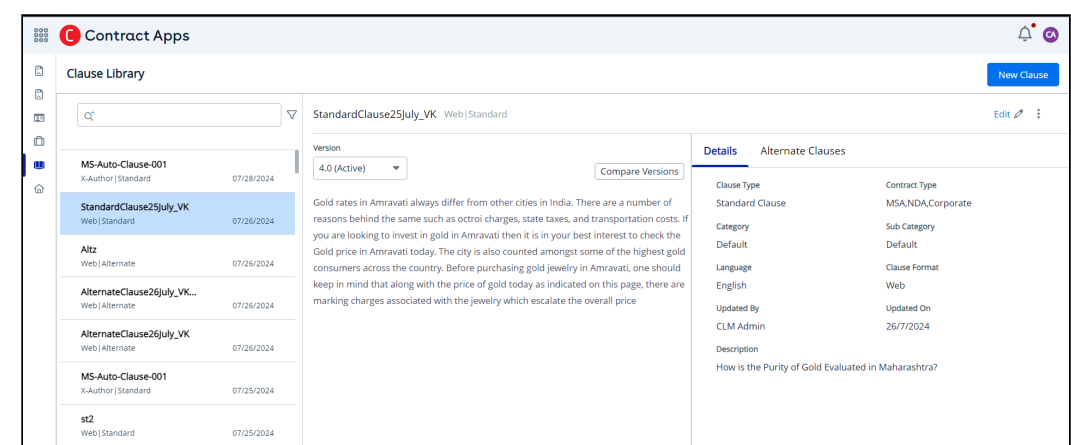

b. If you select an alternate clause, you can view the clause content and only the Details tab.

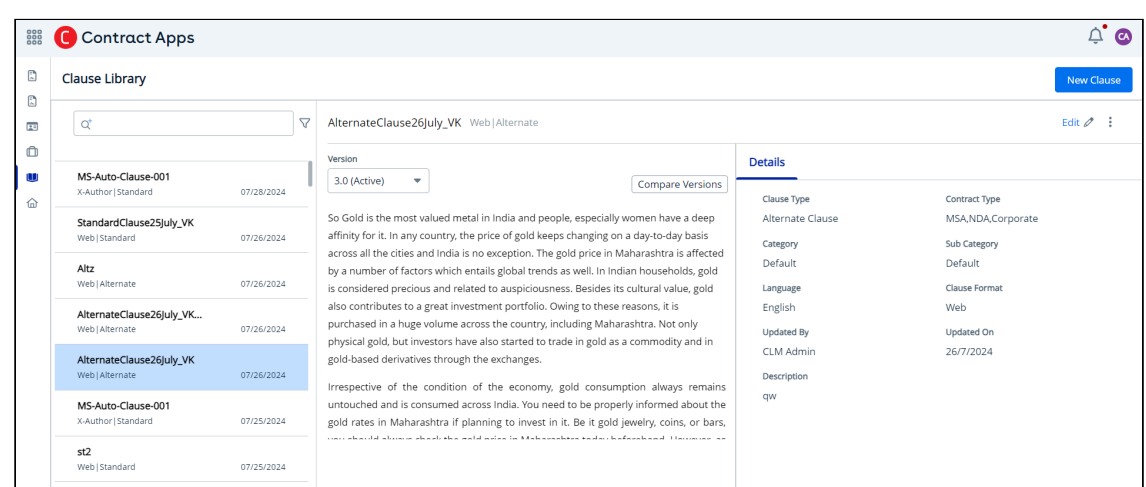

Alternate Clauses are displayed only for Web or X-Author standard clauses and not for Web or X-Author alternate clauses.

# <span id="page-162-0"></span>Comparing Clause Versions

You can compare versions of a clause.

Prerequisite: To view the Compare Versions button for a web standard or alternate clause, more than one clause version must be available.

Restriction: This feature is not available for X-Author standard and alternate clauses.

1. Go to Clause Library, select a clause and click **Compare Versions**. A popup opens and you can see the comparison between the latest version and the previous version of the clause.

You can identify the added, replaced, or deleted clause text by the font color. The font color of the added or replaced clause text is green. The font color of the deleted clause text is red in color.

- 2. Click the Version dropdown to switch between various clause versions.
- 3. Click Ok to close the popup.

# Viewing Activity History

A negotiation cycle for a contract can run for weeks, months, or sometimes a year. It is difficult for end users like sales users, contract managers, and legal users to remember the changes that happen to a contract. The activity history feature lets you track all the events and actions executed in a contract journey on the CLM application. From the Activity panel, you can track the activities performed on the contract. User details of who

executed the action on the contract and the timestamp (date and time) are displayed chronologically.

You can see a record in the Activity History with the document version number when you perform any of the following actions:

- Create a contract through any of the following options:
	- Fill out a form
	- Import a document
		- By Import Documents
		- By Store Executed Contract
	- Intelligent Document Import
	- Bulk Import
- Generate a document
- Regenerate a document
- Import an offline document
- Generate a supporting document
- Upload a document
- Join a document
- Send a document for review
- Share a document for Microsoft 365 review as a link
- Mark a document review as completed
- Cancel a document review
- Clone a contract
- Activate a contract
- Terminate a contract
- Expire a contract
- Renew a contract
- Amend a contract
- Check a document in with redlines from X-Author for Contracts
- Check a document in without redline from X-Author for Contracts
- Check a document in as final to be signed from X-Author for Contracts
- Regenerate a document from X-Author for Contracts
- Create Offline Document from X-Author for Contracts
- Import Offline Document from X-Author for Contracts

# To view activity history

1. Open the Contract Details page of a contract and click the Activity icon (  $\mathsf{\Psi}^{\!\scriptscriptstyle{-}}$  ) displayed on the right hand side of the page.

2. The Activity panel opens. The records are displayed in chronological order of activity execution. Activities older than a month are in the Older category.

# Viewing Contract Hierarchy

You can view the contract hierarchy in the Related Contracts section. The contract hierarchy page displays a hierarchical list of contracts related to the current record. Hierarchical relationships to the current contract include:

- Parent contracts
- Child contracts
- Related contracts
- Amended contracts
- Renewed contracts

On the Related Contracts page, as shown in the following screenshot, you can see the following cards:

- 1. Account name
- 2. Parent contracts
- 3. Child contracts

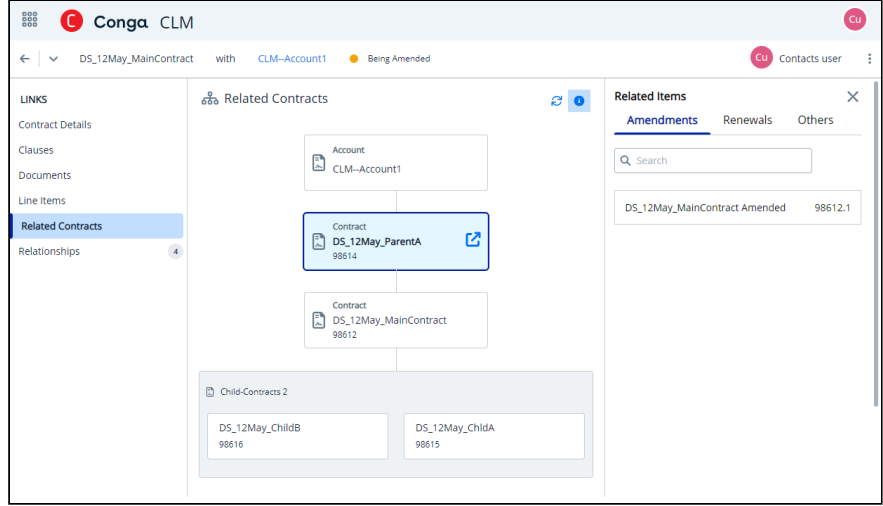

You can view the following fields displayed for the objects in the contract hierarchy card.

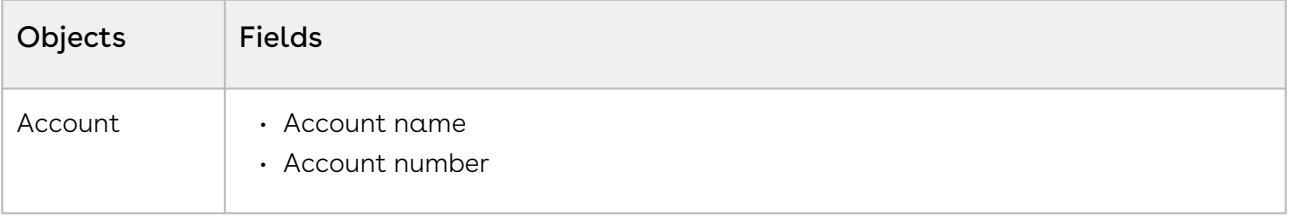

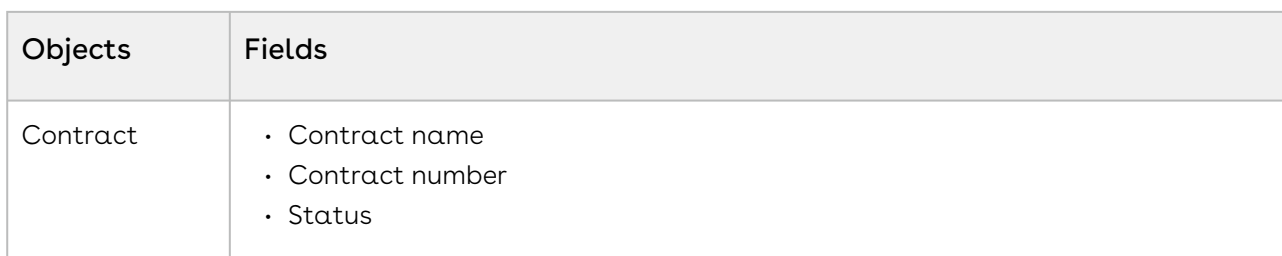

When you click the Info icon ( $\odot$ ), you can see the Related Items section that contains:

- 1. Amended contracts in the Amendments tab
- 2. Renewed contracts in the Renewals tab.
- 3. Other contracts in the Others tab.

In each tab, you can search contracts using the search bar. When there are more than 3 parent contracts, the contracts are stacked under the View More card.

If you want to view the contract details of a contract, hover over the contract card and click the Open icon ( $\mathbf C$ ). The Contract Details page opens in a new tab.

# Working with Clauses

You can view all versions of a clause along with the modified text. You can also view the number of times the clause is revised.

A source action (clause status) is updated based on the action taken on a contract or a contract document. The following table describes various actions and their corresponding source action.

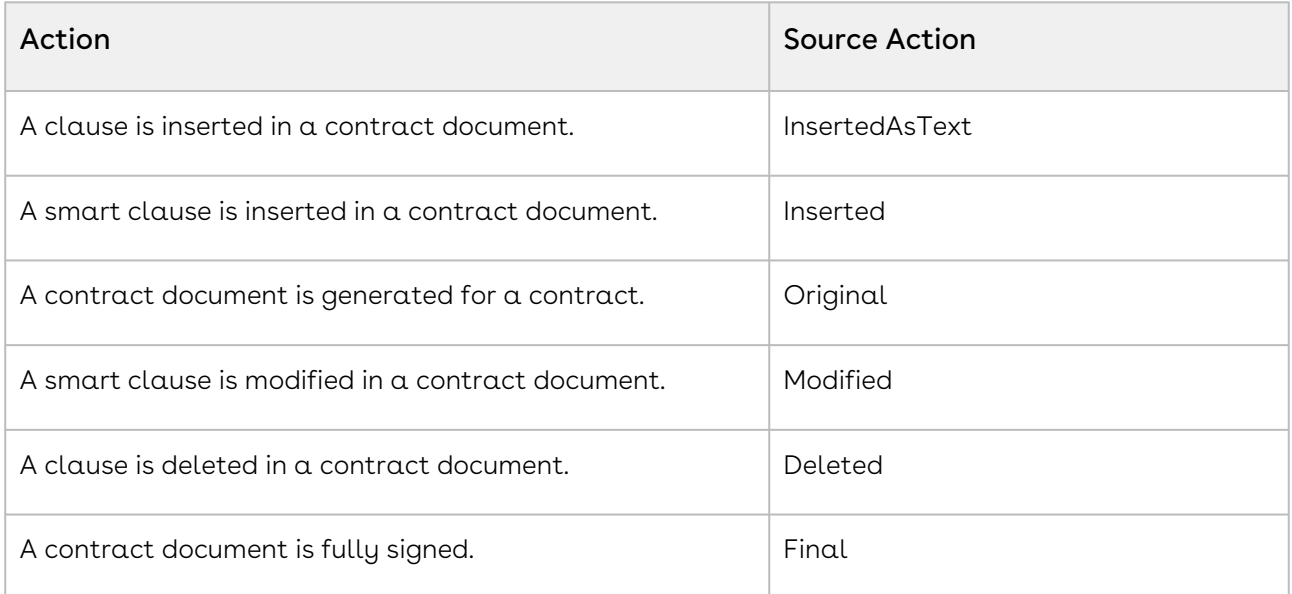

Select one of the following topics for more information.

- [Viewing Clause Details](#page-166-0)
- [Comparing Clauses Versions](#page-168-0)
- [Exporting Clause Records](#page-169-0)

# <span id="page-166-0"></span>Viewing Clause Details

#### Prerequisite

Ensure that clauses are available in a contract document that is added in a contract.

#### To view clause details

- 1. Go to the Contract Details page.
- 2. In the LINKS panel, click Clauses.

The clause list page displays the clause name, source actions, and clause version number.

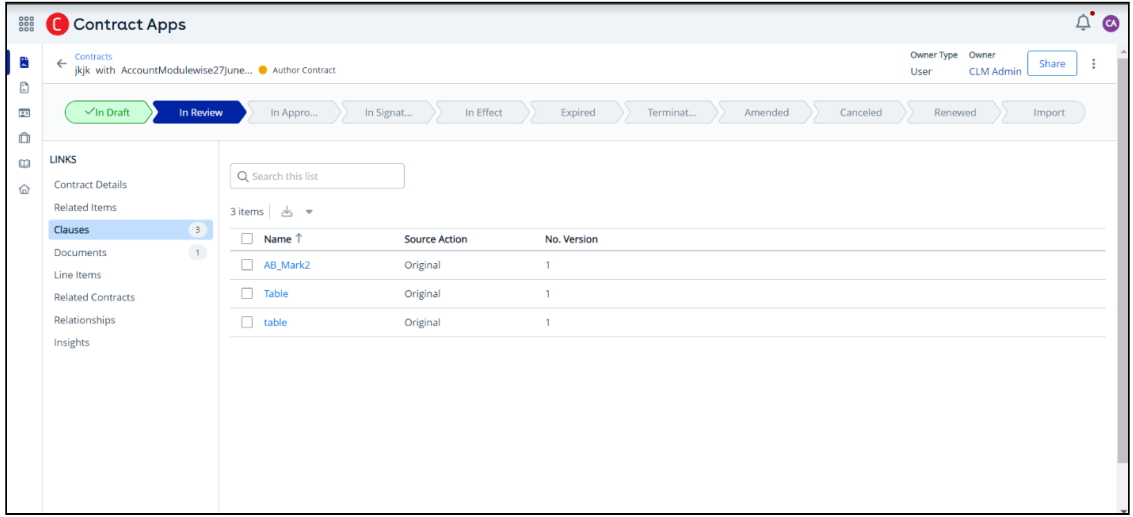

- 3. Click the clause name link to open the Clause Details page with the following tabs.
	- $\cdot$  <code>Details</code>: Displays the clause fields (standard and custom fields) such as Name, Category, Previous Contract Clause, Primordial Contract Clause, Agreement, and so on.

#### Info

Click the Edit Page button in the page header to customize the appearance of the Details tab for the clauses. DETAILS VIEW tab opens up in CX Studio. For more information about how editing page layouts in CX Studio, see Managing Page Layout.

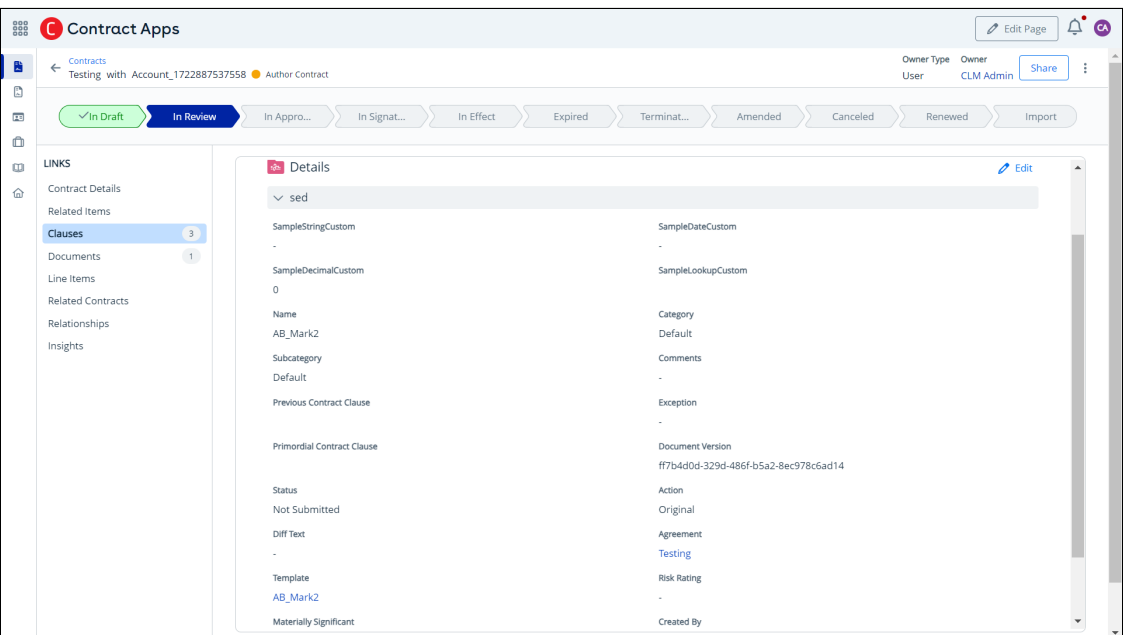

• Clause Content: Displays the clause text, clause version number drop-down, and the source action of the clause version.

The clauses are displayed in HTML format.

If the clause content contains a table, the data is displayed in table format as shown in the following image.

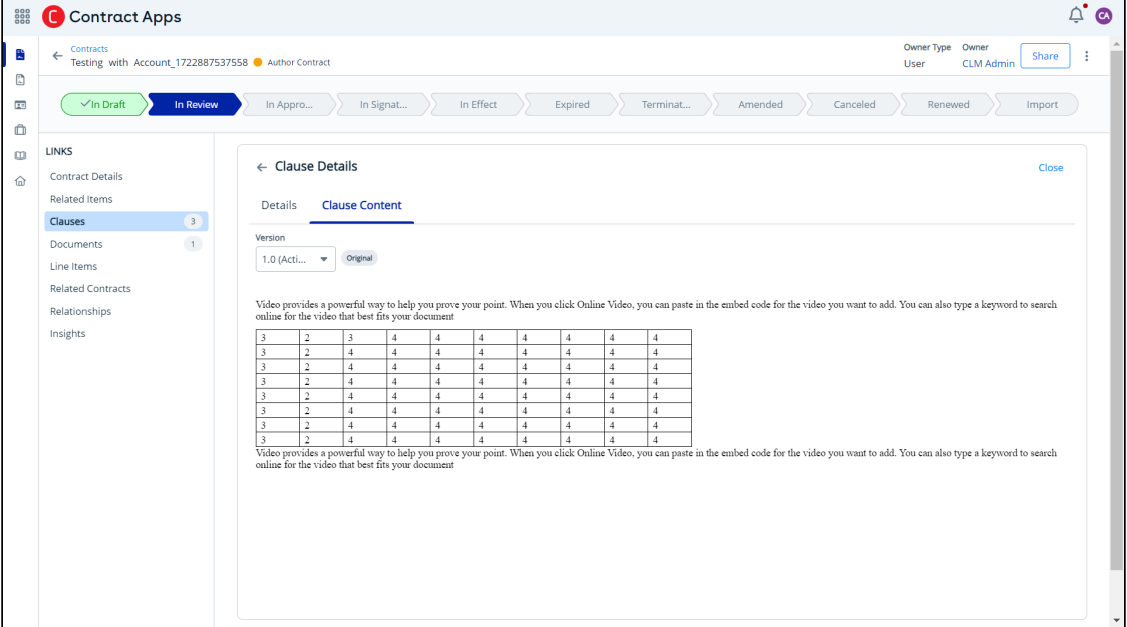

When you have more than one clause version, the Compare Versions option is displayed that allows you to compare two clause versions. For more information, see [Comparing Clause Versions](#page-168-0).

### To edit clause details

- 1. Go to the Clause Details page.
- 2. Click the edit icon (  $\ell$  <sup>Edit</sup> ).

#### **Note**

- The edit icon is displayed only if there are custom fields in the page layout.
- You can edit only the fields for which Editable button is toggled on.
- <span id="page-168-0"></span>3. Update the required details and click Save.

## Comparing Clauses Versions

You can compare two clause versions.

Prerequisite: To view the Compare Versions option for a clause, more than one clause version must be available.

#### To compare clause versions

- 1. Go to the Contract Details page.
- 2. In the LINKS panel, click Clauses.

The clause list page displays the clause name, source action, and clause version number.

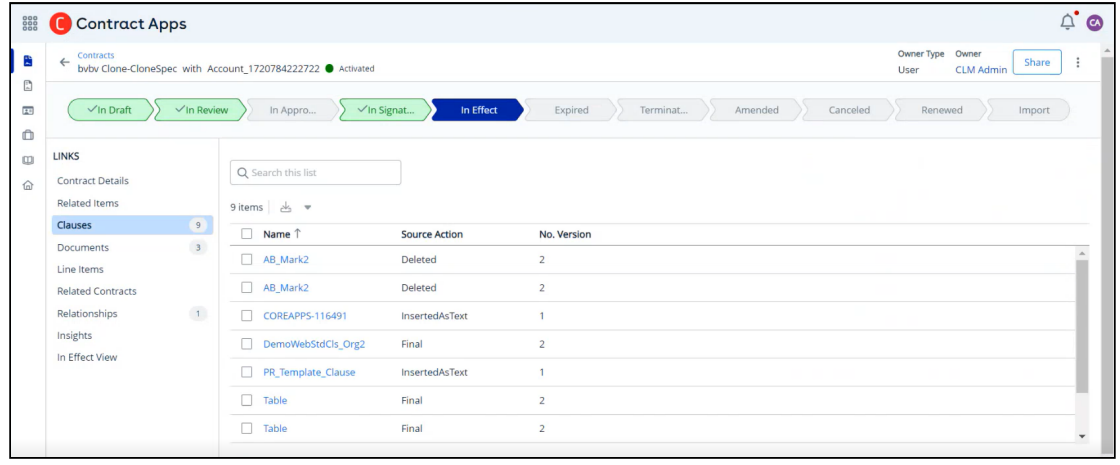

3. Click the clause name link to open the Clause Details page.

If a clause text is modified multiple times, you can see many clause versions in the Version drop-down list.

4. Click Compare Versions as shown in the following image.

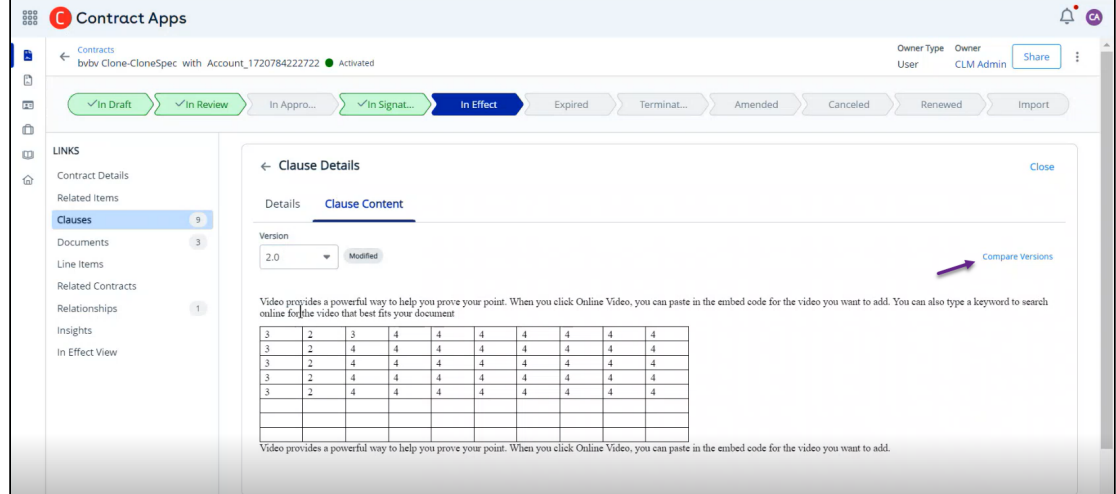

5. A <clause name> popup appears and you can see the comparison between the latest version and the previous version of the clause.

You can identify the added, replaced, or deleted clause text by the font color. The font color of the added or replaced clause text is green. The font color of the deleted clause text is red.

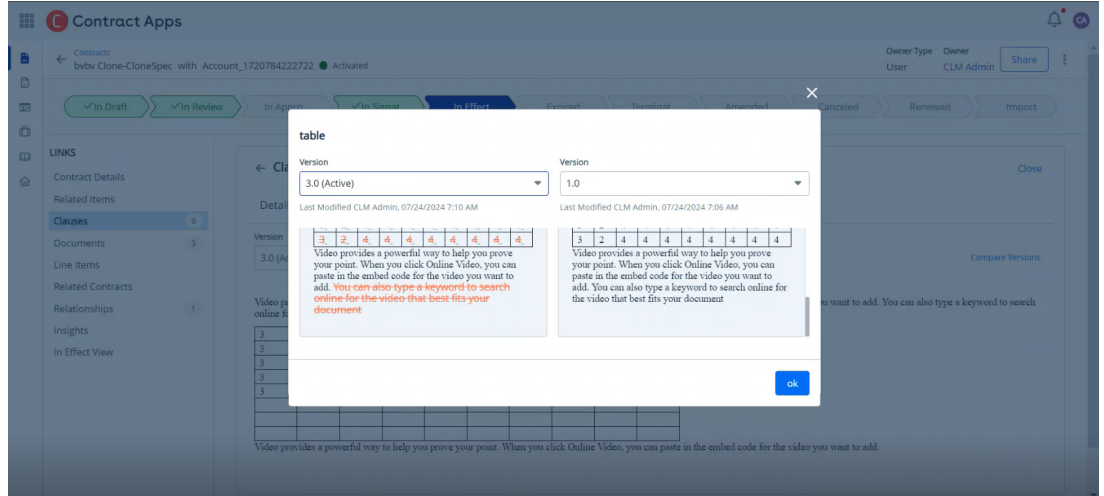

- 6. Select a version number from the Version drop-down list to switch between various clause versions.
- <span id="page-169-0"></span>7. Click **ok** to close the popup.

# Exporting Clause Records

You can export a contract's clause records as a CSV or an Excel file.

#### Prerequisite

Ensure that clauses are available in a contract document that is added in a contract.

#### To export clause records

- 1. Go to the Contract Details page.
- 2. In the LINKS panel, click Clauses.

You can see the names of clauses, source actions, and clause versions.

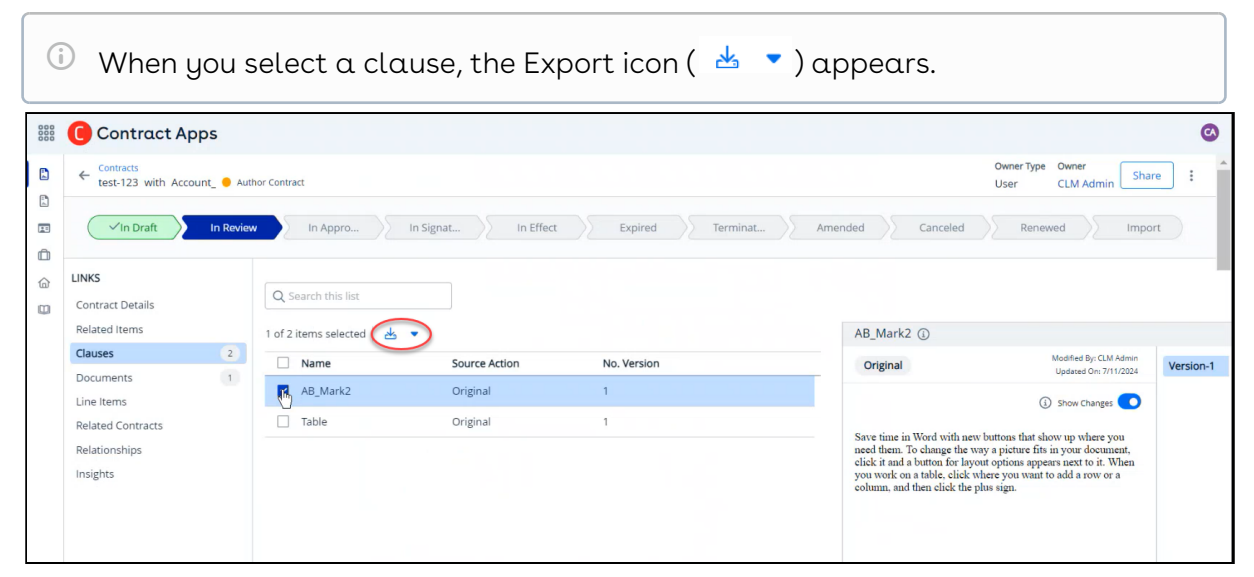

- 3. Click the Export icon and select Export as CSV or Export as XLS to export the file.
- 4. The Save As dialog box appears. Edit the filename and save it locally.

1.

# Working with Contract Terms

A contract term type categorizes specific conditions within a contract based on their nature and duration. The Contract Term Type dropdown on the Contract Details page provides four options: Perpetual, Coterminous, Fixed Term, and Auto Renew.

Each contract term type dictates contract behavior when specific conditions are met, automatically activating, expiring, or renewing the contract.

The following table describes the mandatory fields that must be populated when you select a particular contract term type and their impact on the contract.

CLM

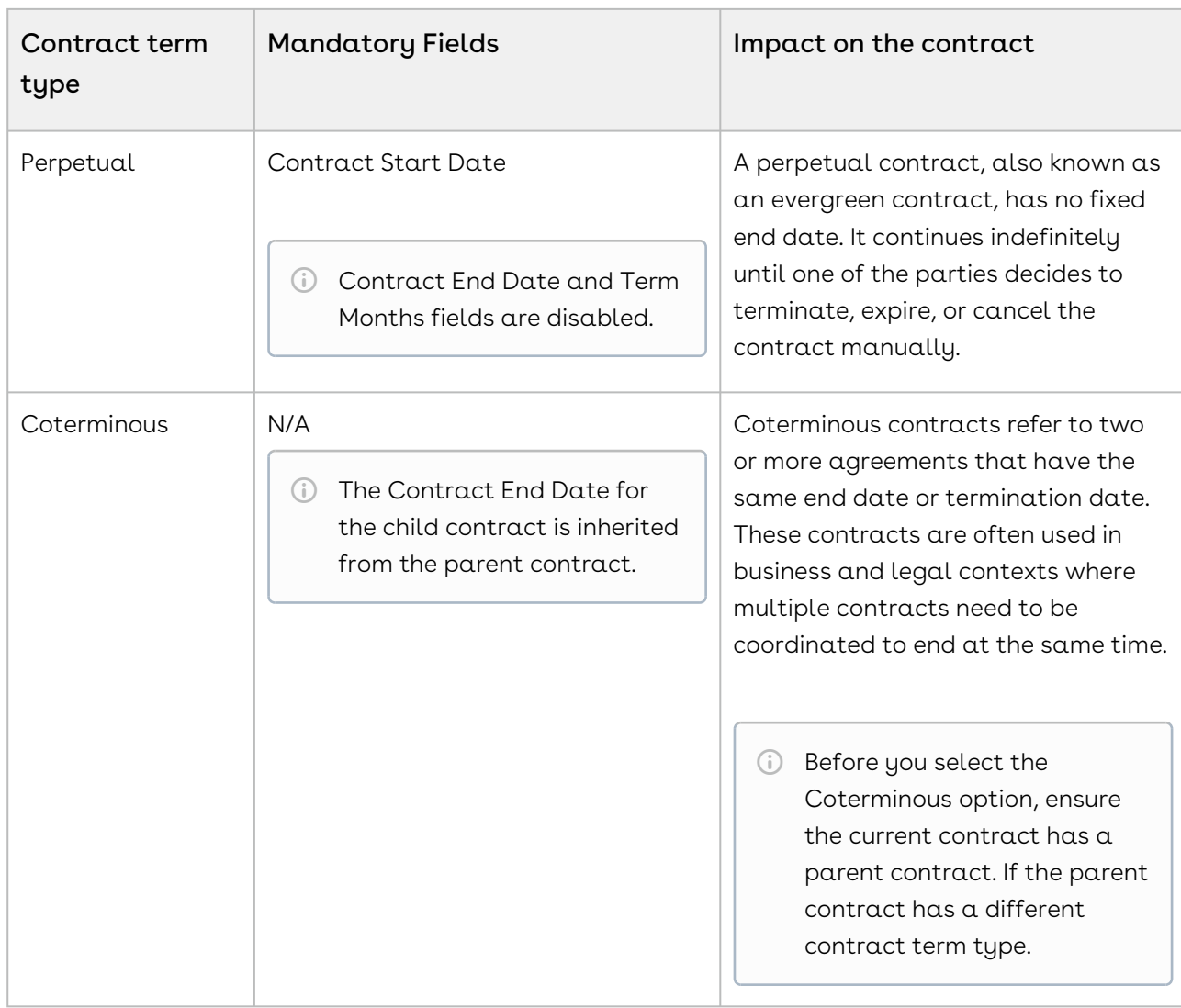

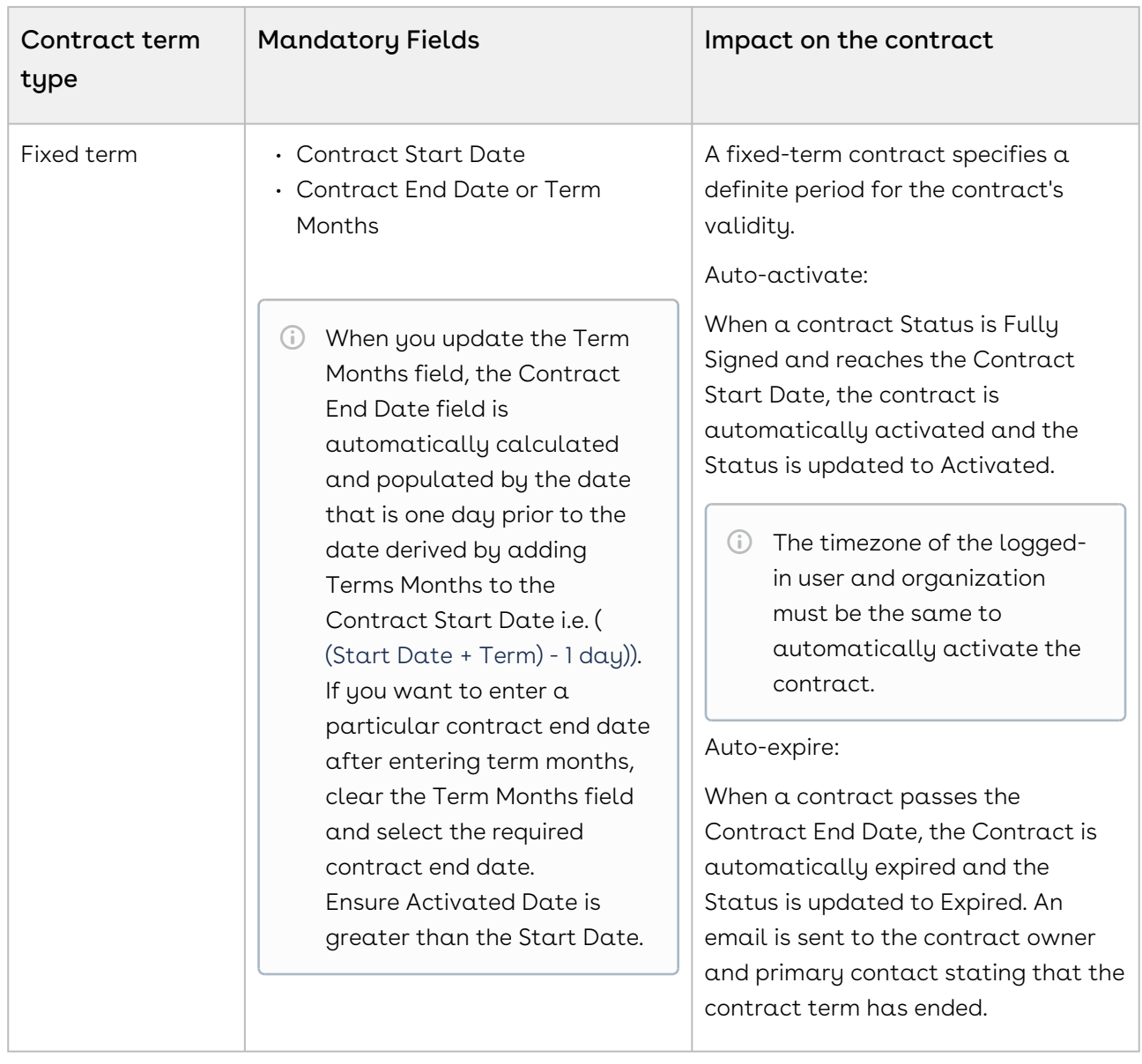

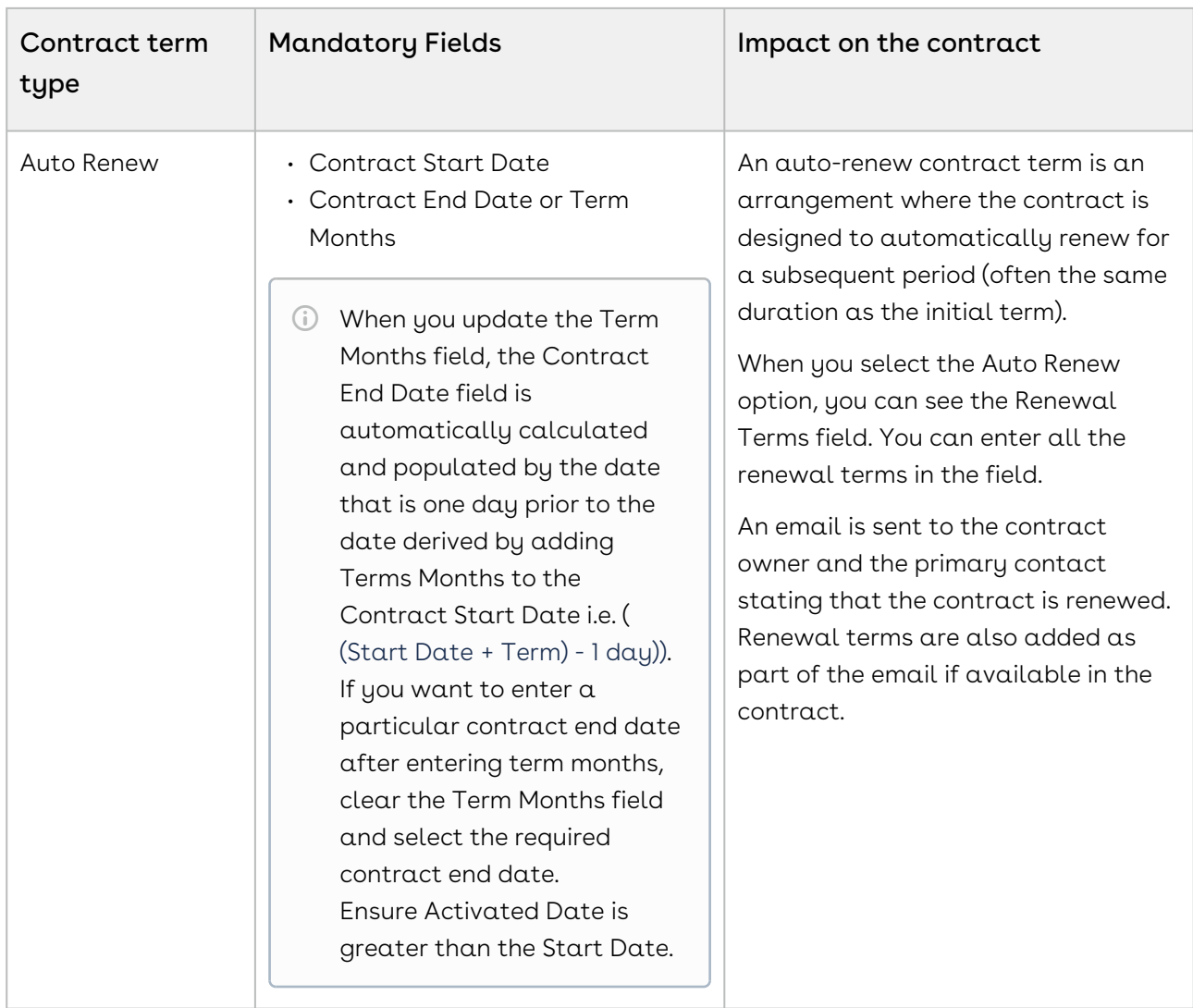

## To set a contract term type

- 1. On the Contract Details page, click Edit.
- 2. In the Terms & Renewals section, click the Contract Term Type dropdown and select the required contract term type.
- 3. Click Save.

# Working with Dashboard

Dashboards help you visually understand changing business conditions so you can make decisions based on the real-time data you have gathered with reports. CLM dashboard helps you visualize data as bar or pie charts in the following scenarios:

• How many Contracts are in effect in each contract type?

- How many Contracts are waiting for review in each contract type?
- How many Contracts expired in the last 30 days?
- How many Contracts will expire in the next 90 days?
- How much Contract value lies in each stage?
- How many Contracts exist in each contract type?

### To work with Dashboard

- 1. Click  $\frac{888}{100}$  and select **Dashboard.**
- 2. Click the More (  $\dot{\phantom{a}}$  ) icon for a chart to perform the following tasks on Dashboard:
	- a. Select Expand to zoom a chart view.
	- b. Select Download to download the chart in JPEG format.
	- c. Select Refresh to update the data in the chart.
- 3. Click a specific bar or segment of a chart to drill down to a more detailed report. The Contract List page is displayed according to the chart criteria. You can filter or select a contract to view the details of the contract.

# Working with In Effect View

The In Effect View feature allows you to access essential information and contract data for the contracts that are currently in effect. You can review contract details, clauses, and documents from this view. Additionally, you can track amendments to view combined data from both the original and amended contracts that constitute the in-effect contract.

You can see the following details in each section of the In-Effect View:

- In the Contract Details section, you can view the Contract Field, Value, Contract Number, and Updated By details.
- In the Contract Clauses section, you can view the Clause Name, Contract Number, Updated By, and Modified On details.
- In the Contract Document section, you can view the Contract Name, Contract Number, and No. of Docs details.

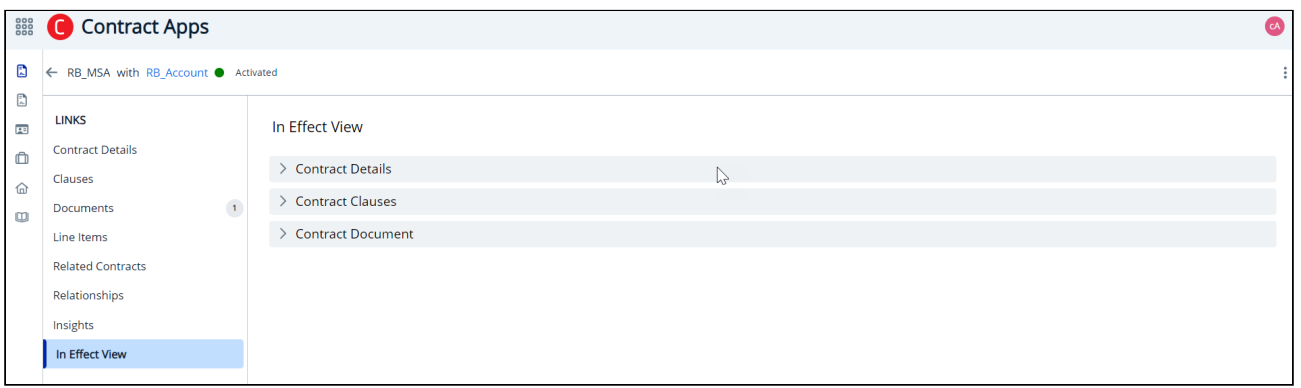

## Prerequisites

You can view In-Effect view for contracts having status category and status as In-effect and Activated, respectively and for the amended contracts.

# To view the In-Effect View

- 1. Open an activated contract.
- 2. Click the In Effect View link. You can view Contract Details, Contract Clauses, and Contract Documents.

# To view a contract field's change history

- 1. Go to In Effect View.
- 2. Click the expand icon (  $\rightarrow$  ) for the Contract Details section.
- 3. Select a contract field.

The Track Changes panel opens to the right and you can view all the field value changes performed after the contract was activated. You can view the In Effect and Previous Changes sections in the track changes panel. In the In Effect section, you can view the Value (current field value), ContractNumber, and UpdatedBy information. Under the Previous Changes section, you can view the Value (previous field value highlighted in yellow), ContractNumber, and UpdatedBy information. The Previous Changes section is only visible if the field value was modified. Click the Contract Number link to view the contract record in a new window.

# To view a clause's versions and change history

1. Go to the In Effect View.

- 2. Click the expand icon (  $\rightarrow$  ) for the Contract Clauses section.
- 3. Select a contract clause. The clause details panel opens to the right.
- 4. Click Compare Versions to compare the final clause version of the original contract and the final version of the clause in the amended contract. A popup opens and you can see the changes in the compared clauses. Click the Contract Number link to view the contract record in a new window.

# To view contract documents

- 1. Go to the In Effect View.
- 2. Click the expand icon (  $\rightarrow$  ) for the Contract Document section. Contract documents associated for the contract are displayed.
- 3. The panel on the right displays a list of documents selected at the time of contract activation. Click the link to download a document.
- 4. Click the Contract Name link or the Contract Number link to view the contract in a new window.

# Deleting a Contract

You can delete a contract when it is no longer required.

# To delete a contract

- 1. On the Contract Details page, click the More icon ( \*) in the top right corner and select Delete.
- 2. On the "Delete Contract" popup, click Confirm.

The "Contract deleted successfully" pop-up is displayed.

# Exporting Contract Details

Using the Export feature, you can download contract details to an Excel spreadsheet or a comma-separated values (CSV) file. The exported data contains the contract fields like Contract Name, Contract Number, Id, Contract Type, Account, Status Category, Status, Term Type, Owner, and Primary Contact.

- 1. Click the My Contracts tab.
- 2. Go to the required list page using pagination and select the contract records to be exported.
- 3. Click the download icon ( ) and select Export as .CSV or Export as Excel to export the records. The file is saved to the Downloads folder of the local machine.

You can also export contract details from the Recently Viewed tab.

The Recently Viewed page displays contracts you viewed in the current login session. It does not display contracts if you clear the cache or log in again.

# To export contract details from the recently viewed list

- 1. Click the Recently Viewed tab.
- 2. Go to the required list page using pagination and select the contract records to be exported.
- 3. Click the download icon (  $\blacktriangle\blacktriangleright$  ) and select **Export as .CSV** or **Export as Excel** to export the records. The file is saved to the Downloads folder of the local machine.

# Viewing Contract Documents

All documents associated with the contract are shown in the Documents tab. Here, you can view the latest version of a document and click the expand icon to view older versions, as well as delete documents to be excluded from the contract.

# To view contract documents

- 1. Click Documents tab.
- 2. Conga CLM displays all documents generated for the contract versions, with the following information shown for each document:

### Note

All versions of a Contract Document-type document are grouped. To view a document hierarchy, click the expand icon  $($ ) next to the document name.

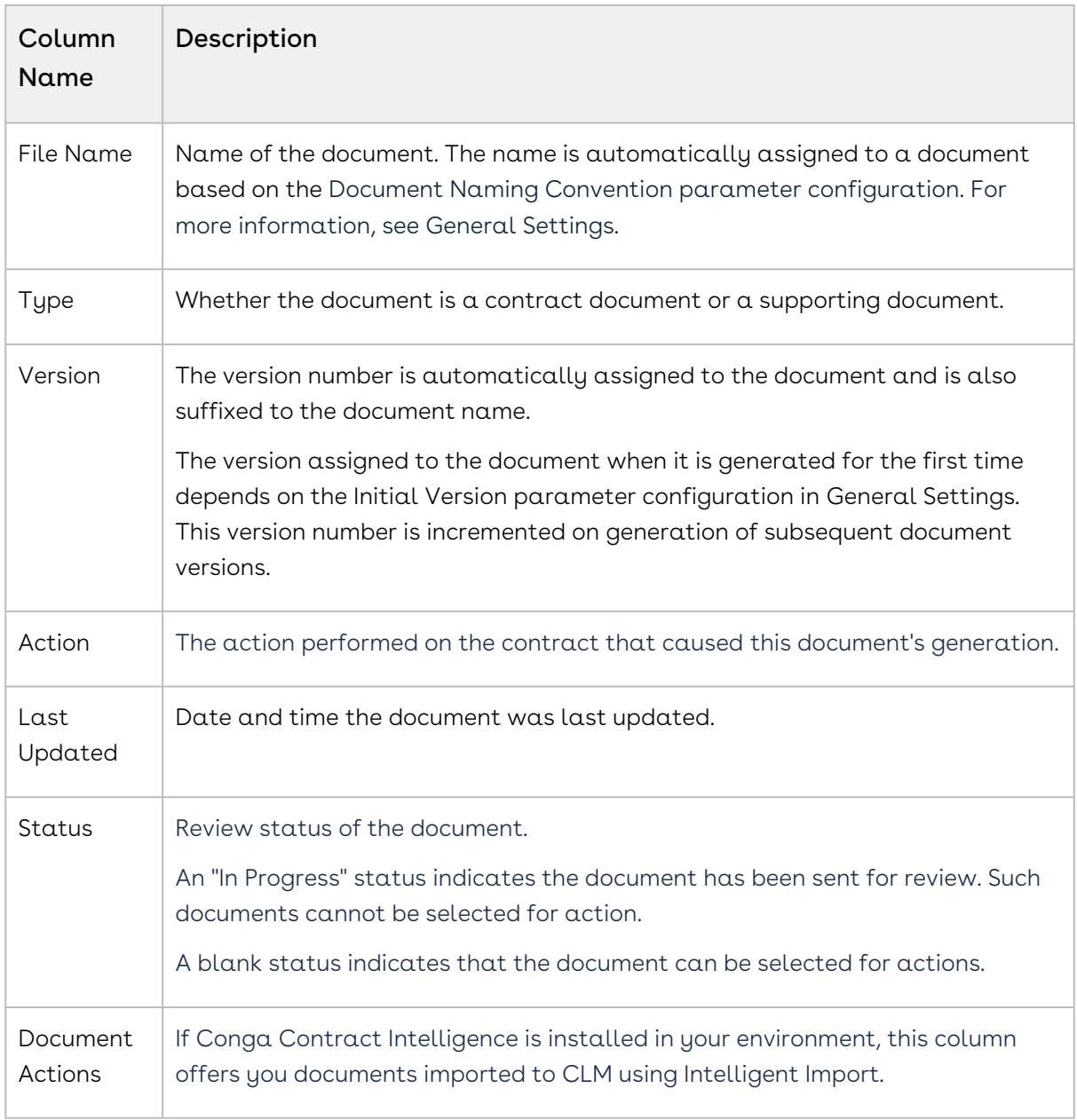

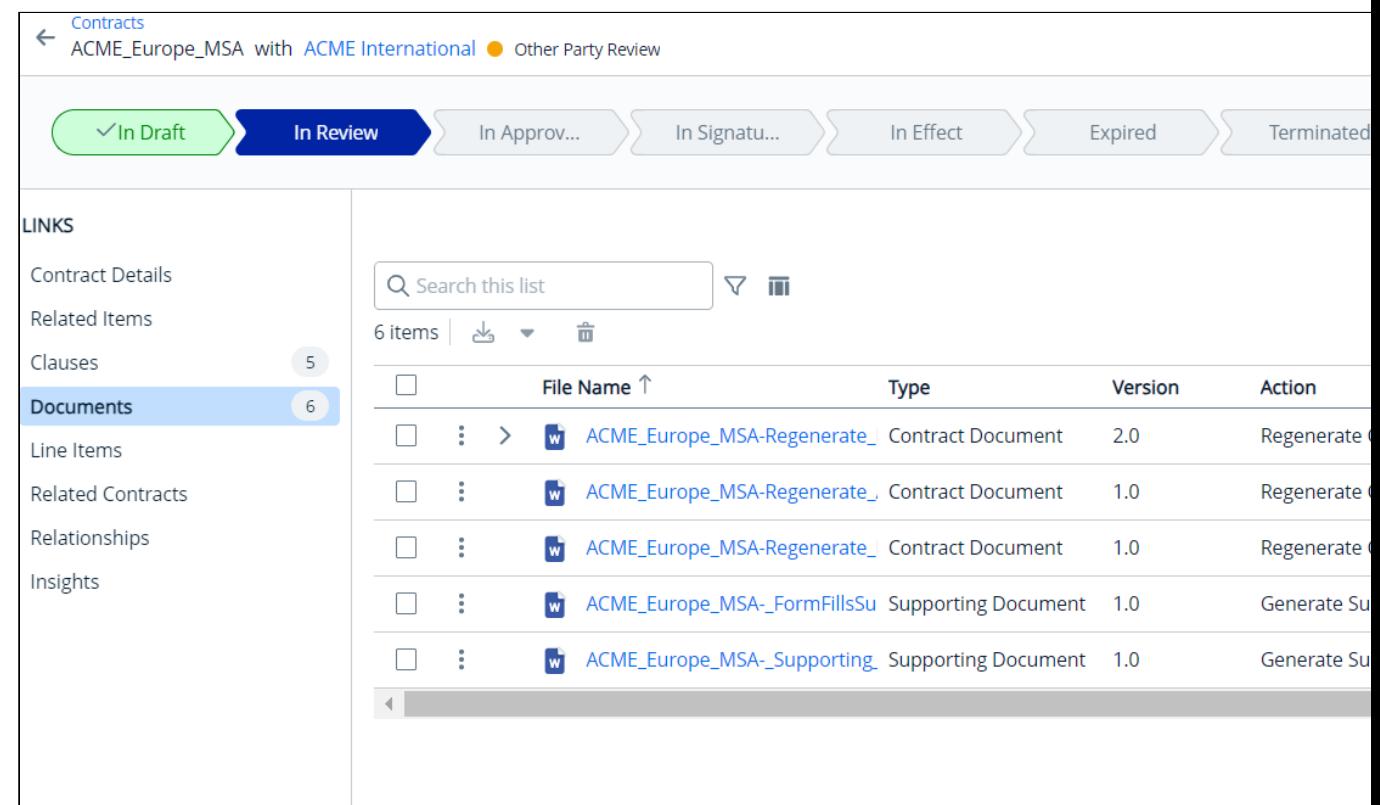

3. Click the **View Settings ( IIII** ) icon to control the columns displayed in the grid. For more information, see Managing View Settings.

The NEXT STEPS panel on the right displays the actions you can perform on the contract. The buttons displayed in the panel depend on the contract lifecycle stage.

# To delete a contract document

1. Click the More icon (  $\bar{\ }$  ) next to the document name and click the delete icon (  $\blacksquare$  ). Or, select the checkbox next to the document name and click the delete icon ( $\hat{\mathbf{u}}$ ).

## To delete multiple contract documents

1. Select documents and click the delete icon (  $\blacksquare$  ).

You can select only the latest version of the document.

2. On the Delete Record popup, click Delete.
## Sharing Records with Users

One or more users can access a record (contract, quote, and so on) based on user roles and permissions. Sometimes, users would like to share the record with other users in their organization. For example, a sales manager or legal person may want to share a specific record with one or more users, so that the other users can access the record and business continuity is ensured.

This section explains how to share records with other users.

#### Prerequisite

Administrator has:

- Configured share permission and the Modify All attribute in object permission as true for the user sharing the record. For more information, see Creating Permission Groups.
- Configured Read and Update permission for the object as true for the user receiving the record, For more information, see [Managing Roles and Permission Groups](#page-43-0).

### To share a record with other users

- 1. Click the App Launcher icon (  $^{\rm ss}$  ) and select **Contracts Apps**.
- 2. Select a contract record and click the Share button at the top of the page. This raises the Share with users and groups window displaying the logged-in user details.
- 3. Search and select a specific user from the Add users and groups text box.

The user with whom the record is shared has only viewing permission. To edit the shared record, change from Viewer to Editor.

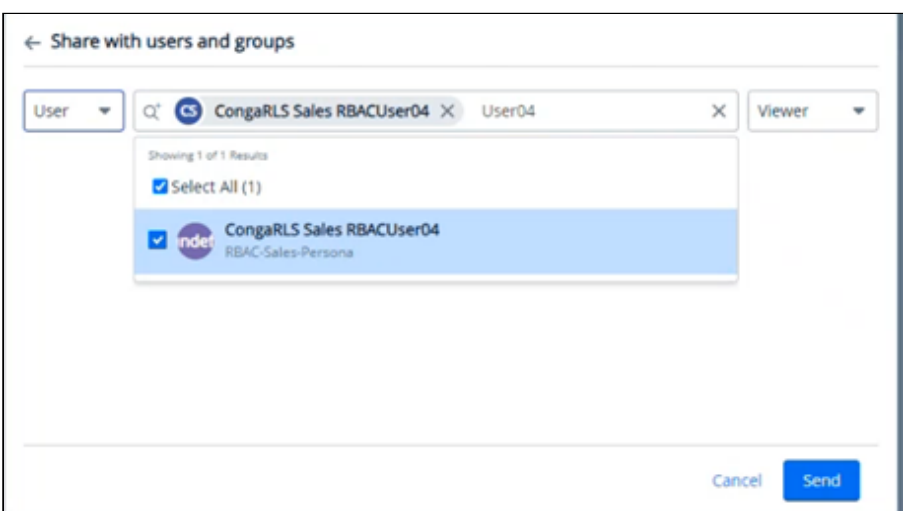

4. Click Send. The user is added with the Viewer permission.

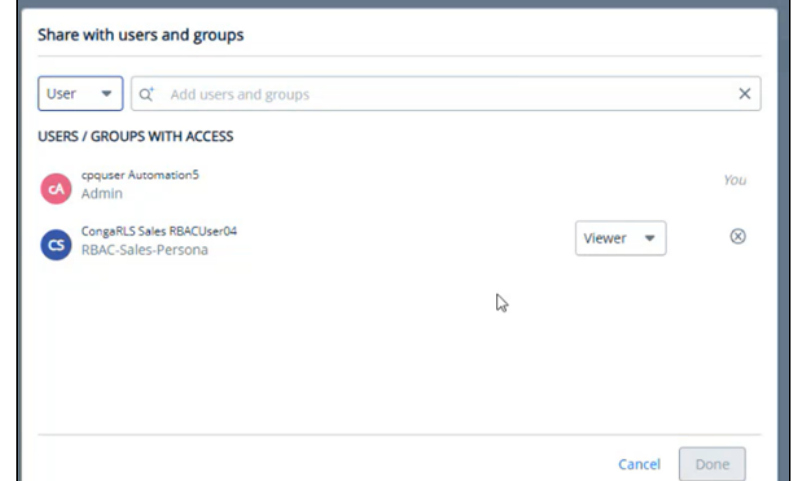

5. Click Done. The user with whom the record is shared can view the record.

# Working with Related Items

Customers have business information associated with a contract. They want this business information created as separate objects in the CLM application and its record linked to a contract.

Administrators can define the relationship between objects that signify how the parent object is connected to a related child object. Accordingly, the related objects are displayed on the parent object's contract details page.

Custom objects can be associated with a contract. Administrators must create custom objects as separate objects in the CLM application and link each record to a contract by creating a reference field.. For more information on creating a custom object and reference field, see Creating and Managing Objects and Creating and Managing Fields..

The Related Items tab on the contract details page displays a list of records from custom objects related to the record.

# Use Case for associating custom objects with contracts

This use case describes how users can associate custom objects. In this case, the administrator creates custom objects, for example, Service Plan and Invoice, and associates them with a contract by creating a reference field.

The user wants to create and view one or more service plans associated with a contract. For this, an administrator must create a custom "Service Plan" object and link it to an account so that every account record captures invoice details.

Prerequisite: The administrator has created a Service Plan custom object.

After the administrator has created the custom objects, users can view the custom objects in the contract details page.

#### To access Related Items

- 1. Click the App Launcher icon ( ) and select Contract Apps.
- 2. Select a record to open the contract details page.
- 3. Go to the Related Items tab. This page displays the custom objects related to the contract.

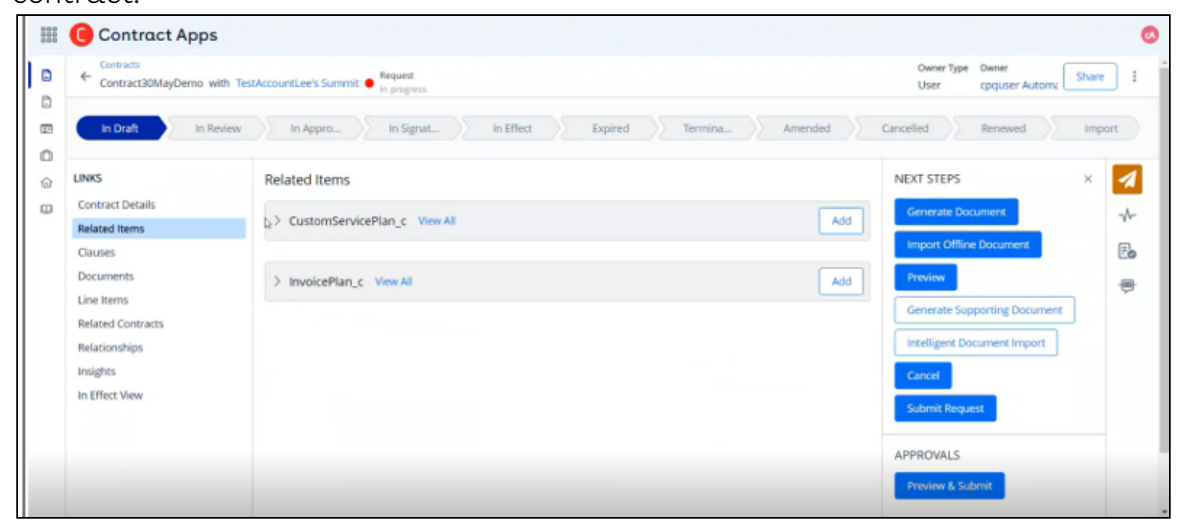

#### To add a record to the custom object

- 1. Click the Add button available for the custom object.
- 2. Complete the fields in the Information section.
- 3. Click Save.

Click View All to sort and search the records.

#### To edit a custom record

- 1. Click the More icon ( ) to edit a record.
- 2. Select **Edit** and update the required fields.
- 3. Click Save.

#### To delete a custom record

- 1. Click the More icon ( ) and select **Delete**.
- 2. In the Delete <custom object name> window, click Confirm.

#### Result

Users can view the custom objects in the Related Items tab and they can add, edit, or delete a record associated with the custom object.

# Using Smart Search

Smart Search returns a list of documents that match your search queries, from any records, regardless of where they are stored.

The search feature enables you to:

- Search information using keywords.
- Preview the document.
- Download the document.
- Export the document.
- Apply filters and conditions to narrow down the search results.
- You can preview .pdf, .txt, and .png file formats and download them. However, you can directly download other file formats.

Select one of the following topics for more information.

- Searching Contract Documents
- [Previewing Contract Documents](#page-187-0)
- Exporting Contract Documents

## Searching Contract Documents

You can use the Search tab on the left panel of the Contracts page to search content in CLM. The Search page displays a list of contracts. You can click the contract name link to view the Contract Details page.

This feature allows you to search for information. You can use keywords available in the content of the contract documents to search the content in CLM.

#### To search contract documents

- 1. Click the App Launcher icon () and select **Contract Apps**.
- 2. Click the Search tab on the left panel of the Contracts page.
- 3. In the search box, enter a search term in the search bar and press Enter.

#### To search contract documents across multiple objects

You can perform a multi-object contract search by defining the search criteria using multiple-objects field.

- 1. Click the App Launcher icon () and select **Contract Apps**.
- 2. Click the Search tab on the left panel of the Contracts page.
- 3. Click the filter icon (  $\blacksquare$  ) to apply filters to your search results. The filter popup is displayed.
- 4. Select an object from the Primary Object drop-down list. The available options are:
	- Contract
	- Contract Document
	- Contract Clause
	- Account
	- Contract Insight
- 5. Select one of the following options from the Take action when drop-down list.
	- All conditions are met
	- Any condition is met
	- Provide expression

To add logic to the Provide expression option, you can use the following in the Custom logic field.

- Numbers to refer to each condition
- AND or OR to identify which combination of conditions must be true
- Parentheses to group parts of the string together
	- Sample expression: ((1 AND 2) OR 3)
- 6. Click Add Criteria to add a criterion.
	- a. Field: Select a field from the drop-down list to be used in the filter criteria. The fields displayed are according to the primary object selected.
	- b. Operator: Select an operator from the drop-down list. The operator defines the relationship between the field and the value. The list of available operators varies depending on the data type of the chosen field.
	- c. Value: Enter the value of the field. The type of value field depends on the field selected.
- 7. To add another filter, click Add Criteria and repeat steps 6 (a), 6 (b), and 6 (c).
- 8. Click Add related objects to add a related contract object.
- 9. Select a related object from the Select a related object drop-down list.
- 10. Select one of the following options from the Take action when drop-down list.
	- All conditions are met
	- Any condition is met
	- Provide expression
- To add logic to the Provide expression option, you can use the following in the Custom logic field.
	- Numbers to refer to each condition
	- AND or OR to identify which combination of conditions must be true
	- Parentheses to group parts of the string together
	- Sample expression: ((1 AND 2) OR 3)
- 11. Click Add Criteria to add a criterion.
	- a. Field: Select a field from the drop-down list to be used in the filter criteria. The fields displayed are according to the related object selected.
	- b. Operator: Select an operator from the drop-down list. The operator defines the relationship between the field and the value. The list of available operators varies depending on the data type of the chosen field.
	- c. Value: Enter the value of the field. The type of value field depends on the field selected.
- 12. Click **Add Criteria** to add a criterion or click **Add related objects** to add a related contract object.
- 13. Click **Apply**. The search results are displayed according to the primary object specified in the search criteria.
	- When the search results are displayed based on Contract as the primary object, clicking the contract name link opens the Contract Details page.

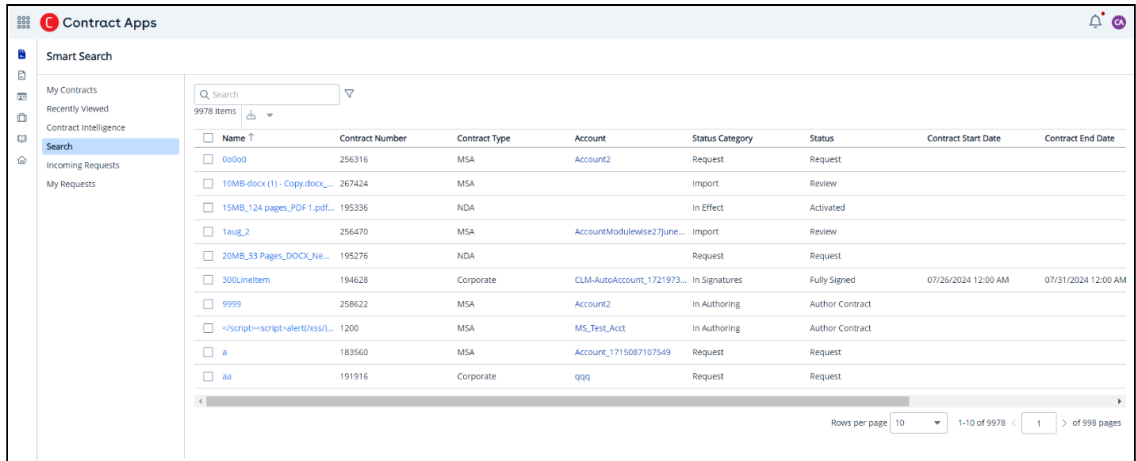

• When the search results are displayed based on Contract Clause as the primary object, clicking the contract name link opens the Contract Details page.

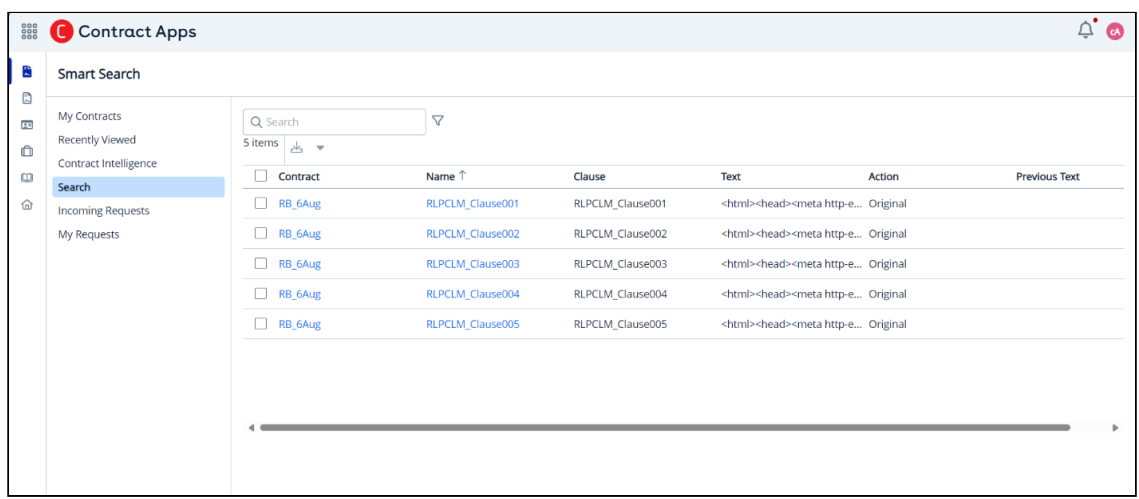

• When the search results are displayed based on Account as the primary object, clicking the account name link opens the Account Details page.

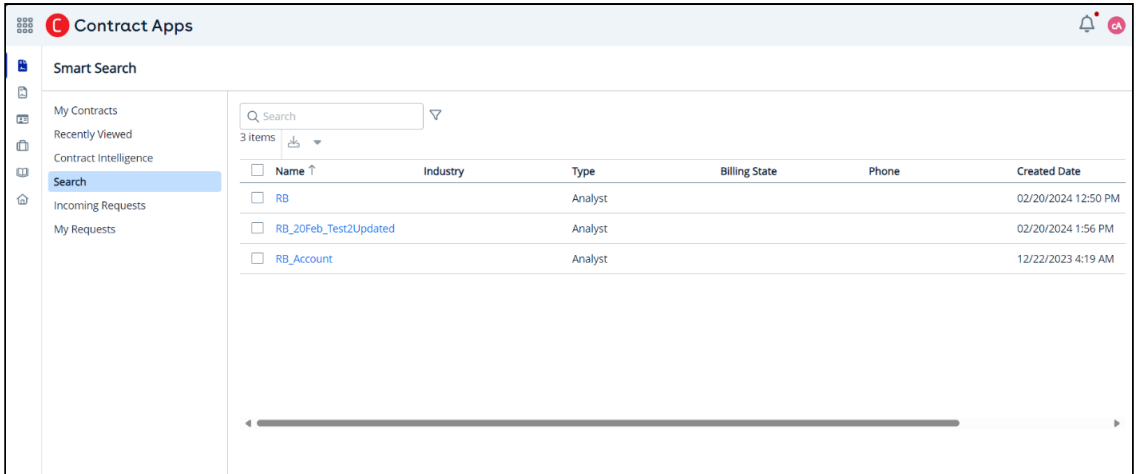

#### To search a content snippet

When you search with a keyword, the page displays your search results. Click the expand icon (>) to view the content snippet containing the search keyword.

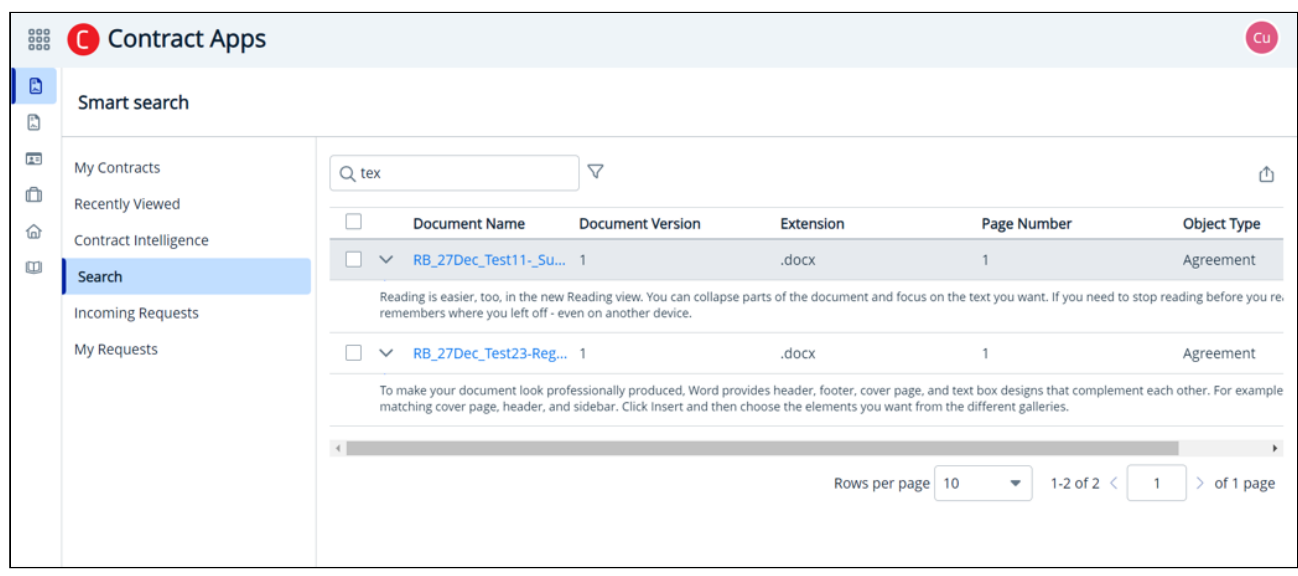

# <span id="page-187-0"></span>Previewing Contract Documents

You can preview the content of a document saved as .pdf, .txt, and .png. In the Preview window, you can scroll through the document and search the document to locate text or values. You can also print and download the document.

To preview and download a document:

- 1. Select the document to preview. The Preview window displays the document.
- 2. Click the Download button and save the document in your local folder.
- 3. Click the close icon  $(X)$  to close the Preview window.

# Exporting Contract Documents

On the Search tab,, you can export a list of documents to an Excel spreadsheet or a CSV file. You can also export documents according to the search criteria. This feature allows you to export contracts, contract clauses, contract insights, and accounts (out-of-box fields and custom fields) along with out-of-box and custom field filter criteria based on contract, contract clauses, contract insight, and account objects.

#### To export contract documents:

- 1. Click the App Launcher icon () and select Contract Apps.
- 2. Go to the **Search** tab, and click the Export icon (  $\Box$  ) available in the top right corner.
- 3. Select the file format (XLS or CSV) option to export the document.
- 4. Enter the file name in File Name.
- 5. Click Export and save the file to your local folder.

# Working with Contract Requests

A contract request enables users without contract creation permissions to raise contract requests.

Select one of the following topics for more information.

- [Contract Requests Interface](#page-188-0)
- [Creating a Contract Request](#page-189-0)
- [Searching Contract Requests](#page-193-0)
- [Editing a Contract Request](#page-193-1)

# <span id="page-188-0"></span>Contract Requests Interface

The Contract Request feature in CLM enables users without contract creation permissions to raise contract requests. This section provides information on the contract requests interface.

## Navigating to the Contract Requests page

Access Contract Apps from the app launcher on the UI and go to the My Requests tab. On this tab, all the existing contract requests are listed along with their details such as Request Name, Contract Name, Contract Type, Status, Description, Created On, and Modified On. There are various functionalities available for you to manage the contract requests.

## Sorting Contract Requests

You can sort the contract requests by clicking the column names. You can sort the contract requests based on Request Name, Contract Type, Status, Created On, and Modified On. The contract requests are sorted by the last modified date in descending order. Every time you click the column name, the sorting switches between ascending and descending order. You can adjust the column width by dragging the columns. Hover near the column boundaries till the two-way arrow appears. Click when the arrow appears and drag left or right to adjust the column width.

## Actions available on this page

- $\cdot$  Click  $\sf Create$   $\sf New$   $\sf Request$  to create a contract request. For more information, see [Creating a Contract Request](#page-189-0).
- $\cdot\,$  Click the contract name link to open the  $\textsf{Contract Details}$  page.

## Results per page

At the bottom of the page, you can view the total count of contract requests available. You can control the number of contract requests to be displayed on each page. By default, you can view 10 records on each page.

By default, you can view 10, 20, 30, 50, and 100 contract requests per page using the Rows per page drop-down list. This feature works in association with the search and filter functions to display search records per page. You can use the Next (>) and Previous (<) buttons to move to the next or the previous pages. You can also jump to a certain page using the page search component.

# <span id="page-189-0"></span>Creating a Contract Request

#### To create a contract request

- 1. Click the App Launcher icon ( ) and select Contract Apps.
- 2. Select the My Requests tab to view the list of contract requests.
- 3. Click Create New Request.
- 4. Enter values in the details.

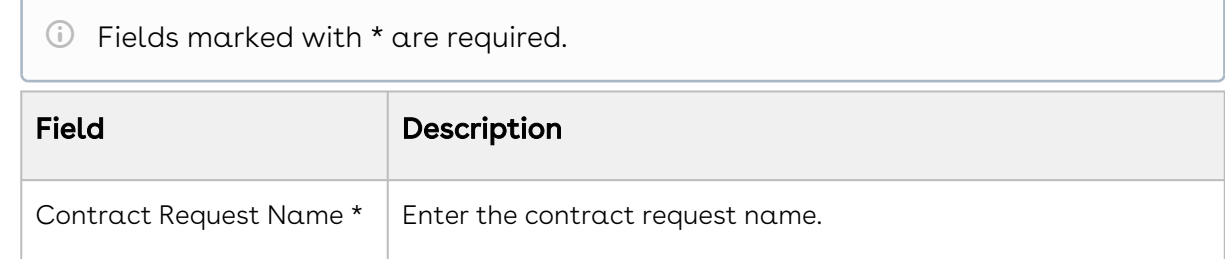

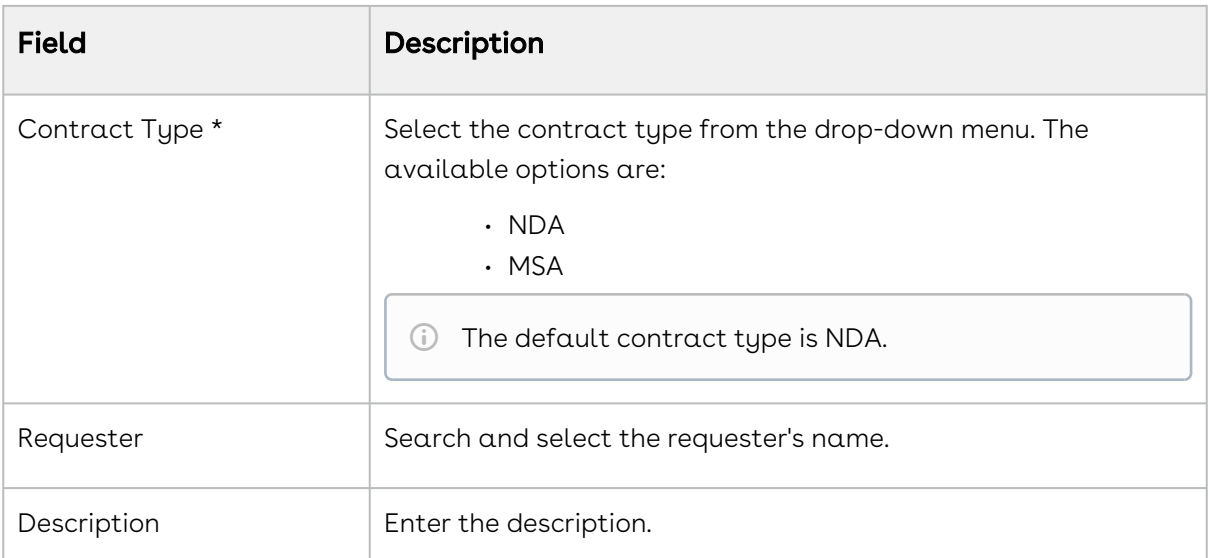

- 5. Click Next to display the Contract Request page.
- 6. Enter the following details in the Basic Information section.
	- Contract Name, Contract Number, and Contract Type fields are autopopulated.  $(i)$ 
		- By default, the contract name is populated with the contract request name. To edit the contract name, see [Editing a Contract Request](#page-193-1).

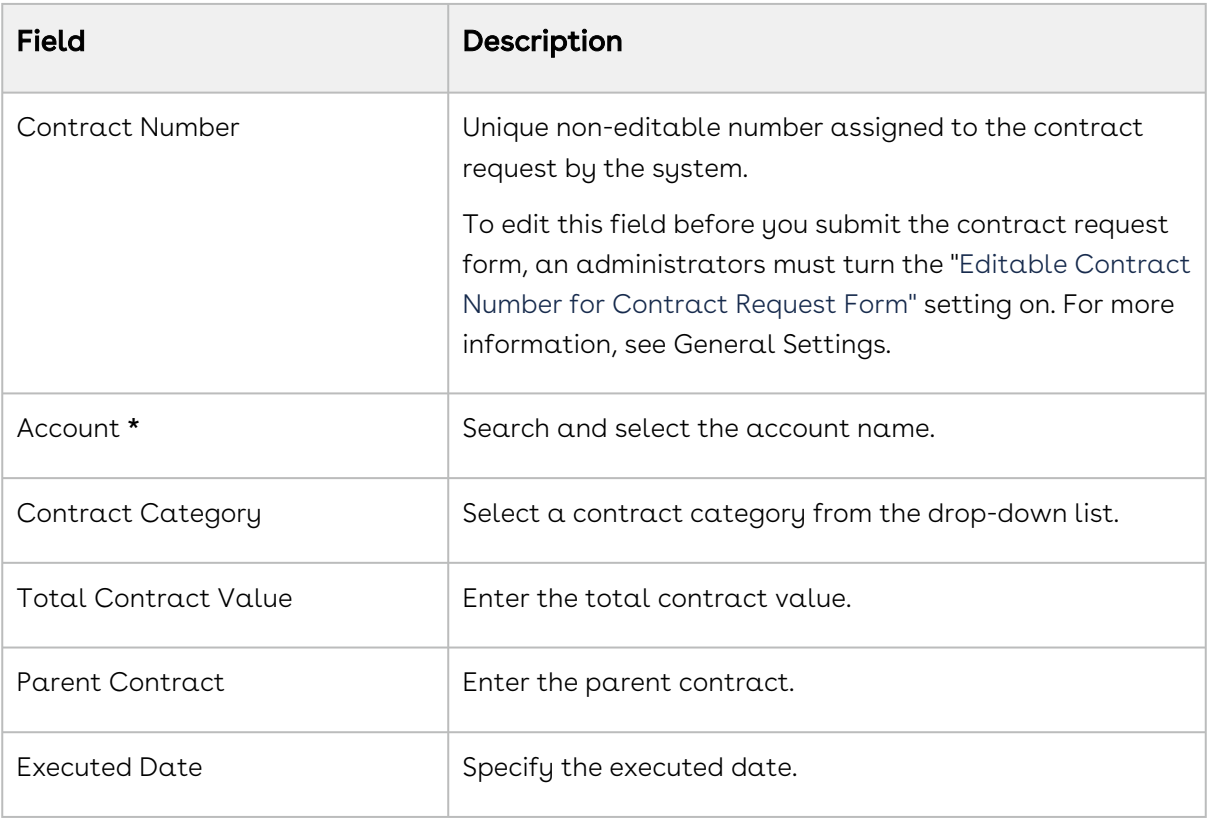

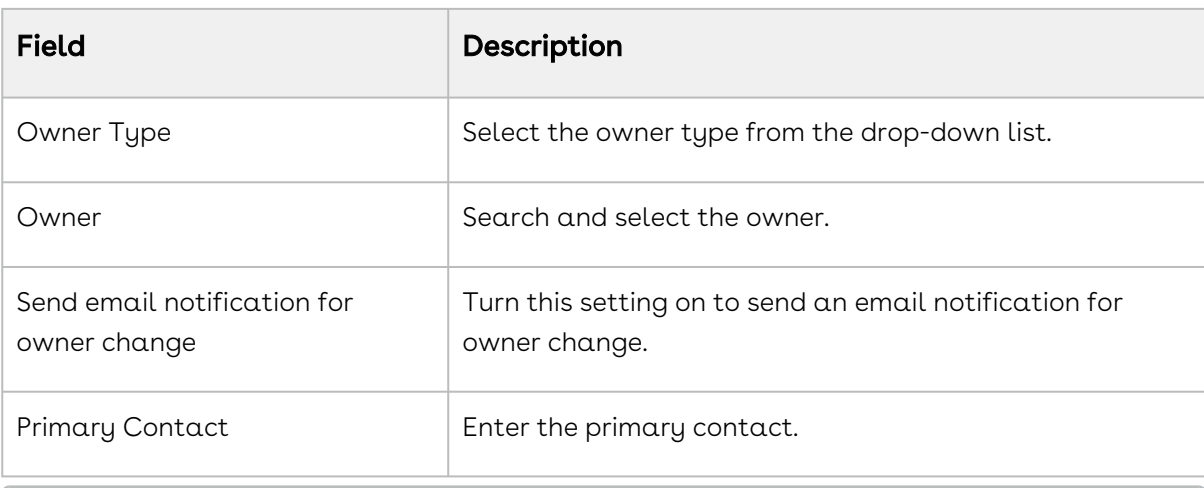

The values in the Status and Status Category fields are automatically updated as In Progress or Request based on whether the contract request is in progress or submitted.

7. Click Next and enter the following details in the Terms & Renewals section.

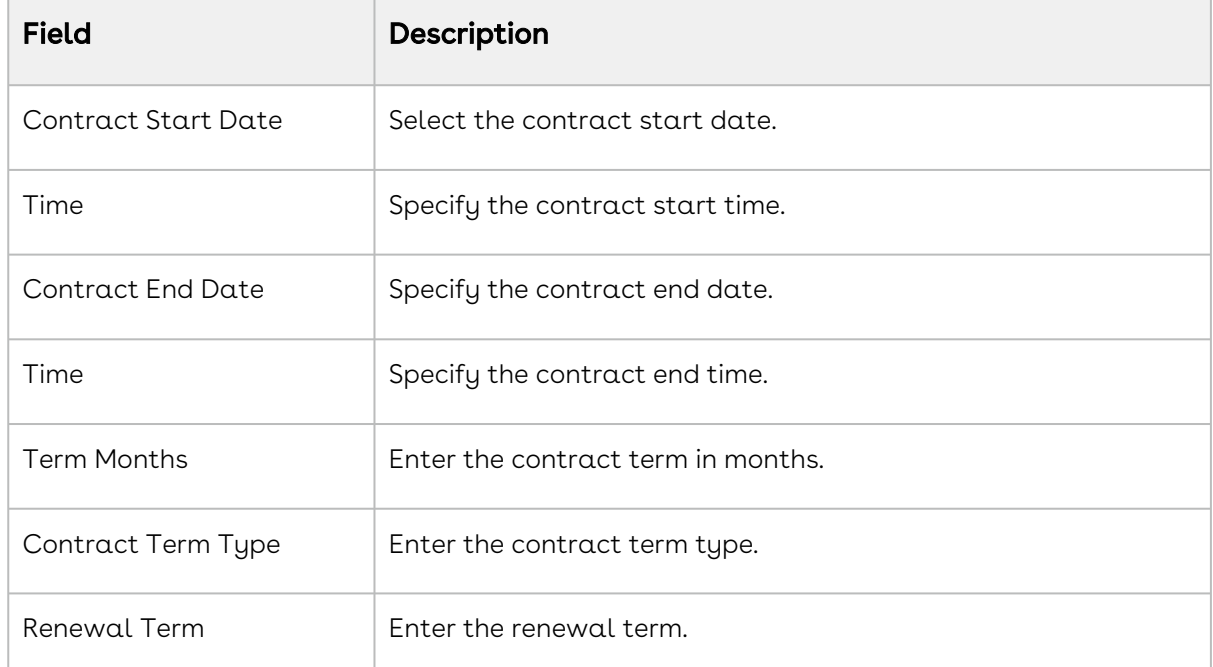

8. Click **Next** and enter the following details in the **Key Dates** section.

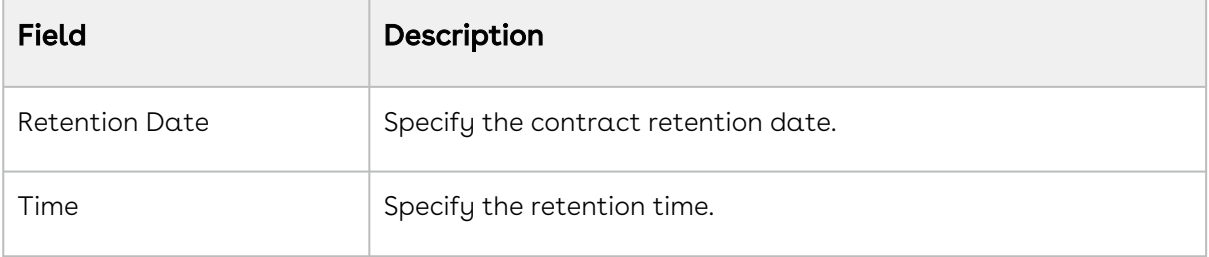

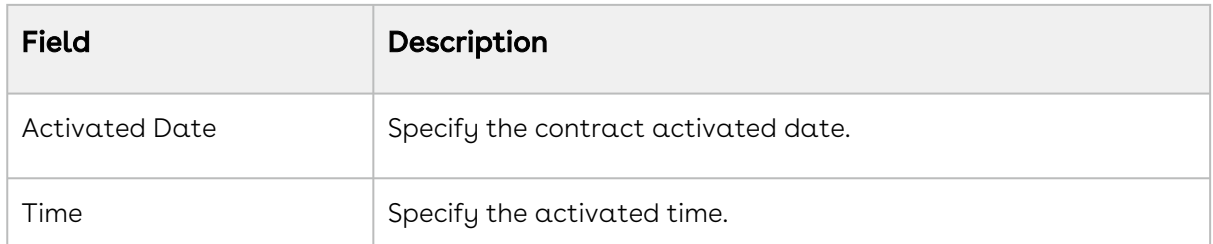

9. Click Next and enter the following details in the Miscellaneous section.

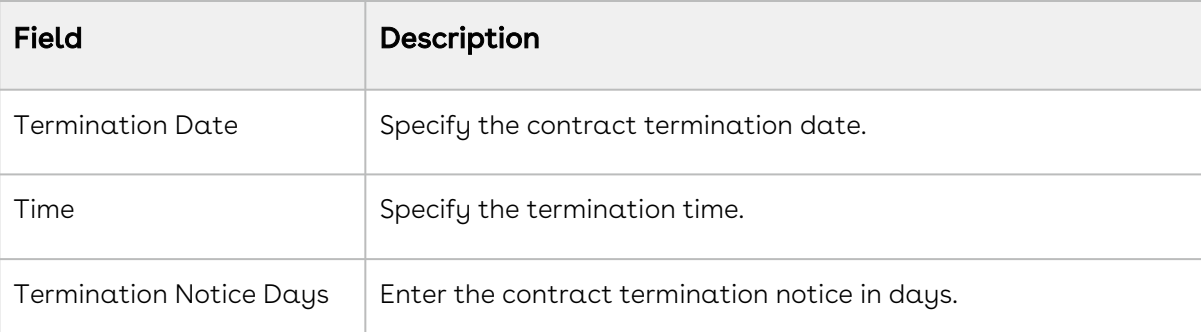

- 10. Click Next and upload the files in the Upload Documents section. You can drag and drop multiple files.
	- Supported file formats are .doc, .docx, .pdf, .png, .rtf, and .txt.  $\bigcap$ 
		- A maximum of ten files can be uploaded at a time.

When you click the Close button, the Unsaved Changes window appears. Select one of the following options.

- $\cdot$  Close & Save: The details entered are saved and redirect you to the Contract Request list view.
- $\cdot$  Close & Discard Changes: The details entered are not saved and you are redirected to the Contract Request list view.
- 11. Click **Next** to view the Summary section. You can view a summary of all details entered in previous sections.
- 12. Click the Edit icon ( $\ell$ ) next to the section name to edit the details of that section.
- 13. Ensure the details entered are correct and then click  $\mathsf{Submit}.$  This creates a new contract request and takes you to the Contract Details page. The values of the Status and Status Category fields on the Contract Details page are are both updated to "Request".
	- The contract request's status is updated to Submitted on the contract request list page.  $\bigcap$ 
		- You can create multiple contract requests with an In Progress status.
		- You can open an "In Progress" contract request and edit its details.

CLM

## <span id="page-193-0"></span>Searching Contract Requests

You can search contract requests on the contract request list page using the basic search or advanced search.

### To search contract requests

- 1. On the contract requests list page, enter a search term in the search bar and press Enter.
- 2. Click the Advanced Search icon (  $\blacksquare$  ) to apply filters to your search results and results and display the Advanced Search window.
- 3. Click Add Criteria.
- 4. Select a field to be used in the filter criteria.
- 5. Select an operator from the drop-down. The operator defines the relationship between the field and the value. The list of available operators varies depending on the data type of the chosen field.
- 6. Enter the value of the field. The type of value field depends on the field selected.
- 7. To add another filter, click **Add Criteria** and repeat steps 4, 5, and 6.
	- Click the delete icon ( $\widehat{1}\!\!\!\!\perp$ ) next to the search query to remove the search criteria.  $\odot$

Click Remove All to remove multiple search criteria.

<span id="page-193-1"></span>8. Click Apply. CLM returns the accounts that match the criteria.

## Editing a Contract Request

You can edit the fields in a contract request after you have created the contract request.

### To edit a contract request

- 1. Click the App Launcher icon () and select **Contract Apps**.
- 2. Click the contract name link on the My Requests tab to open the contract request details page.
- 3. Update the required details and click Save.

After creating a contract request, the contract name is populated with the contract request name. You can edit the contract name field and the contract request name remains unchanged. Any changes made to the contract name are independent of the contract request name.

# Working with Incoming Requests

Access Contract Apps from the app launcher on the UI and go to the Incoming Requests tab. On this tab, you can view all the incoming requests whose status and status category is Request. This tab is available only to the administrator or users with permission to approve the requests.

Select one of the following topics for more information.

- [Managing Incoming Requests](#page-194-0)
- [Searching Incoming Requests](#page-195-0)
- [Deleting an Incoming Request](#page-196-0)

# <span id="page-194-0"></span>Managing Incoming Requests

The following functionalities are available for you to manage the incoming requests.

#### View Setting

View Setting allows you to control which columns are displayed in the grid and rearrange the column order. Click the View Settings ( $\blacksquare$ ) icon to control the columns displayed in the grid. For more information, see Managing View Settings.

You can save your filtered view of a record and set as the default view to avoid reselecting the filters every time you open the grid (list) view. For more information, see Managing Views.

#### Sorting Incoming Requests

You can sort the incoming requests by clicking the column names. The incoming requests are sorted by the last modified date in descending order. When you click the column name, the sorting switches between ascending and descending order. You can adjust the column width by dragging the columns. Hover near the column boundaries till the two-way arrow appears. Click when the arrow appears and drag left or right to adjust the column width.

#### Results per page

CLM

At the bottom of the page, you can view the total count of contract requests available. You can control the number of contract requests to be displayed on each page. By default, you can view 10 records on each page.

By default, you can view 10, 20, 30, 50, and 100 contract requests per page using the Rows per page drop-down list. This feature works in association with the search and filter functions to display search records per page. You can use the Next (>) and Previous (<) buttons to move to the next or the previous pages. You can also jump to a certain page using the page search component.

#### Actions available on the Incoming Requests page

<span id="page-195-0"></span>Click the contract name or Id link to open the Contract Details page.

# Searching Incoming Requests

You can search contract requests on the contract request list page using the basic search or advanced search.

#### To search incoming requests

- 1. On the incoming requests list page, enter a search term in the search bar and press Enter.
- 2. Click the **Advanced Search** icon (  $\blacksquare$  ) to apply filters to your search results and display the Advanced Search window..
- 3. Click Add Criteria.
- 4. Select a field to be used in the filter criteria.
- 5. Select an operator from the drop-down. The operator defines the relationship between the field and the value. The list of available operators varies depending on the data type of the chosen field.
- 6. Enter the value of the field. The type of value field depends on the field selected.
- 7. To add another filter, click **Add Criteria** and repeat steps 4, 5, and 6.
	- Click the delete icon (  $^{\widehat{\text{\text{m}}}}$  ) next to the search query to remove the search criteria.  $\odot$

Click Remove All to remove multiple search criteria.

8. Click Apply. CLM returns the accounts that match the criteria.

# <span id="page-196-0"></span>Deleting an Incoming Request

You can delete an incoming request from a list of contracts.

## To delete an incoming request

- 1. Click the App Launcher icon (  $\frac{888}{360}$  ).
- 2. Select Contract Apps from Shared Apps.
- 3. On the Incoming Requests tab, select the row to delete.
- 4. Click the More icon ( ) and select **Delete**.
- 5. On the Delete Contract window, click Confirm.

# Managing Accounts

Accounts contain information about customers or individuals with whom you conduct business.

This section covers the following topics.

- [Accounts Interface](#page-196-1)
- [Creating an Account](#page-198-0)
- [Deleting Accounts](#page-201-0)
- [Searching Accounts](#page-201-1)
- [Managing Account's Contact Details](#page-202-0)
- [Managing Account's Contract Details](#page-204-0)

# <span id="page-196-1"></span>Accounts Interface

You can access your account by logging in to your Conga platform. This section provides information about the accounts interface.

## Navigating the Accounts page

When you launch the Accounts page on the UI, you can view the following tabs.

- My Accounts: By default, the Accounts page displays the My Accounts tab. On this tab, all the accounts created by you are listed on this page along with their details.
- $\cdot$  <code>Recently</code> viewed: You can view the list of accounts that you recently viewed.

 $\cdot$  All Accounts: You can view the list of accounts created by other users only if you have access rights.

There are various functionalities available for you to manage the accounts.

## View Setting

View Setting allows you to control which columns are displayed in the grid and rearrange the column order.

#### To add or remove columns from the grid

- 1. Click the **View Setting** icon (『'''" ). The **View Settings** window appears.
- 2. To add a column to the grid, highlight it in the left section and click the plus-sign (せ) icon.
- 3. To remove a column from the grid, highlight it in the right section and click the minussign ( $\Theta$ ) icon. You can use the search box available above the section to search for a specific field.
- 4. To add or remove more than one column, press Ctrl-Click or Shift-Click to highlight the columns, then click the left and right arrows.
- 5. To add or remove all columns, click Insert All or Remove All. At least one column must be displayed in the grid.
- 6. Click Apply to close the dialog and apply view settings to the grid.

### To rearrange columns in the grid

- 1. Click the **View Setting** icon ( '''' ) to open the View Settings dialog.
- 2. In the right section, click and drag a column name to move it before or after another column in the list.
- 3. To move a column up or down one place in the order, hover your cursor over the column name and click the up or down arrow.
- 4. To change the position of more than one column, use Shift-Click to highlight the columns and click the up or down arrow to the right of the section to move the selected columns.
- 5. Click Apply to close the dialog and apply view settings to the grid.

## Sorting accounts

You can sort the accounts by clicking the column names. You can sort the accounts based on Account Name, Account Type, and Created Date. The accounts are sorted by the last modified date in descending order. Every time you click the column name, the sorting switches between ascending and descending order. You can adjust the column width by dragging the columns. Hover near the column boundaries till the two-way arrow appears. Click when the arrow appears and drag left or right to adjust the column width.

## Actions available on this page

- $\cdot$  Click **New Account** to create an account. For more information, see Creating an Account.
- $\cdot$  Click the account name link to open the  $\sf Account$  Details page.
- $\cdot\,$  Click the More icon (  $\,$  ) next to an account name to edit or delete an existing account.

## Results per page

At the bottom of the page, you can view the total count of accounts available. You can control the number of accounts to be displayed on each page. By default, you can view 10 records on each page.

By default, you can view 10, 20, 30, 50, and 100 accounts per page using the Rows per page drop-down list. This feature works in association with the search and filter functions to display search records per page. You can use the Next (>) and Previous (<) buttons to move to the next or the previous pages. You can also jump to a certain page using the page search component.

## <span id="page-198-0"></span>Creating an Account

### To create a new account

- 1. Click the App Launcher icon (<sup>eee</sup> ).
- 2. Select Accounts from Shared Apps.
- 3. Click New Account.
- 4. Populate the following fields in the **Account Information** section.

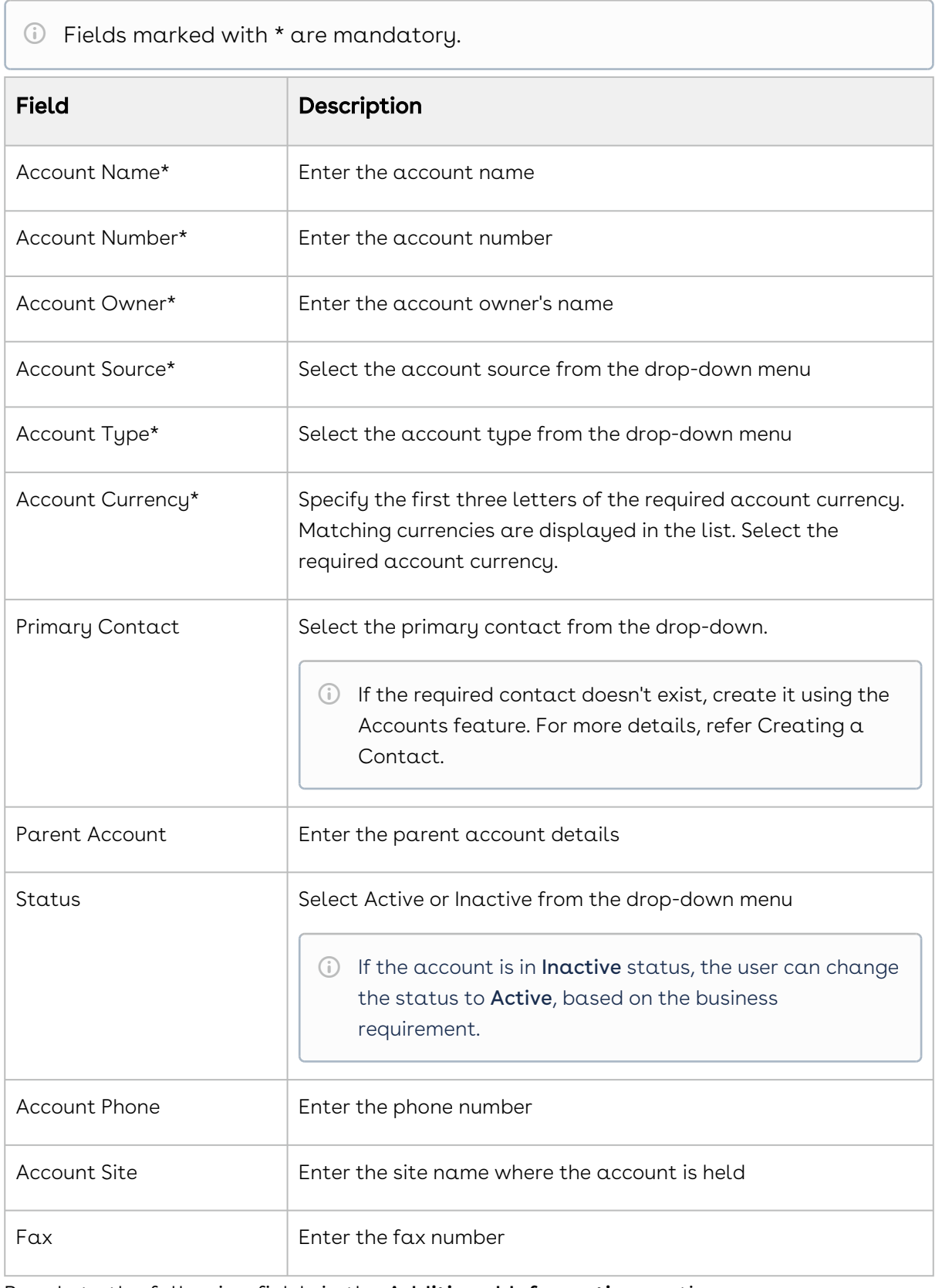

5. Populate the following fields in the Additional Information section.

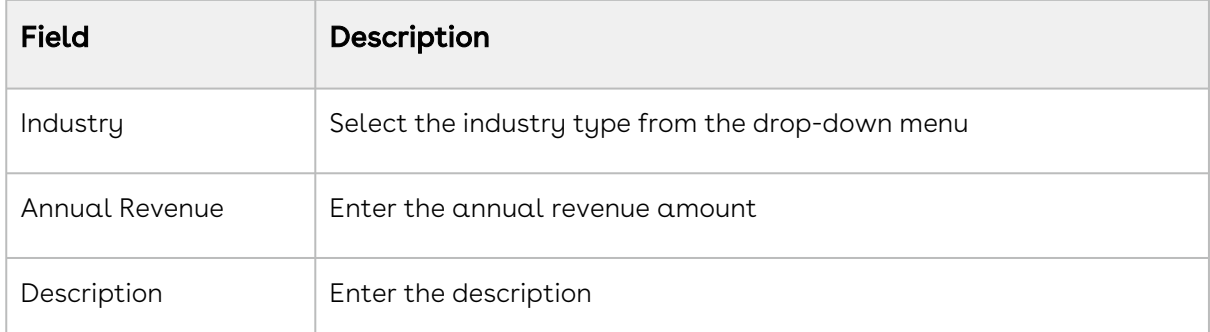

6. Populate the following fields in the Address Information section.

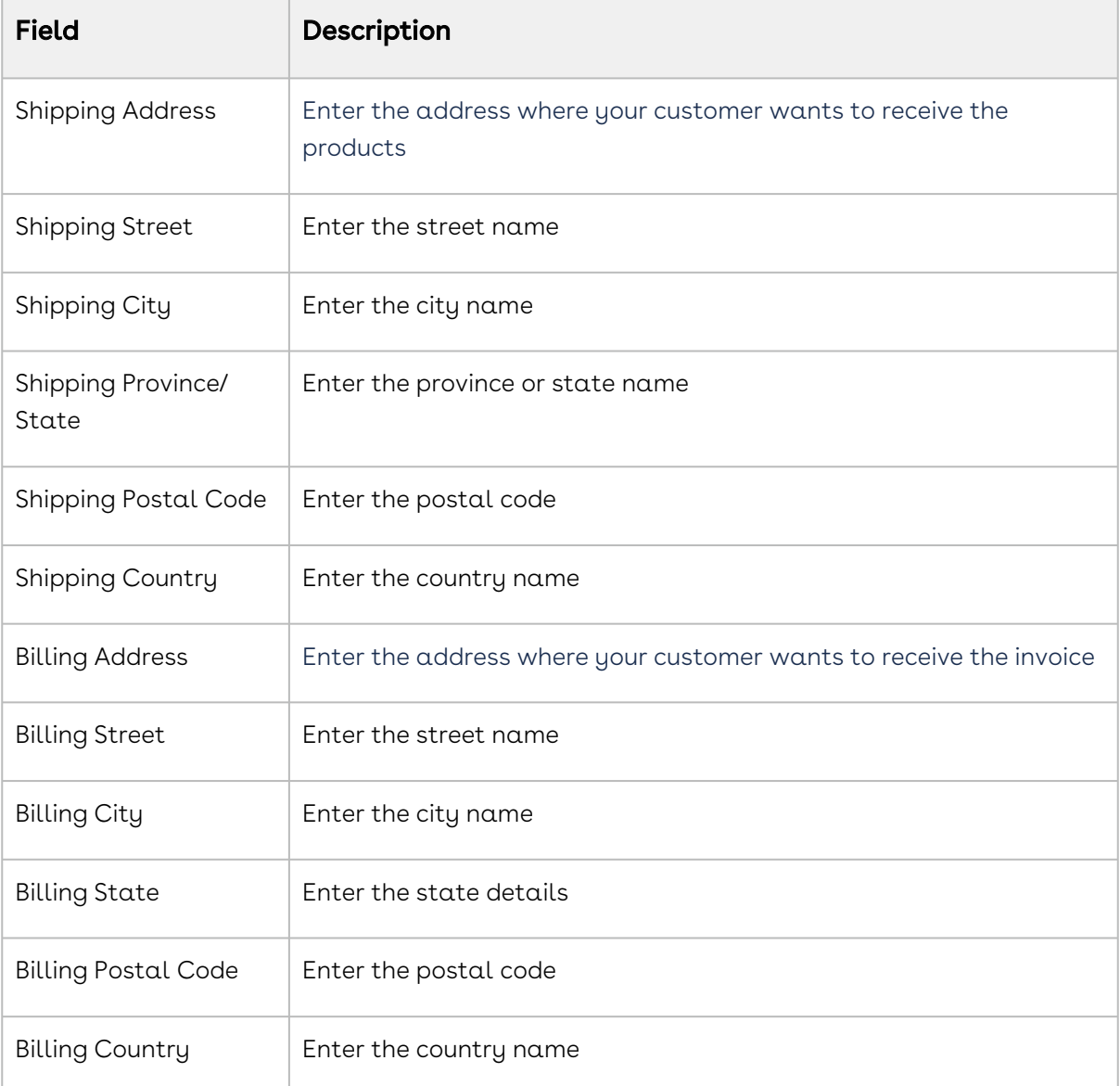

7. Click Save. An account is created.

You can create a contract for this account immediately after account creation by clicking New Contract on the Accounts Details page. For more information, see [Creating a Contract](#page-111-0).

# <span id="page-201-0"></span>Deleting Accounts

You can select one or more accounts from a list of accounts and delete them.

### To delete an account

- 1. Click the App Launcher icon (  $\frac{888}{360}$  ).
- 2. Select Accounts from Shared Apps.
- 3. On the My Accounts tab, click the account name link to open the Account Details page.
- 4. Click the More icon ( \*) in the upper-right corner and select **Delete**.
- 5. On the Delete Account window, click Confirm.

### To delete multiple accounts

- 1. On the My Accounts tab, select the accounts to delete.
- 2. Click the delete icon (  $\blacksquare$  ) to display the Delete Account window.
- <span id="page-201-1"></span>3. Click Confirm.

## Searching Accounts

You can search accounts on the accounts list page using the basic search or advanced search.

### To search accounts

1. On the accounts list page, enter a search term in the search box and press  ${\sf Enter}.$ 

You can search based on the account name.

2. Click the Advanced Search icon (  $\blacksquare$  ) to apply filters to your search results and display the Advanced Search window.

- 3. Click Add Criteria.
- 4. Select a field to be used in the filter criteria.
- 5. Select an operator from the drop-down. The operator defines the relationship between the field and the value. The list of available operators varies depending on the data type of the chosen field.
- 6. Enter the value of the field. The type of value field depends on the field selected.
- 7. To add another filter, click **Add Criteria** and repeat steps 4, 5, and 6.
	- Click the delete icon ( $\overset{\frown}{\mathbb{D}}$ ) next to the search query to remove the search criteria.

Click Remove All to remove multiple search criteria.

<span id="page-202-0"></span>8. Click Apply. CLM returns the accounts that match the criteria.

# Managing Account's Contact Details

Access Accounts from the app launcher to view the contacts associated with an account.

#### To view the contact details of an account:

- 1. Click the App Launcher icon (  $\frac{\text{RBS}}{\text{SBS}}$  ).
- 2. Select Accounts from Shared Apps.
- 3. Click the account name link to open the Account Details page.
- 4. Select the Contacts tab. You can view the list of contacts associated with the account.

**C** Select the View All button to display more than 50 records.

5. Click the contact name link to open the Contact Details page.

#### To edit a contact associated with an account

- 1. Click the account name link to open the **Accounts Details** page.
- 2. On the **Contacts** tab, click the More icon ( ) next to the contact you want to edit.
- 3. Select Edit.
- 4. Update the required details and click Save.

#### To delete a contact associated with an account

- 1. Click the account name link to open the **Accounts Details** page.
- 2. On the **Contacts** tab, click the More icon (  $\dot{ }$  ) next to the contact you want to delete.
- 3. Select Delete.
- 4. On the "Delete Agreement" popup, click Confirm.

## Search Account's Contact details

You can search for contact details of an account using the basic search or advanced search.

#### To search the account's contact details

- 1. Go to the Accounts Details page.
- 2. On the Contacts tab, select View All.
- 3. Enter  $\alpha$  search term in the search bar and press  ${\sf Enter}.$
- 4. Click the Advanced Search icon (  $\blacksquare$  ) to apply filters to your search results and display the Advanced Search window.
- 5. Click Add Criteria.
- 6. Select a field to be used in the filter criteria.
- 7. Select an operator from the drop-down. The operator defines the relationship between the field and the value. The list of available operators varies depending on the data type of the chosen field.
- 8. Enter the value of the field. The type of value field depends on the field selected.
- 9. To add another filter, click Add Criteria and repeat steps 6, 7, and 8.

Click the delete icon ( $\overset{\frown}{\blacksquare}$ ) next to the search query to remove the search criteria. Click Remove All to remove multiple search criteria.

10. Click Apply. CLM returns the accounts that match the criteria.

## View Setting

View Setting allows you to control which columns are displayed in the grid and rearrange the column order.

#### To add or remove columns from the grid

- 1. Click the **View Setting** icon (『 "" ). The **View Settings** window appears.
- 2. To add a column to the grid, highlight it in the left section and click the plus-sign (  $\biguplus$  ) icon.
- 3. To remove a column from the grid, highlight it in the right section and click the minussign ( $\Theta$ ) icon. You can use the search box available above the section to search for a specific field.
- 4. To add or remove more than one column, press Ctrl-Click or Shift-Click to highlight the columns, then click the left and right arrows.
- 5. To add or remove all columns, click Insert All or Remove All. At least one column must be displayed in the grid.
- 6. Click Apply to close the dialog and apply view settings to the grid.

### To rearrange columns in the grid

- 1. Click the **View Setting** icon ( """ ) to open the View Settings dialog.
- 2. In the right section, click and drag a column name to move it before or after another column in the list.
- 3. To move a column up or down one place in the order, hover your cursor over the column name and click the up or down arrow.
- 4. To change the position of more than one column, use Shift-Click to highlight the columns and click the up or down arrow to the right of the section to move the selected columns.
- <span id="page-204-0"></span>5. Click Apply to close the dialog and apply view settings to the grid.

# Managing Account's Contract Details

Contracts are associated with accounts and contacts. You can create contract from an account, search, view, edit, or delete contracts associated with an account.

## To create a new contract for an account

- 1. Click the account name link to open the **Accounts Details** page.
- 2. Click **Create New Contract**. For more information, see [Creating a Contract](#page-111-0).

## To view the contract details of an account

- 1. Click the App Launcher icon (  $\frac{\text{RBS}}{\text{SBS}}$  ).
- 2. Select Accounts from Shared Apps.
- 3. Click the account name link to open the Account Details page.
- 4. Select the Contracts tab. You can view the list of contracts associated with the account.

Select the View All button to display more than 50 records.

5. Click the contract name link to open the Contract Details page. You can view the account and primary contact associated with it on the Contracts Details page.

## To edit a contract associated with an account

- 1. Click the account name link to open the **Accounts Details** page.
- 2. On the **Contracts** tab, click the More icon ( ) next to the contract you want to edit.
- 3. Select Edit.

CLM

4. Update the required details and click Save.

## To delete a contract associated with an account

- 1. Click the account name link to open the **Accounts Details** page.
- 2. On the **Contracts** tab, click the More icon (  $\dot{\phantom{a}}$  ) next to the contract you want to delete.
- 3. Select Delete.
- 4. On the "Delete Agreement" popup, click Confirm.

## To search account's contract details

You can search contract details of an account using the basic search or advanced search.

- 1. Go to the Accounts Details page.
- 2. On the Contracts tab, select View All.
- 3. Enter a search term in the search bar and press  $\mathsf{Enter}.$
- 4. Click the Advanced Search icon (  $\blacksquare$  ) to apply filters to your search results and display the Advanced Search window.
- 5. Click Add Criteria.
- 6. Select a field to be used in the filter criteria.
- 7. Select an operator from the drop-down. The operator defines the relationship between the field and the value. The list of available operators varies depending on the data type of the chosen field.
- 8. Enter the value of the field. The type of value field depends on the field selected.
- 9. To add another filter, click **Add Criteria** and repeat steps 6, 7, and 8.
	- Click the delete icon (  $^{\widehat{\text{\text{m}}}}$  ) next to the search query to remove the search criteria.  $\odot$

Click Remove All to remove multiple search criteria.

10. Click Apply. CLM returns the accounts that match the criteria.

## To configure view setting

View Setting allows you to control which columns are displayed in the grid and rearrange the column order.

### To add or remove columns from the grid

- 1. Click the **View Setting** icon (『 "" ). The **View Settings** window appears.
- 2. To add a column to the grid, highlight it in the left section and click the plus-sign (  $\biguplus$  ) icon.
- 3. To remove a column from the grid, highlight it in the right section and click the minussign ( $\Theta$ ) icon. You can use the search box available above the section to search for a specific field.
- 4. To add or remove more than one column, press Ctrl-Click or Shift-Click to highlight the columns, then click the left and right arrows.
- 5. To add or remove all columns, click Insert All or Remove All. At least one column must be displayed in the grid.
- 6. Click Apply to close the dialog and apply view settings to the grid.

#### To rearrange columns in the grid

- 1. Click the **View Setting** icon ( """ ) to open the View Settings dialog.
- 2. In the right section, click and drag a column name to move it before or after another column in the list.
- 3. To move a column up or down one place in the order, hover your cursor over the column name and click the up or down arrow.
- 4. To change the position of more than one column, use Shift-Click to highlight the columns and click the up or down arrow to the right of the section to move the selected columns.
- 5. Click Apply to close the dialog and apply view settings to the grid.

# Managing Contacts

Contacts contain the contact details of customers or individuals.

This section covers the following topics.

- [Contacts Interface](#page-207-0)
- [Creating a Contact](#page-209-0)
- [Deleting Contacts](#page-210-0)
- [Searching Contacts](#page-211-0)
- [Managing Contact's Contract Details](#page-212-0)

# <span id="page-207-0"></span>Contacts Interface

You can access your contact after logging in to your Conga platform. This section provides information about contacts interface.

## Navigating the Contacts page

When you launch the Contacts page on the UI, you can view the following tabs.

- $\cdot$  **My Contacts**: By default, the Contacts page displays the My Contacts tab. On this tab, all the contacts created by you are listed on this page along with their details.
- $\cdot$  <code>Recently</code> viewed: You can view the list of contacts that you recently viewed.
- $\cdot$  All Contacts: You can view the list of contacts created by other users only if you have access rights.

There are various functionalities available for you to manage the contacts.

## View Setting

View Setting allows you to control which columns are displayed in the grid and rearrange the column order.

#### To add or remove columns from the grid

- 1. Click the **View Setting** icon (『 "" ). The **View Settings** window appears.
- 2. To add a column to the grid, highlight it in the left section and click the plus-sign (せ) icon.
- 3. To remove a column from the grid, highlight it in the right section and click the minussign ( $\Theta$ ) icon. You can use the search box available above the section to search for a specific field.
- 4. To add or remove more than one column, press Ctrl-Click or Shift-Click to highlight the columns, then click the left and right arrows.
- 5. To add or remove all columns, click Insert All or Remove All. At least one column must be displayed in the grid.
- 6. Click Apply to close the dialog and apply view settings to the grid.

### To rearrange columns in the grid

- 1. Click the **View Setting** icon (  $\blacksquare$  ) to open the View Settings dialog.
- 2. In the right section, click and drag a column name to move it before or after another column in the list.
- 3. To move a column up or down one place in the order, hover your cursor over the column name and click the up or down arrow.
- 4. To change the position of more than one column, use Shift-Click to highlight the columns and click the up or down arrow to the right of the section to move the selected columns.
- 5. Click Apply to close the dialog and apply view settings to the grid.

## Sorting Contacts

You can sort the contacts by clicking the column names. You can sort the contacts based on the Name and Account Name. The contacts are sorted by the last modified date in descending order. Every time you click the column name, the sorting switches between ascending and descending order. You can adjust the column width by dragging the columns. Hover near the column boundaries till the two-way arrow appears. Click when the arrow appears and drag left or right to adjust the column width.

## Actions available on this page

- $\cdot$  Click **New Contact** to create a contact. For more information, see [Creating a Contact](#page-209-0).
- $\cdot$  Click the contact name link to open the  $\textsf{Context Details}$  page.
- $\cdot\,$  Click the More icon (  $\dot{\,}\,$  ) next to a contact name to edit an existing contact or delete an  $\,$ existing contact.

## Results per page

At the bottom of the page, you can view the total count of contacts available. You can control the number of contacts to be displayed on each page. By default, you can view 10 records on each page.

By default, you can view 10, 20, 30, 50, and 100 contacts per page using the Rows per page drop-down list. This feature works in association with the search and filter functions to display search records per page. You can use the Next (>) and Previous (<) buttons to move to the next or the previous pages. You can also jump to a certain page using the page search component.

# <span id="page-209-0"></span>Creating a Contact

## To create a new contact

- 1. Click the App Launcher icon (  $\frac{\text{RBS}}{\text{SBS}}$  ).
- 2. Select Contacts from Shared Apps.
- 3. On the My Contacts tab, click New Contact.
- 4. Enter the following fields in the Contact Information section.

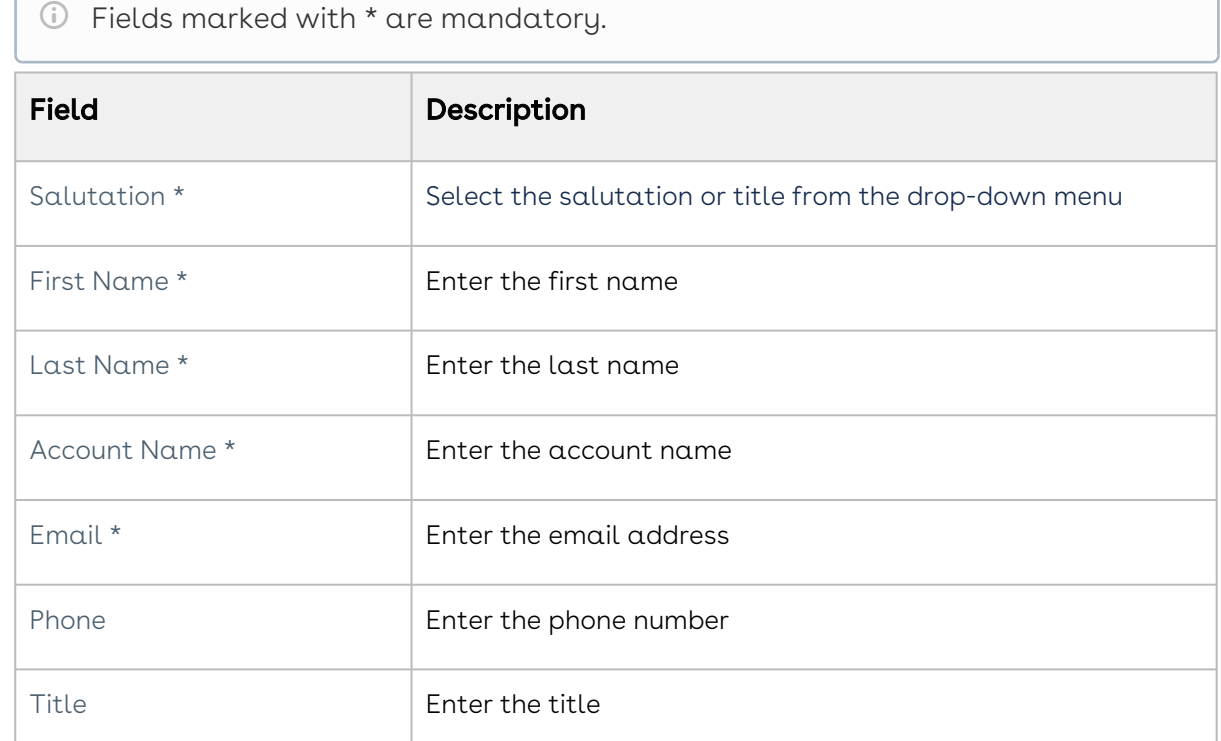

5. Enter the following fields in the Additional Information section.

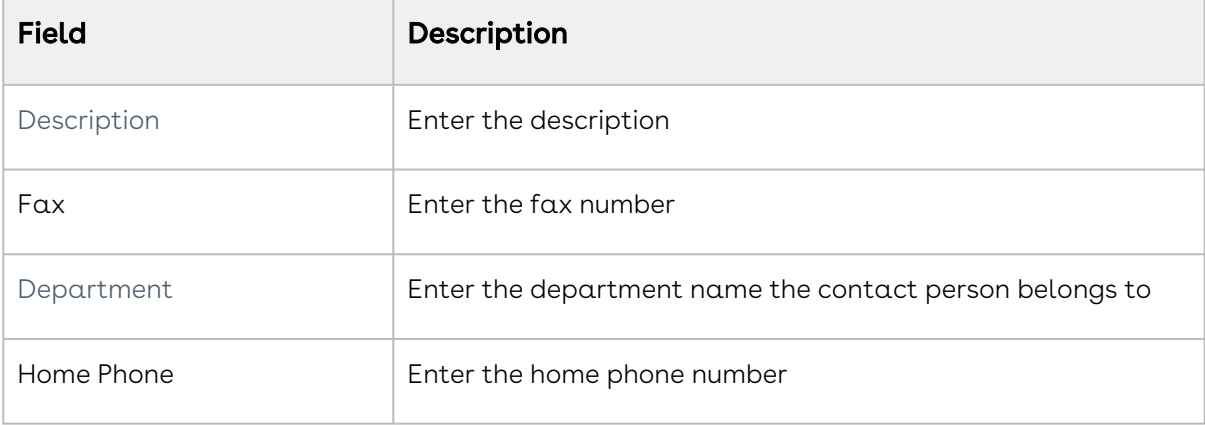

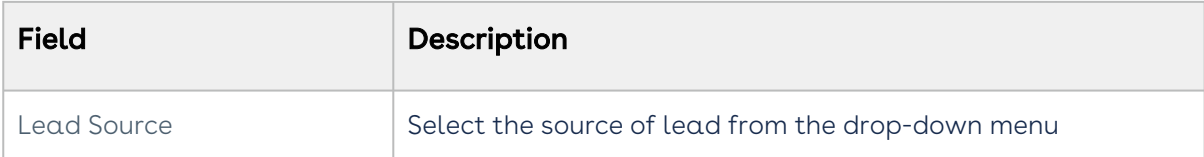

#### 6. Enter the following fields in the Address Information section.

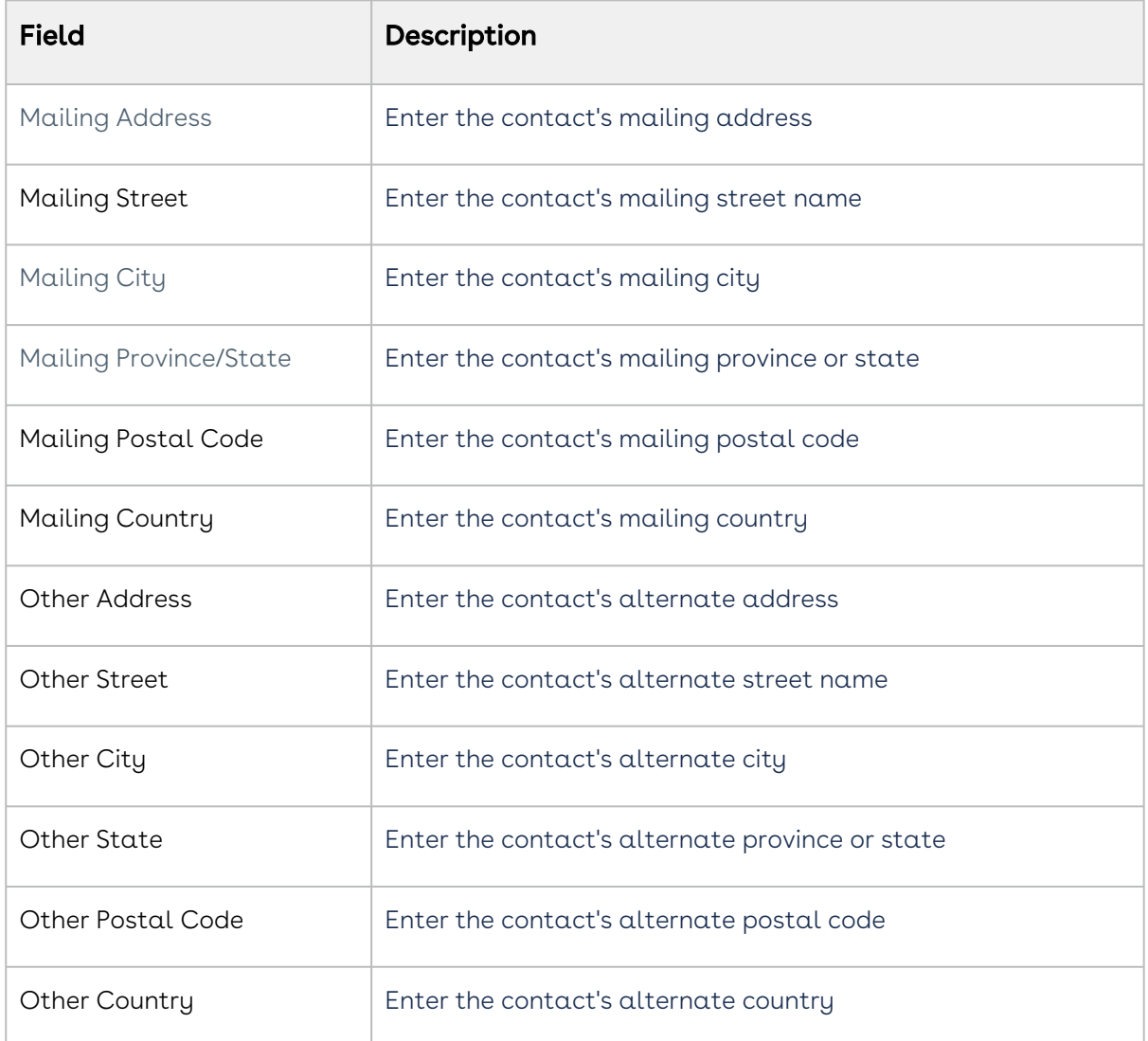

7. Click Save. A new contact is created.

# <span id="page-210-0"></span>Deleting Contacts

You can select one or more contacts from a list of contacts and delete them.

- 1. Click the App Launcher icon (  $\frac{888}{360}$  ).
- 2. Select **Contacts** from Shared Apps.
- 3. On the My Contacts tab, click the contact name link to open the Contact Details page.
- 4. Click the More icon ( ) in the upper-right corner and select **Delete**.
- 5. On the Delete Contact window, click Confirm.

## To delete multiple contacts

- 1. On the My Contacts tab, select the contacts to delete.
- 2. Click the delete icon (  $\blacksquare$  ) to display the Delete Contact window.
- <span id="page-211-0"></span>3. Click Confirm.

# Searching Contacts

## Search for Contacts

You can search contacts on the contacts list page using the basic search or advanced search.

## To search contacts

1. On the contacts list page, enter a search term in the search bar and press  ${\sf Enter}.$ 

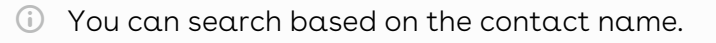

- 2. Click the Advanced Search icon (  $\blacksquare$  ) to apply filters to your search results results and display the Advanced Search window..
- 3. Click Add Criteria.
- 4. Select a field to be used in the filter criteria.
- 5. Select an operator from the drop-down. The operator defines the relationship between the field and the value. The list of available operators varies depending on the data type of the chosen field.
- 6. Enter the value of the field. The type of value field depends on the field selected.

7. To add another filter, click **Add Criteria** and repeat steps 4, 5, and 6.

Click the delete icon ( $\widehat{w}$ ) next to the search query to remove the search criteria.  $\bigcirc$ 

Click Remove All to remove multiple search criteria.

<span id="page-212-0"></span>8. Click Apply. CLM returns the contacts that match the criteria.

# Managing Contact's Contract Details

#### To view a contact's contract details

- 1. Click the App Launcher icon (  $\frac{\text{RBS}}{\text{SBS}}$  ).
- 2. Select **Contacts** from Shared Apps.
- 3. Click the contact name link to open the Contact Details page.
- 4. Select the Contracts tab to view the list of contracts associated with the contact.

Click the View All button to view more than 50 records.

5. Click the contract name link to open the Contract Details page.

#### To edit a contract associated with a contact

- 1. Go to the Contact Details page.
- 2. On the Contracts tab, click the More icon ( ) next to the contract you want to edit.
- 3. Select Edit.
- 4. Update the required details and click Save.

#### To delete a contract associated with a contact

- 1. Go to the Contact Details page.
- 2. On the Contracts tab, click the More icon ( ) next to the contract you want to delete.
- 3. Select Delete.
- 4. On the "Delete Agreement" popup, click Confirm.

## Search Contact's Contract Details

You can search contract details of an account using the basic search or advanced search.

### To search the contact's contract details

- 1. Go to the Contact Details page.
- 2. On the Contracts tab, select View All.

CLM

- 4. Click the Advanced Search icon (  $\blacksquare$  ) to apply filters to your search results and raise the Advanced Search window.
- 5. Click Add Criteria.
- 6. Select a field to be used in the filter criteria.
- 7. Select an operator from the drop-down. The operator defines the relationship between the field and the value. The list of available operators varies depending on the data type of the chosen field.
- 8. Enter the value of the field. The type of value field depends on the field selected.
- 9. To add another filter, click Add Criteria and repeat steps 6, 7, and 8.

Click the delete icon ( $\widehat{w}$ ) next to the search query to remove the search criteria.

Click Remove All to remove multiple search criteria.

10. Click Apply. CLM returns the accounts that match the criteria.

### View Setting

G)

View Setting allows you to control which columns are displayed in the grid and rearrange the column order.

#### To add or remove columns from the grid

- 1. Click the **View Setting** icon (『 "" ). The **View Settings** window appears.
- 2. To add a column to the grid, highlight it in the left section and click the plus-sign (せ) icon.
- 3. To remove a column from the grid, highlight it in the right section and click the minussign ( $\Theta$ ) icon. You can use the search box available above the section to search for a specific field.
- 4. To add or remove more than one column, press Ctrl-Click or Shift-Click to highlight the columns, then click the left and right arrows.
- 5. To add or remove all columns, click Insert All or Remove All. At least one column must be displayed in the grid.
- 6. Click Apply to close the dialog and apply view settings to the grid.

#### To rearrange columns in the grid

1. Click the **View Setting** icon ( """ ) to open the View Settings dialog.

- 2. In the right section, click and drag a column name to move it before or after another column in the list.
- 3. To move a column up or down one place in the order, hover your cursor over the column name and click the up or down arrow.
- 4. To change the position of more than one column, Shift-Click to highlight the columns and click the up or down arrow to the right of the section to move the selected columns.
- 5. Click Apply to close the dialog and apply view settings to the grid.

# Working with Approvals

Using Approvals, you can set an approval request for a contract. After an approval request is triggered, an approver can approve or reject a request via email or a Conga Platform org. This section describes how to preview an approval process, how to upload documents, how to trigger an approval request for a contract, how to respond to an email notification requesting approval, and how to approve or reject an approval request from the My Approvals page.

Select one of the following topics for more information:

- Preview and Submit
- My Approvals

# Preview and Submit

Though Approvals provides clear approval flows for initiated processes, users can also modify and shape the flow in advance by previewing the approval process. With Approvals, Conga Platform users can preview contracts to be approved and see who the contract's specified approvers are. They can then modify their contract to submit it to desired approvers. Users can preview the approval process before submitting the triggering request for approval. With Approvals, a user can:

- Preview approvals before submitting the approval request.
- Add attachments to the record submitted for approval.

## Accessing the Preview and Submit page

When criteria are satisfied in an approval request, the user can preview the request before submitting it. These criteria may include such parameters as quantity, total contract value, or others. As configured by the administrator, these approvals can be satisfied by one or more approvers in one or more approval steps.

CLM

1. On the My Contracts tab, click the contract name link to open the Contract Details page.

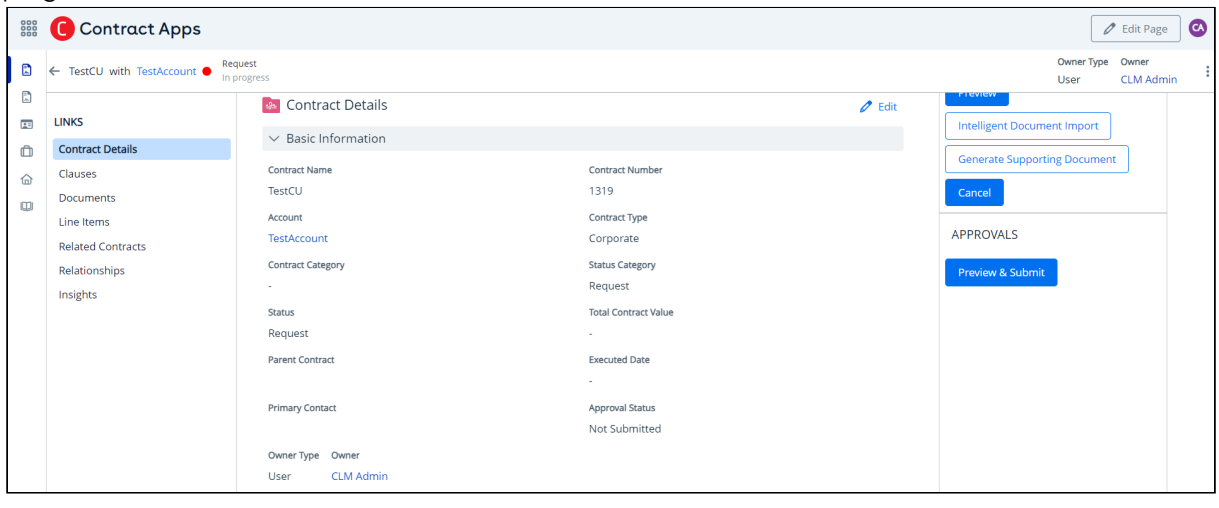

On the Contract Details page, the Preview and Submit button appears for all approval statuses except when the approval status is Pending Approval or Approved.

- 2. Click the Preview and Submit button.
- 3. On the Preview tab, you can preview the approval process and view the approval flow steps on the left.

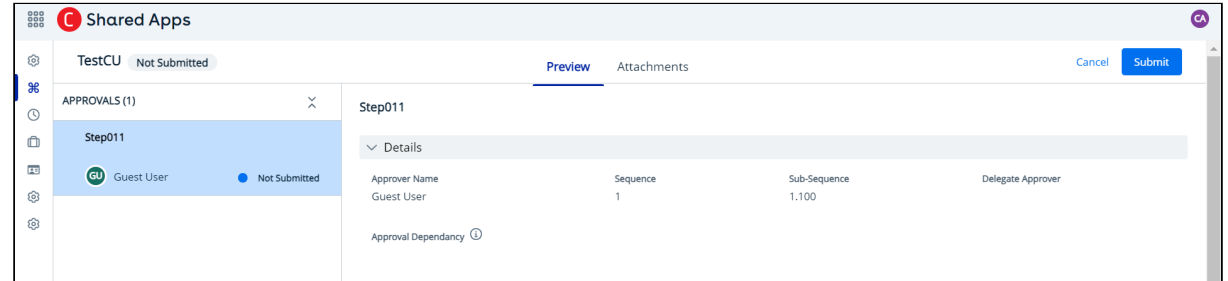

4. Clicking the Attachments tab opens an interface that enables you to upload attachments to the approvals flow. This optional step is useful for providing additional information for approvers. You can drag and drop files or upload them from your file system by clicking the Browse Files link. The files are listed in the Existing Documents section. When you select or drop the correct file, it is uploaded.
### Submitting an approval request

- 1. When the approval request is satisfactory, click Submit to submit the approval request to the approvers named in the previewed flow.
- 2. You are prompted to enter the description in the **Approval Notes** window.

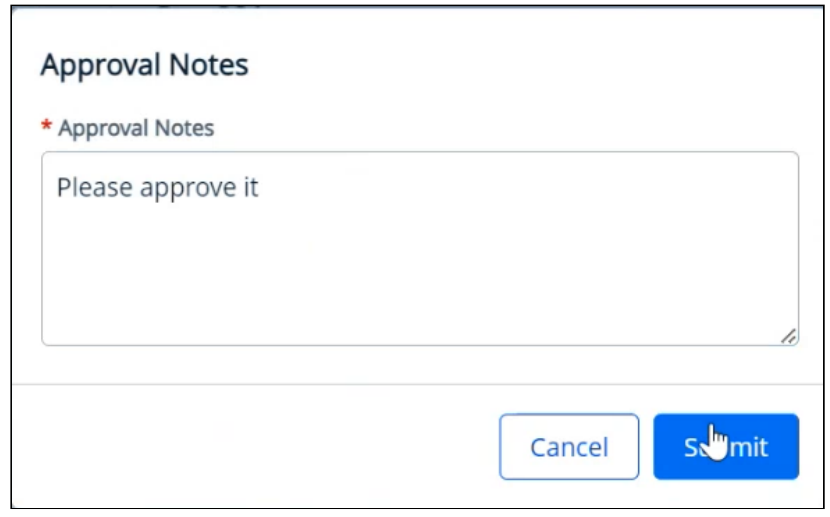

3. Click Submit. The Contract Approvals window is displayed.

You can wait a few seconds or click Take Me Back Now button to redirect to the Contract Details page.

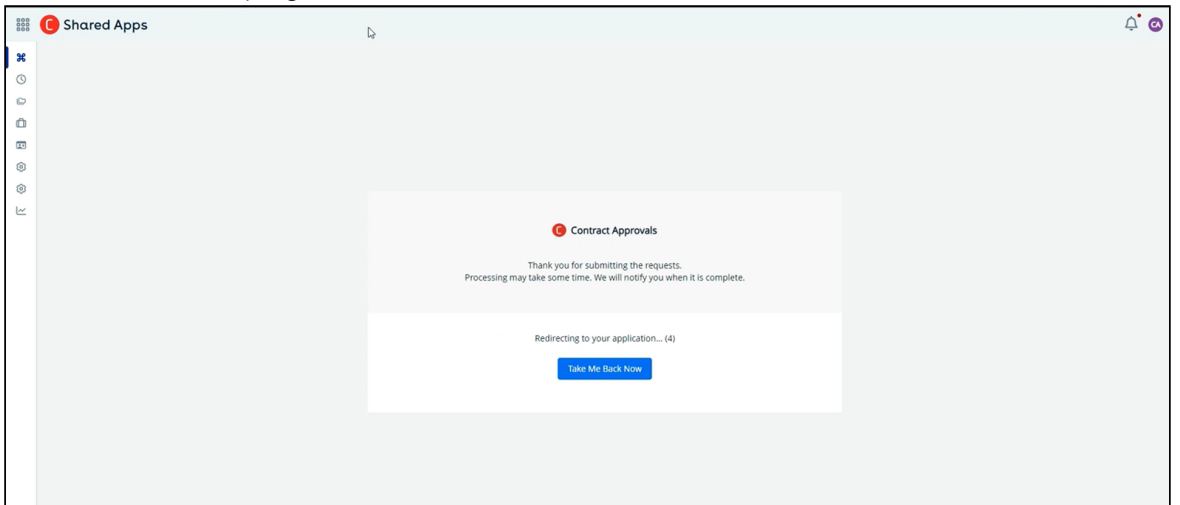

Once the request is processed, it is sent to approvers as shown in the preview. The approval status is now changed to Pending Approval.

## My Approvals

Submitting an approval request ensures that the approver receives an email notification about the approval request or can view this request on the My Approvals page.

## To access the My Approvals page

From the Contract Details page, click the My Approvals button in the APPROVALS section on the right navigation pane.

On the Contract Details page, the My Approvals button appears for all approval statuses except when the approval status is Not Submitted.

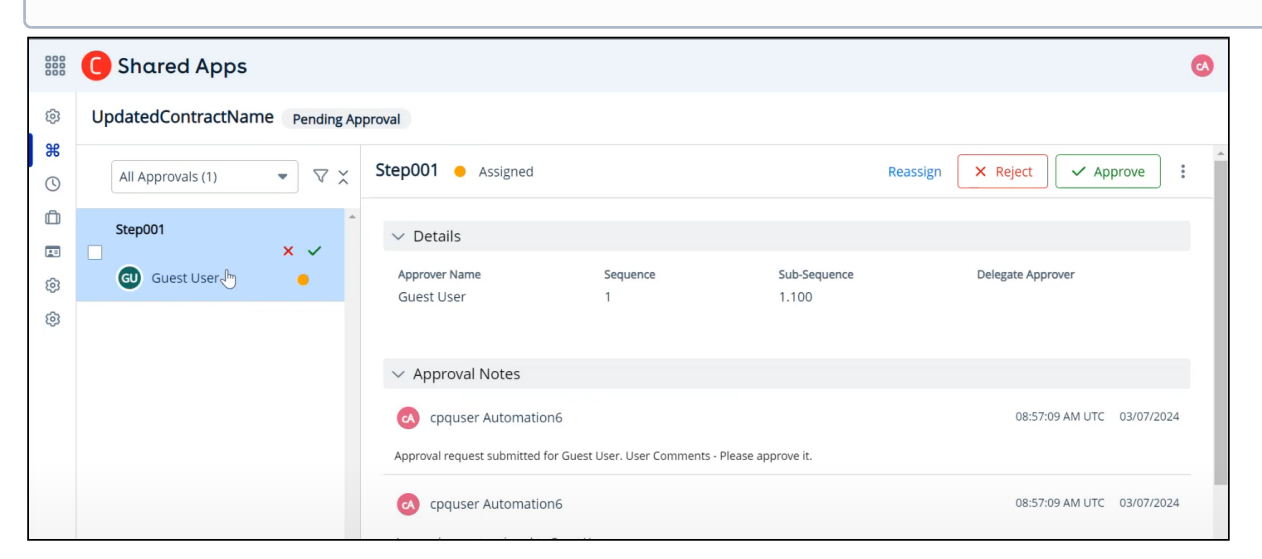

From the My Approvals page, you can approve, reject, reassign, or recall an approval request.

## Actions for Approval Request

After you submit the approval request, the approver can either approve or reject the approval request. There are two methods of approving or rejecting an approval request.

### Approving or Rejecting a Request from Email

If an approval request is submitted and you are the assignee for the process, you receive an email notification. You can choose to approve or reject the request from the My Approvals page or respond to the email notification itself.

The assignee can approve or reject an emailed request by using the keywords Approve, Approved, Yes (for approving) or Reject, Rejected, No (for rejecting).

## Approving or Rejecting an Approval Request

Access the My Approvals page and perform the following actions.

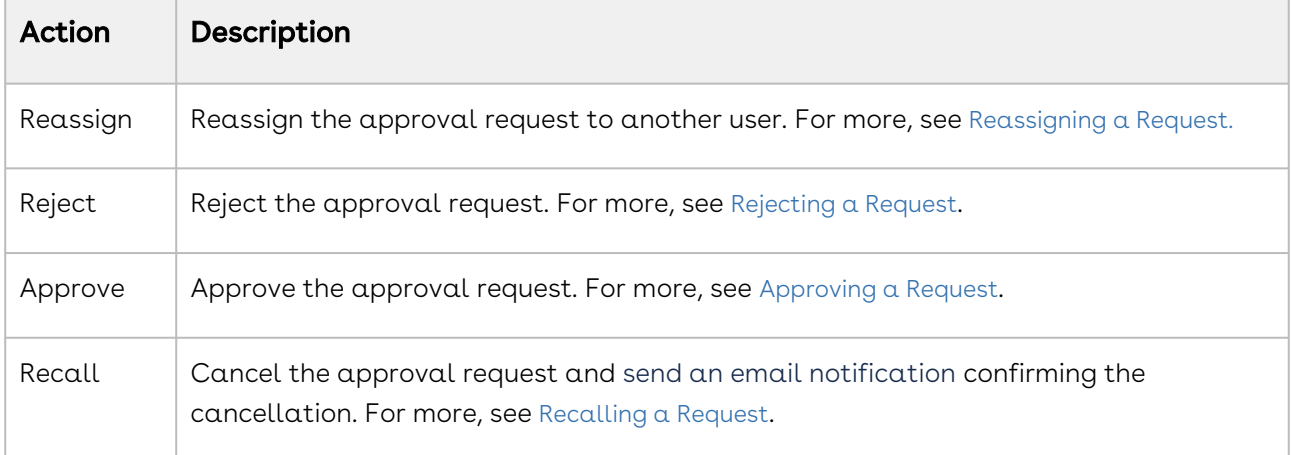

### <span id="page-218-0"></span>Reassigning a Request

You can reassign an approval request assigned to you to another user.

#### To reassign a request

- 1. Select the approval request and click **Reassign**.
- 2. In the Reassign window,
	- Approver Type: Select the approver type from the drop-down list.
	- Approver Name \*: Search and select the approver name.
	- Add your comments.

Fields marked with \* are mandatory.

#### 3. Click Save.

The approval request assigned to you is now reassigned.

### <span id="page-218-1"></span>Rejecting a Request

You can reject the approval request assigned to you from the My Approvals page without delay.

#### To reject a request

- 1. Select the approval request and click Reject.
- 2. Add your comments in the Reject request window and click **Reject**. The approval request assigned to you is now rejected.

<span id="page-219-0"></span>You can approve the approval request assigned to you at once.

### To approve a request

- 1. Select the approval request and click Approve.
- 2. Add your comments in the Approve request window and click Approve. The approval request assigned to you is now rejected.

### <span id="page-219-1"></span>Recalling a Request

You can recall the approval request assigned to you from the My Approvals page without delay.

### To recall a request

- 1. Select the approval request and click the More icon ( ).
- 2. Select Recall.
- 3. Add your comments in the Recall window and click Recall. The approval request assigned to you is now recalled.

# Reports and Dashboards

Reports & Dashboards provides pre-defined reports and dashboards customized for Conga CLM users. Currently, there are four reports designed for Conga CLM users.

Key features:

- Run a report
- Download a report in CSV, Excel, and PDF format
- Sort data based on column values
- Apply filters based on column values

### Reports

Conga CLM contains the following pre-defined reports.

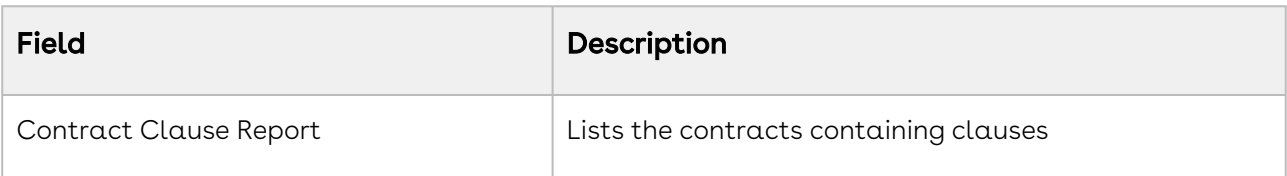

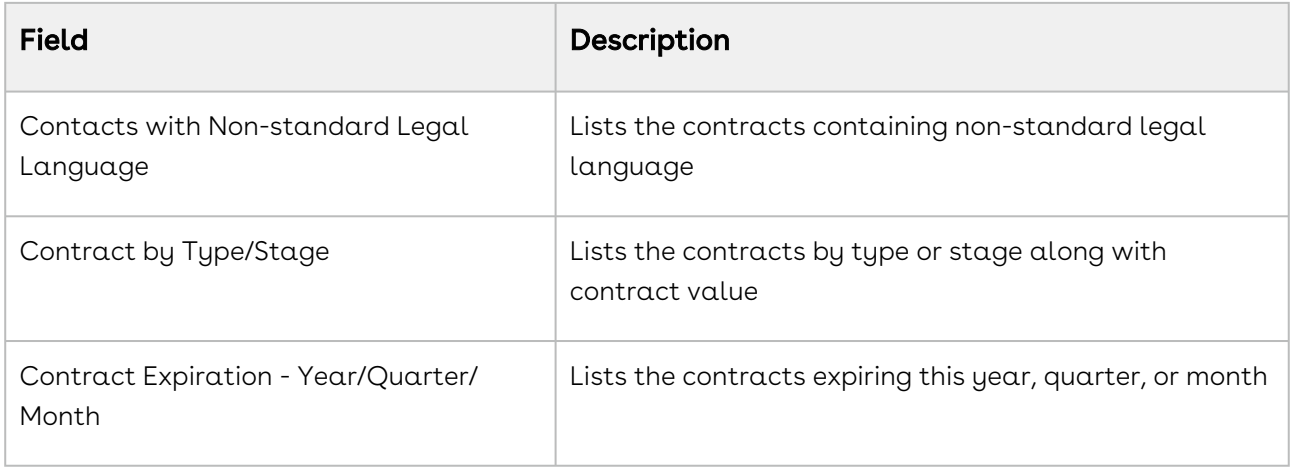

#### Dashboards

Dashboards display key statistics in an understandable format, allowing you to gain insight to fulfill your business needs. The data from reports are displayed on Dashboards in visual formats, for example, charts, tables, or metrics. A report returns a set of records that meets certain criteria and displays it in organized rows and columns. The report data can be filtered, grouped, and displayed graphically as a chart or a table.

## To access Reports and Dashboards

- 1. Click App Launcher (888) icon.
- 2. Click Reports and Dashboards from Shared Apps. This opens the Reports & Dashboards page with the pre-defined reports.

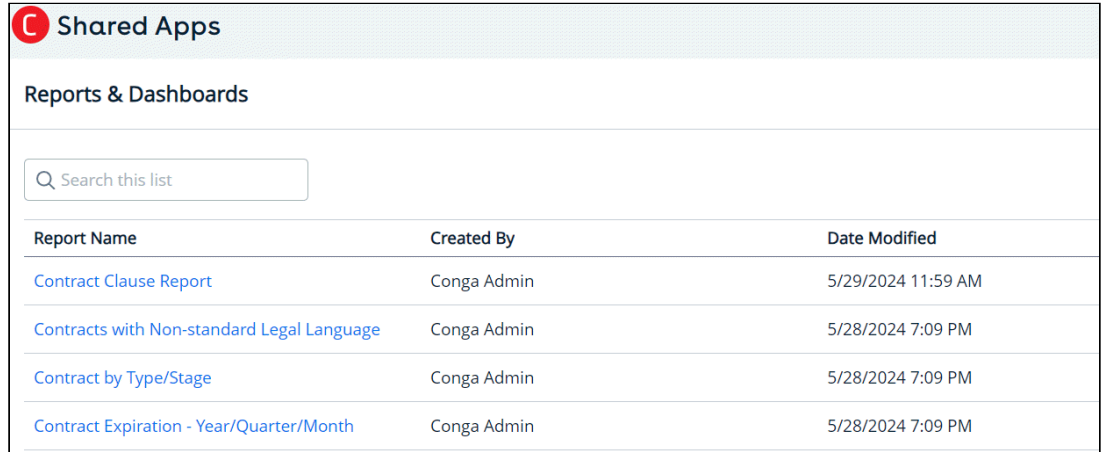

(Or)

Click App Launcher (  $\frac{255}{1000}$  icon and select Contract Apps > CLM Dashboard (  $\textcircled{u}$  ) icon

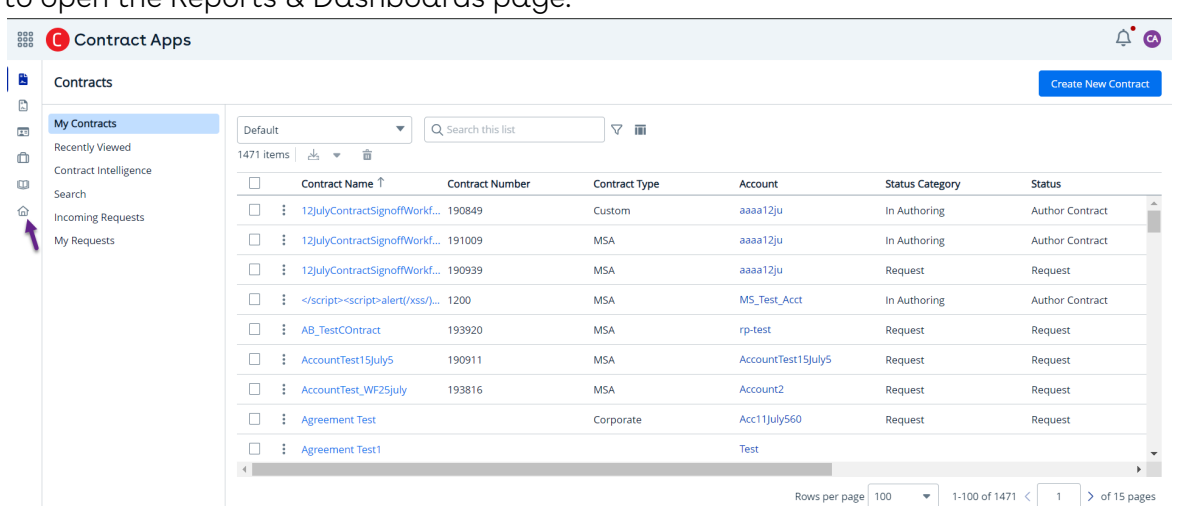

to open the Reports & Dashboards page.

- 3. Click the report name link to open its dedicated dashboard. On the dashboard, you have the flexibility to:
	- $\cdot$  Apply filters: Apply filters to display specific fields by refining your data view within the report.

For example, to filter Corporate records by type or stage, click the Contract by

Type/Stage link, select the filter icon ( $\overline{=}$ ) and select Corporate to apply filters. You can view the Corporate records as shown in the following image.

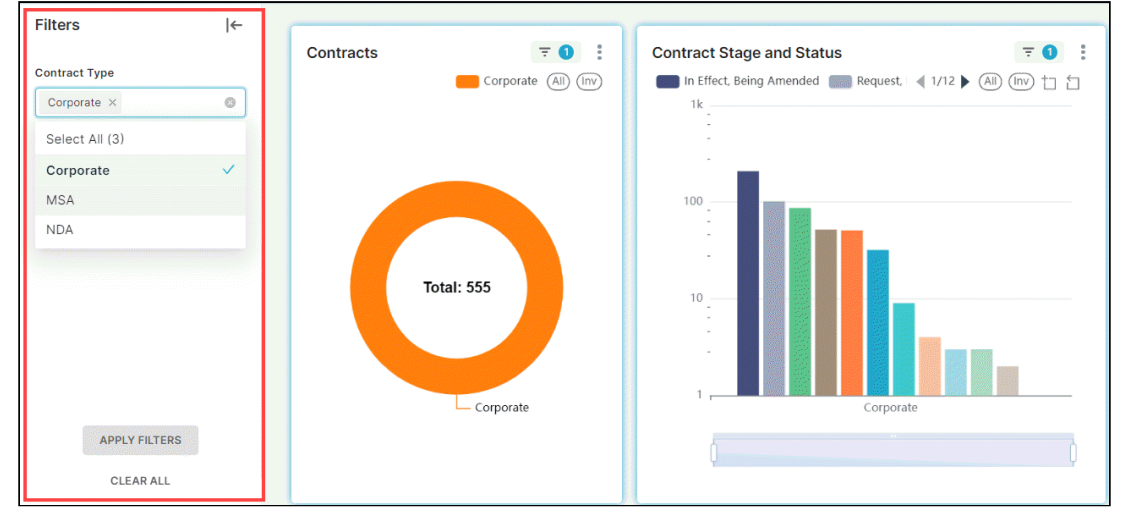

CLM

 $\cdot\,$  **Sort data:** Sort any available column and organize the dashboard information.

 $\cdot$  <code>Display</code> as table: View the reports as list view or in table format.

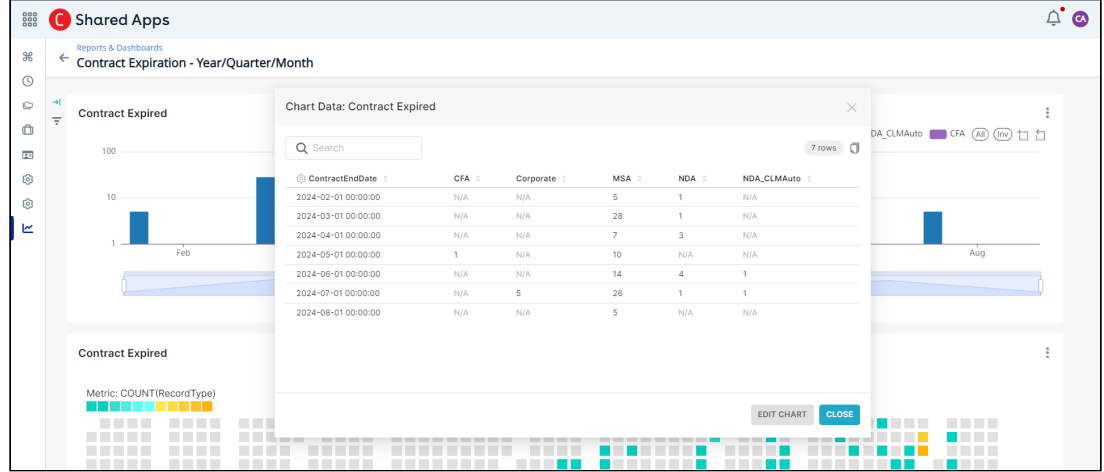

 $\cdot$  <code>Download</code>: Export the reports in various file formats, such as image, Excel, or CSV (comma-separated values), for further analysis or sharing.

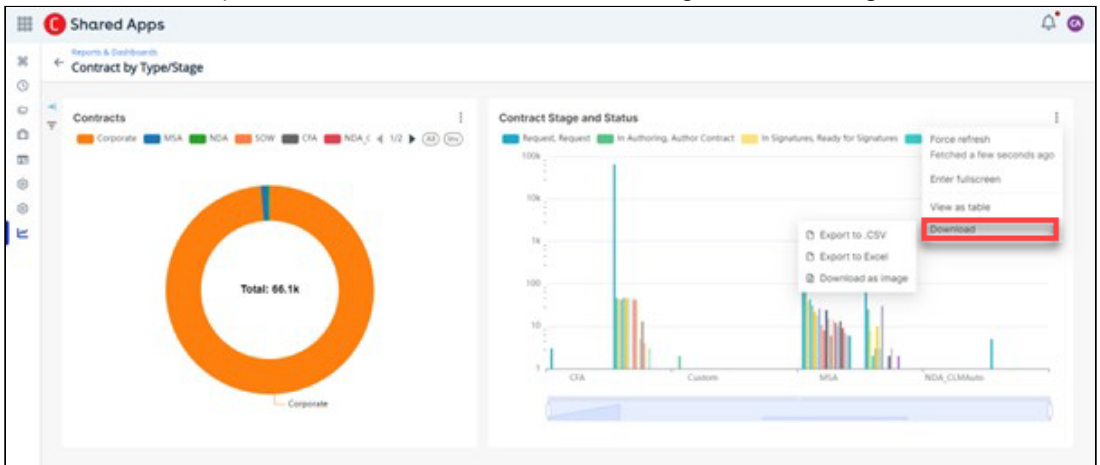

 $\cdot \,$  **Search data**: Search for specific data in a report

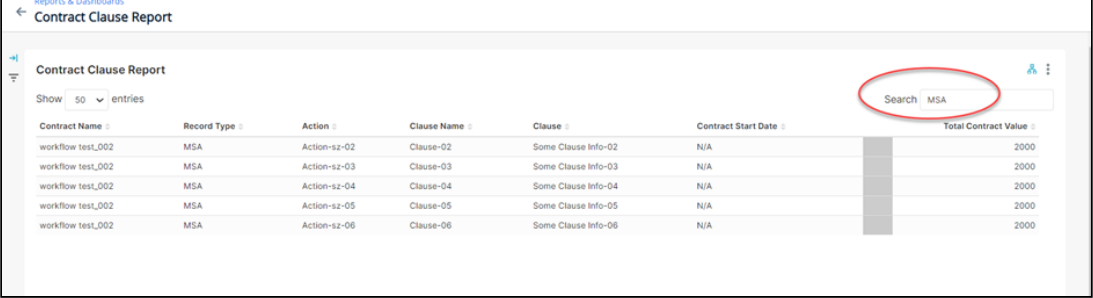

• Display charts: Different charts (Pie, Bar, Line, Histogram, Funnel, Scatterplot, Summaries) are displayed that graphically show your custom report data.

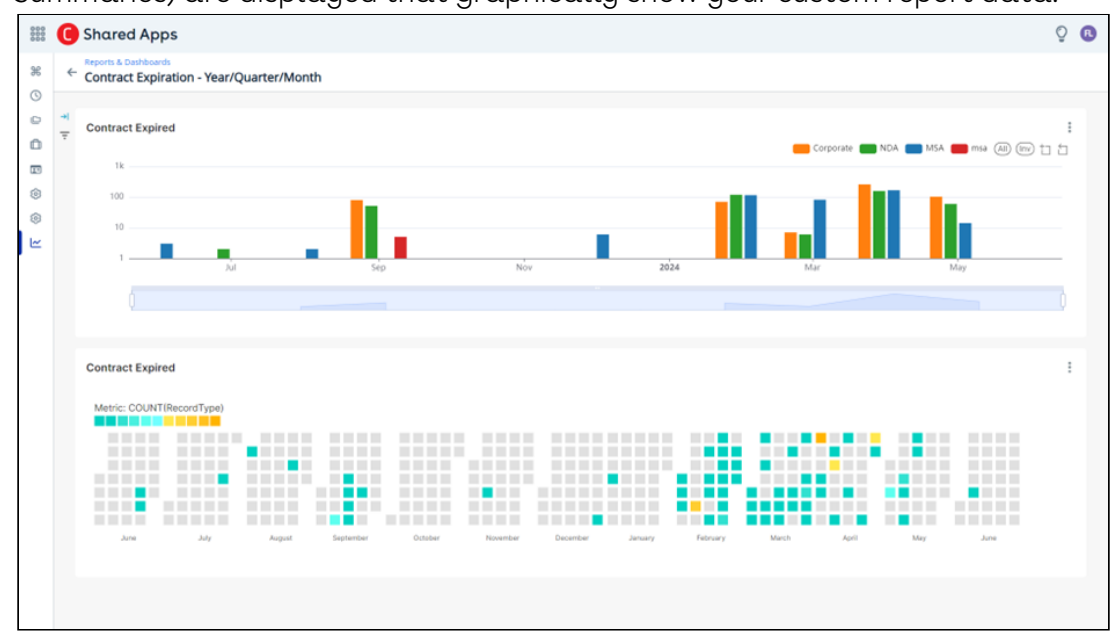

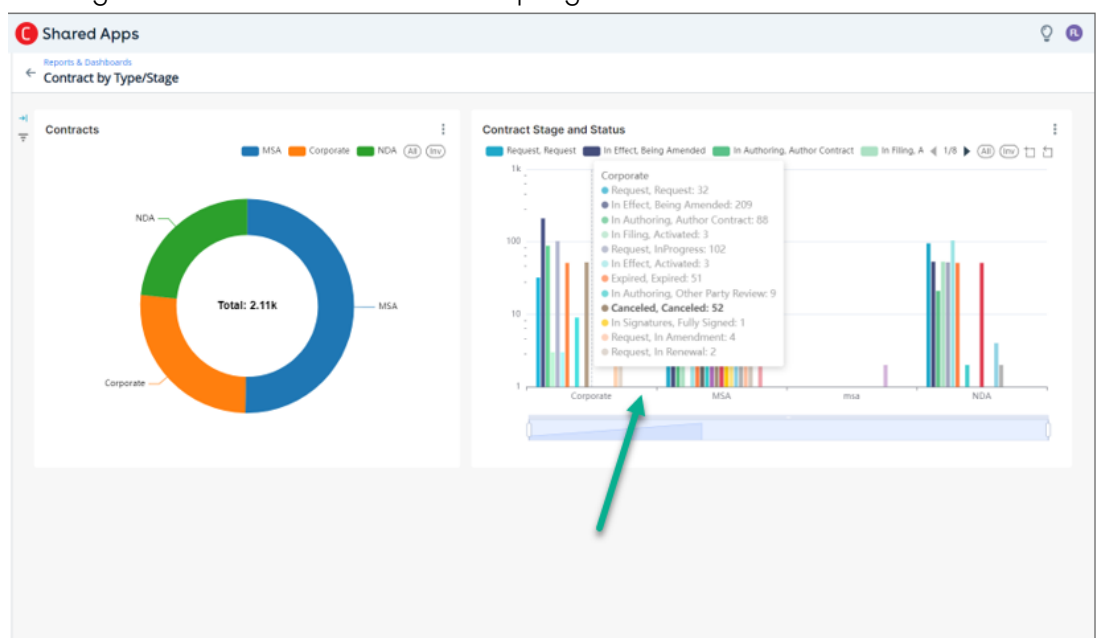

Hover your mouse over a chart to display the details.

## Working with Conga Copilot

Conga Copilot is an AI-powered virtual assistant designed to boost productivity and efficiency when working with a contract document through its entire lifecycle. It leverages machine learning (ML) and natural language processing (NLP) to understand, analyze, and generate content. This is a valuable tool for users working on large documents to ask questions about the content of a contract document.

Key features

- Answers to the questions related to a contract document.
- Providing a summary of the contract documents

Select one of the following topics.

- [Use Case for Chat Questions to Conga Copilot](#page-224-0)
- [Generating a Contract Document Summary](#page-227-0)

## <span id="page-224-0"></span>Use Case for Chat Questions to Conga Copilot

A legal team must find certain information quickly when reviewing a partnership contract containing 200 pages of content. This use case describes how the legal team can use Conga Copilot to get answers quickly.

#### Prerequisites

- User has access to contract records.
- Contract records have associated contract documents.
- User Conga Copilot access.

## Asking Questions to Copilot

- 1. Click the App Launcher icon () and select **Contract Apps**.
- 2. Select a contract to display its contract details page.

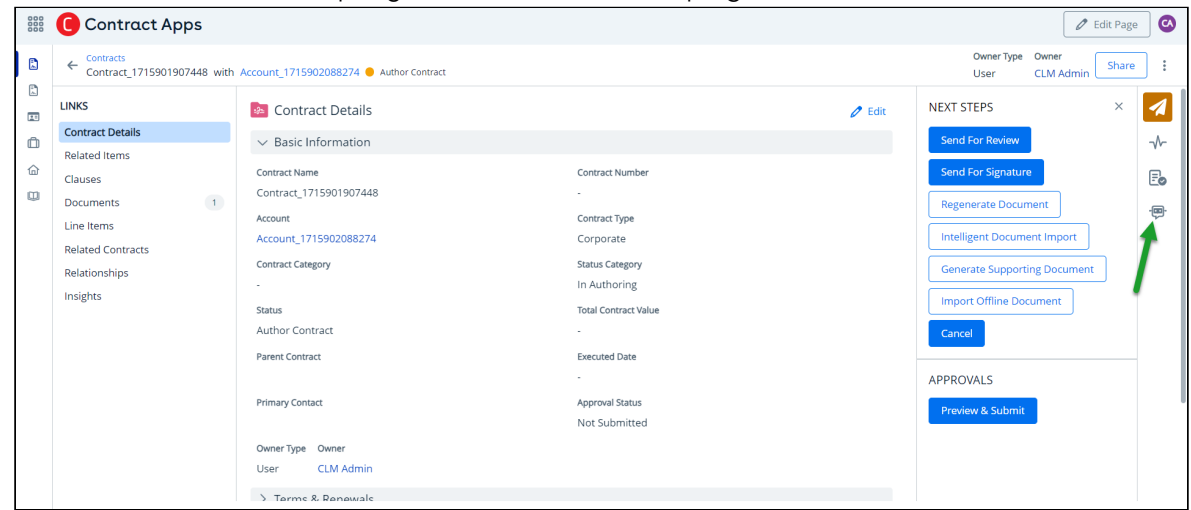

- 3. Click the Copilot icon (  $\Box$  ). This raises the Contract Documents window displaying the list of contract documents associated with the selected record.
	- You can open DOC, DOCX, and PDF file formats.
- 4. Select a contract document and click **Start**. This displays the Review Document window and Conga Copilot window side by side.

5. In the Conga Copilot window, enter questions for Copilot to answer.

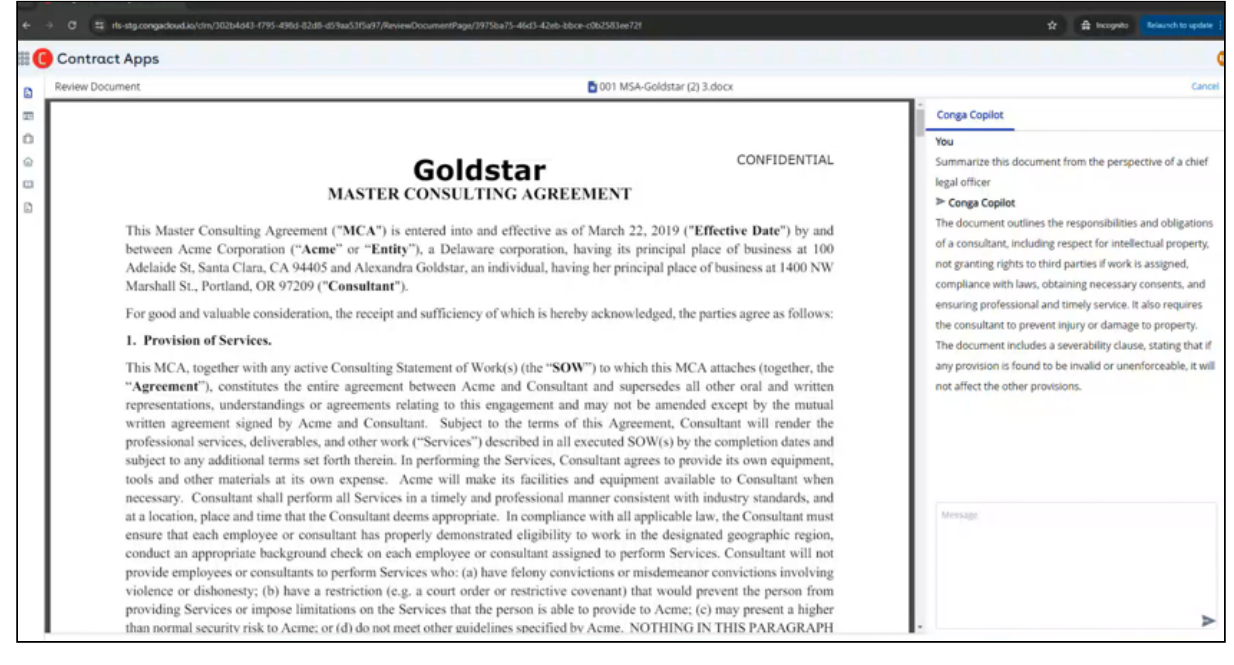

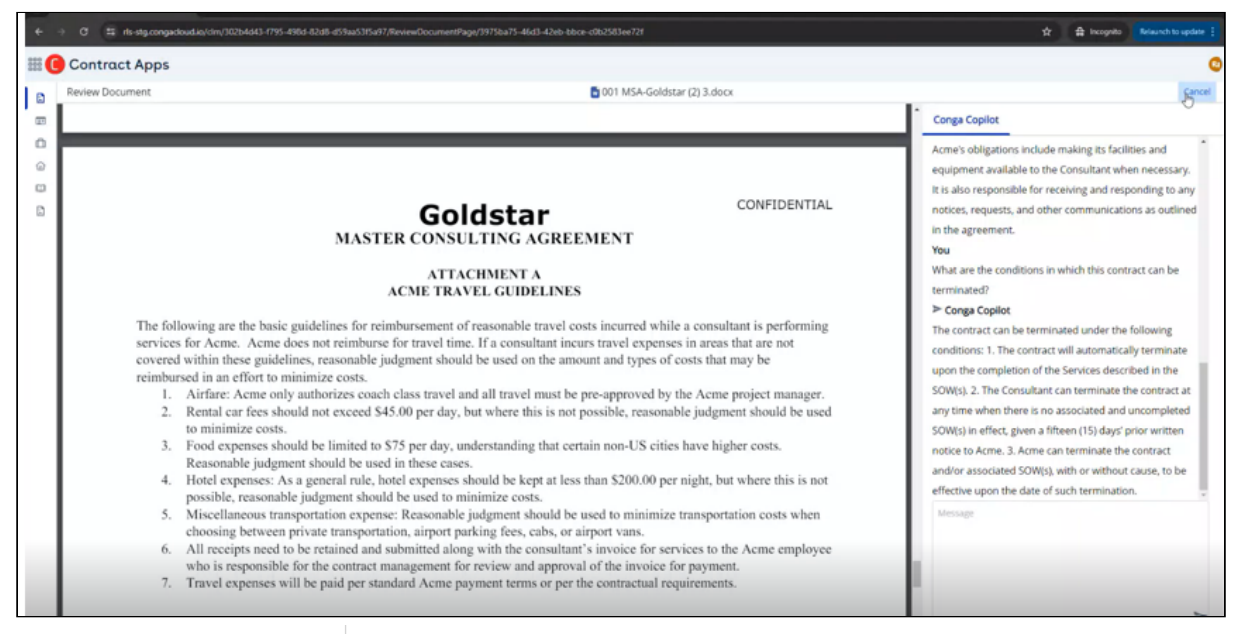

- 6. Click the arrow icon ( $\blacktriangleright$ ), after entering the question and the application will answer.
- 7. Click Cancel to close the window.

#### Result

Conga Copilot responds to your questions with relevant answers.

#### Limitation

Chat window content is not saved.

## <span id="page-227-0"></span>Generating a Contract Document Summary

Conga Copilot can summarize a contract document that can be helpful when reviewing lengthy contracts. Users need not specifically ask the summary question in the Conga Copilot tab, instead, using the Summary tab to generate the contract document summary.. to generate the summary of the contract document.

#### Prerequisites

- User has access to contract records.
- Contract records have associated contract documents.
- User Conga Copilot access..

#### To generate a contract document summary

- 1. Click the App Launcher icon (  $^{\rm ss}$  ) and select **Contract Apps**.
- 2. Select a contract to display the contract details page.

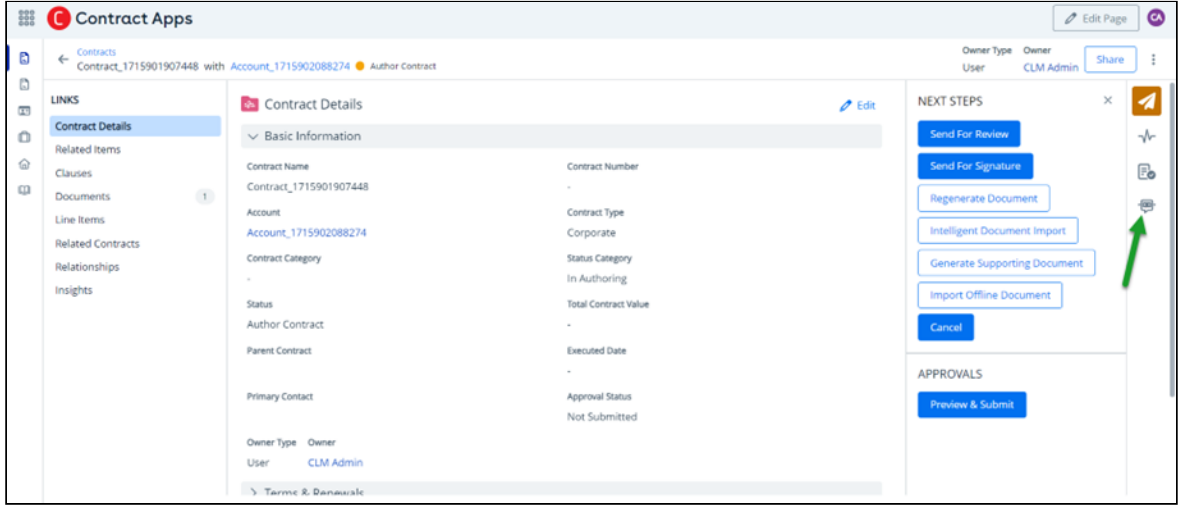

3. Click the Copilot icon (  $\Box$  ). This raises the Contract Documents window displaying the list of contract documents associated with the selected record.

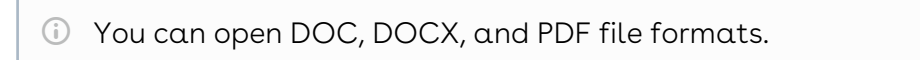

4. Select a contract document and click Start. This displays the Review Document window along with the Conga Copilot and Summary tabs.

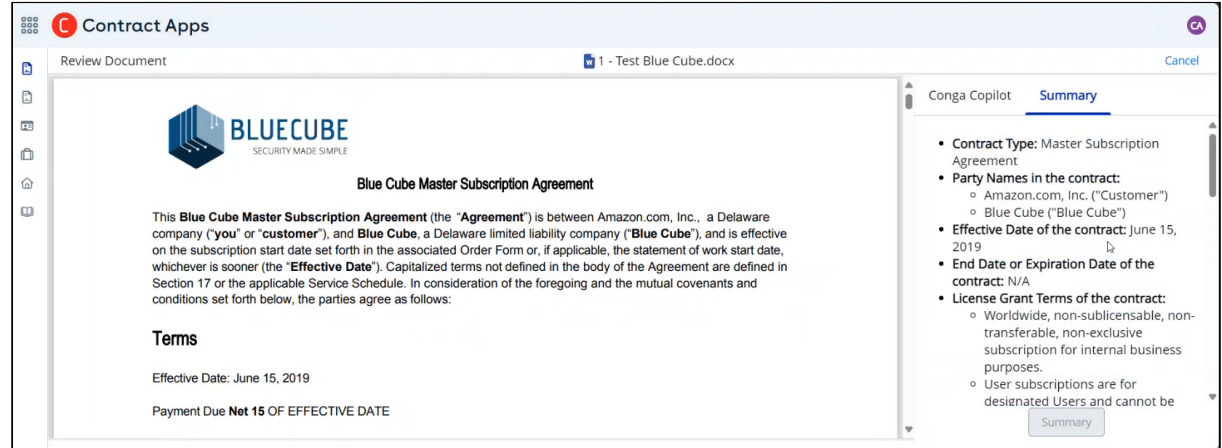

5. Click the Summary button at the bottom of the Summary tab to generate the contract document summary.

# Availability of Contract Actions

According to a contract action, the following buttons are visible in the NEXT STEPS panel on the Contract Details page.

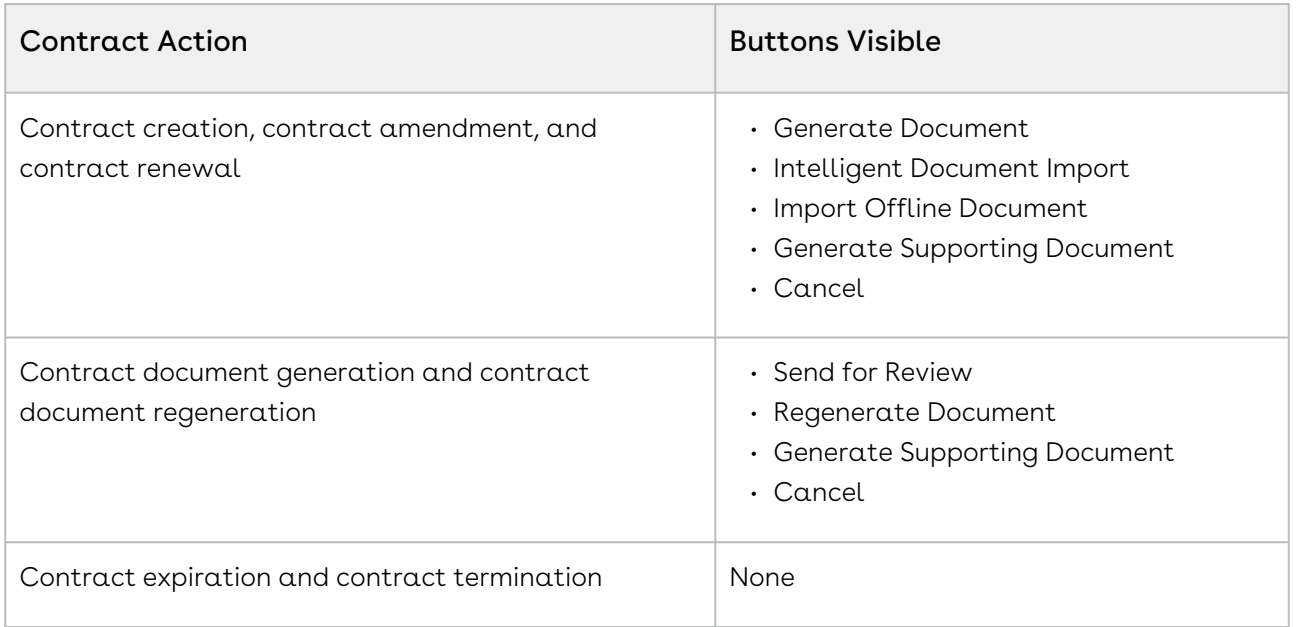

# Contracts Glossary

This section lists the terms and their definitions for the CLM application.

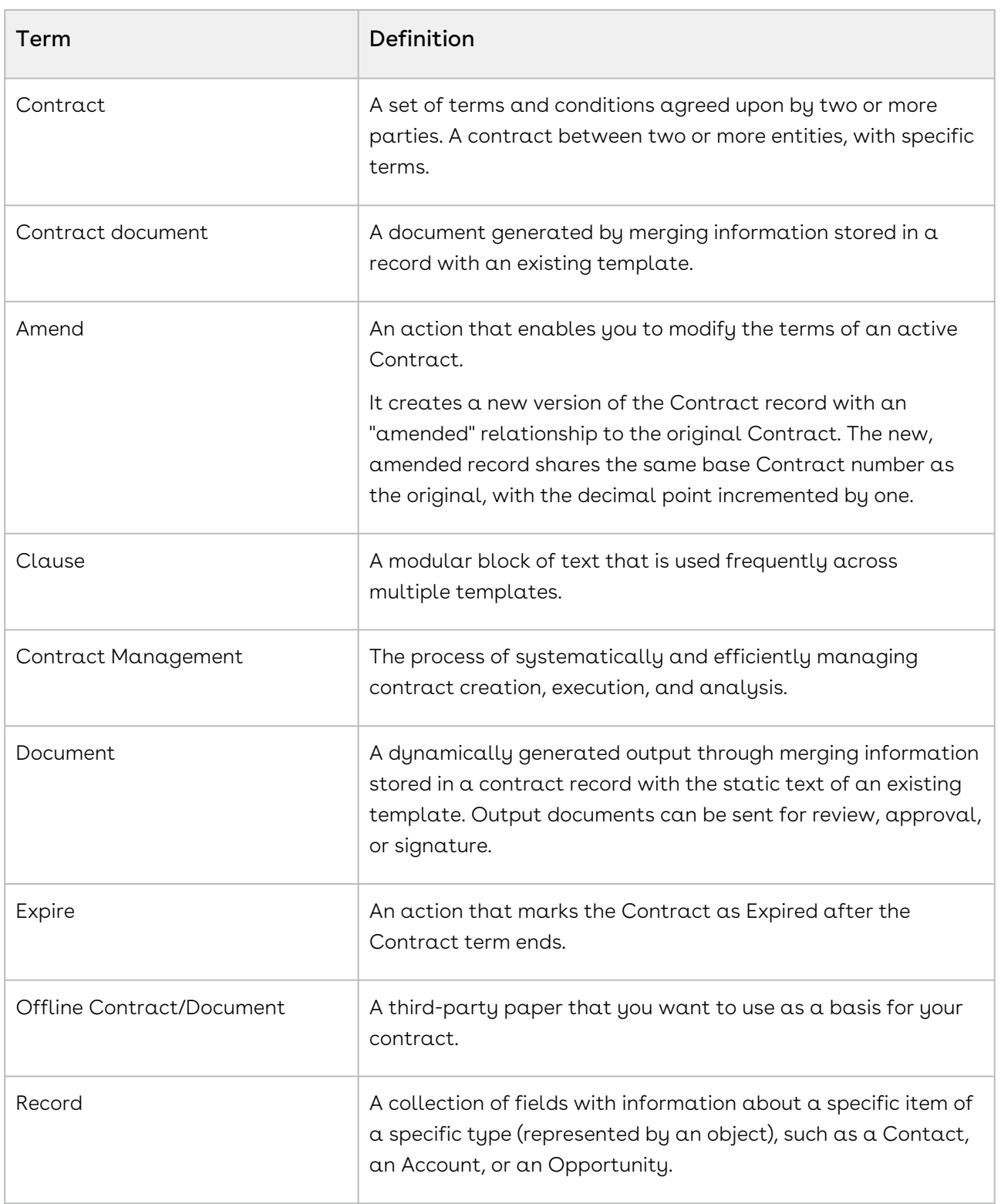

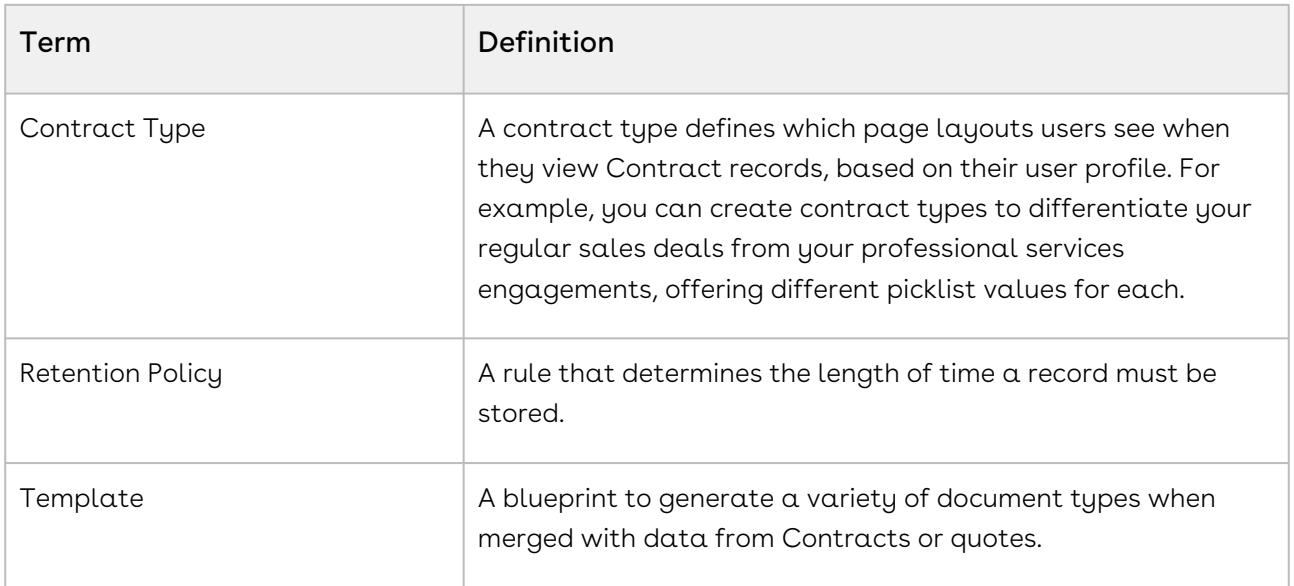

# CLM for REST API Developers

This section describes the REST APIs provided by Conga CLM.

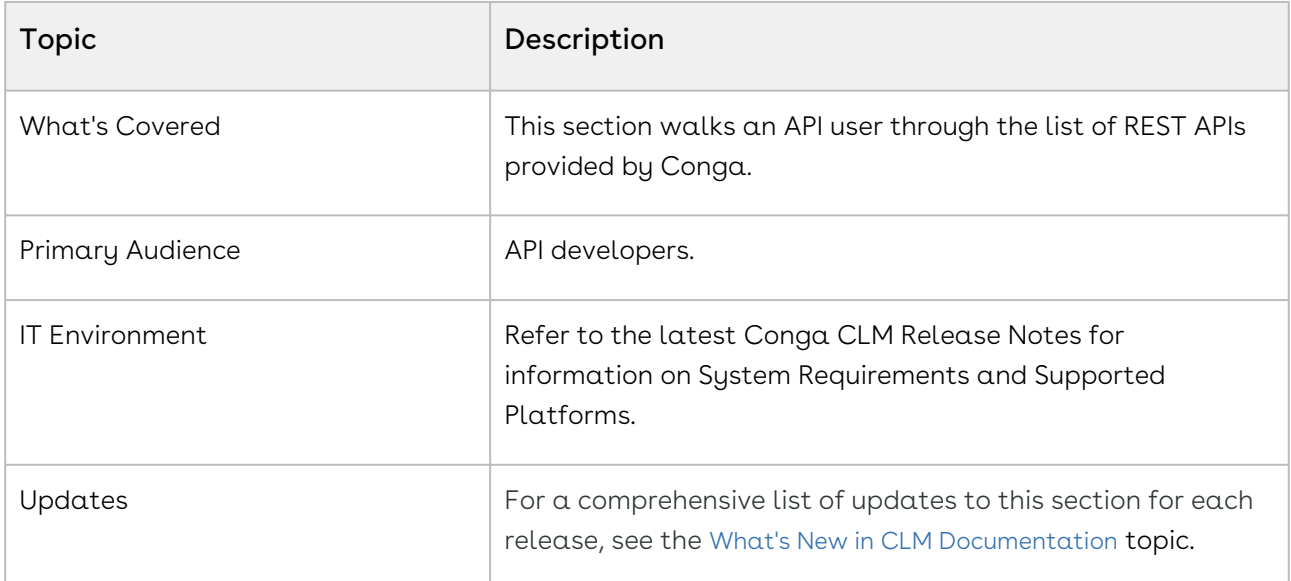

Before using Conga CLM, you must be familiar with the following:

- Basic knowledge of REST APIs and Conga Platform
- Conga terms and definitions

This section describes the following topics:

- [Bulk Import APIs](#page-231-0)
- [Contract APIs](#page-231-1)
- [Contract Request APIs](#page-232-0)
- [Copilot APIs](#page-232-1)

## <span id="page-231-0"></span>Bulk Import APIs

<span id="page-231-1"></span>Navigate to the Conga Developer Portal to review interactive API documentation for CLM.

## Contract APIs

Navigate to the Conga Developer Portal to review interactive API documentation for CLM.

## <span id="page-232-0"></span>Contract Request APIs

<span id="page-232-1"></span>Navigate to the Conga Developer Portal to review interactive API documentation for CLM.

# Copilot APIs

Navigate to the Conga Developer Portal to review interactive API documentation for CLM.

# CLM Features by Release

Review the latest CLM Features by Release document.

• [Features by Release](#page-233-0)

## <span id="page-233-0"></span>Features by Release

This document contains an overview of features introduced in each major release of CLM. For more information, see CLM Features by Release.

#### Conga Copyright and Disclaimer

Copyright © 2024 Conga Corporation ("Conga") and/or its affiliates. All rights reserved. No part of this document, or any information linked to or referenced herein, may be reproduced, distributed, or transmitted in any form or by any means, including photocopying, recording, or other electronic or mechanical methods, without the prior written consent of Conga. All information contained herein is subject to change without notice and is not warranted to be error free.

This document may describe certain features and functionality of software that Conga makes available for use under a license agreement containing restrictions on use and disclosure and are protected by intellectual property laws. Except as expressly permitted in your license agreement or allowed by law, you may not, in any form, or by any means, use, copy, reproduce, translate, broadcast, modify, license, transmit, distribute, exhibit, perform, publish, or display any part of the software. Reverse engineering, disassembly, decompilation of, or the creation of derivative work(s) from, the software is strictly prohibited. Additionally, this document may contain descriptions of software modules that are optional and for which you may not have purchased a license. As a result, your specific software solution and/or implementation may differ from those described in this document.

U.S. GOVERNMENT END USERS: Conga software, including any operating system(s), integrated software, any programs installed on the hardware, and/or documentation, delivered to U.S. Government end users are "commercial computer software" pursuant to the applicable Federal Acquisition Regulation and agencyspecific supplemental regulations. As such, use, duplication, disclosure, modification, and adaptation of the programs, including any operating system, integrated software, any programs installed on the hardware, and/or documentation, shall be subject to license terms and license restrictions applicable to the programs. No other rights are granted to the U.S. Government.

Neither the software nor the documentation were developed or intended for use in any inherently dangerous applications, including applications that may create a risk of personal injury. If you use this software or hardware in dangerous applications, then you shall be responsible to take all appropriate fail-safe, backup, redundancy, and other measures to ensure its safe use. Conga and its affiliates disclaim any liability for any damages caused by use of this software or hardware in dangerous applications.

Apttus, AI Analyze, Conga, Conga AI, Conga AI Discover, Conga Batch, Conga Collaborate, Conga Composer, Conga Conductor, Conga Connect, Conga Courier, Conga Grid, Conga Mail Merge, Conga Merge, Conga Orchestrate, Conga Sign, Conga Trigger, Digital Document Transformation, True-Up, and X-Author are registered trademarks of Conga and/or its affiliates.

The documentation and/or software may provide links to web sites and access to content, products, and services from third parties. Conga is not responsible for the availability of, or any content provided by third parties. You bear all risks associated with the use of such content. If you choose to purchase any products or services from a third party, the relationship is directly between you and the third party. Conga is not responsible for: (a) the quality of third-party products or services; or (b) fulfilling any of the terms of the agreement with the third party, including delivery of products or services and warranty obligations related to purchased products or services. Conga is not responsible for any loss or damage of any sort that you may incur from dealing with any third party.

For additional resources and support, please visit <https://community.conga.com>.